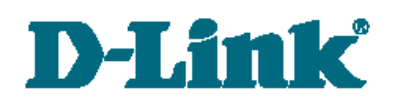

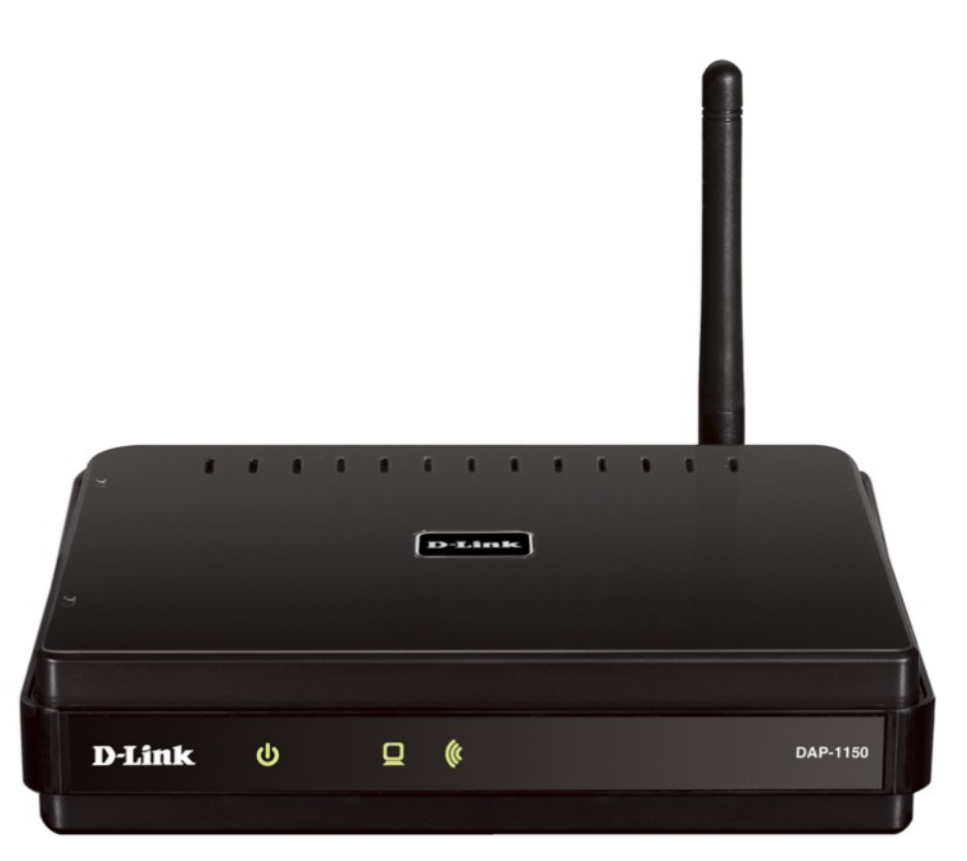

# DAP-1150

# Wireless Access Point Supporting Router Mode

## **Contents**

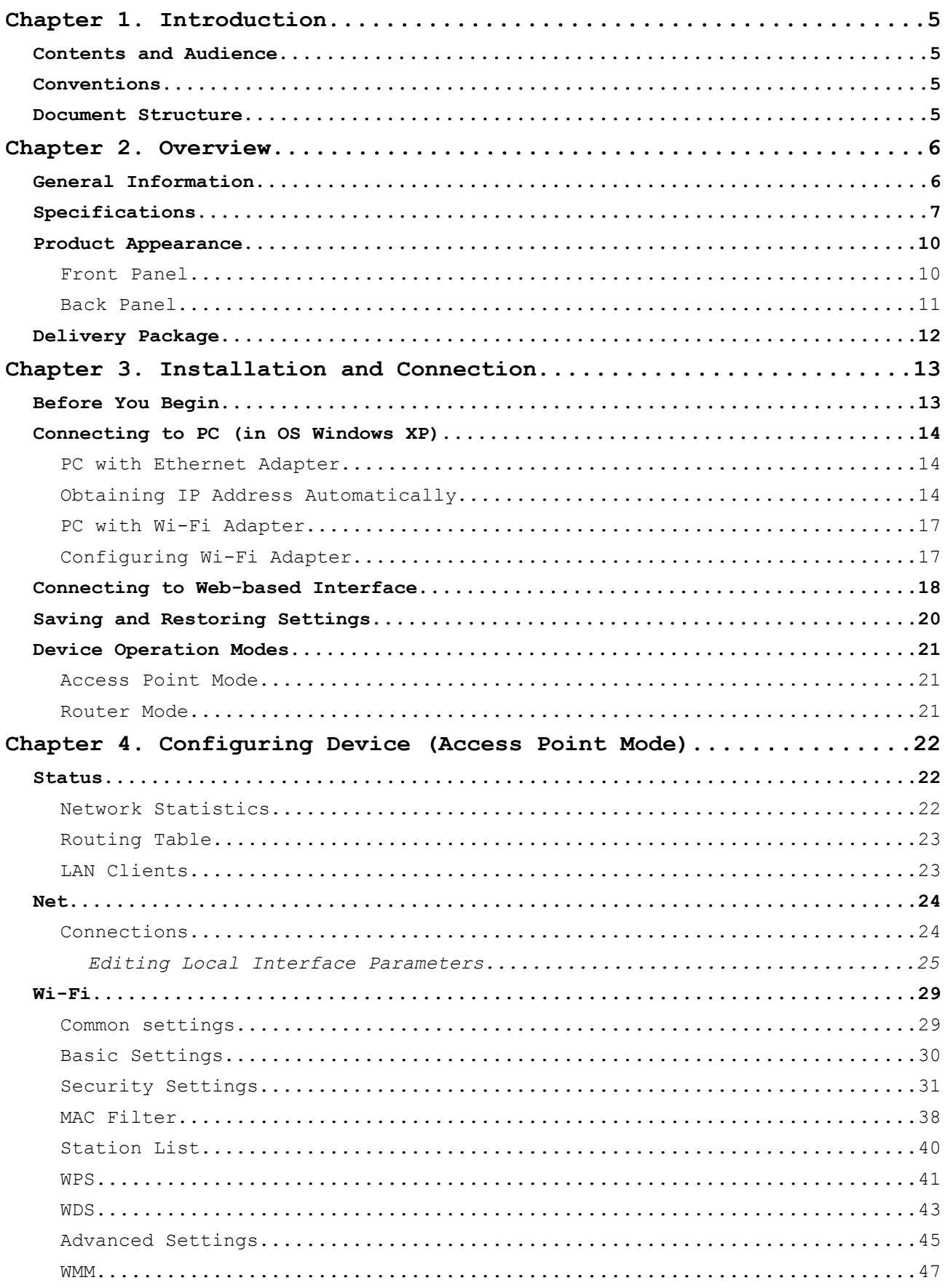

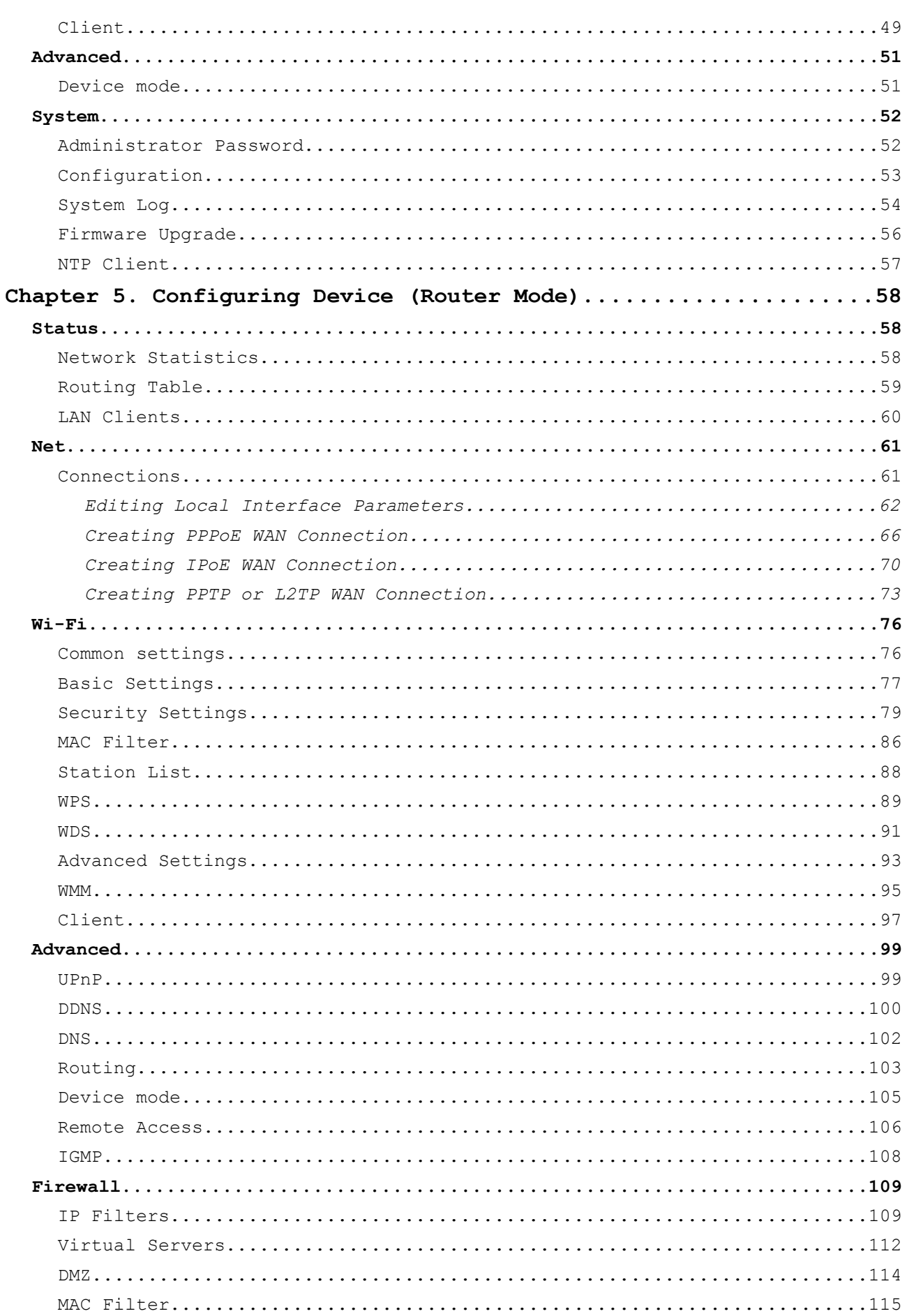

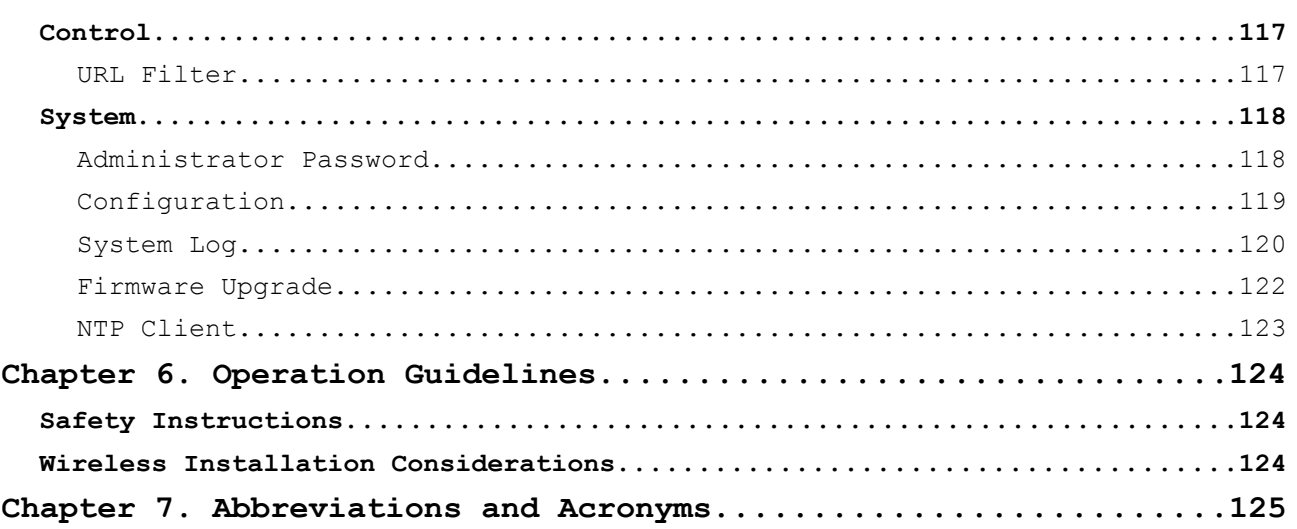

# <span id="page-4-3"></span>**CHAPTER 1. INTRODUCTION**

## <span id="page-4-2"></span>*Contents and Audience*

This manual describes the access point DAP-1150 and explains how to configure and operate it.

This manual is intended for users familiar with basic networking concepts, who create an in-home local area network, and system administrators, who install and configure networks in offices.

## <span id="page-4-1"></span>*Conventions*

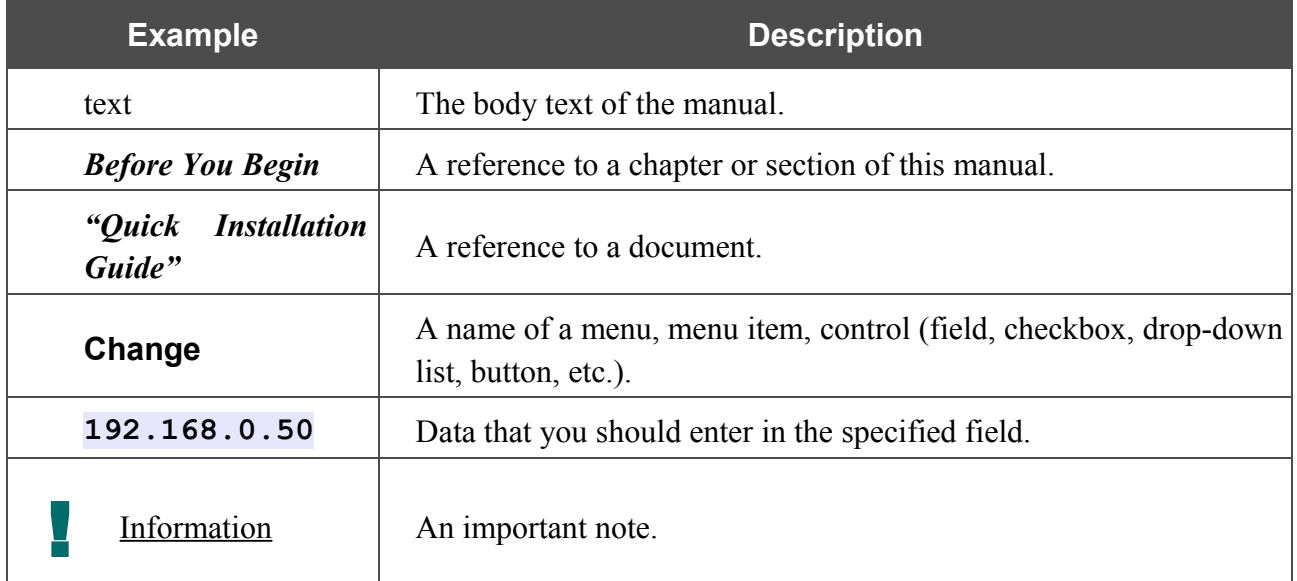

### <span id="page-4-0"></span>*Document Structure*

*Chapter 1* describes the purpose and structure of the document.

*Chapter 2* gives an overview of the device's hardware and software features, describes its appearance and the package contents.

*Chapter 3* explains how to install the DAP-1150 device and configure a PC in order to access its web-based interface.

*Chapter 4* describes all pages of the web-based interface for the device in the access point mode.

*Chapter 5* describes all pages of the web-based interface for the device in the router mode.

*Chapter 6* includes safety instructions and tips for networking.

*Chapter 7* introduces abbreviations and acronyms used in this manual.

# <span id="page-5-1"></span>**CHAPTER 2. OVERVIEW**

## <span id="page-5-0"></span>*General Information*

The DAP-1150 device is a wireless access point supporting the router mode. It is an affordable solution for creating wireless networks at home or in an office.

Using the DAP-1150 device, you are able to quickly create a wireless network and let your relatives or employees connect to it virtually anywhere (within the operational range of your wireless network). The access point is designed to work with 802.11n wireless devices (providing speed up to 150Mbps) and supports 802.11b/g wireless devices.

The device supports multiple functions for the wireless interface: several security standards (WEP, WPA/WPA2, IEEE 802.1X), MAC address filtering, different operation modes (client, bridge), WPS, WMM.

You are able to connect the wireless access point DAP-1150 switched to the router mode to a cable or DSL modem or to a private Ethernet line and use a high-speed Internet connection to successfully fulfill a wide range of professional tasks.

In the router mode, the DAP-1150 device includes a built-in firewall. The advanced security functions minimize threats of hacker attacks, prevent unwanted intrusions to your network, and block access to unwanted websites for users of your LAN.

You can configure and manage the settings of the DAP-1150 device via the user-friendly webbased interface (the interface is available in two languages – in English and in Russian).

## <span id="page-6-0"></span>*Specifications*

#### **LAN Interface:**

• 1 10/100BASE-TX Ethernet port with auto MDI/MDIX.

#### **WLAN Interface:**

• IEEE  $802.11b/g/n$ .

#### **Network Functions (Router Mode):**

- WAN connection types:
	- IPoE
	- PPPoE
	- PPTP
	- L2TP
- DHCP server and client
- DNS relay
- VPN pass-through (PPTP)
- Dynamic DNS
- Static IP routing
- Remote management
- Network statistics for each interface
- IGMP Proxy
- RIP
- UPnP.
- WLAN splitting (up to 4 SSIDs)
- Supported security settings
	- WEP
	- WPA/WPA2 Personal
	- WPA/WPA2 Enterprise
	- IEEE 802.1X
- MAC filter
- Managing connected stations
- PIN and PBC methods of WPS
- WMM (Wi-Fi QoS)
- Advanced settings
- WDS
- Support of client mode.

#### **Firewall Functions (Router Mode):**

- Network Address Translation (NAT)
- Stateful Packet Inspection (SPI)
- IP filters
- URL filter
- MAC filter
- DMZ
- Prevention of ARP and DDoS attacks
- Virtual servers.

#### **Configuration and Management:**

- Bilingual (Russian/English) web-based interface for configuration and management
- Firmware update via web-based interface
- Saving/restoring configuration to/from file
- Support of remote logging
- Automatic synchronization of system time with NTP server.
- Power
- LAN/WAN
- WLAN.

#### **Power:**

- External power adapter DC 5V/1.2A
- Reset to Factory Defaults button.

#### **Operating Temperature:**

• from 0 to 55  $^{\circ}$ C (from 32 to 131  $^{\circ}$ F).

#### **Operating Humidity:**

• from 10% to 90% non-condensing.

#### **Certification:**

- CE
- FCC Class B
- C-Tick
- Wi-Fi.

## <span id="page-9-1"></span>*Product Appearance*

### <span id="page-9-0"></span>**Front Panel**

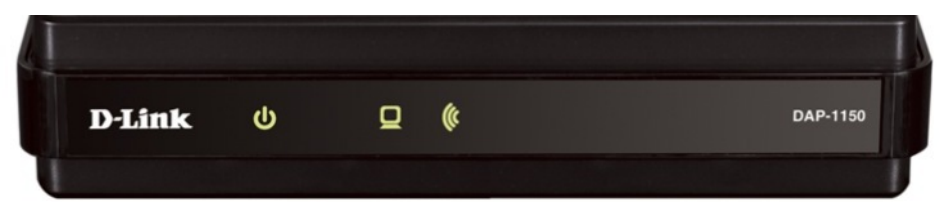

*Figure 1. Front panel view.*

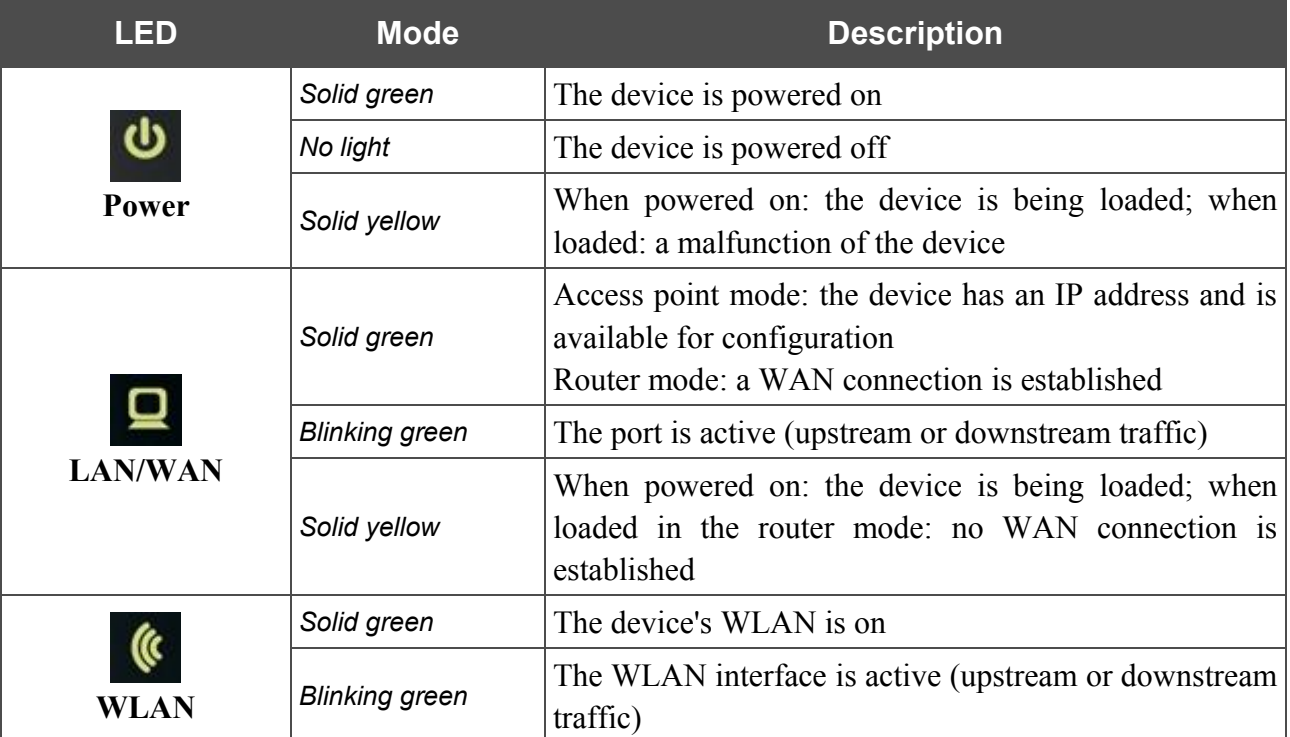

### <span id="page-10-0"></span>**Back Panel**

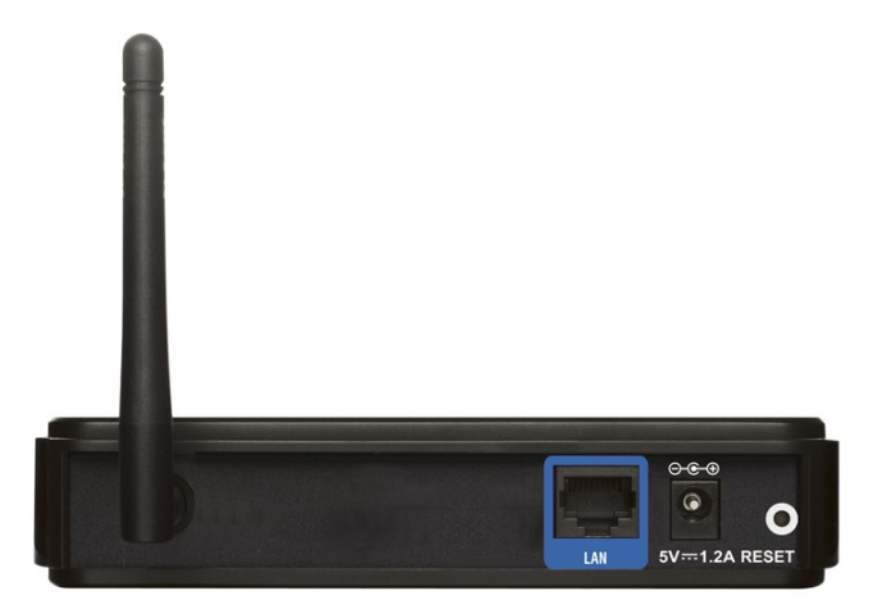

*Figure 2. Back panel view.*

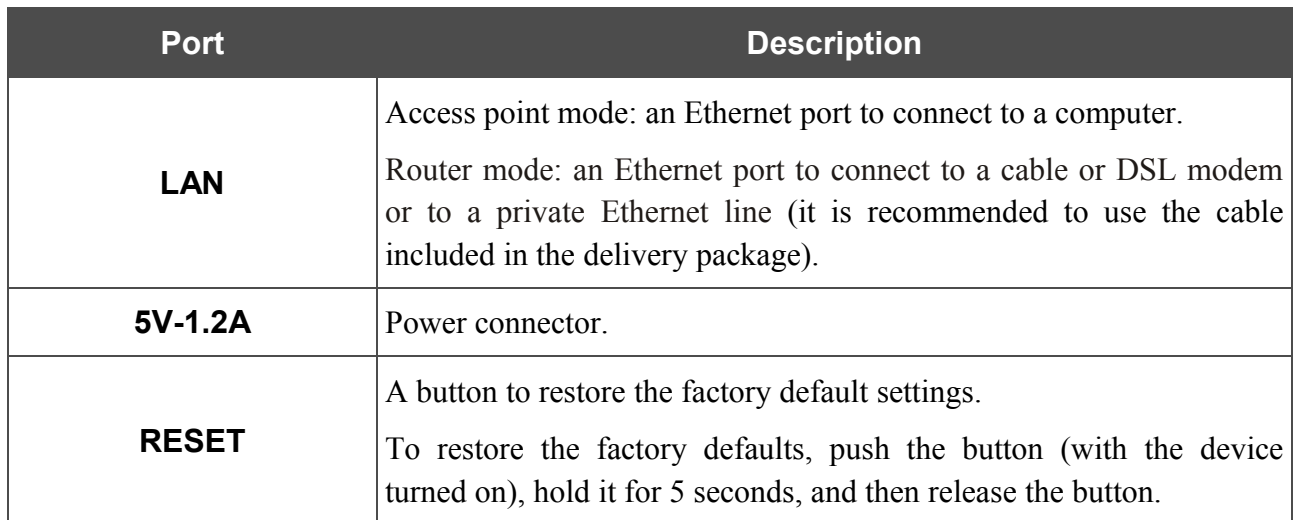

The device is equipped with a detachable antenna (Reverse SMA).

<span id="page-11-0"></span>The following should be included:

- access point DAP-1150
- power adapter 5V/1.2A
- Ethernet cable (CAT 5E)
- CD-ROM with "*User Manual*" and "*Quick Installation Guide*"
- "*Quick Installation Guide*" (brochure).

<u>|</u> Using a power supply with a different voltage rating than the one included will cause damage and void the warranty for this product.

# <span id="page-12-1"></span>**CHAPTER 3. INSTALLATION AND CONNECTION**

## <span id="page-12-0"></span>*Before You Begin*

Please, read this manual prior to installing the device. Make sure that you have all the necessary information and equipment.

#### **Operating System**

Configuration of the access point DAP-1150 supporting the router mode (hereinafter referred to as "the access point") is performed via the built-in web-based interface. The web-based interface is available from any operating system that supports a web browser.

#### **Web Browser**

The following web browsers are recommended: Windows Internet Explorer, Mozilla Firefox, or Opera.

For successful operation, JavaScript should be enabled on the web browser. Make sure that JavaScript has not been disabled by other software (such as virus protection or web user security packages) running on your computer.

#### **Wired or Wireless NIC (Ethernet or Wi-Fi Adapter)**

Any computer that uses the access point should be equipped with an Ethernet or Wi-Fi adapter (NIC). If your computer is not equipped with such a device, install an Ethernet or Wi-Fi adapter prior to using the access point.

#### **Wireless Connection**

Wireless workstations from your network should be equipped with a wireless 802.11b, g or n NIC (Wi-Fi adapter). In addition, you should specify the values of SSID, channel number and security settings defined in the web-based interface of the access point for all these wireless workstations.

## <span id="page-13-2"></span>*Connecting to PC (in OS Windows XP)*

#### <span id="page-13-1"></span>**PC with Ethernet Adapter**

- 1. Make sure that your PC is powered off.
- 2. Connect an Ethernet cable between the LAN port located on the back panel of the access point and the Ethernet port of your PC.
- 3. Connect the power cord to the power connector port on the back panel of the access point, then plug the power adapter into an electrical outlet or power strip.
- 4. Turn on your PC and wait until your operating system is completely loaded.

### <span id="page-13-0"></span>**Obtaining IP Address Automatically**

- 1. Click the **Start** button and proceed to the **Control Panel > Network and Internet Connections > Network Connections** window.
- 2. In the **Network Connections** window, right-click the relevant **Local Area Connection** icon and select the **Properties** line in the menu displayed.

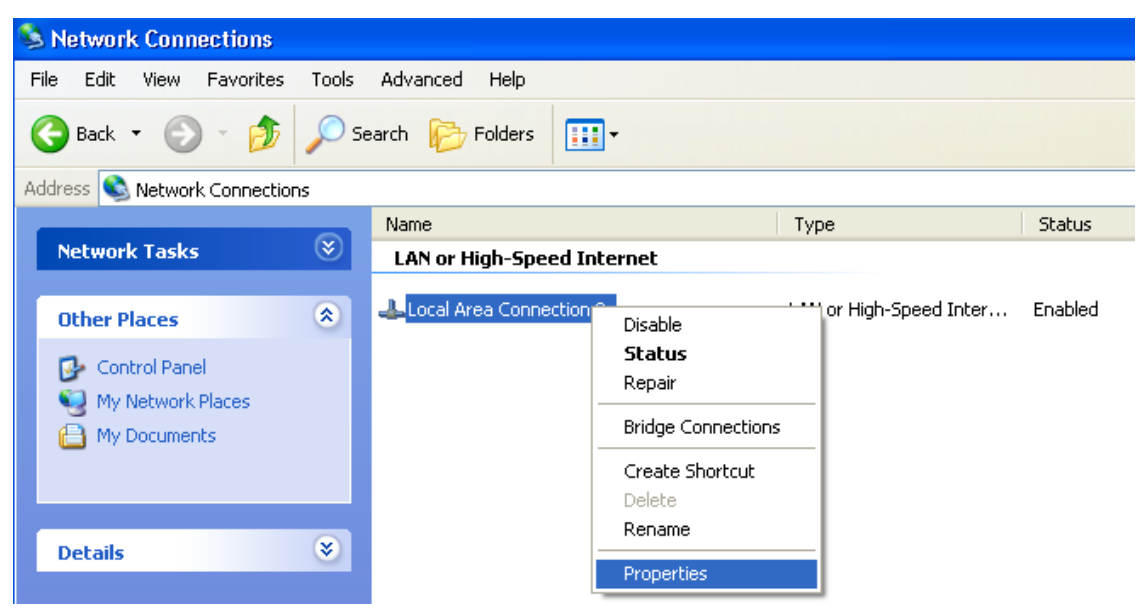

*Figure 3. The Network Connections window.*

3. In the **Local Area Connection Properties** window, on the **General** tab, in the **This connection uses the following items** section, select the **Internet Protocol (TCP/IP)** line. Click the **Properties** button.

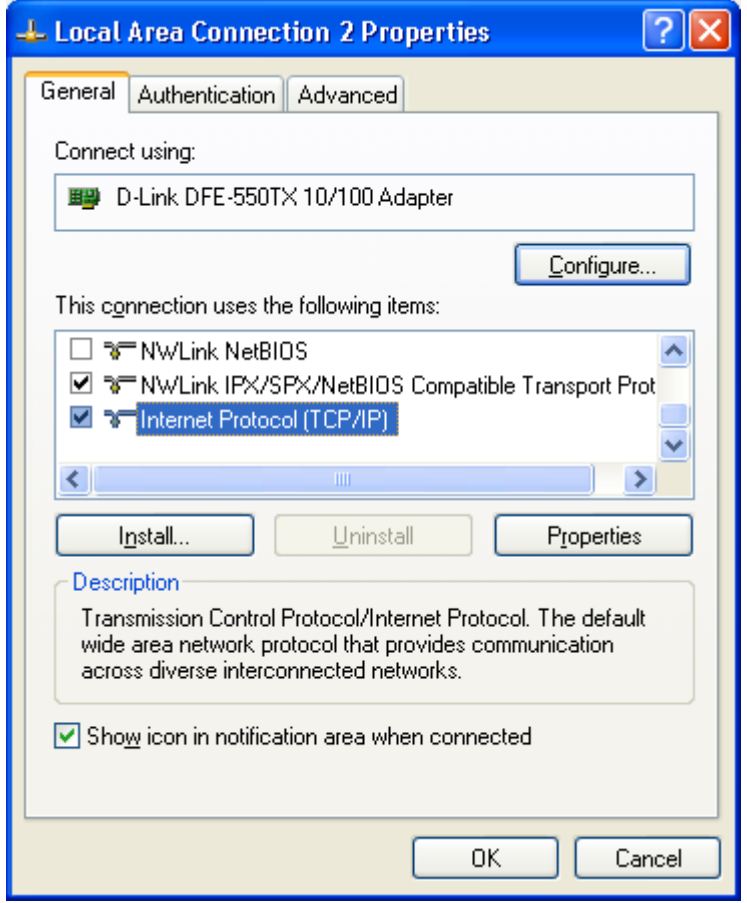

*Figure 4. The Local Area Connection Properties window.*

4. Select the **Obtain an IP address automatically** radio button. Click the **OK** button.

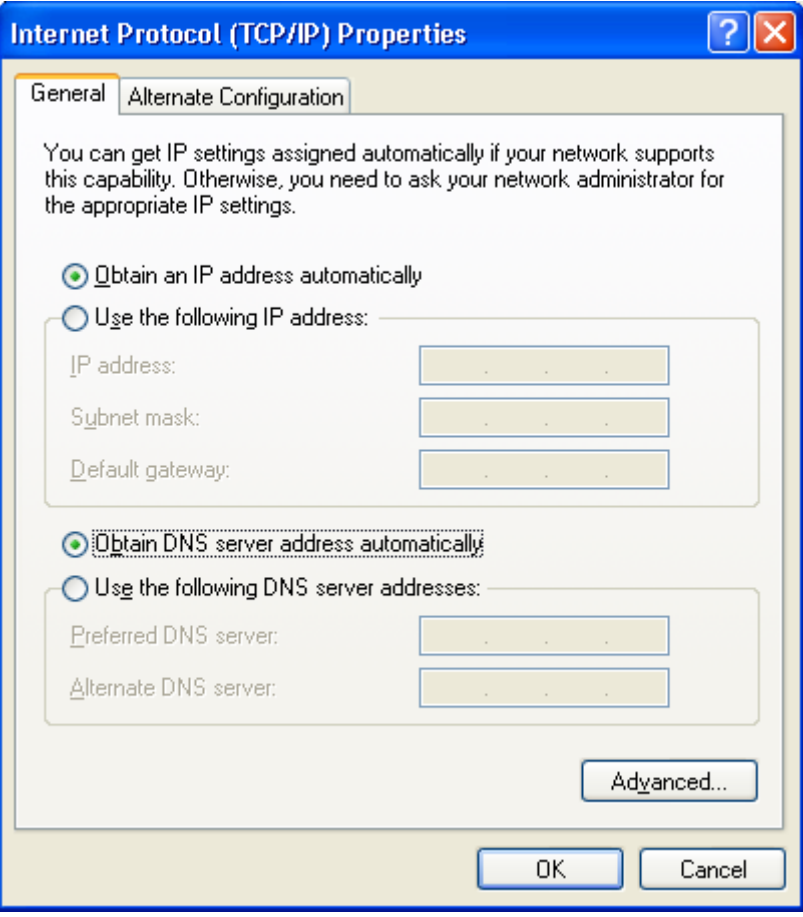

*Figure 5. The Internet Protocol (TCP/IP) Properties window.*

Click the **ОК** button. Now your computer is configured to obtain an IP address automatically.

#### <span id="page-16-1"></span>**PC with Wi-Fi Adapter**

- 1. Connect the power cord to the power connector port on the back panel of the access point, then plug the power adapter into an electrical outlet or power strip.
- 2. Turn on your PC and wait until your operating system is completely loaded.
- 3. Turn on your Wi-Fi adapter. As a rule, modern notebooks with built-in wireless NICs are equipped with a button or switch that turns on/off the wireless adapter (refer to your PC documents). If your PC is equipped with a pluggable wireless NIC, install the software provided with your Wi-Fi adapter.

#### <span id="page-16-0"></span>**Configuring Wi-Fi Adapter**

- 1. Click the **Start** button and proceed to the **Control Panel > Network and Internet Connections > Network Connections** window.
- 2. Select the icon of the wireless connection and make sure that your Wi-Fi adapter is on.

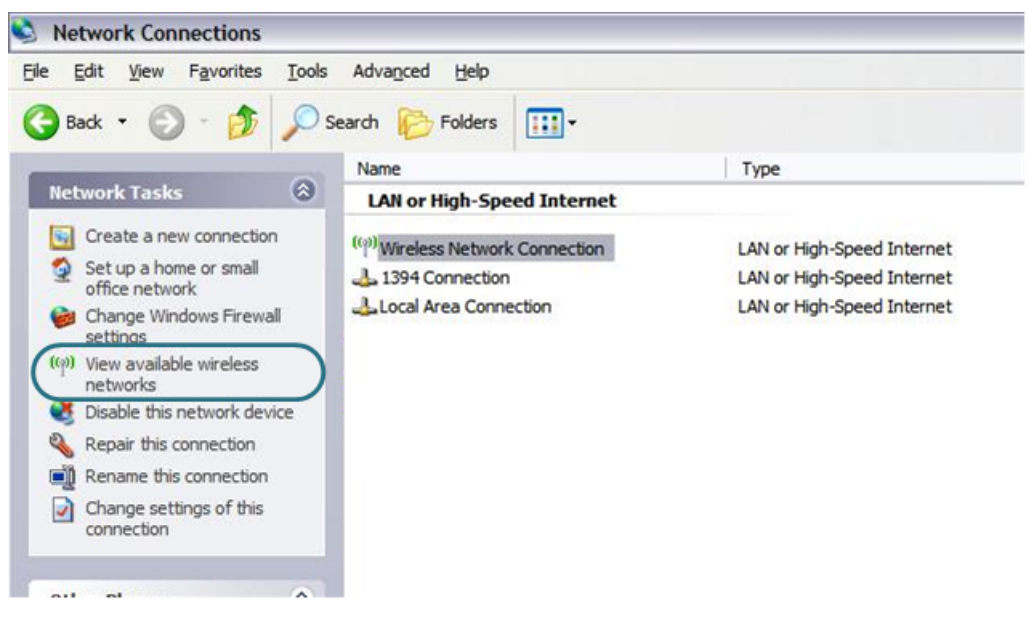

*Figure 6. The Network Connections window.*

- 3. Search for available wireless networks.
- 4. In the opened **Wireless Network Connection** window, select the needed wireless network (**DAP-1150**) and click the **Connect** button.

After that the **Wireless Network Connection Status** window appears.

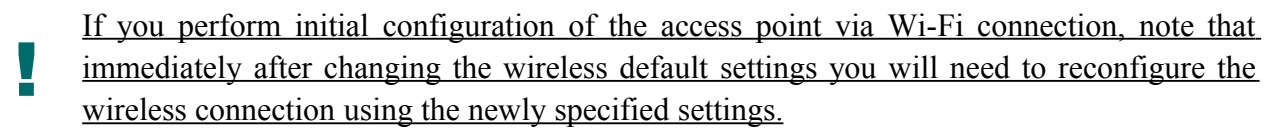

|<br>|-

## <span id="page-17-0"></span>*Connecting to Web-based Interface*

When you have configured your computer, you can access the web-based interface and configure needed parameters (configure the wireless network, change the operating mode of the device, create a WAN connection, specify the settings of the firewall, etc.).

- 1. Start a web browser (see the *[Before You Begin](#page-12-0)* section, page [13\)](#page-12-0).
- 2. In the address bar of the web browser, enter the IP address of the access point (by default, the following IP address is specified: **192.168.0.50**). Press the **Enter** key.

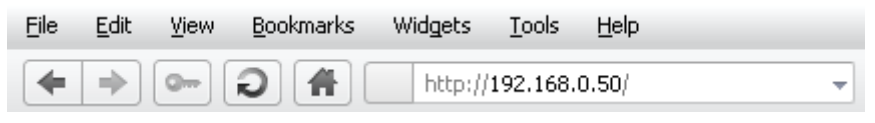

*Figure 7. Connecting to the web-based interface of the DAP-1150 device.*

3. On the opened page, enter the username (login) and password for the administrator account (by default, the following username and password are specified: **admin**, **admin**). Then click the **Enter** button.

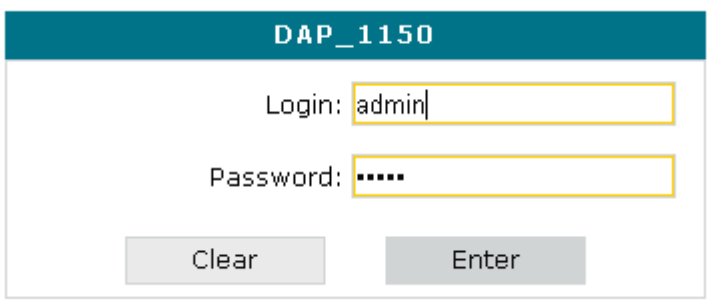

*Figure 8. The login page.*

 If the error " *The page cannot be displayed* " (or " *Unable to display the page* "/" *Could not connect to remote server*") occurs upon connecting to the web-based interface of the access point, make sure that you have properly connected the device to your computer.

Right after the first access to the web-based interface you are forwarded to the page for changing the administrator password specified by default.

|<br>|-

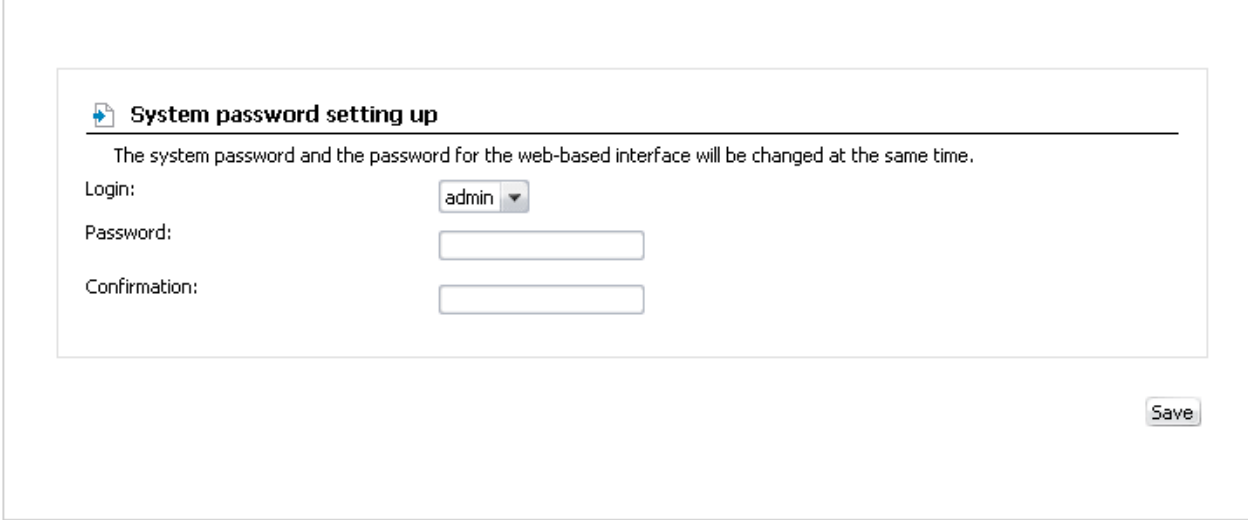

*Figure 9. The page for changing the default administrator password.*

Enter the new password in the **Password** and **Confirmation** fields. Then click the **Save** button.

Remember or write down the new password for the administrator account. In case of losing

the new password, you can access the web-based interface of the access point only after

restoring the factory default settings via the hardware Reset button. This procedure wipes out all settings that you have configured for your device.

After successful registration the system statistics page opens. The page displays general information on the access point and its software.

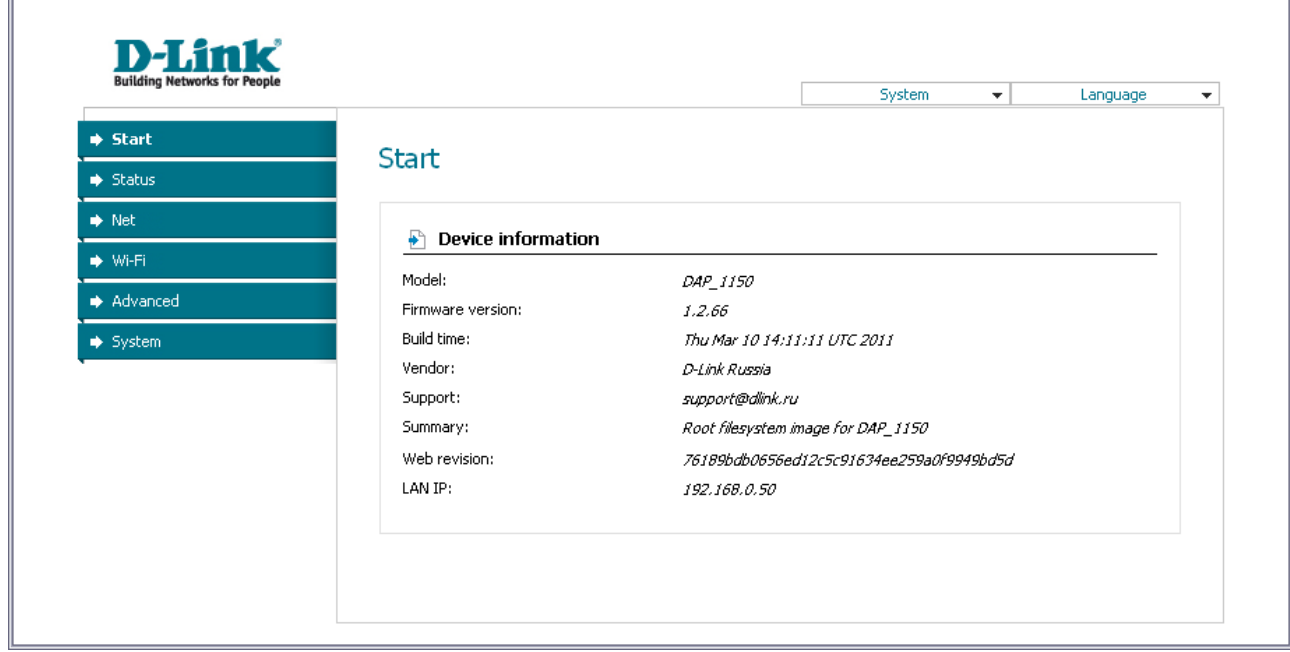

*Figure 10. The system statistics page.*

The web-based interface of the access point is bilingual (English/Russian). Select a needed language from the menu displayed when the mouse pointer is over the **Language** caption. You can change the language of the web-based interface in any menu item.

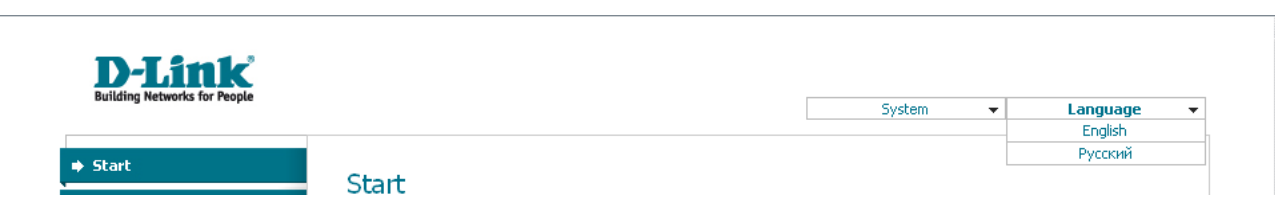

*Figure 11. Changing the language of the web-based interface.*

## <span id="page-19-0"></span>*Saving and Restoring Settings*

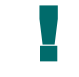

Note that you should regularly save the changes of the device's settings to the nonvolatile memory.

The web-based interface displays the notification on unsaved changes at the top of the page.

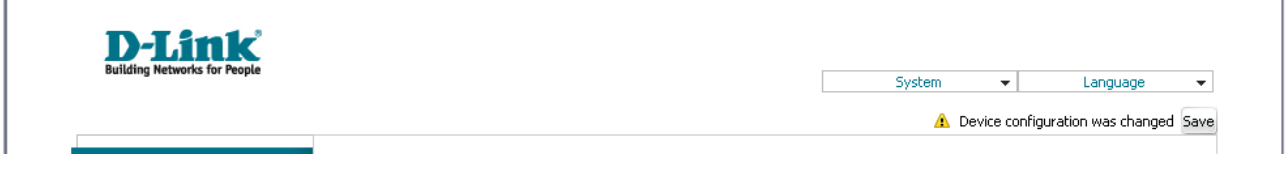

*Figure 12. The notification on unsaved changes.*

You can save the device's settings via the top-page menu displayed when the mouse pointer is over the **System** caption.

| <b>D-Link</b><br><b>Building Networks for People</b>             |        |                                    |                                      |
|------------------------------------------------------------------|--------|------------------------------------|--------------------------------------|
|                                                                  |        | System<br>$\overline{\phantom{a}}$ | Language<br>$\overline{\phantom{a}}$ |
|                                                                  |        | Reboot                             |                                      |
|                                                                  | Start  | Save&Reboot                        |                                      |
| <b>→ Start</b>                                                   |        | Save                               |                                      |
| $\Rightarrow$ Status                                             |        | Backup                             |                                      |
|                                                                  |        | Factory                            |                                      |
| $\Rightarrow$ Net<br>Device information<br>$\blacktriangleright$ | Logout |                                    |                                      |

*Figure 13. The top-page menu.*

Click the **Reboot** line if you have already saved the device's settings.

Click the **Save&Reboot** line to save new settings and immediately reboot the access point.

Click the **Save** line to save new settings to the non-volatile memory and continue configuring the device. Also you can save the device's parameters via the **Save** button on the **System / Configuration** page.

Click the **Backup** line and follow the dialog box appeared to save the configuration (all settings of the access point) to your PC. Also you can save the device's configuration to your PC via the **Backup** button on the **System / Configuration** page.

Click the **Factory** line to restore the factory default settings. Also you can restore the factory defaults via the **Factory** button on the **System / Configuration** page.

Also you can restore the factory default settings via the hardware **Reset** button. The hole of the button is located on the back panel of the access point next to the power connector. Use a small paperclip to activate the button; insert it into the hole (with the access point turned on), push, and hold for 5 seconds. Then remove the paperclip. Wait for about 30 seconds. Now you can access the web-based interface of the access point using the default IP address, username and password.

When you have configured all needed settings, click the **Logout** line.

## <span id="page-20-2"></span>*Device Operation Modes*

### <span id="page-20-1"></span>**Access Point Mode**

In the access point mode, the device is used to create a wireless local area network or to connect to a wired router.

### <span id="page-20-0"></span>**Router Mode**

|<br>|-

In the router mode, the device is used to connect devices equipped with a wireless interface to the Internet. You can connect the device to a cable or DSL modem or to a private Ethernet line and create a WAN connection. In addition, you can configure connection to a Wireless Internet Service Provider.

> When the device is switched to the router mode, the LAN port is used as the WAN port, therefore you cannot connect to it via a wired connection.

> When the device is configured as a client (on the **Wi-Fi / Client** page), the wireless interface is used as the WAN port, and the LAN port is used to connect a wired device.

# <span id="page-21-2"></span>**CHAPTER 4. CONFIGURING DEVICE (ACCESS POINT MODE)**

### <span id="page-21-1"></span>*Status*

This menu displays data on the current state of the access point. The following are represented: statistics for every active interface, data on devices connected to the device's network and its webbased interface, and the routing table.

### <span id="page-21-0"></span>**Network Statistics**

On the **Status / Network statistics** page, you can view statistics for all interfaces active at the moment.

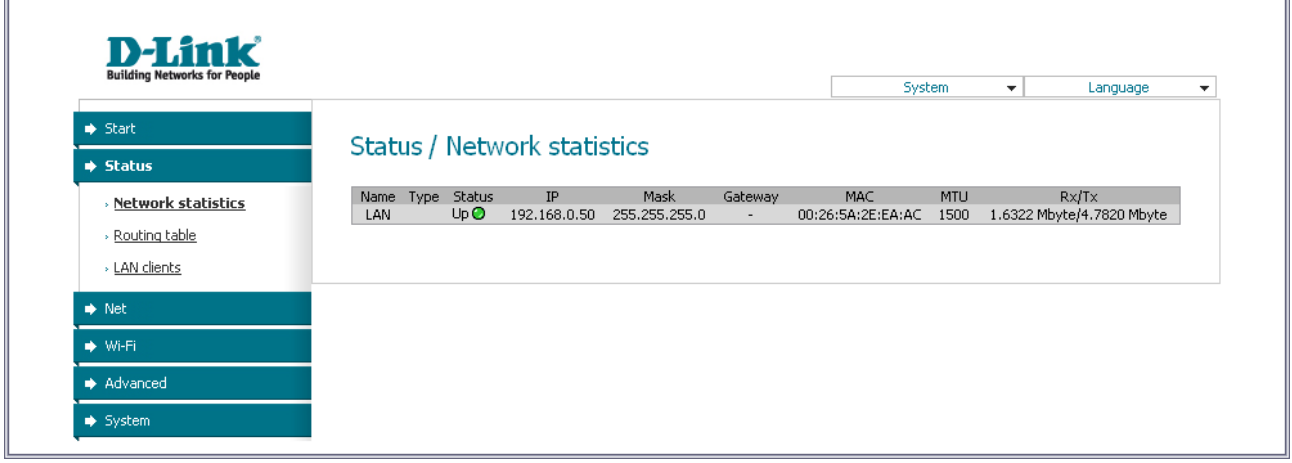

*Figure 14. The Status / Network statistics page.*

 $\overline{1}$ 

### <span id="page-22-1"></span>**Routing Table**

 $\mathbb{R}$ 

The **Status / Routing table** page displays the information on routes. The table contains destination IP addresses, gateways, subnet masks, and other data.

| <b>Building Networks for People</b> |                        |                    |                     |                            | System      | $\overline{\mathbf{v}}$ | Language       | $\overline{\phantom{a}}$ |
|-------------------------------------|------------------------|--------------------|---------------------|----------------------------|-------------|-------------------------|----------------|--------------------------|
| $\Rightarrow$ Start                 |                        |                    |                     |                            |             |                         |                |                          |
| $\blacktriangleright$ Status        | Status / Routing table |                    |                     |                            |             |                         |                |                          |
| » Network statistics                | Interface              | <b>Destination</b> |                     |                            |             |                         |                |                          |
| » Routing table                     | LAN                    | 239.255.255.250    | Gateway<br>0.0.0.0. | Mask<br>255, 255, 255, 255 | Flags<br>UH | Metric<br>$\circ$       | MTU Size<br>0  |                          |
|                                     | LAN                    | 192.168.0.0        | 0.0.0.0.            | 255.255.255.0              | U           | $\Omega$                | $\overline{0}$ |                          |
| > LAN clients                       | lo.                    | 127,0,0,0          | 0.0.0.0             | 255,0,0,0                  | U           | $\theta$                | 0              |                          |
| $\Rightarrow$ Net                   |                        |                    |                     |                            |             |                         |                |                          |
| → Wi-Fi                             |                        |                    |                     |                            |             |                         |                |                          |
| Advanced                            |                        |                    |                     |                            |             |                         |                |                          |

*Figure 15. The Status / Routing table page.*

### <span id="page-22-0"></span>**LAN Clients**

 $\mathbb{R}^2$ 

On the **Status / LAN clients** page, you can view data on network devices connected to the access point. The page displays devices connected to the LAN of the access point and devices accessing the web-based interface of the access point.

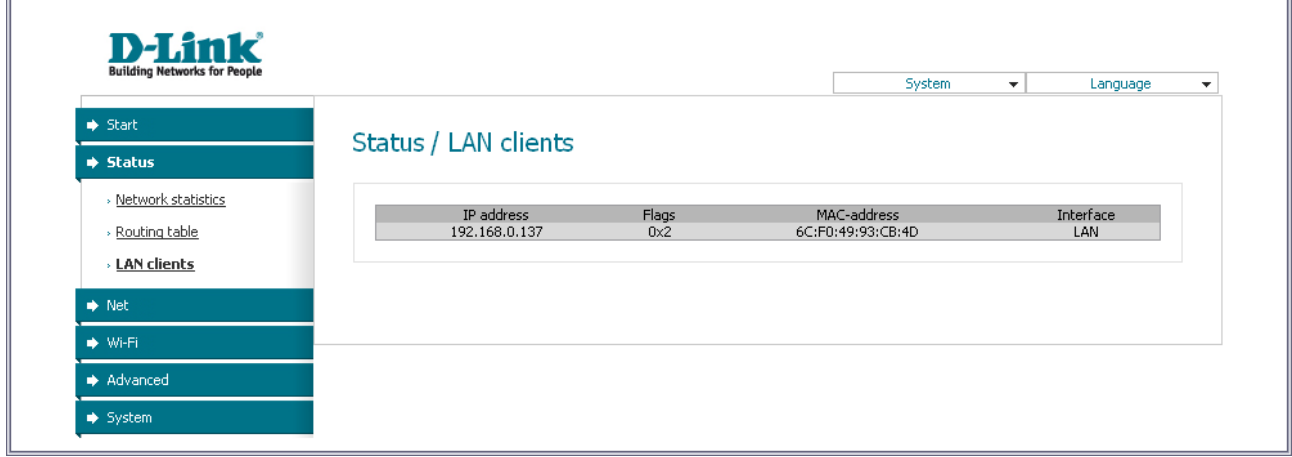

*Figure 16. The Status / LAN clients page.*

For each device the following data are displayed: the IP address, the MAC address, and the interface to which the device is connected.

### <span id="page-23-1"></span>*Net*

In this menu you can configure basic parameters of the local area network of the access point.

### <span id="page-23-0"></span>**Connections**

In the access point mode, on the **Net / Connections** page you can edit parameters of the local interface.

By default, the **LAN** connection is configured in the system. It corresponds to the local interface of the access point (**br0**). You cannot delete this connection.

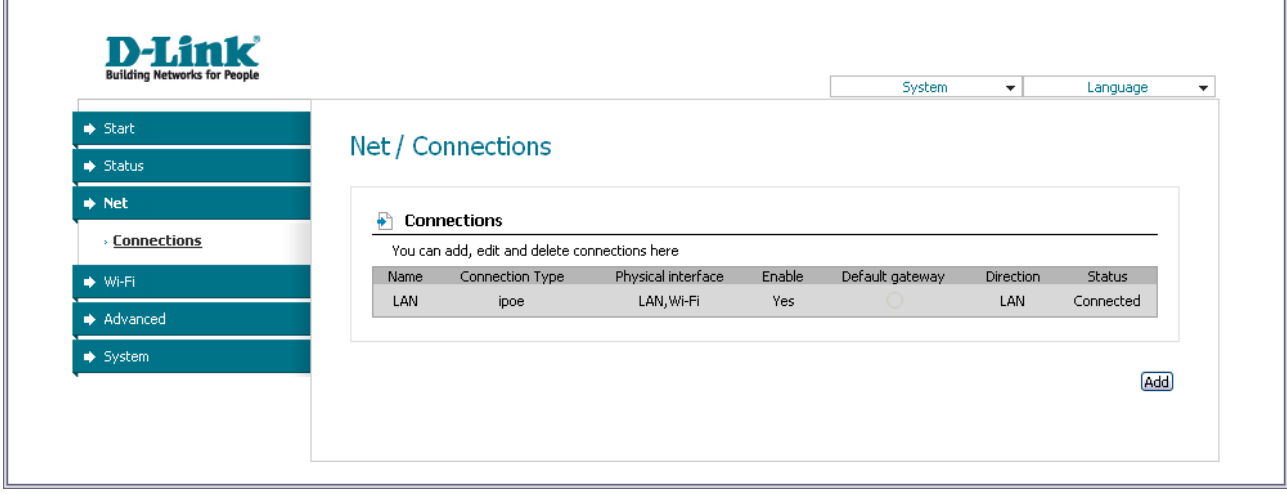

*Figure 17. The Net / Connections page.*

#### <span id="page-24-0"></span>*Editing Local Interface Parameters*

To edit the parameters of the device's local area network, left-click the **LAN** connection on the **Net / Connections** page.

On the **Main** tab, you can configure basic parameters of the LAN.

## Net / Connections

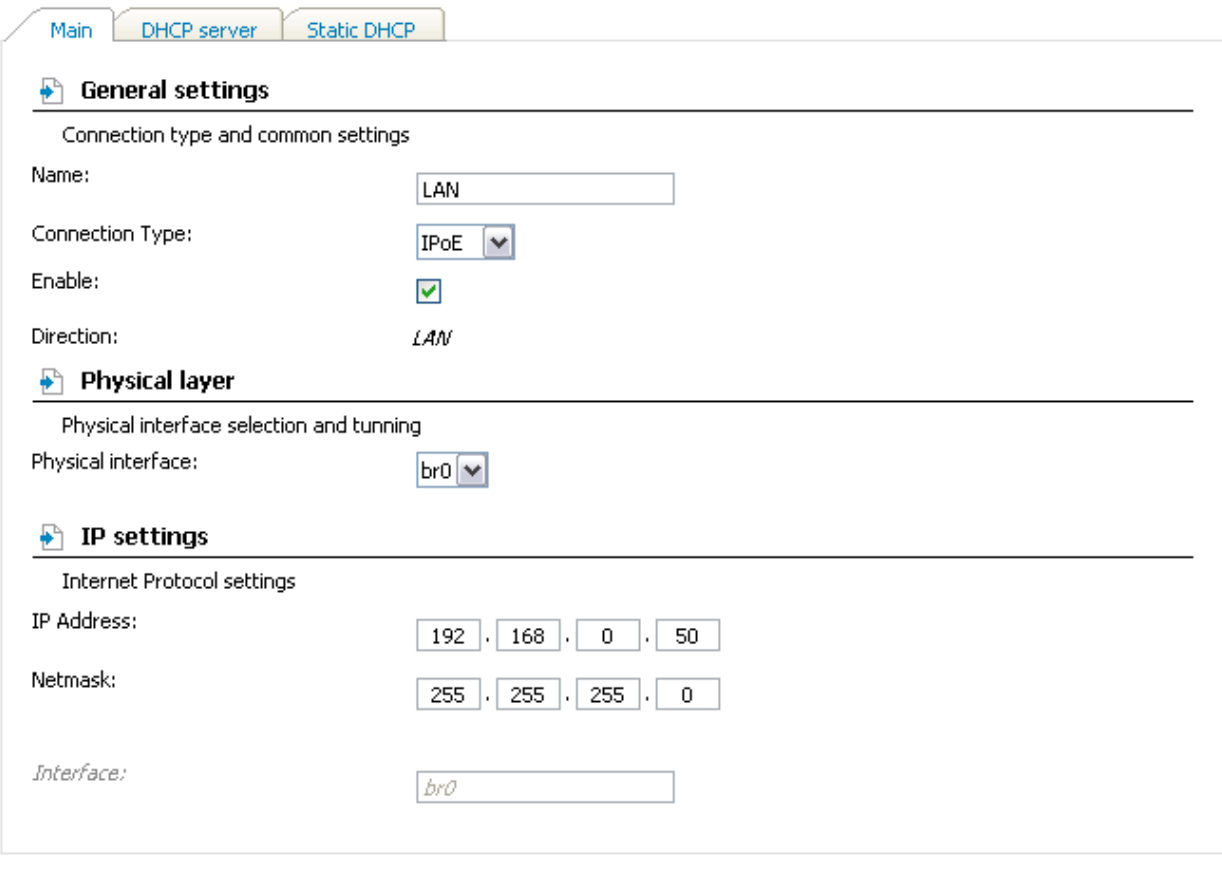

**Save** 

*Figure 18. Basic parameters of the LAN.*

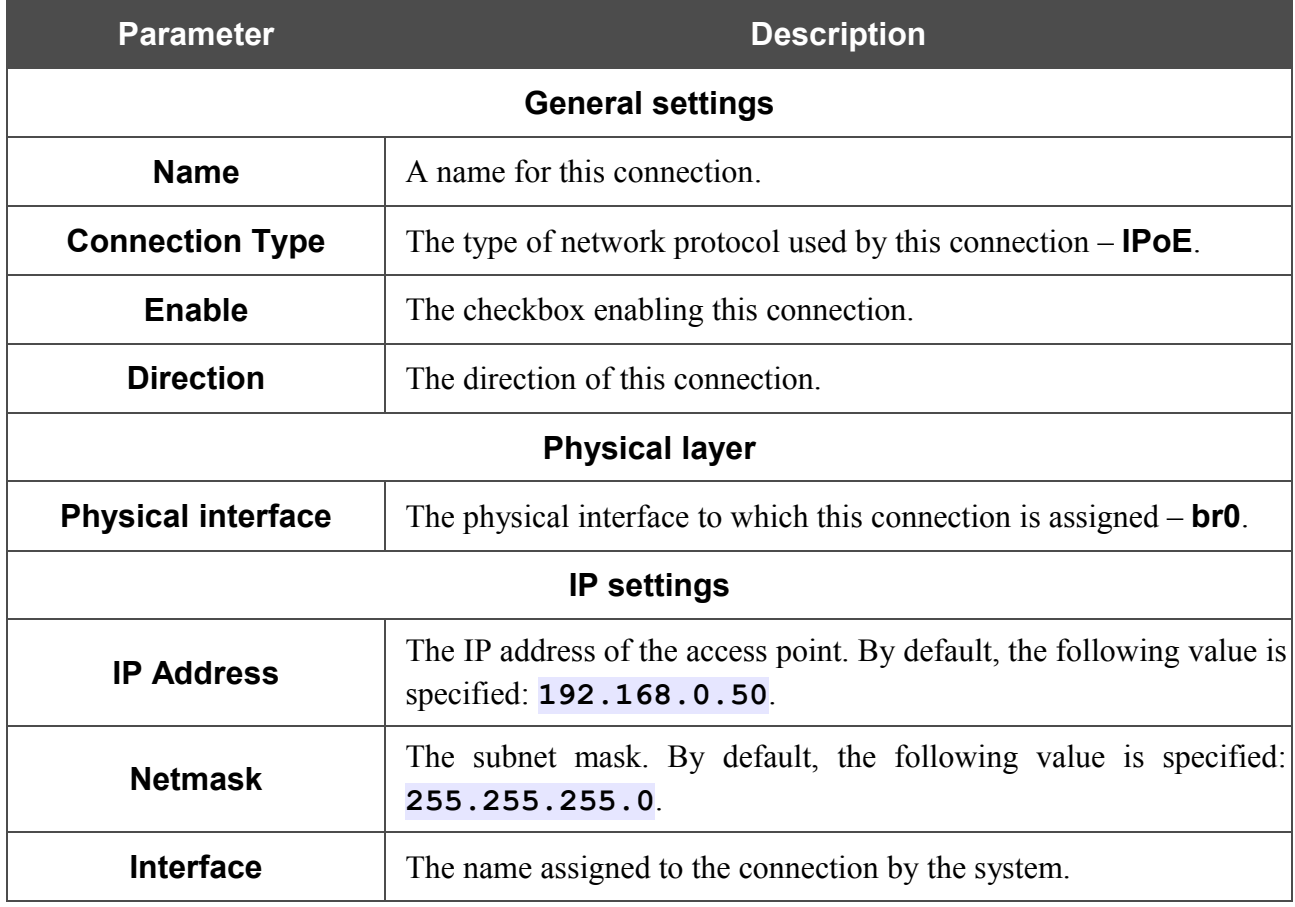

When all needed settings are configured, click the **Save** button.

On the **DHCP server** tab, you can configure the built-in DHCP sever of the access point.

### Net / Connections

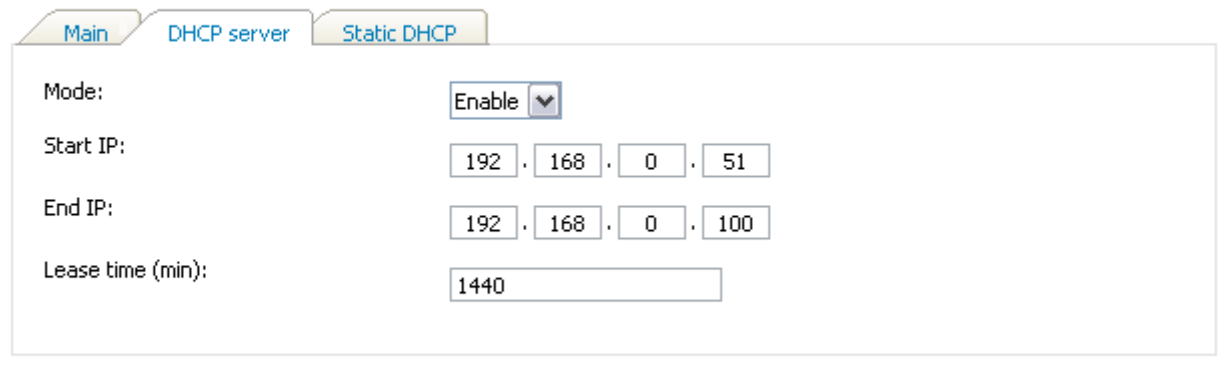

[Save]

*Figure 19. The tab for configuring the DHCP server.*

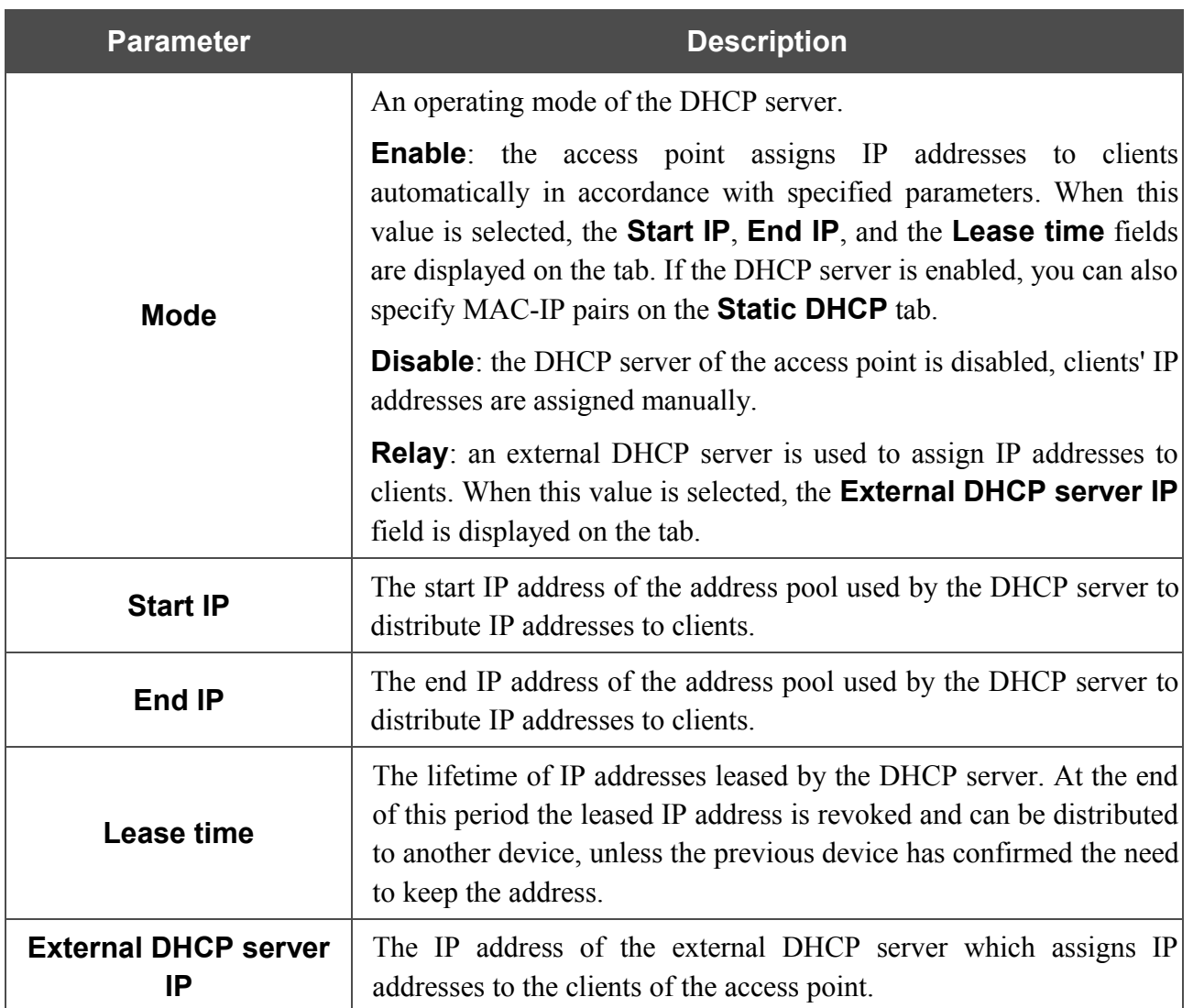

When all needed settings are configured, click the **Save** button.

On the **Static DHCP** tab, you can specify MAC address and IP address pairs. The tab is active when the device's DHCP server is enabled.

#### Net / Connections

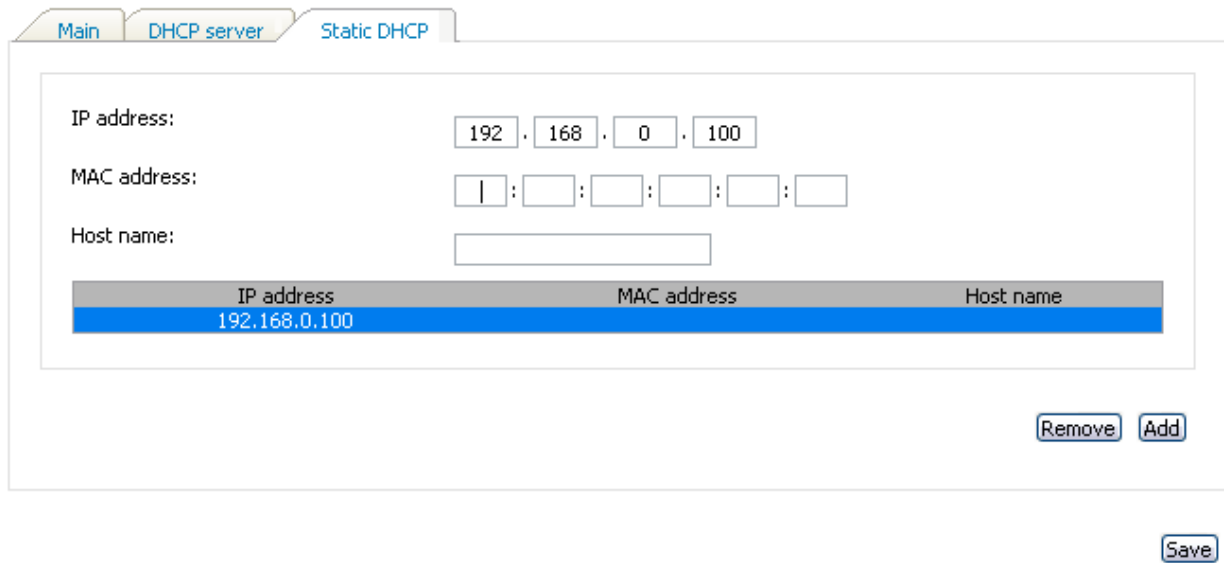

#### *Figure 20. The tab for configuring MAC-IP pairs.*

To create a MAC-IP pair (set a fixed IP address in the local area network for a device with a certain MAC address), click the **Add** button.

You can specify the following parameters:

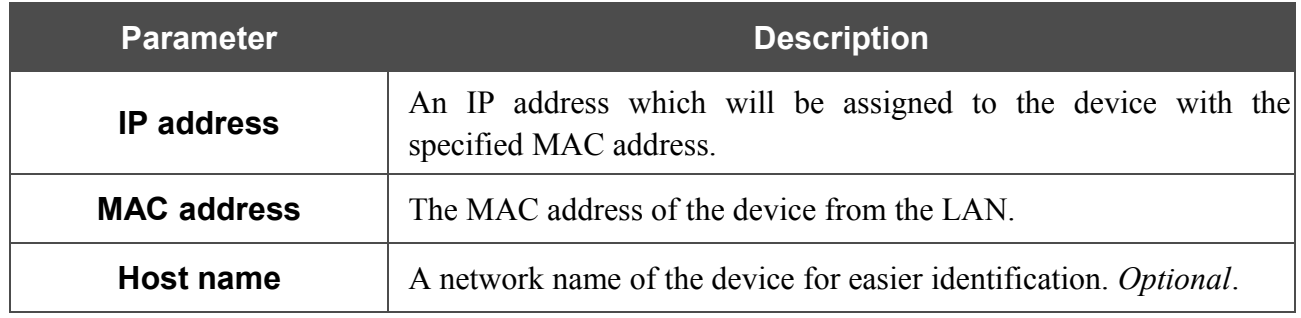

Click the **Save** button.

Existing MAC-IP pairs are displayed on the **Static DHCP** tab. To remove a pair, select the relevant line in the table and click the **Remove** button. Then click the **Save** button.

## <span id="page-28-1"></span>*Wi-Fi*

In this menu you can specify all needed settings for your wireless network.

### <span id="page-28-0"></span>**Common settings**

On the **Wi-Fi / Common settings** page, you can enable your wireless local area network (WLAN) and split it into parts.

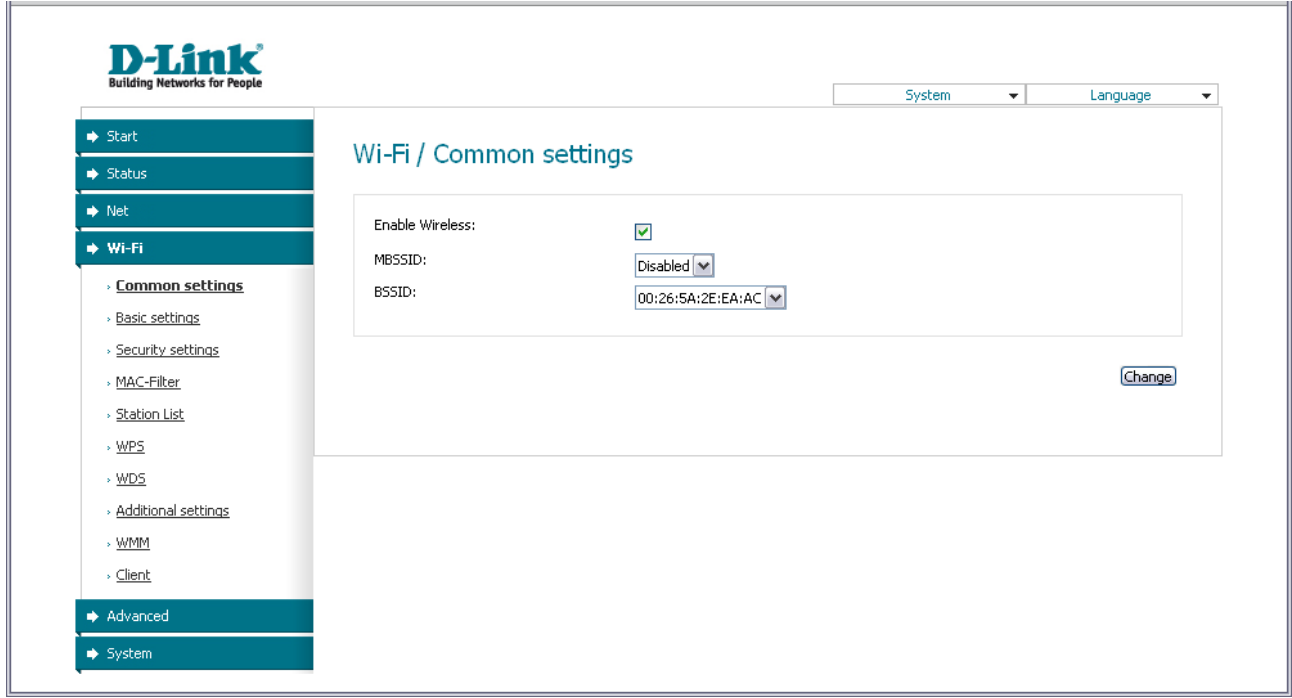

*Figure 21. Common settings of the wireless LAN.*

The **Enable Wireless** checkbox enables Wi-Fi connections. By default, the checkbox is selected. If you want to disable your WLAN, deselect the **Enable Wireless** checkbox.

The access point allows splitting your WLAN into several parts (up to four) with their own names (SSIDs) and unique identifiers (BSSIDs). To split the network into several parts, select a relevant value (**2**, **3**, or **4**) from the **MBSSID** drop-down list. By default, the wireless network is not spitted (the **Disabled** value is selected from the list).

The value from the **BSSID** drop-down list is the unique identifier for your Wi-Fi network. You cannot change the value of this parameter, it is determined in the device's internal settings.

If you have spitted your WLAN into parts, the **BSSID** drop-down list contains several values. Each identifier corresponds to a single part of the WLAN.

For every part of the WLAN you can specify a name (SSID), security settings, rules for MAC filtering, and enable the WMM function (if needed). To specify these values, select the needed part from the **BSSID** drop-down list and click the **Change** button. Then proceed to the relevant page of the **Wi-Fi** menu section.

## <span id="page-29-0"></span>**Basic Settings**

On the **Wi-Fi / Basic settings** page, you can configure basic parameters of the device's WLAN.

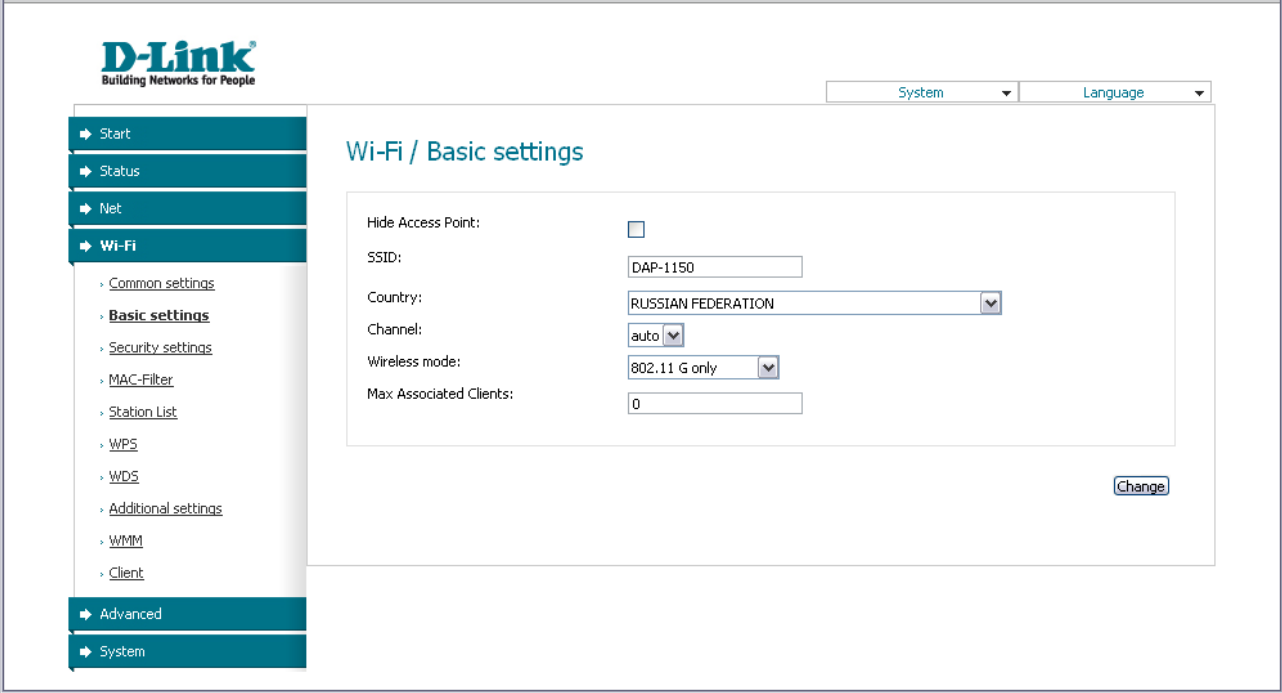

*Figure 22. Basic settings of the wireless LAN.*

| <b>Parameter</b>              | <b>Description</b>                                                                                                    |
|-------------------------------|----------------------------------------------------------------------------------------------------|
| <b>Hide Access Point</b>      | If the checkbox is selected, other users cannot see your Wi-Fi<br>network. (It is recommended not to select this checkbox in order to<br>simplify initial configuration of your WLAN.)                                                                                                    |
| <b>SSID</b>                   | A name for the WLAN. By default, the value DAP-1150 is<br>specified. If your network is spitted into parts, each part has the<br>$(DAP-1150.2, DAP-1150.3, and$<br>default<br>name<br>DAP-<br>1150.4). It is recommended to specify another name for the<br>network upon initial configuration (use digits and Latin characters). |
| Country                       | The country you are in. Select a value from the drop-down list.                                                                                                    |
| <b>Channel</b>                | The wireless channel number. When the <b>auto</b> value is selected, the<br>access point itself chooses the channel with the least interference.                                                                                                    |
| <b>Wireless mode</b>          | Operating mode of the wireless network of the access point. This<br>parameter defines standards of the devices that will be able to use<br>your wireless network. Select a value from the drop-down list.                                                                                                    |
| <b>Max Associated Clients</b> | The maximum number of devices connected to the wireless network<br>of the access point. When the value <b>0</b> is specified, the device does<br>not limit the number of connected clients.                                                                                                    |

When you have configured the parameters, click the **Change** button.

### <span id="page-30-0"></span>**Security Settings**

On the **Wi-Fi / Security settings** page, you can modify security settings of the WLAN.

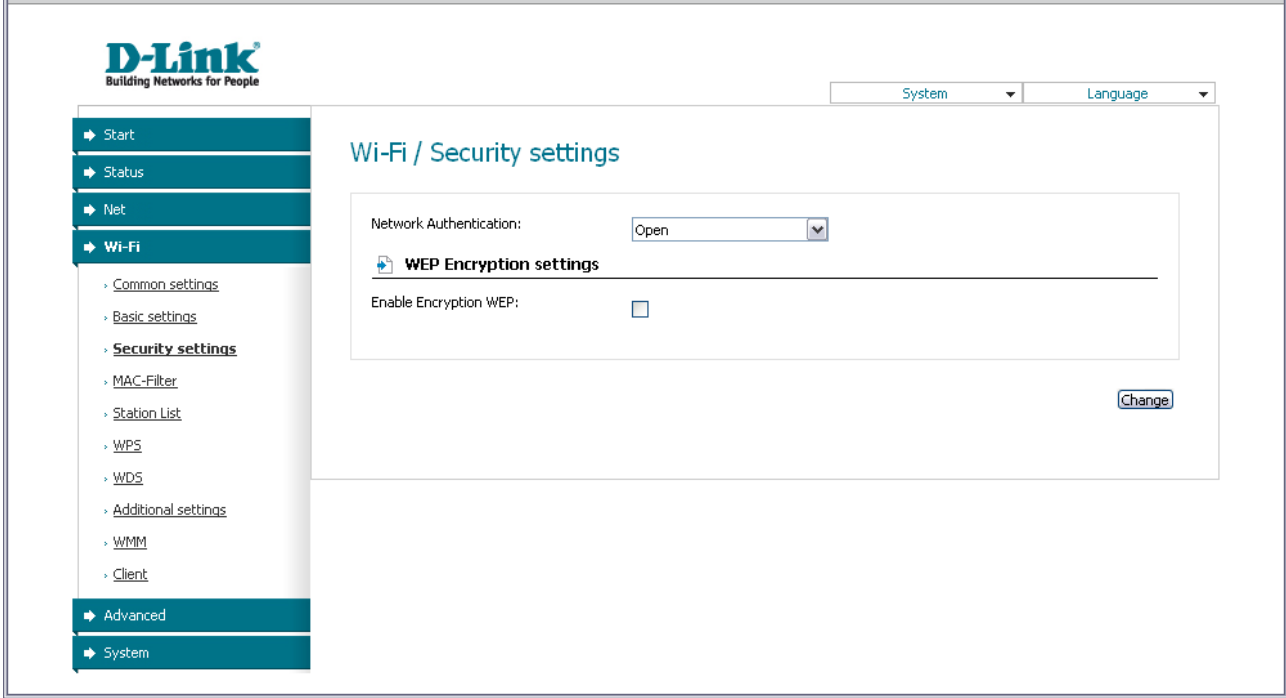

*Figure 23. The default security settings.*

By default, the **Open** network authentication type with no encryption is specified for the WLAN.

The default security settings do not provide sufficient protection for the WLAN. Please, specify your own security settings for the WLAN (or each part of the WLAN if the network was splitted into parts).

## Wi-Fi / Security settings

!

| Network Authentication:        | Open                                                            |        |
|--------------------------------|-----------------------------------------------------------------|--------|
| <b>WEP Encryption settings</b> | lOpen<br>Open-IEEE8021X                                         |        |
| Enable Encryption WEP:         | Shared<br>IWEPAUTO<br>IWPA.<br>IWPA-PSK                         |        |
|                                | lwpa2.<br>lwpa2-psk<br>WPA/WPA2 mixed<br>WPA-PSK/WPA2-PSK mixed | Change |

*Figure 24. Network authentication types supported by the access point.*

!

The access point supports the following authentication types:

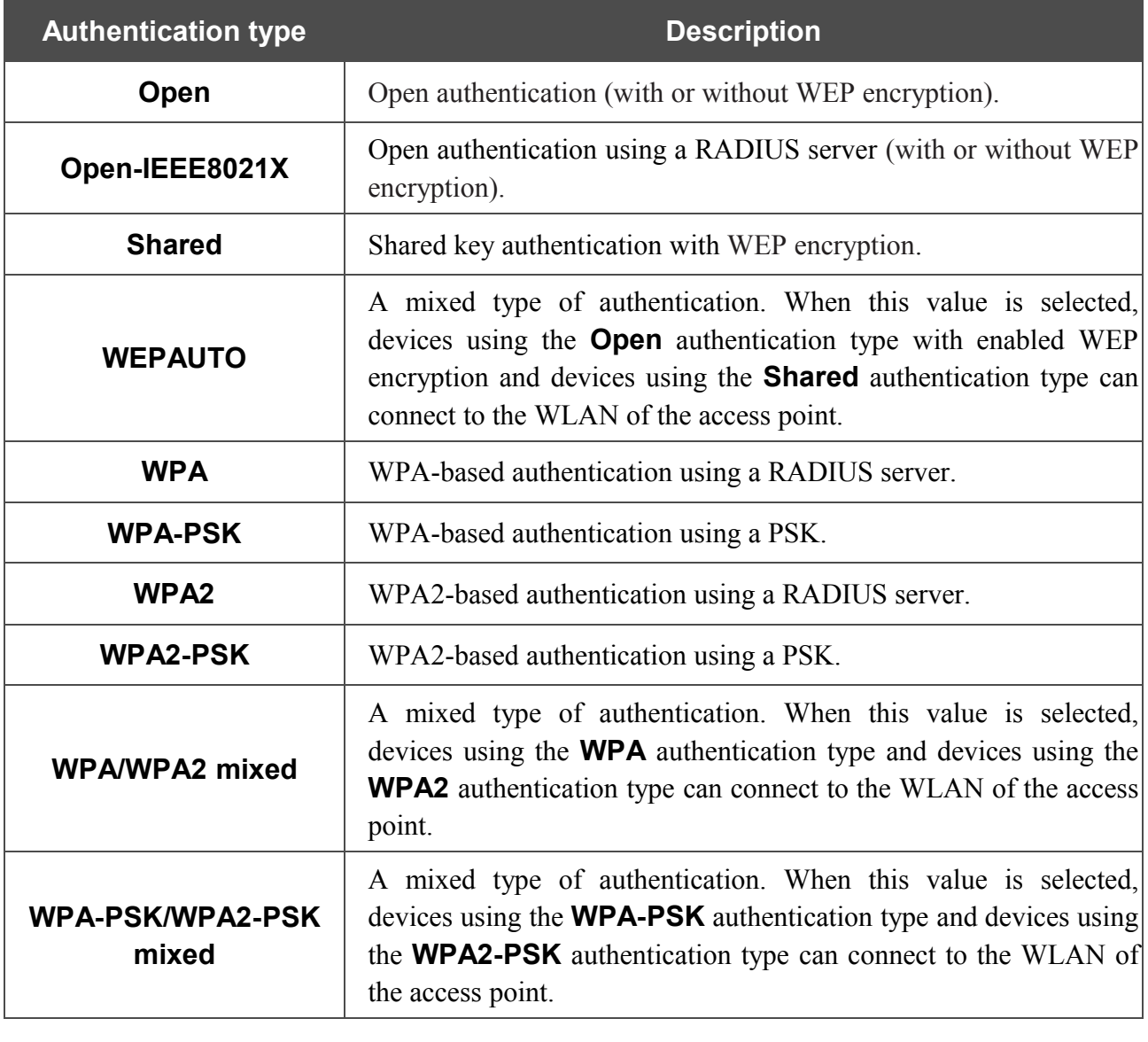

The **Open-IEEE8021X** , **WPA** , **WPA2** , and **WPA/WPA2 mixed** authentication types require a RADIUS server.

When the **Open**, **Shared**, or **WEPAUTO** values are selected, the **WEP Encryption settings** section is displayed:

## Wi-Fi / Security settings

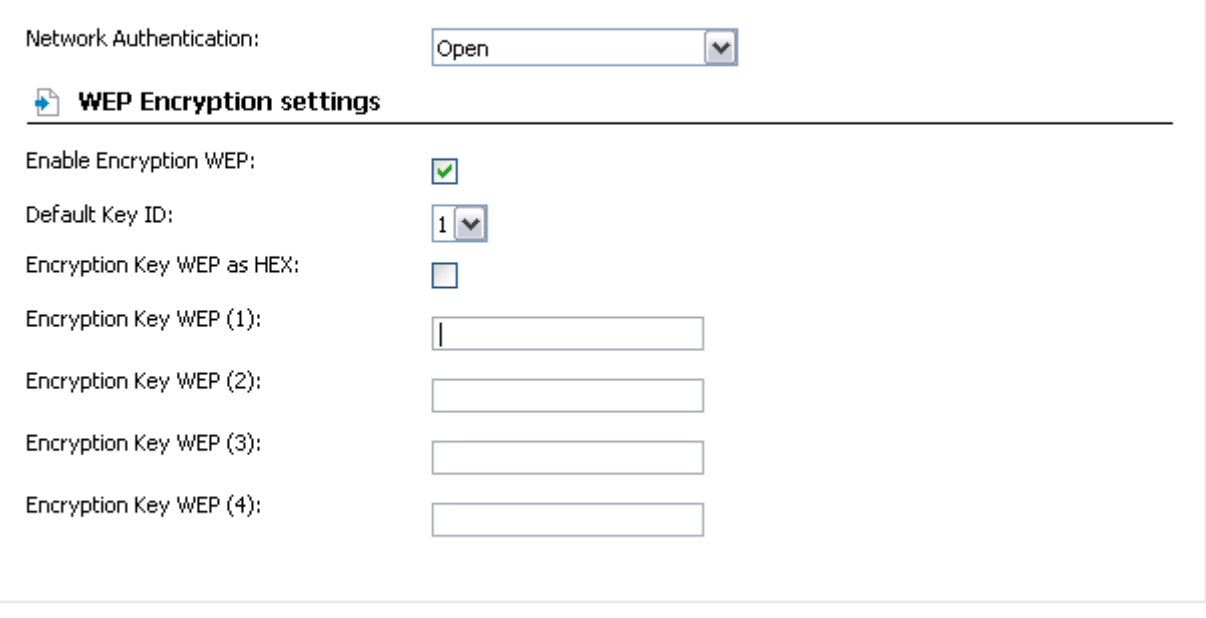

Change)

*Figure 25. The Open value is selected from the Network Authentication drop-down list.*

| <b>Parameter</b>                    | <b>Description</b>                                                                                                    |  |
|-------------------------------------|----------------------------------------------------------------------------------------------------|--|
| <b>Enable Encryption WEP</b>        | The checkbox activating WEP encryption. When the checkbox is<br>selected, the <b>Default Key ID</b> field, the <b>Encryption Key WEP</b> as<br>HEX checkbox, and four <b>Encryption Key WEP</b> fields are<br>displayed on the page. For the Shared and WEPAUTO<br>authentication types the checkbox is always selected. |  |
| <b>Default Key ID</b>               | The number of the key (from first to fourth) which will be used for<br>WEP encryption.                                                                                                    |  |
| <b>Encryption Key WEP</b><br>as HEX | Select the checkbox to set a hexadecimal number as a key for<br>encryption.                                                                                                    |  |
| <b>Encryption Key WEP (1-</b>       | Keys for WEP encryption. The access point uses the key selected<br>from the <b>Default Key ID</b> drop-down list. It is required to specify<br>all the fields.                                                                                                    |  |
| 4)                                  | You can specify keys containing 5 or 13 symbols (use digits and/or<br>Latin characters). If the <b>Encryption Key WEP as HEX</b> checkbox<br>is selected, you can specify only keys containing 10 symbols (the<br>digits 0-9 and the characters A-F).                                                                    |  |

When the **Open-IEEE8021X** value is selected, the **WEP Encryption settings** and **RADIUS settings** sections are displayed:

## Wi-Fi / Security settings

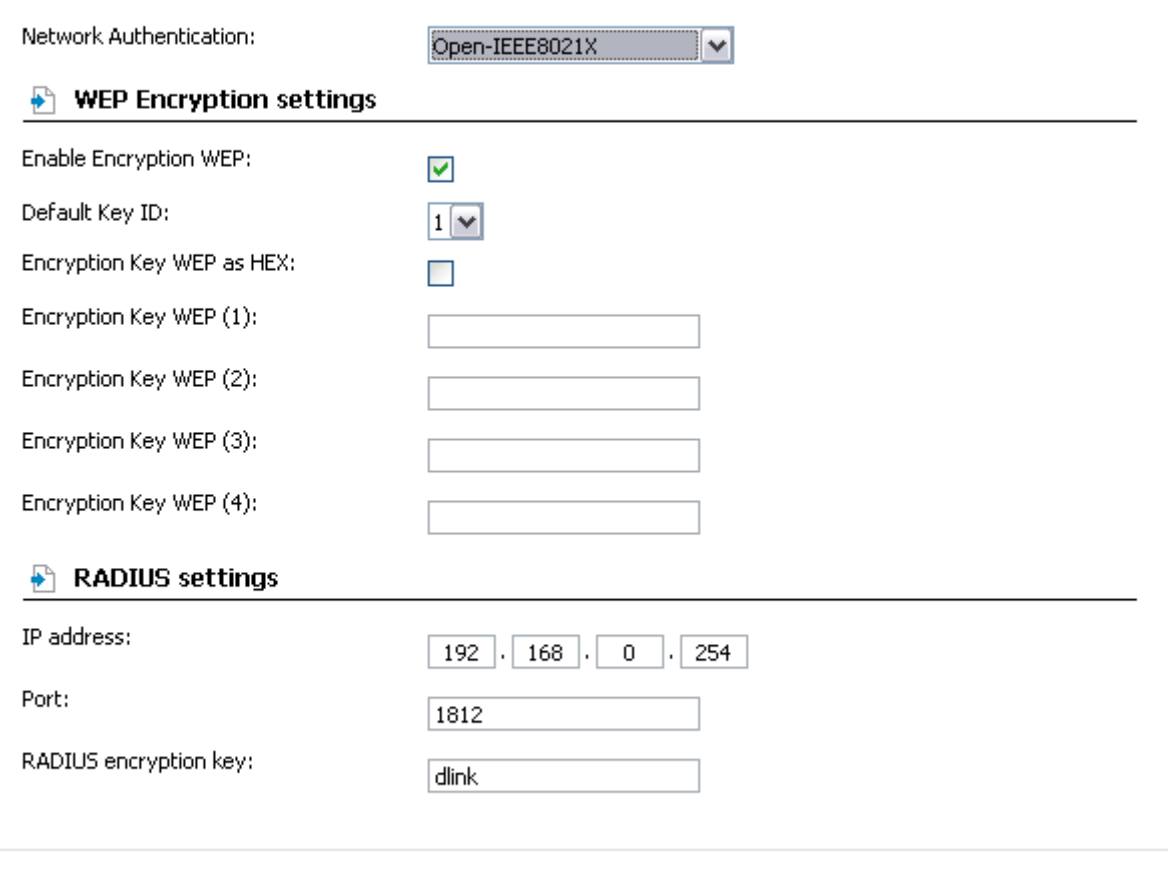

(Change)

*Figure 26. The Open-IEEE8021X value is selected from the Network Authentication drop-down list.*

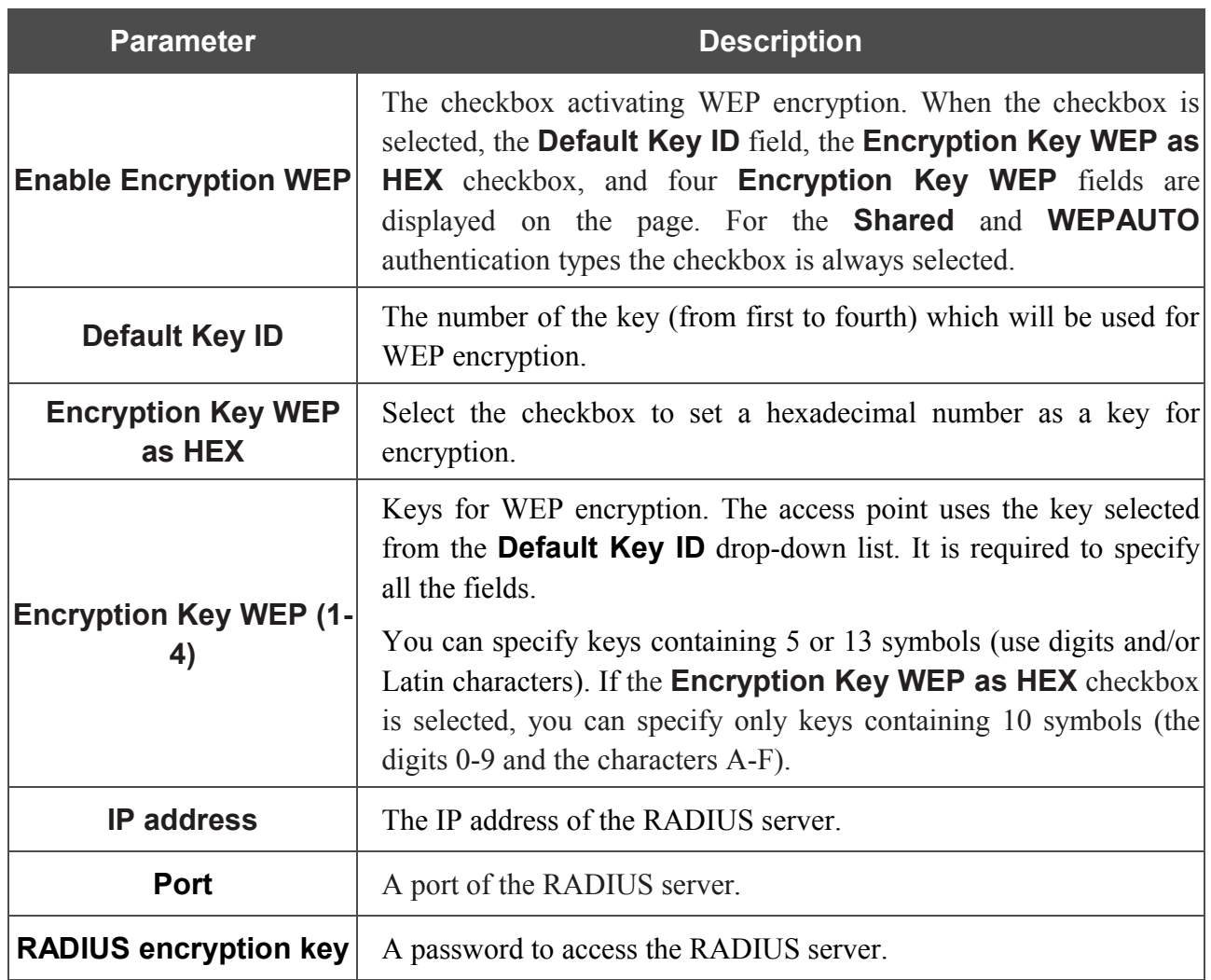

When the **WPA-PSK**, **WPA2-PSK**, or **WPA-PSK/WPA2-PSK mixed** values are selected, the **WPA Encryption settings** section is displayed:

## Wi-Fi / Security settings

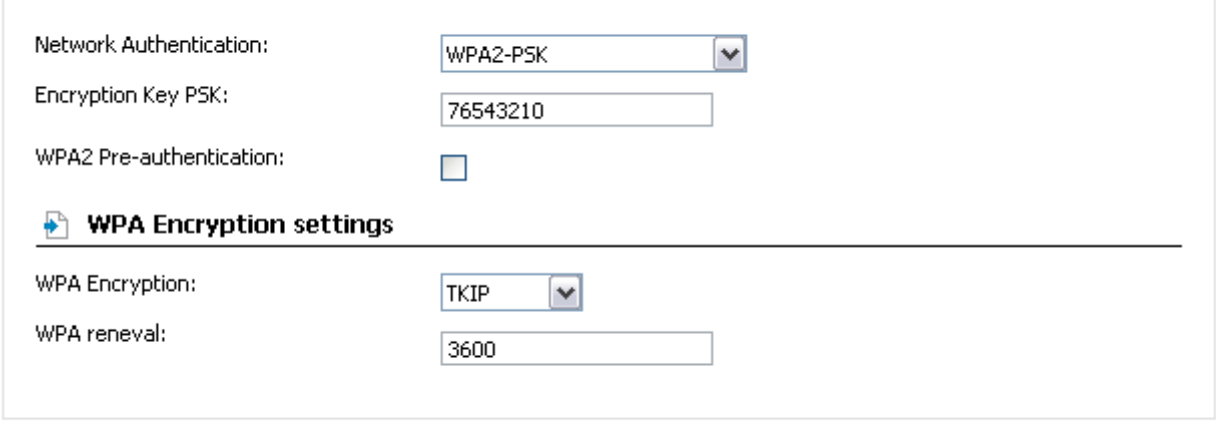

(Change)

*Figure 27. The WPA2-PSK value is selected from the Network Authentication drop-down list.*

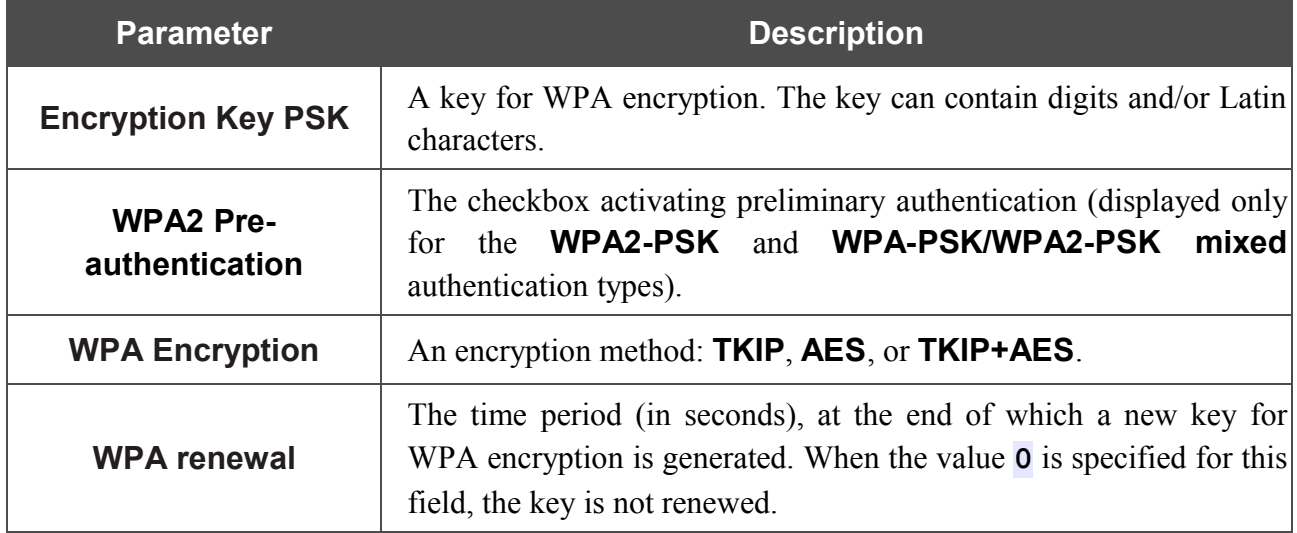
When the **WPA**, **WPA2**, or **WPA/WPA2 mixed** values are selected, the **RADIUS settings** and **WPA Encryption settings** sections are available:

# Wi-Fi / Security settings

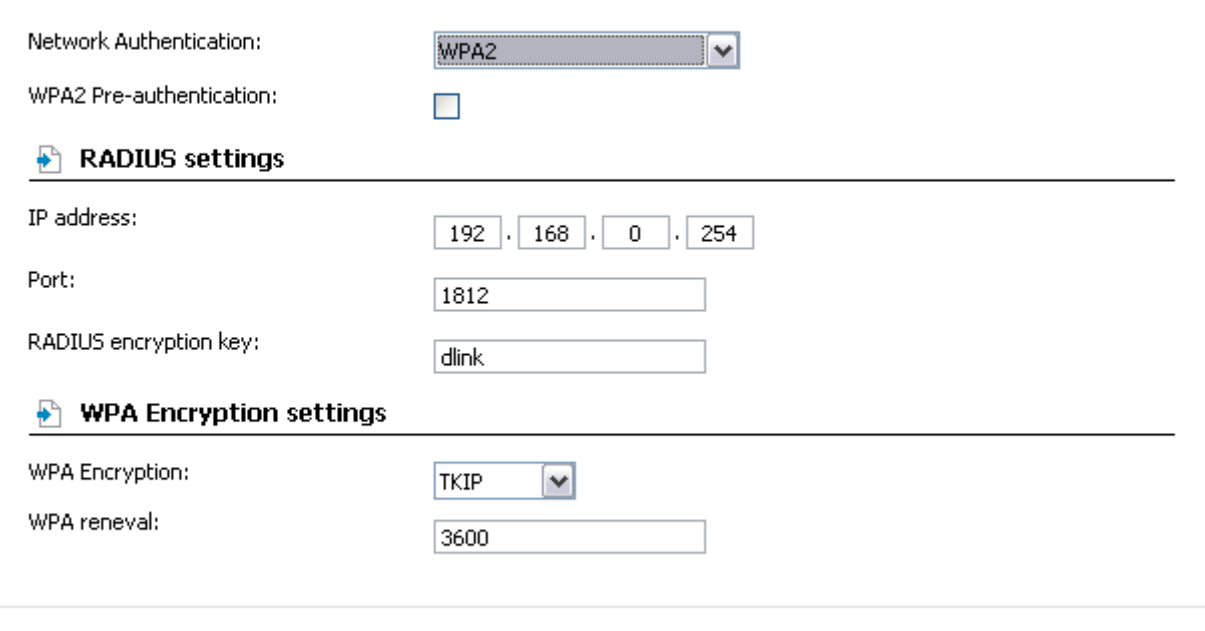

(Change)

*Figure 28. The WPA2 value is selected from the Network Authentication drop-down list.*

| <b>Parameter</b>                   | <b>Description</b>                                                                                                    |
|------------------------------------|----------------------------------------------------------------------------------------------------|
| <b>WPA2 Pre-</b><br>authentication | The checkbox activating preliminary authentication (displayed only<br>the WPA2-PSK and WPA-PSK/WPA2-PSK mixed<br>for<br>authentication types.                                   |
| <b>IP address</b>                  | The IP address of the RADIUS server.                                                                                                    |
| Port                               | A port of the RADIUS server.                                                                                                    |
| <b>RADIUS encryption key</b>       | A password to access the RADIUS server.                                                                                                    |
| <b>WPA Encryption</b>              | An encryption method: <b>TKIP</b> , <b>AES</b> , or <b>TKIP+AES</b> .                                                                                                    |
| <b>WPA renewal</b>                 | The time period (in seconds), at the end of which a new key for<br>WPA encryption is generated. When the value $\theta$ is specified for this<br>field, the key is not renewed. |

When you have configured the parameters, click the **Change** button.

# **MAC Filter**

On the **Wi-Fi / MAC-Filter** page, you can define a set of MAC addresses of devices which will be allowed to access the WLAN, or define MAC addresses of devices which will not be allowed to access the WLAN.

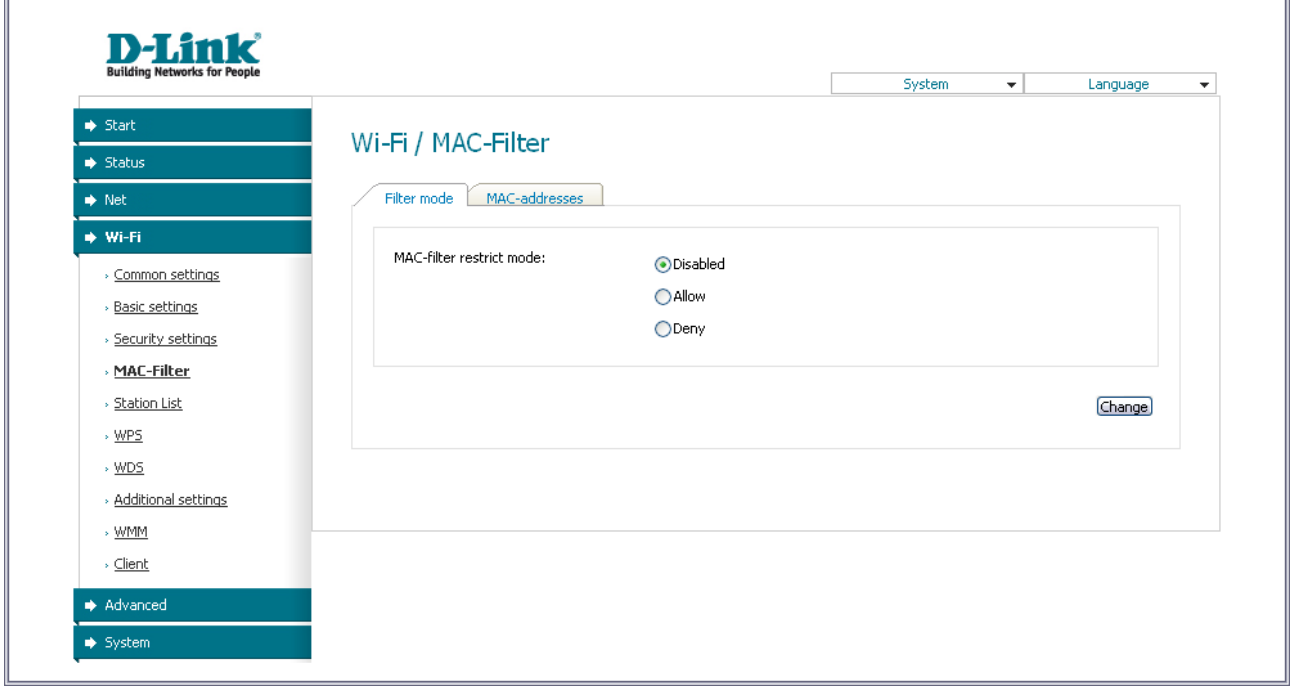

*Figure 29. MAC filters for the wireless network.*

By default, MAC filtering is not active (the **Disabled** choice of the **MAC-filter restrict mode** radio button is selected).

To open your wireless network for the devices which MAC addresses are specified on the **MACaddresses** tab and to close the wireless network for all other devices, select the **Allow** choice of the **MAC-filter restrict mode** radio button.

To close your wireless network for the devices which MAC addresses are displayed in the table, select the **Deny** choice of the **MAC-filter restrict mode** radio button.

To add a MAC address to which the selected filtering mode will be applied, proceed to the **MACaddresses** tab, enter this address in the **MAC-address** field of the **MAC-address adding** section, and click the **Change** button. After that, the entered address will be displayed in the **MACaddress list** section.

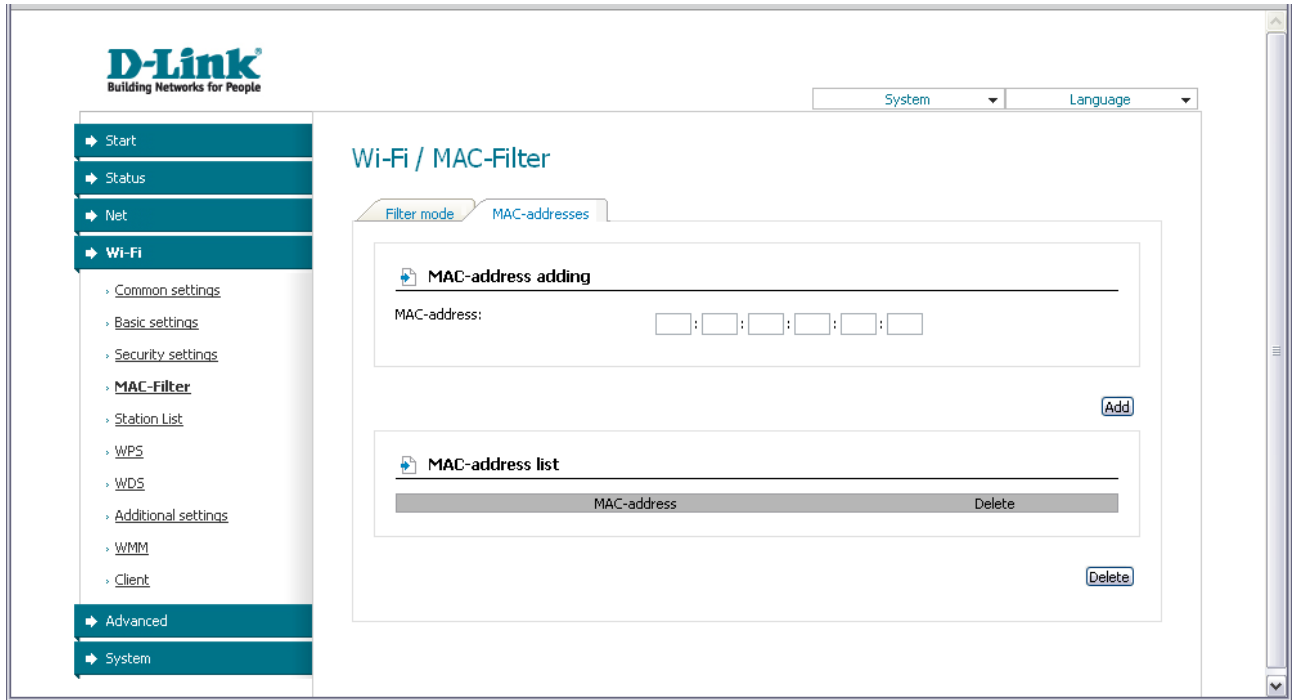

*Figure 30. The tab for adding a MAC address.*

To remove a MAC address from the list of MAC addresses, select the checkbox located to the right of the relevant MAC address in the **MAC-address list** section and click the **Delete** button.

# **Station List**

On the **Wi-Fi / Station List** page, you can view the list of wireless devices connected to the access point.

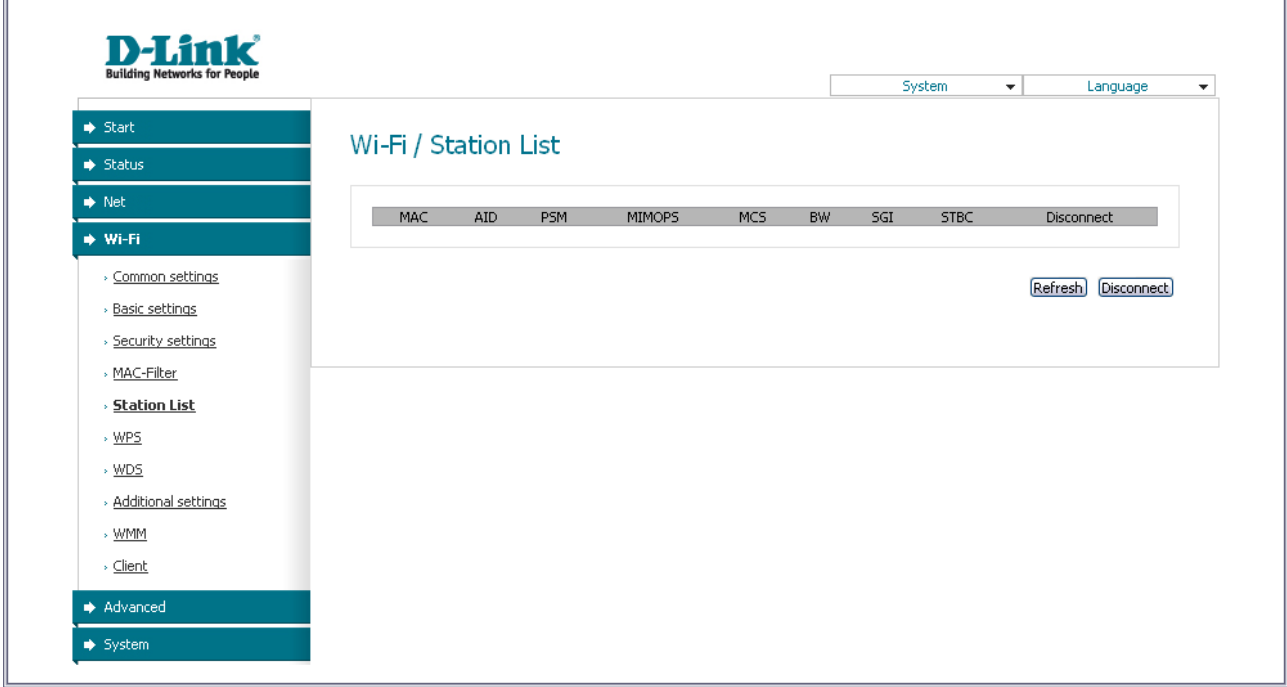

*Figure 31. The list of the wireless clients.*

If you want to disconnect a wireless device from your WLAN, select the checkbox in the line containing the relevant MAC address, and click the **Disconnect** button.

To view the latest data on the devices connected to the WLAN, click the **Refresh** button.

### **WPS**

On the **Wi-Fi / WPS** page, you can enable the function for secure configuration of the WLAN and select a method used to easily add wireless devices to the WLAN.

The WPS function helps to configure the protected wireless network automatically. Devices connecting to the wireless network via the WPS function must support the WPS function.

If the device's WLAN is splitted into parts (the value **2** , **3** , or **4** is selected from the

- |<br>|- **MBSSID** drop-down list on the **Wi-Fi / Common settings** page), the WPS function can be used only for the first part of the WLAN (the first value from the **BSSID** drop-down list).
- |<br>|-Before using the WPS function it is required to configure a type of WPA encryption.

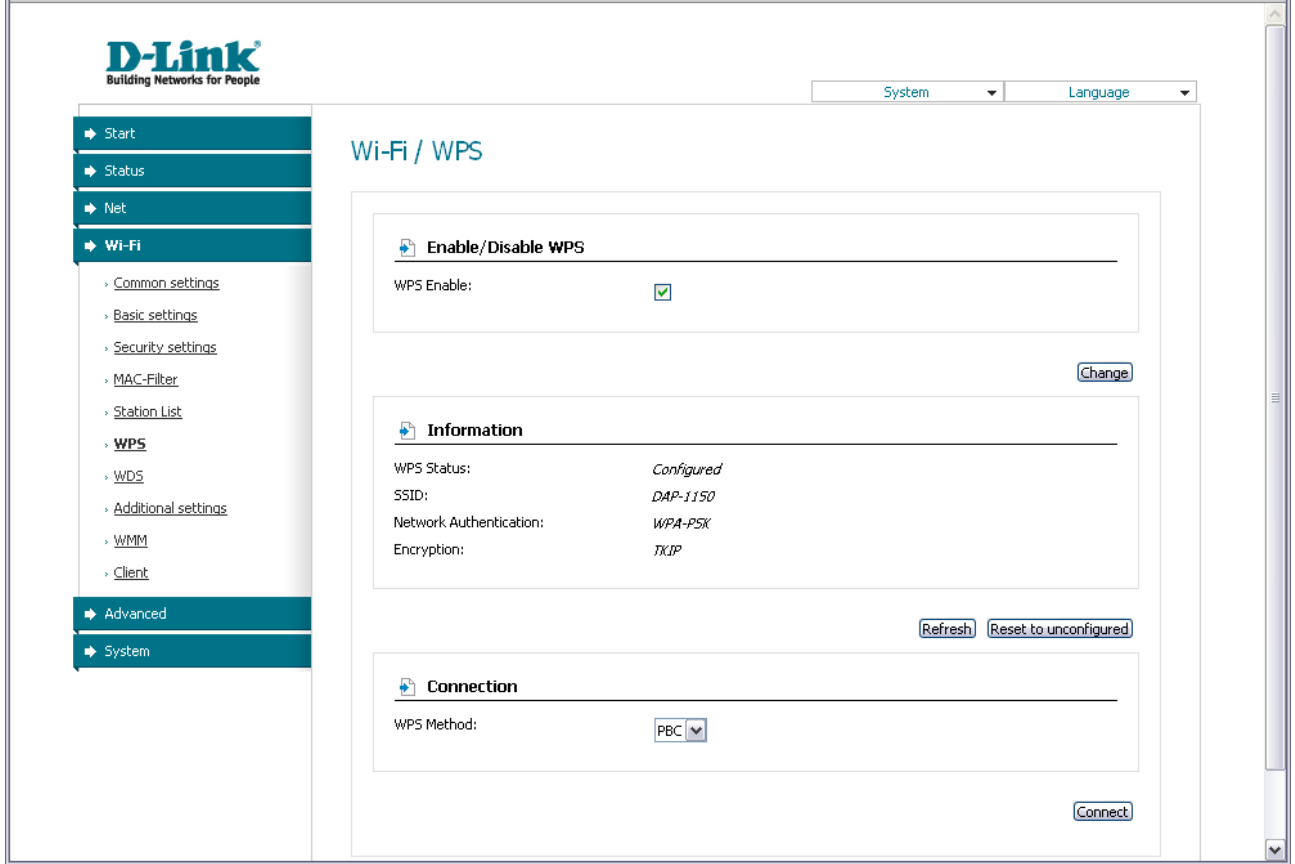

*Figure 32. The page for configuring the WPS function.*

To activate the WPS function, select the **WPS Enable** checkbox and click the **Change** button. When the checkbox is selected, the **Information** and **Connection** sections are available on the page.

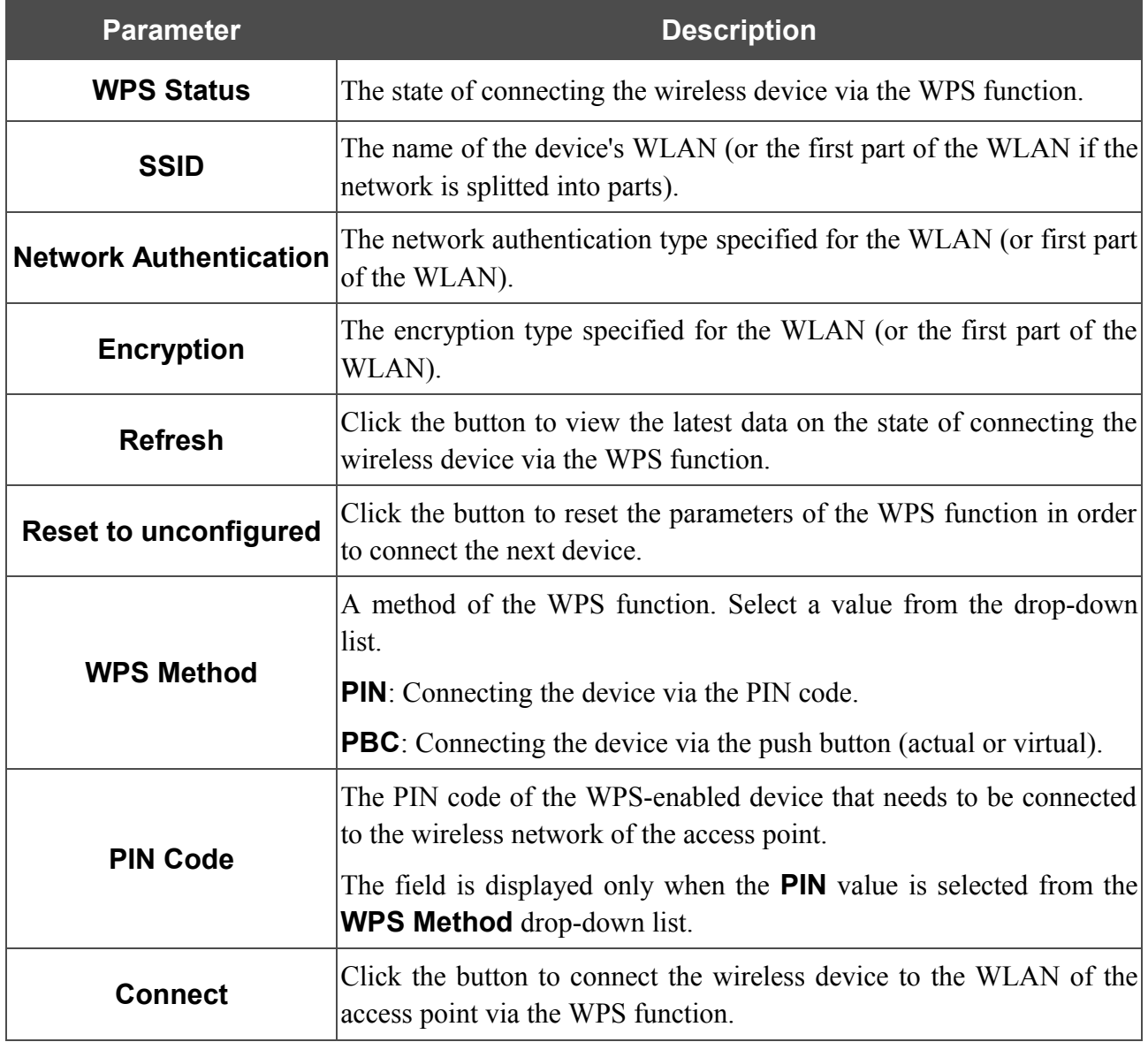

To add a wireless device via the PIN method of the WPS function, follow the next steps:

- 1. Select the **WPS Enable** checkbox.
- 2. Click the **Change** button.
- 3. Select the **PIN** value from the **WPS Method** drop-down list.
- 4. Select the PIN method in the software of the wireless device that you want to connect to the WLAN of the access point.
- 5. Click the relevant button in the software or on the cover of the wireless device that you want to connect to the WLAN.
- 6. Right after that, enter the PIN code specified on the cover of the wireless device or in its software in the **PIN Code** field.
- 7. Click the **Connect** button in the web-based interface of the access point.

To add a wireless device via the PBC method of the WPS function, follow the next steps:

- 1. Select the **WPS Enable** checkbox.
- 2. Click the **Change** button.
- 3. Select the **PBC** value from the **WPS Method** drop-down list.
- 4. Select the PBC method in the software of the wireless device that you want to connect to the WLAN of the access point.
- 5. Click the relevant button in the software or on the cover of the wireless device that you want to connect to the WLAN.
- 6. Click the **Connect** button in the web-based interface of the access point.

### **WDS**

On the **Wi-Fi / WDS** page, you can enable the WDS function and select a mode of this function.

The WDS function allows joining local area networks together via a wireless connection of access points.

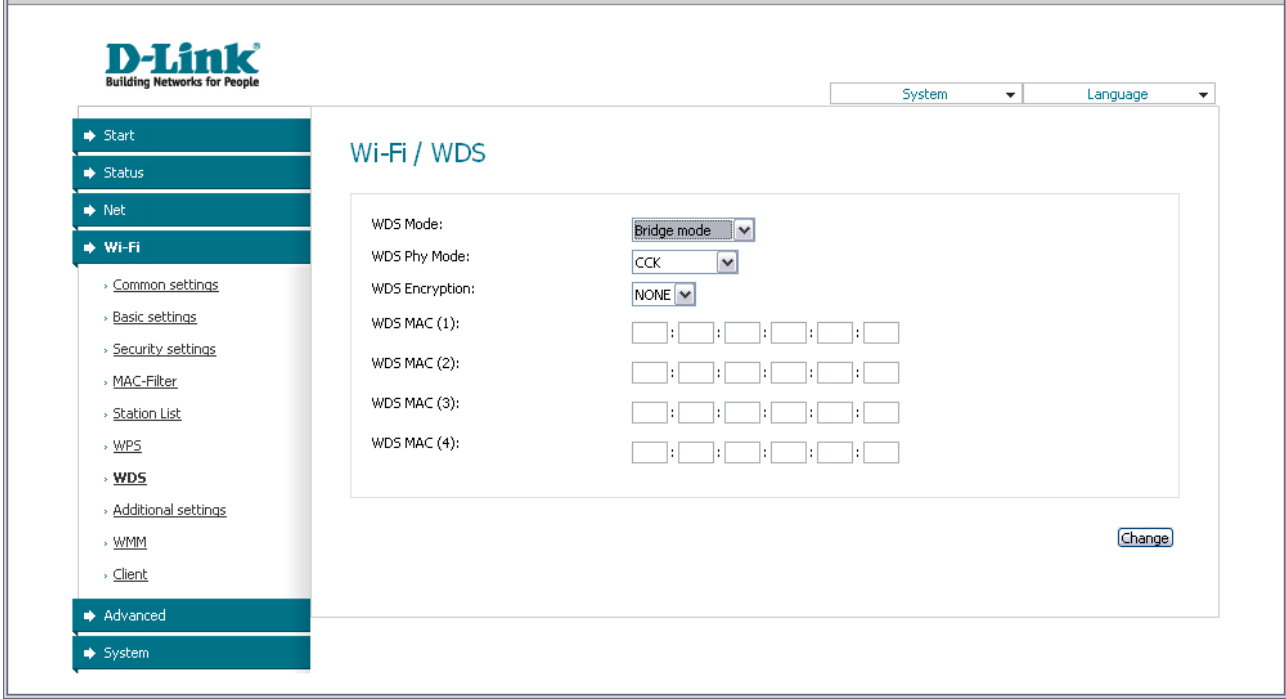

*Figure 33. The page for configuring the WDS function.*

### The following fields are available on the page:

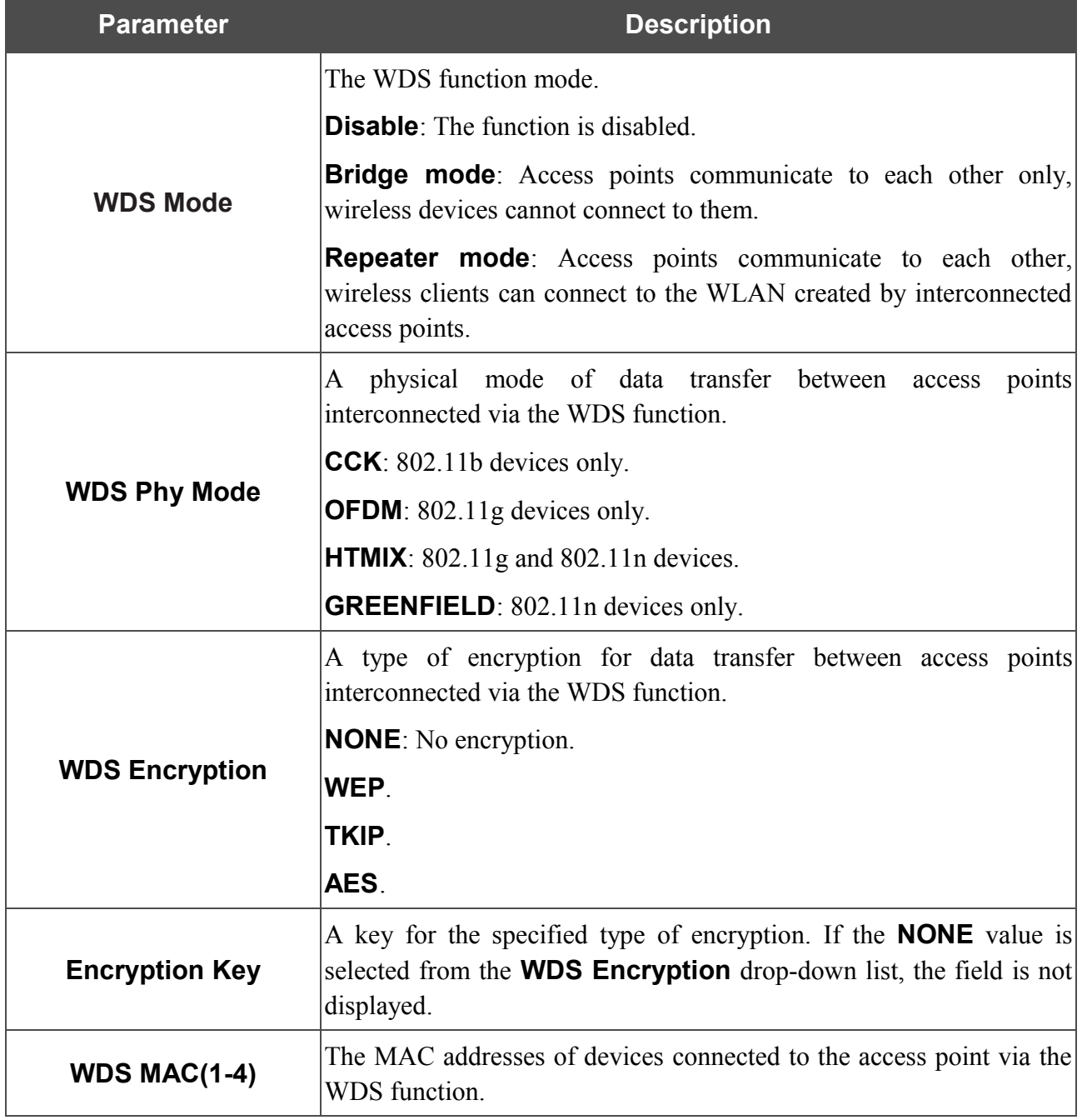

The WDS function parameters specified on the page must be the same for all interconnected devices. In addition, it is required to set the same channel (on the **Wi-Fi / Basic settings** page).

When you have configured the parameters, click the **Change** button.

|<br>|-

# **Advanced Settings**

!

On the **Wi-Fi / Advanced settings** page, you can define additional parameters for the WLAN of the access point.

Changing parameters presented on this page may negatively affect your WLAN!

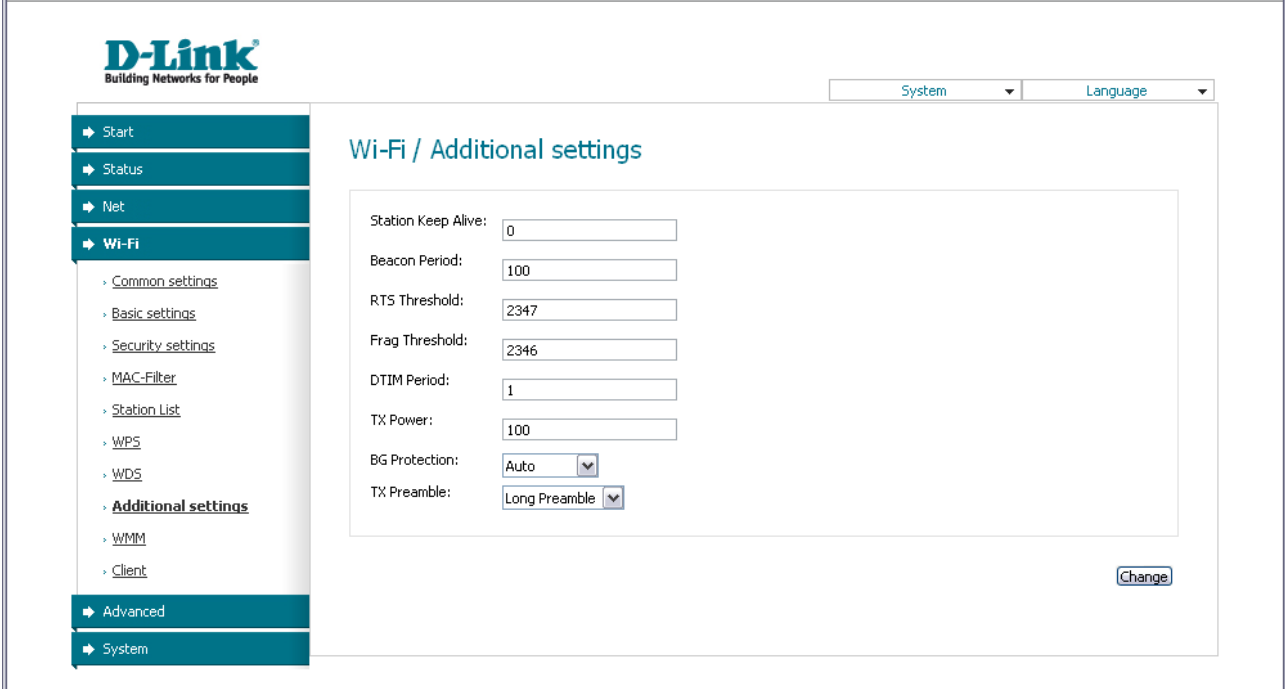

*Figure 34. Advanced settings of the WLAN.*

### The following fields are available on the page:

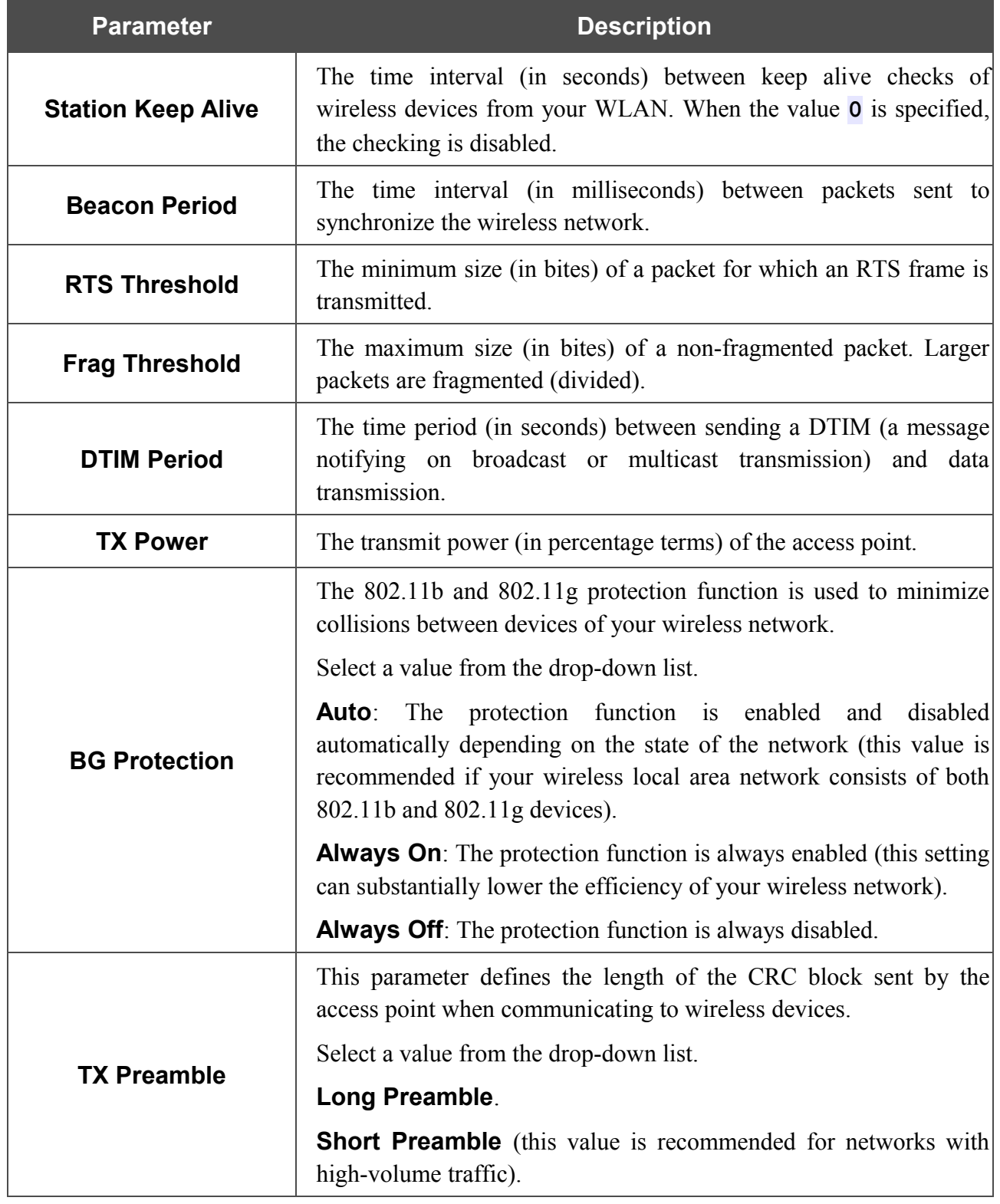

When you have configured the parameters, click the **Change** button.

### **WMM**

On the **Wi-Fi / WMM** page, you can enable the Wi-Fi Multimedia function.

The WMM function implements the QoS features for Wi-Fi networks. It helps to improve the quality of data transfer over Wi-Fi networks by prioritizing different types of traffic.

To enable the function, select the **WMM** checkbox and click the **Change** button.

|                                                     |             |                                   |                          |                              | System<br>$\overline{\phantom{a}}$ |        | Language |  |
|-----------------------------------------------------|-------------|-----------------------------------|--------------------------|------------------------------|------------------------------------|--------|----------|--|
| $\blacktriangleright$ Start<br>$\Rightarrow$ Status | Wi-Fi / WMM |                                   |                          |                              |                                    |        |          |  |
| $\blacktriangleright$ Net                           | WMM:        |                                   |                          |                              |                                    |        |          |  |
| → Wi-Fi                                             | ₽           | <b>Parameters of Access Point</b> | $\blacktriangledown$     |                              |                                    |        |          |  |
| > Common settings                                   | AC.         | Aifsn                             | CWMin                    | CWMax                        | Txop                               | ACM    | Ack      |  |
| » Basic settings                                    | AC_BK       | 7                                 | $1 \vee$                 | $1023$ $\vee$                | l٥.                                | □      | □        |  |
| > Security settings                                 | AC_BE       | 3                                 | $15 \times$              | $63 \vee$                    | ۱o.                                | □      | □        |  |
| > MAC-Filter                                        | AC_VI       | 1                                 | $7$ $\vee$               | $15 \times$                  | 94                                 | □      | □        |  |
| > Station List                                      | AC_VO       | 1                                 | $3$ $\vee$               | $7$ $\triangledown$          | 47                                 | $\Box$ | $\Box$   |  |
| $\cdot$ WPS<br>$\cdot$ WDS                          |             | <b>Parameters of Station</b>      |                          |                              |                                    |        |          |  |
| » Additional settings                               | AC.         | Aifsn                             | CWMin                    | CWMax                        | Txop                               |        | ACM      |  |
| · WMM                                               | AC_BK       | 7                                 | $15\vert\mathbf{v}\vert$ | $1023$ $\vee$                | O.                                 |        | $\Box$   |  |
| > Client                                            | AC_BE       | 3                                 | $15\sqrt{v}$             | $1023$ $\blacktriangleright$ | O.                                 |        | □        |  |
| Advanced                                            | AC_VI       | 2                                 | $7$ $\vee$               | $15\vert\mathbf{v}\vert$     | 94                                 |        | □        |  |
| System                                              | AC VO       | $\overline{2}$                    | $3\boxed{3}$             | z                            | 47                                 |        | $\Box$   |  |
|                                                     |             |                                   |                          |                              |                                    |        |          |  |

*Figure 35. The page for configuring the WMM function.*

|<br>|-All needed settings for the WMM function are specified in the device's system. It is recommended not to change the default values.

The WMM function allows assigning priorities for four Access Categories (AC):

- **AC\_BK** (*Background*), low priority traffic (print jobs, file downloads, etc.).
- **AC\_BE** (*Best Effort*), traffic from legacy devices or devices/applications that do not support QoS.
- **AC\_VI** (*Video*).
- **AC\_VO** (*Voice*).

Parameters of the Access Categories are defined for both the access point itself (in the **WMM Parameters of Access Point** section) and wireless devices connected to it (in the **WMM Parameters of Station** section).

### For every Access Category the following fields are available:

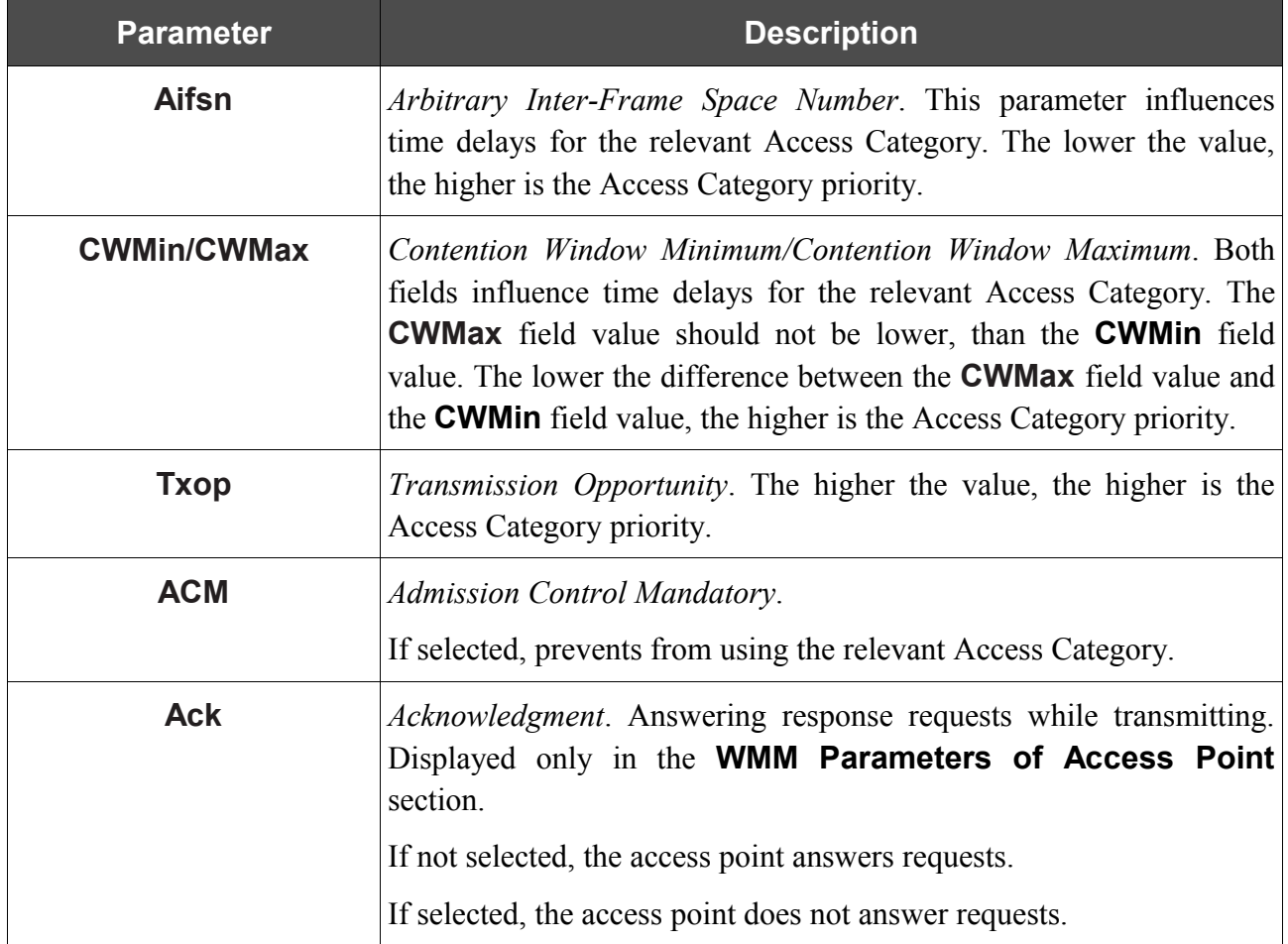

When you have configured the parameters, click the **Change** button.

# **Client**

|<br>|-

On the **Wi-Fi / Client** page, you can configure the access point as a client to connect to a wireless access point.

> When the device is configured as a client, the wireless interface is used as the WAN port, and the LAN port is used to connect a wired device.

As a rule, the client mode is used to connect to a WISP network. All parameters specified on this page should be provided by your WISP.

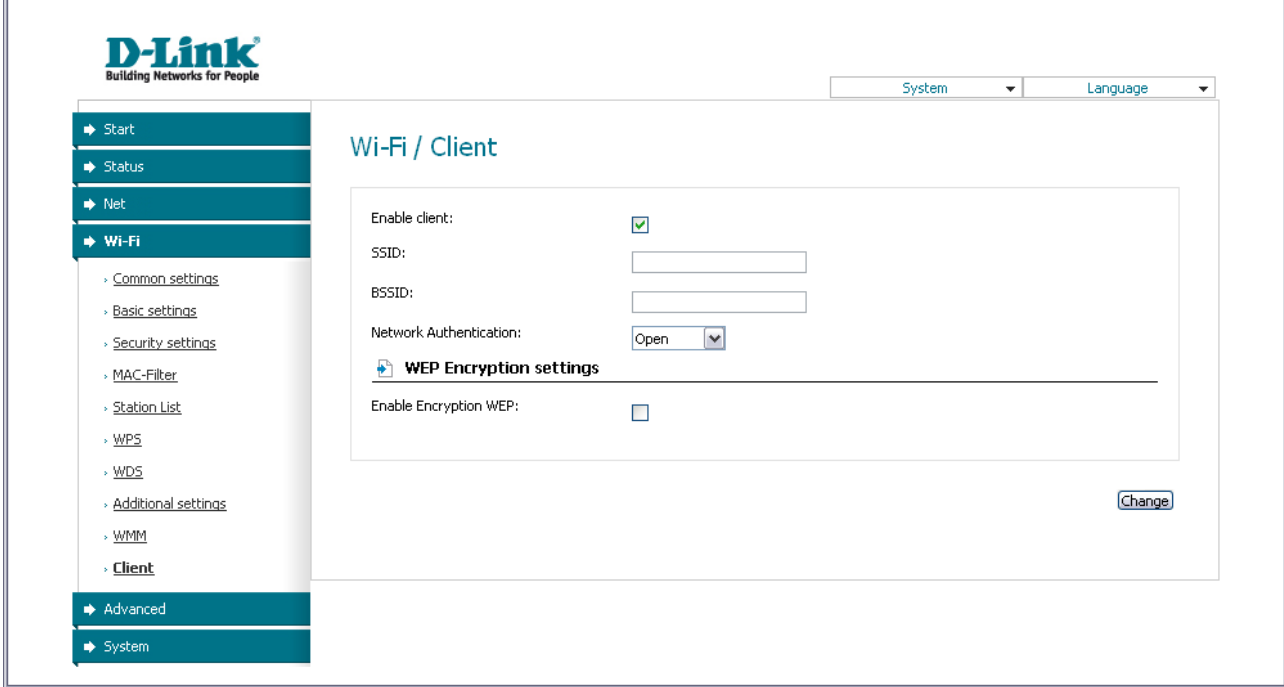

*Figure 36. The page for configuring the client mode.*

The following fields are available on the page:

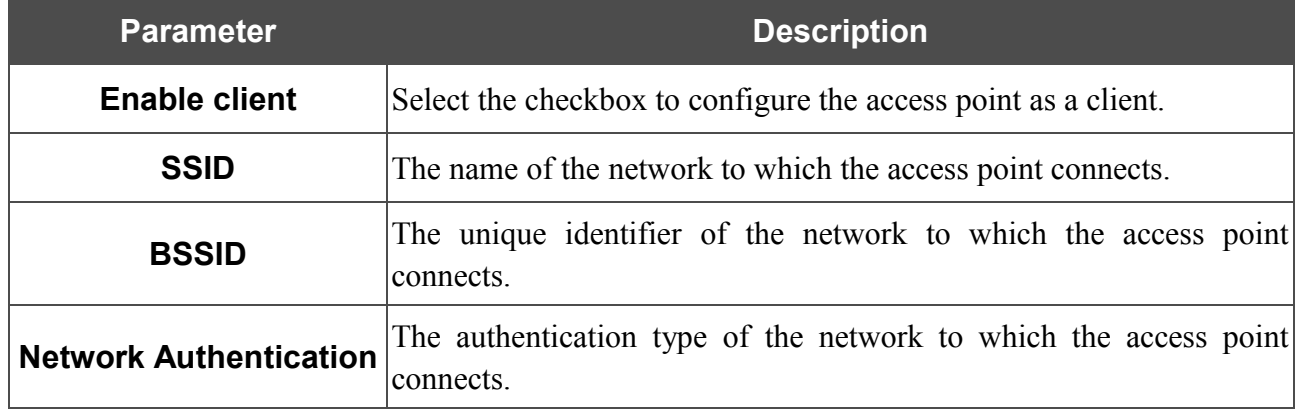

When the **Open** or **Shared** authentication type is selected, the following fields are available:

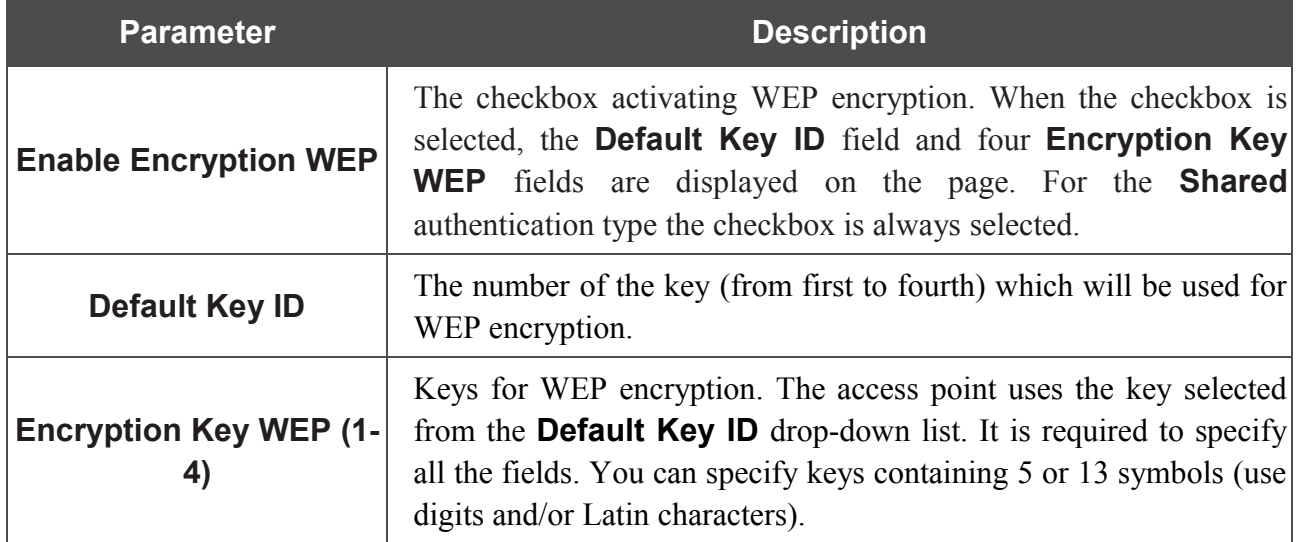

When the **WPA-PSK** or **WPA2-PSK** authentication type is selected, the following fields are available:

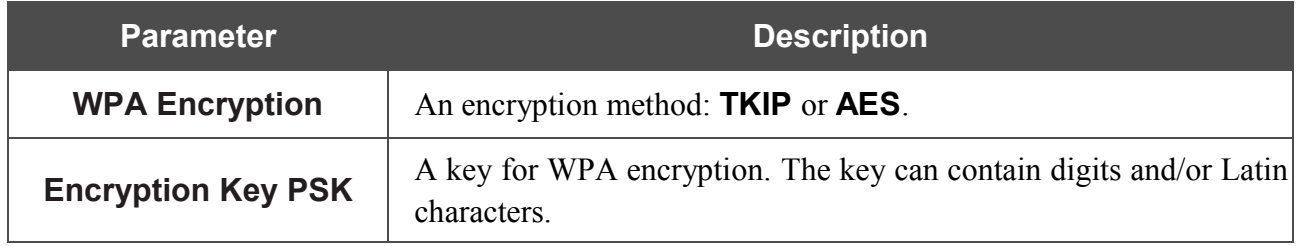

Click the **Change** button.

After configuring the device as a client, you need to create a WAN connection with relevant parameters for the **WiFiClient** physical interface.

# *Advanced*

This menu is designed for switching the operating modes of the device.

## **Device mode**

|<br>|-

On the **Advanced / Device mode** page, you can change the operating mode of the device.

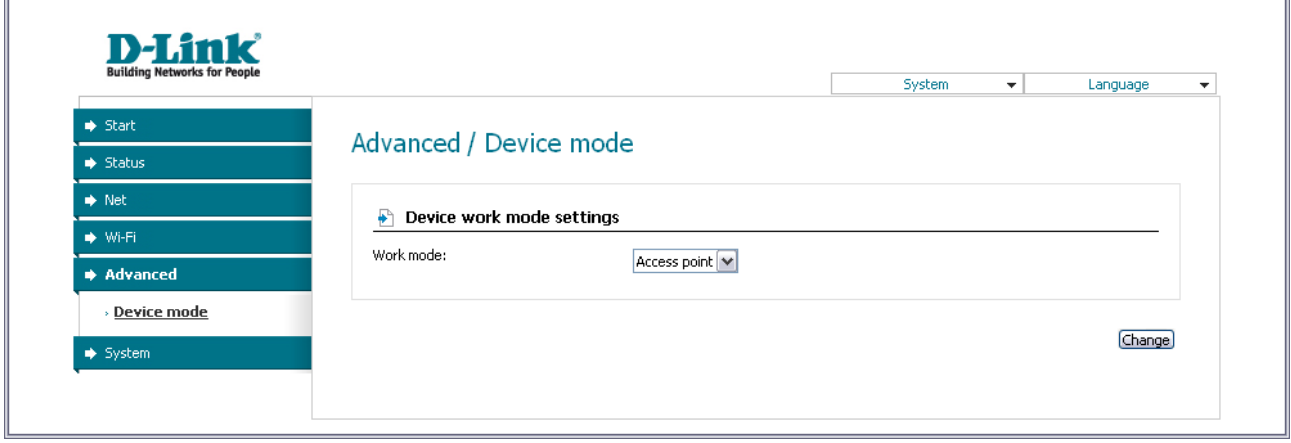

*Figure 37. The page for changing the operating mode of the device.*

To switch the device to the other mode, select the **Router** value from the **Work mode** drop-down list and click the **Change** button. Then select the **Save&Reboot** value from the top-page menu displayed when the mouse pointer is over the **System** caption and wait until the device is rebooted.

When the device is switched to the router mode, you cannot connect to it via a wired connection.

# *System*

|<br>|-

In this menu you can save the current settings to the non-volatile memory, create a backup of the device's configuration, restore its configuration from a previously saved file, restore the factory default settings, view the system log, configure automatic synchronization of the system time, update the firmware of the device, and change the password used to access the web-based interface of the device.

## **Administrator Password**

On the **System / Administrator password** page, you can change the password for the administrator account used to access the web-based interface of the access point.

For security reasons, it is strongly recommended to change the administrator password upon initial configuration of the access point.

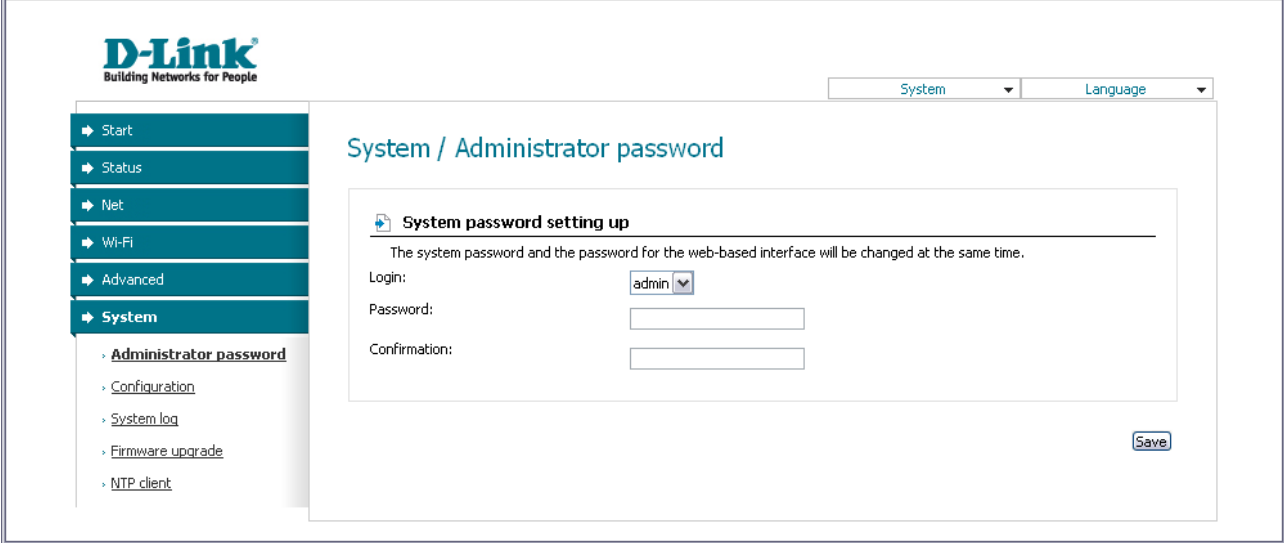

*Figure 38. The page for modifying the administrator password.*

Enter the new password for access to the web-based interface of the access point in the **Password** and **Confirmation** fields and click the **Save** button.

# **Configuration**

On the **System / Configuration** page, you can save the changed settings to the non-volatile memory, restore the factory defaults, backup the current configuration, or restore the device's configuration from a previously created file.

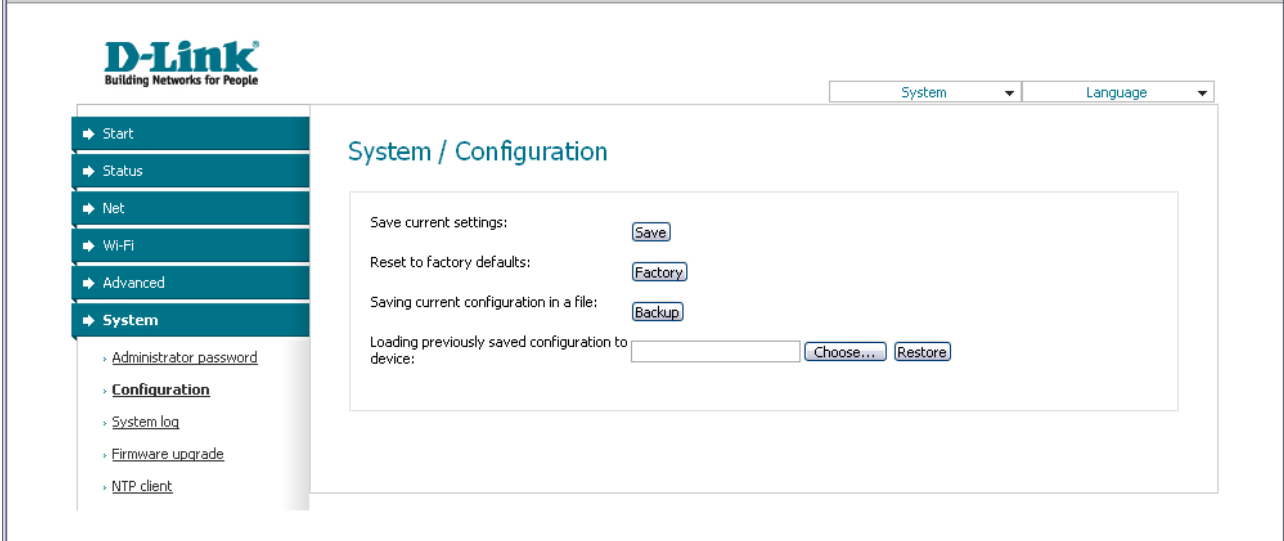

*Figure 39. The System / Configuration page.*

The following buttons are available on the page:

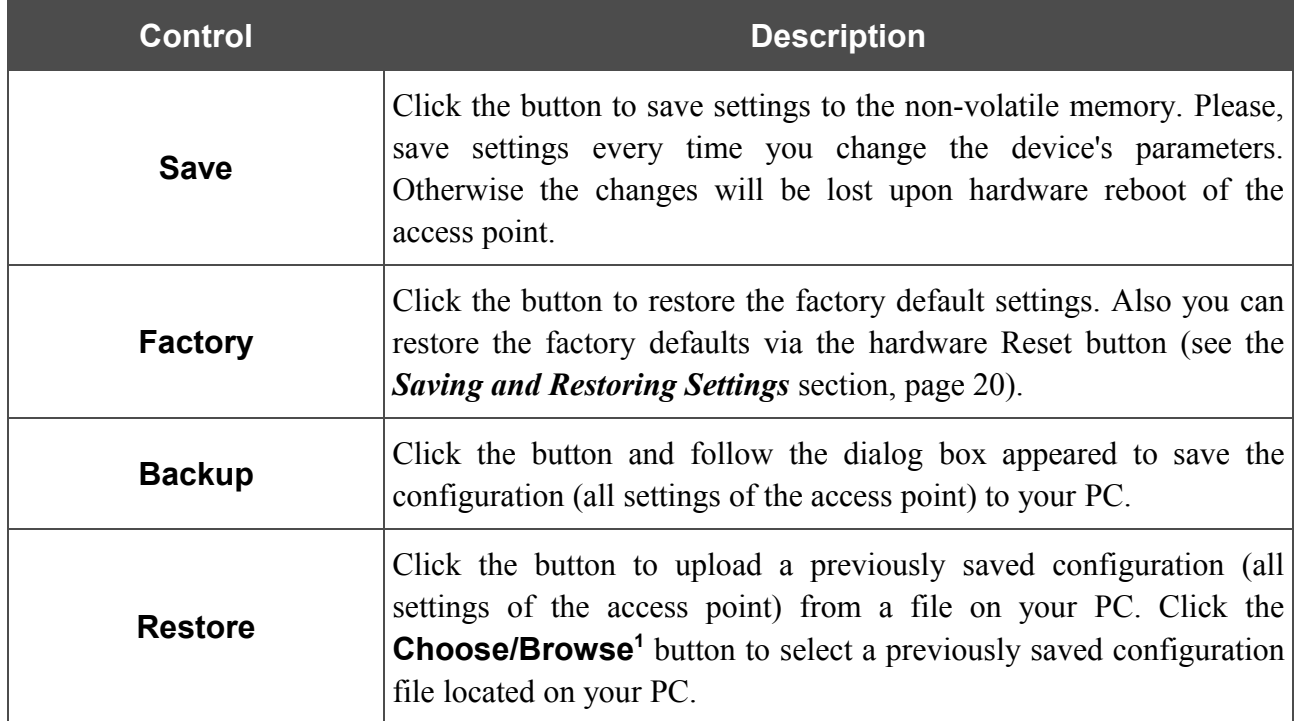

Actions of the **Save**, **Factory**, and **Backup** buttons also can be performed via the top-page menu displayed when the mouse pointer is over the **System** caption.

<span id="page-52-0"></span><sup>1</sup> The name of the button depends upon the web browser that you use.

# **System Log**

On the **System / System log** page, you can set the system log options and configure sending the system log to a remote host.

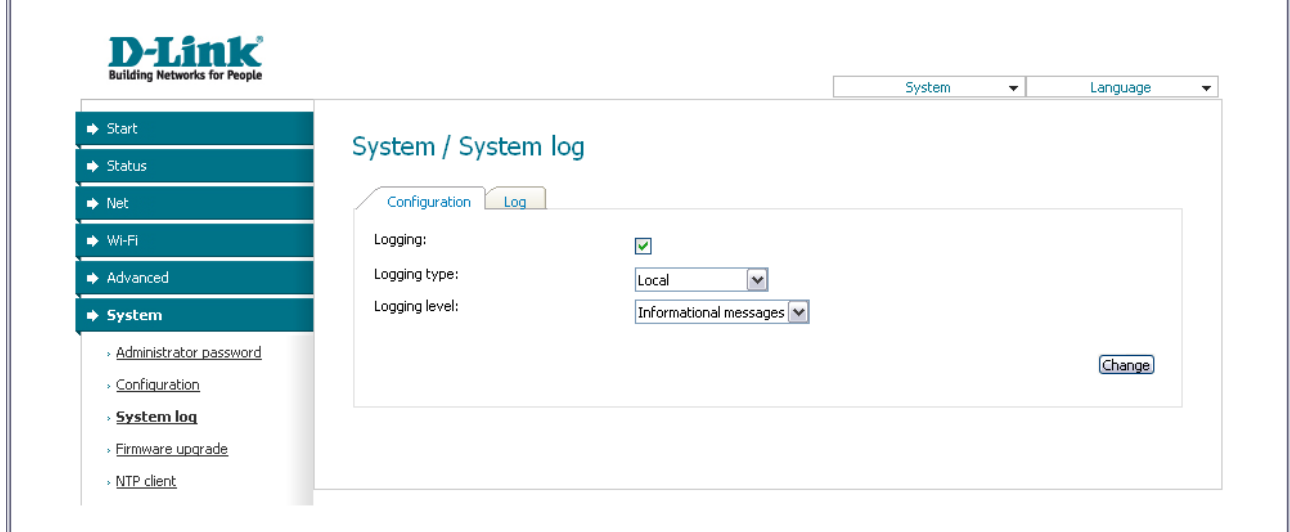

*Figure 40. The System / System log page. The Configuration tab.*

To enable logging of the system events, select the **Logging** checkbox on the **Configuration** tab. Then specify the needed parameters.

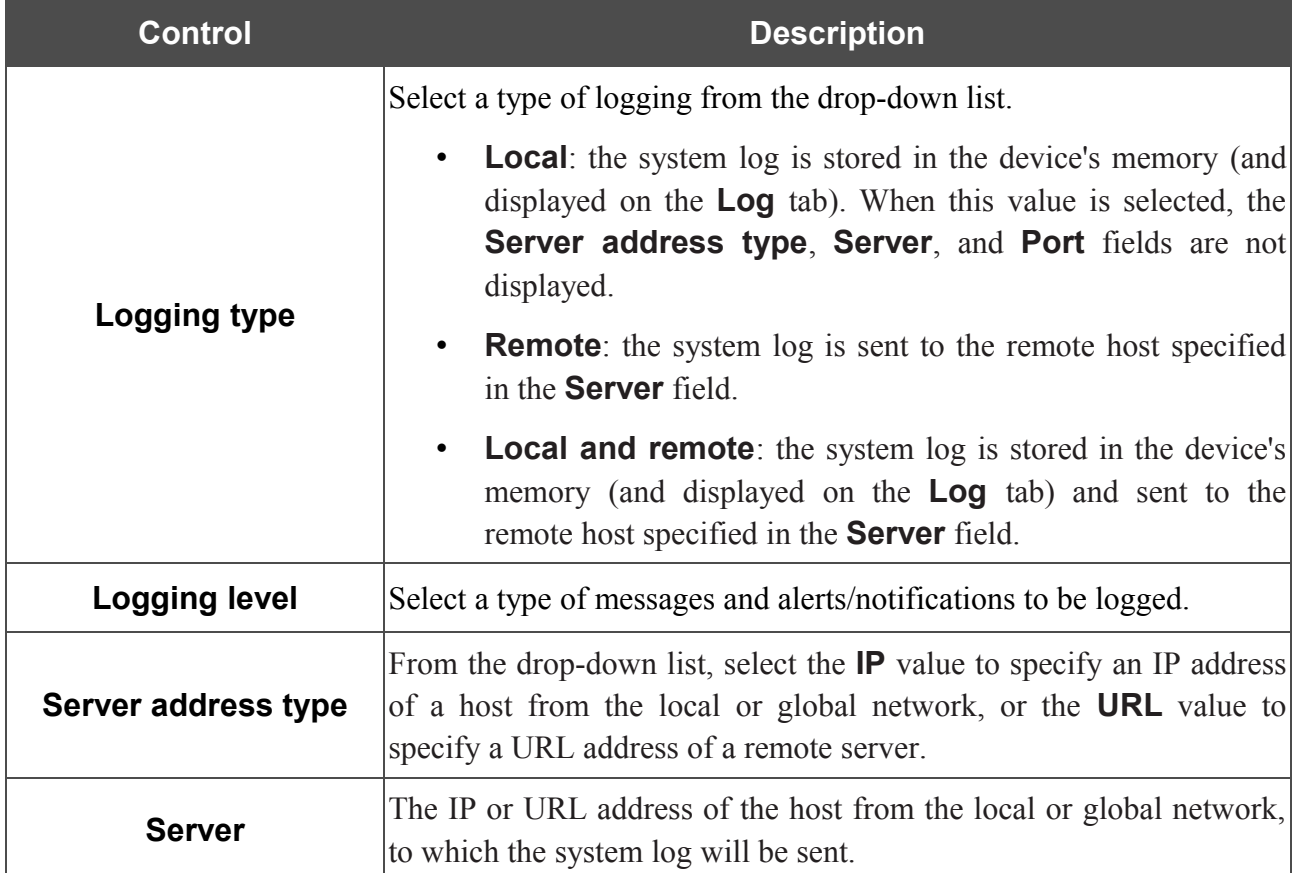

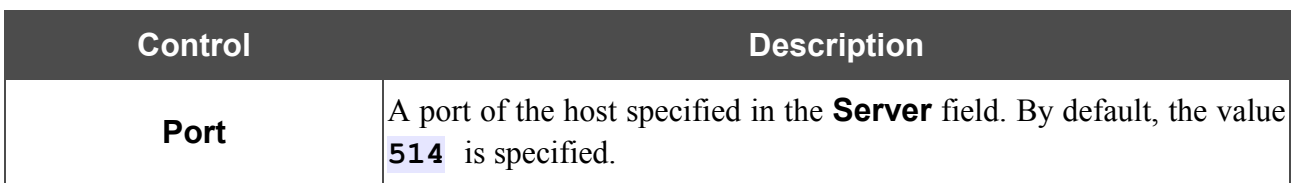

After specifying the needed parameters, click the **Change** button.

To disable logging of the system events, deselect the **Logging** checkbox and click the **Change** button.

On the **Log** tab, the events specified in the **Logging level** list are displayed.

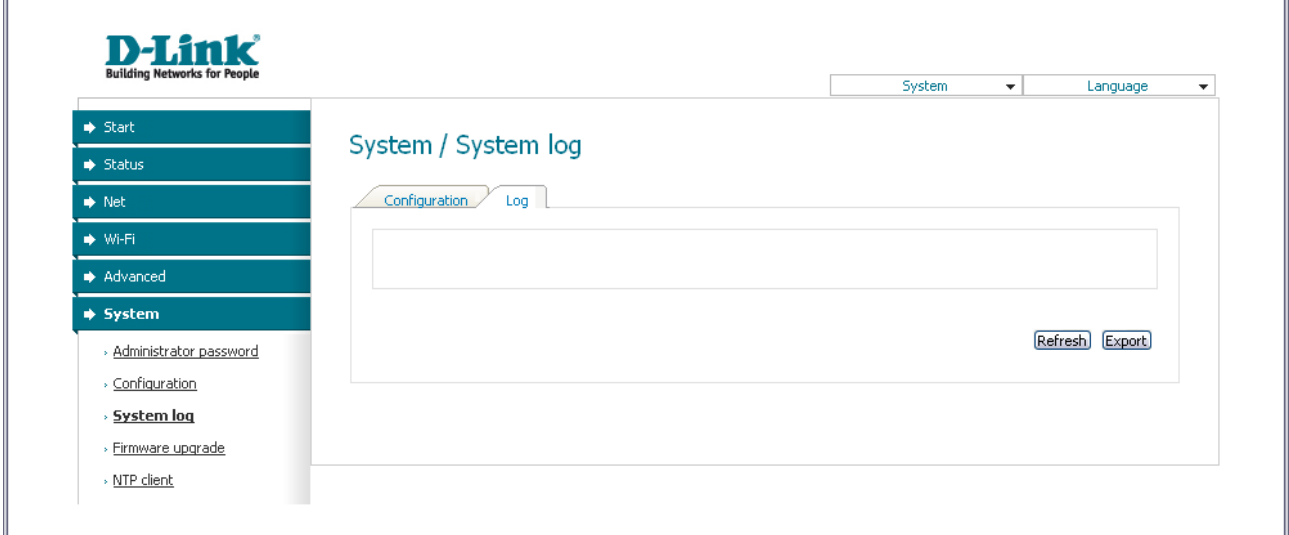

*Figure 41. The System / System log page. The Log tab.*

To view the latest system events, click the **Refresh** button.

To save the system log to your PC, click the **Export** button and follow the dialog box appeared.

# **Firmware Upgrade**

|<br>|-

On the **System / Firmware upgrade** page, you can upgrade the firmware of the access point.

Upgrade the firmware only when the access point is connected to your PC via a wired connection (available only in the access point mode).

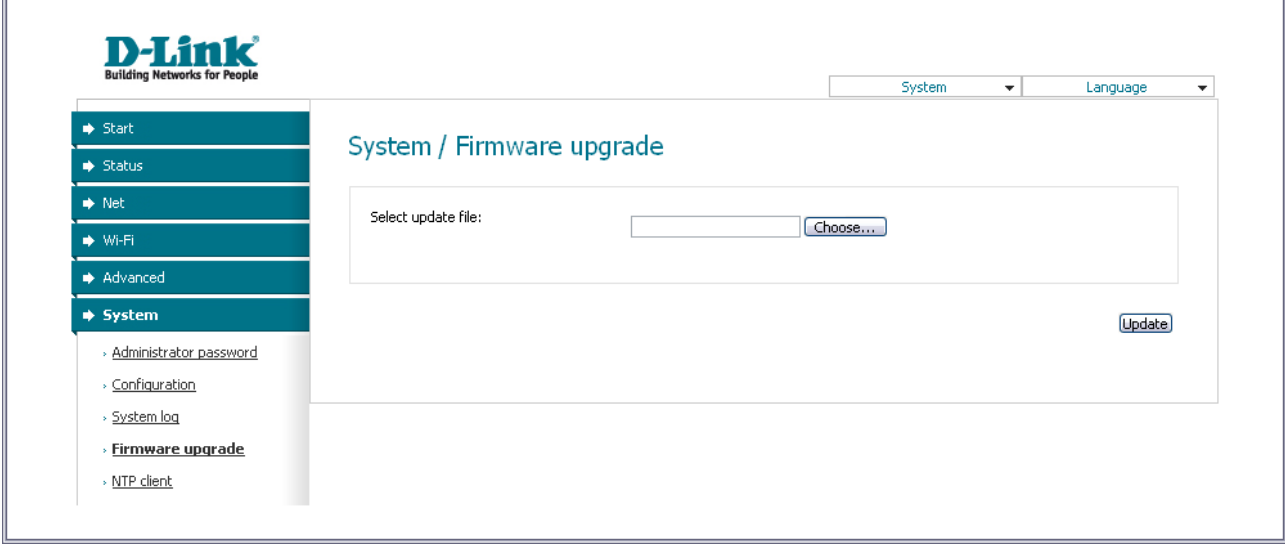

*Figure 42. The System / Firmware upgrade page.*

The current version of the device's firmware is displayed in the **Firmware version** field on the **Start** page. If you need to install a newer version of the firmware, follow the next steps:

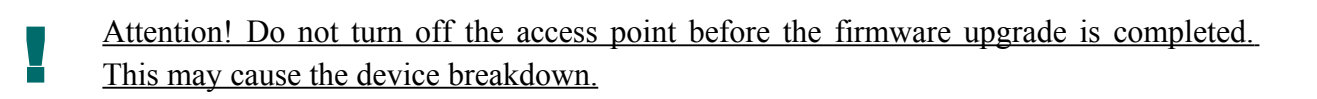

- 1. Download a new version of the firmware from [www.dlink.ru.](http://www.dlink.ru/)
- [2](#page-55-0). Click the **Choose/Browse<sup>2</sup>** button on the **System / Firmware upgrade** page to locate the new firmware file.
- 3. Click the **Update** button to upgrade the firmware of the access point.
- 4. Wait until the access point is rebooted (about one and a half or two minutes).
- 5. Log into the web-based interface using the login (**admin**) and the current password.
- 6. Select the **Factory** line in the top-page menu displayed when the mouse pointer is over the **System** caption.
- 7. Wait until the access point is rebooted. Log into the web-based interface, using the default IP address, login and password (**192.168.0.50**, **admin**, **admin**).

<span id="page-55-0"></span><sup>2</sup> The name of the button depends upon the web browser that you use.

## **NTP Client**

On the **System / NTP client** page, you can configure automatic synchronization of the system time with a time server on the Internet.

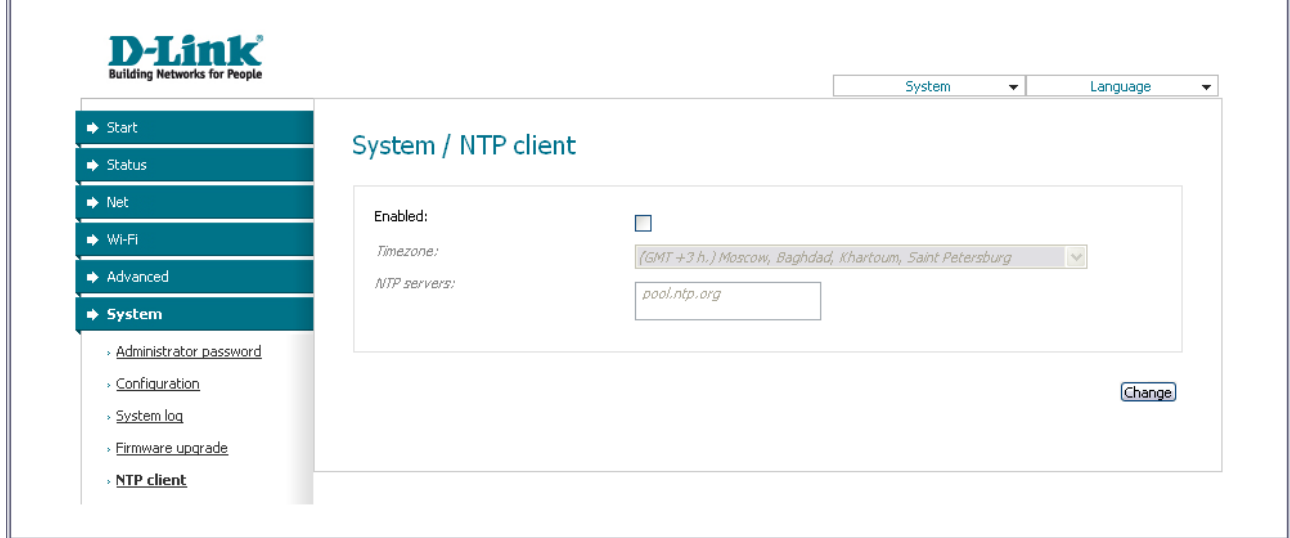

### *Figure 43. The System / NTP client page.*

To enable automatic synchronization with a time server:

- 1. Select the **Enabled** checkbox
- 2. Select your time zone
- 3. Specify the needed NTP server in the **Ntp servers** field or leave the server specified by default
- 4. Click the **Change** button.

**.** 

When the access point is powered off or rebooted, the system time is reset to the default value. If you have set automatic synchronization for the system time, the internal clock of the device will be configured after connecting to the Internet.

J.

# **CHAPTER 5. CONFIGURING DEVICE (ROUTER MODE)**

## *Status*

 $\mathbf{r}$ 

This menu displays data on the current state of the access point switched to the router mode. The following are represented: statistics for every active interface, data on devices connected to the device's network and its web-based interface, and the routing table.

## **Network Statistics**

On the **Status / Network statistics** page, you can view statistics for all interfaces active at the moment.

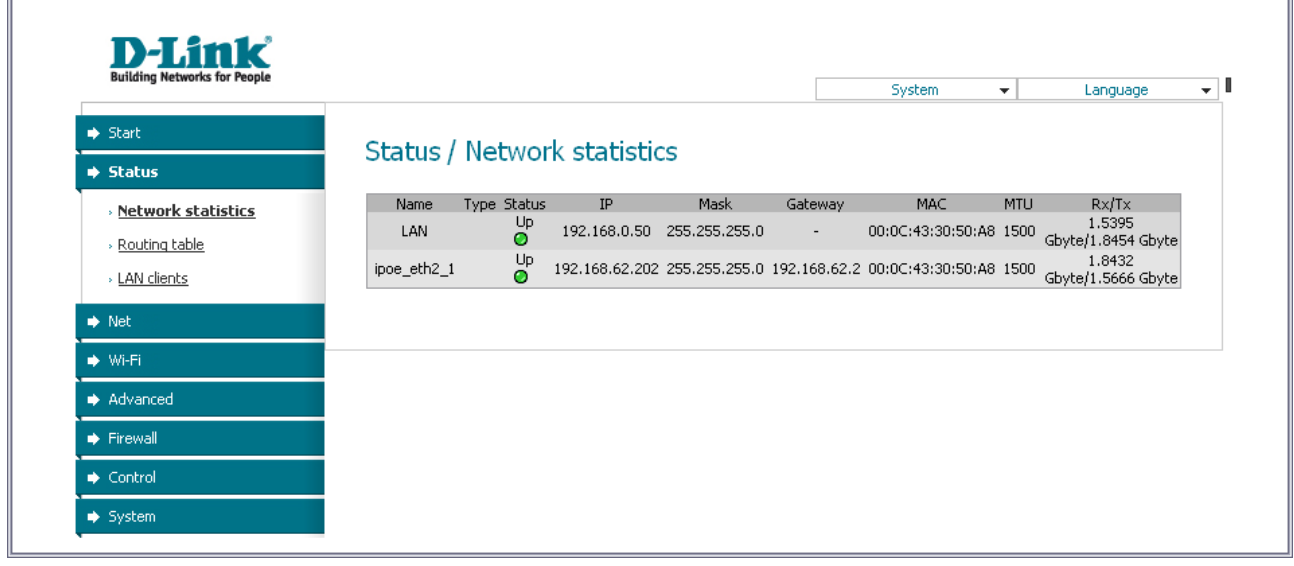

*Figure 44. The Status / Network statistics page.*

# **Routing Table**

The **Status / Routing table** page displays the information on routes. The table contains destination IP addresses, gateways, subnet masks, and other data.

| <b>Building Networks for People</b>                      |                                        |                                                         |                                          | System                                              |                       | ۰                                              | Language<br>▼           |
|----------------------------------------------------------|----------------------------------------|---------------------------------------------------------|------------------------------------------|-----------------------------------------------------|-----------------------|------------------------------------------------|-------------------------|
| Start<br>$\blacktriangleright$ Status                    | Status / Routing table                 |                                                         |                                          |                                                     |                       |                                                |                         |
| » Network statistics<br>» Routing table<br>> LAN clients | Interface<br>LAN<br>ipoe_eth2_1<br>lo. | Destination<br>192.168.0.0<br>192.168.62.0<br>127.0.0.0 | Gateway<br>0.0.0.0<br>0.0.0.0<br>0.0.0.0 | Mask<br>255,255,255,0<br>255.255.255.0<br>255,0,0,0 | Flags<br>U<br>U.<br>U | Metric<br>$\theta$<br>$\Omega$<br>$\mathbf{0}$ | MTU Size<br>0<br>0<br>0 |
| $\blacktriangleright$ Net                                | ipoe_eth2_1                            | 0.0.0.0                                                 | 192.168.62.2                             | 0.0.0.0                                             | UG.                   | 100                                            | $\mathbf{0}$            |
| → Wi-Fi                                                  |                                        |                                                         |                                          |                                                     |                       |                                                |                         |
| Advanced                                                 |                                        |                                                         |                                          |                                                     |                       |                                                |                         |
| Firewall                                                 |                                        |                                                         |                                          |                                                     |                       |                                                |                         |
| Control                                                  |                                        |                                                         |                                          |                                                     |                       |                                                |                         |

*Figure 45. The Status / Routing table page.*

# **LAN Clients**

On the **Status / LAN clients** page, you can view data on network devices connected to the access point. The page displays devices connected to the LAN of the access point and devices accessing the web-based interface of the access point.

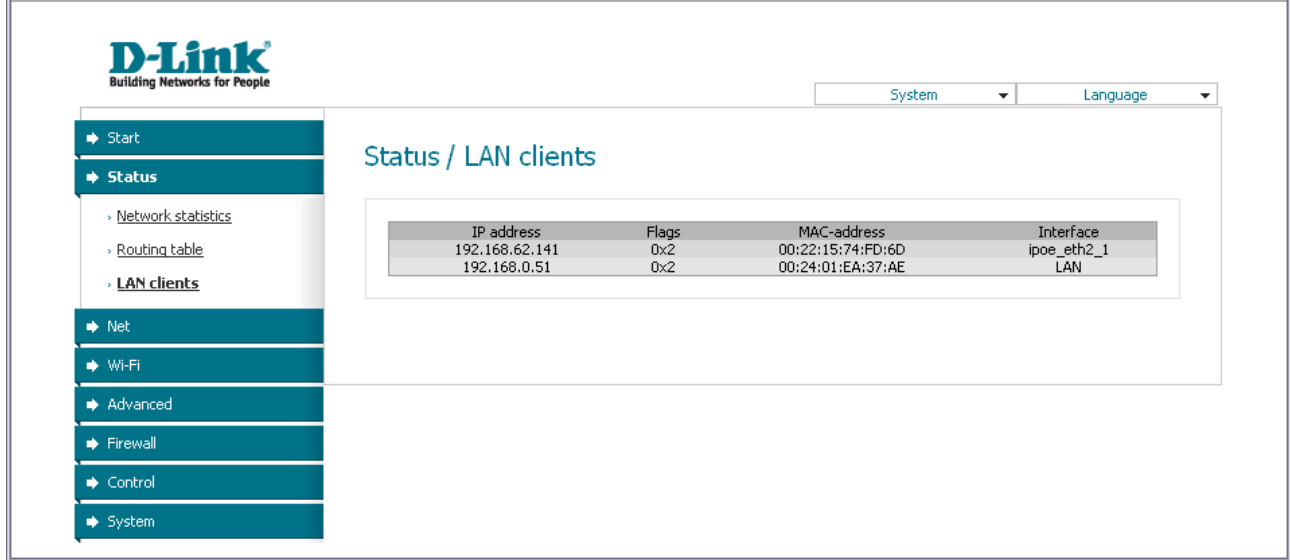

### *Figure 46. The Status / LAN clients page.*

For each device the following data are displayed: the IP address, the MAC address, and the interface to which the device is connected.

# *Net*

In this menu you can configure basic parameters of the local area network of the access point and configure connection to the Internet (a WAN connection).

## **Connections**

On the **Net / Connections** page, you can create and edit connections used by the access point.

By default, the **LAN** connection is configured in the system. It corresponds to the local interface of the access point (**br0**). You cannot delete this connection.

| <b>Building Networks for People</b> |                          |                                               |                    |        | System                 | ۰          | Language      |
|-------------------------------------|--------------------------|-----------------------------------------------|--------------------|--------|------------------------|------------|---------------|
| $\blacktriangleright$ Start         |                          |                                               |                    |        |                        |            |               |
| Status                              | Net / Connections        |                                               |                    |        |                        |            |               |
| $\Rightarrow$ Net                   |                          |                                               |                    |        |                        |            |               |
| <b>Connections</b>                  | <b>Connections</b><br>⊕ी | You can add, edit and delete connections here |                    |        |                        |            |               |
| $\blacktriangleright$ Wi-Fi         | Name                     | Connection Type                               | Physical interface | Enable | Default gateway        | Direction  | <b>Status</b> |
| Advanced                            | LAN                      | ipoe                                          | Wi-Fi              | Yes    | $\left( \quad \right)$ | LAN        | Connected     |
| Firewall                            | ipoe_eth2_1              | ipoe                                          | <b>WAN</b>         | Yes    | $\odot$                | <b>WAN</b> | Connected     |
|                                     |                          |                                               |                    |        |                        |            |               |
| Control                             |                          |                                               |                    |        |                        |            | (Add)         |
| $\blacktriangleright$ System        |                          |                                               |                    |        |                        |            |               |

*Figure 47. The Net / Connections page.*

To create a new connection, click the **Add** button. On the page displayed, specify the relevant values.

To edit an existing connection, left-click the relevant line in the table. On the page displayed, change the parameters and click the **Save** button.

To delete an existing connection, left-click the relevant line in the table. On the page displayed, click the **Delete** button.

To use one of existing WAN connections as a default gateway, select the choice of the **Default gateway** radio button located in the line corresponding to this connection.

## *Editing Local Interface Parameters*

To edit the parameters of the device's local area network, left-click the **LAN** connection on the **Net / Connections** page.

On the **Main** tab, you can configure basic parameters of the LAN.

# Net / Connections

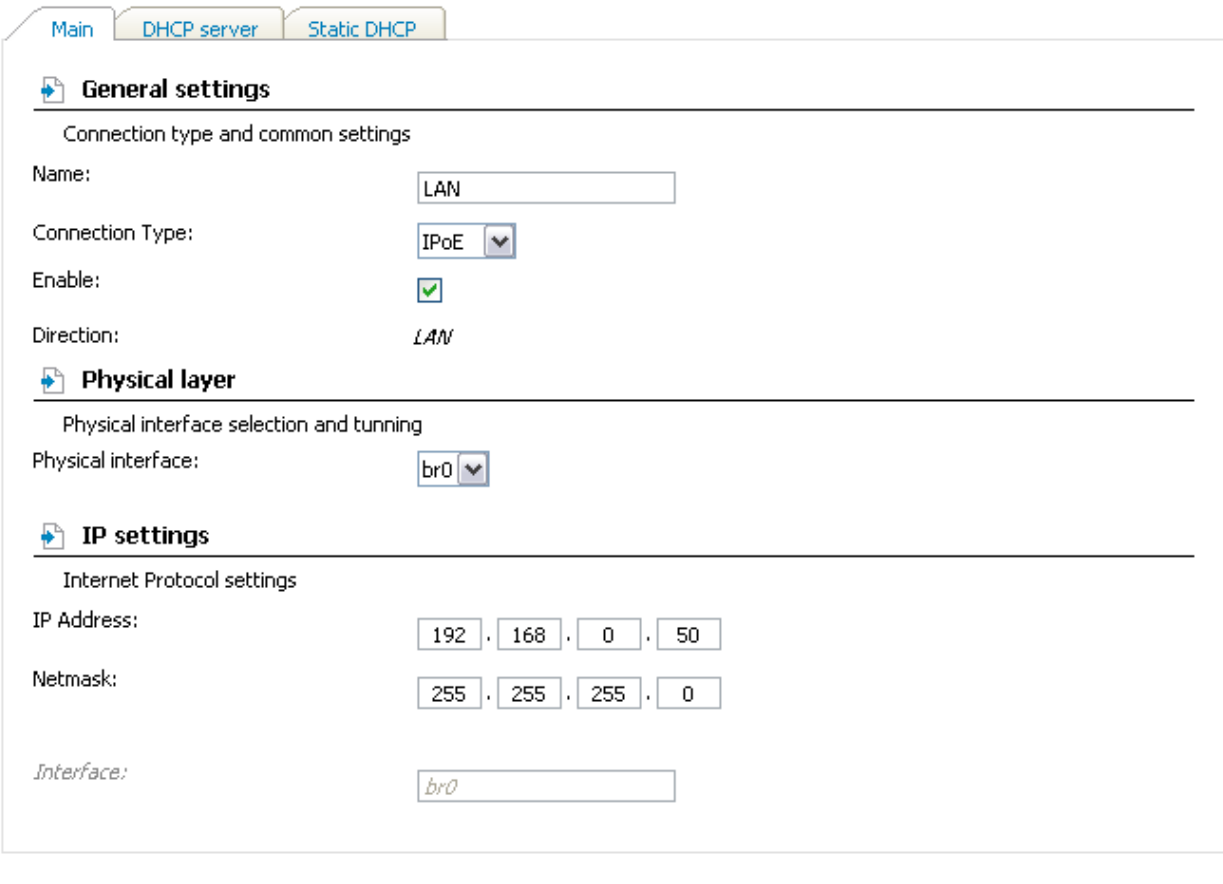

**Save** 

*Figure 48. Basic parameters of the LAN.*

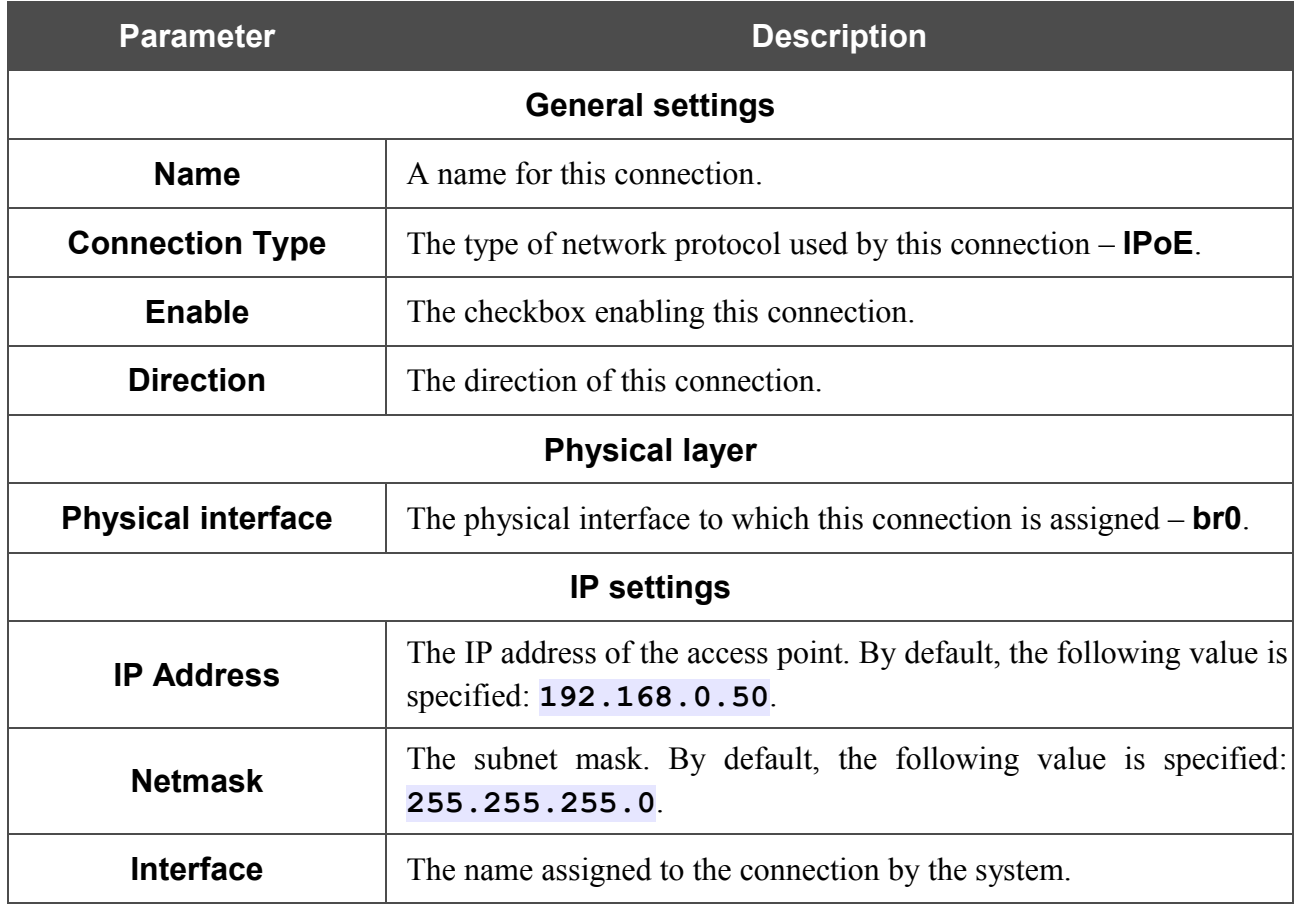

When all needed settings are configured, click the **Save** button.

On the **DHCP server** tab, you can configure the built-in DHCP sever of the access point.

# Net / Connections

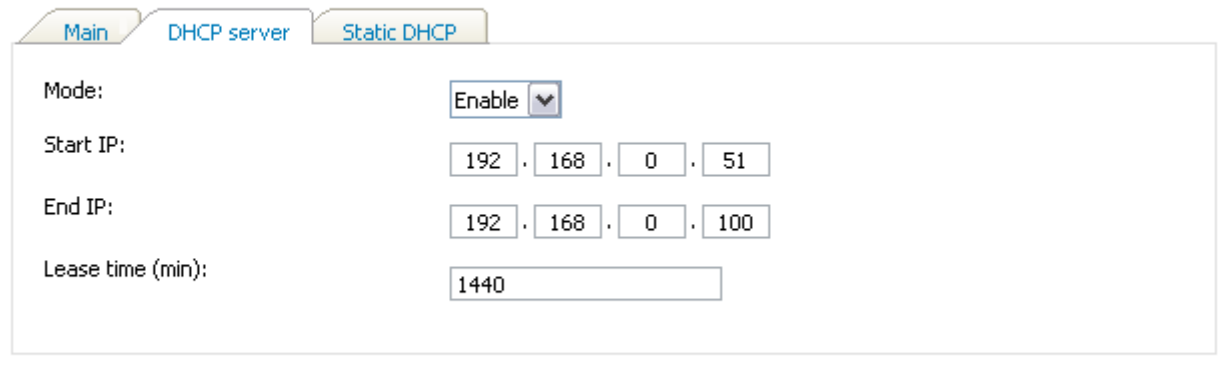

[Save]

*Figure 49. The tab for configuring the DHCP server.*

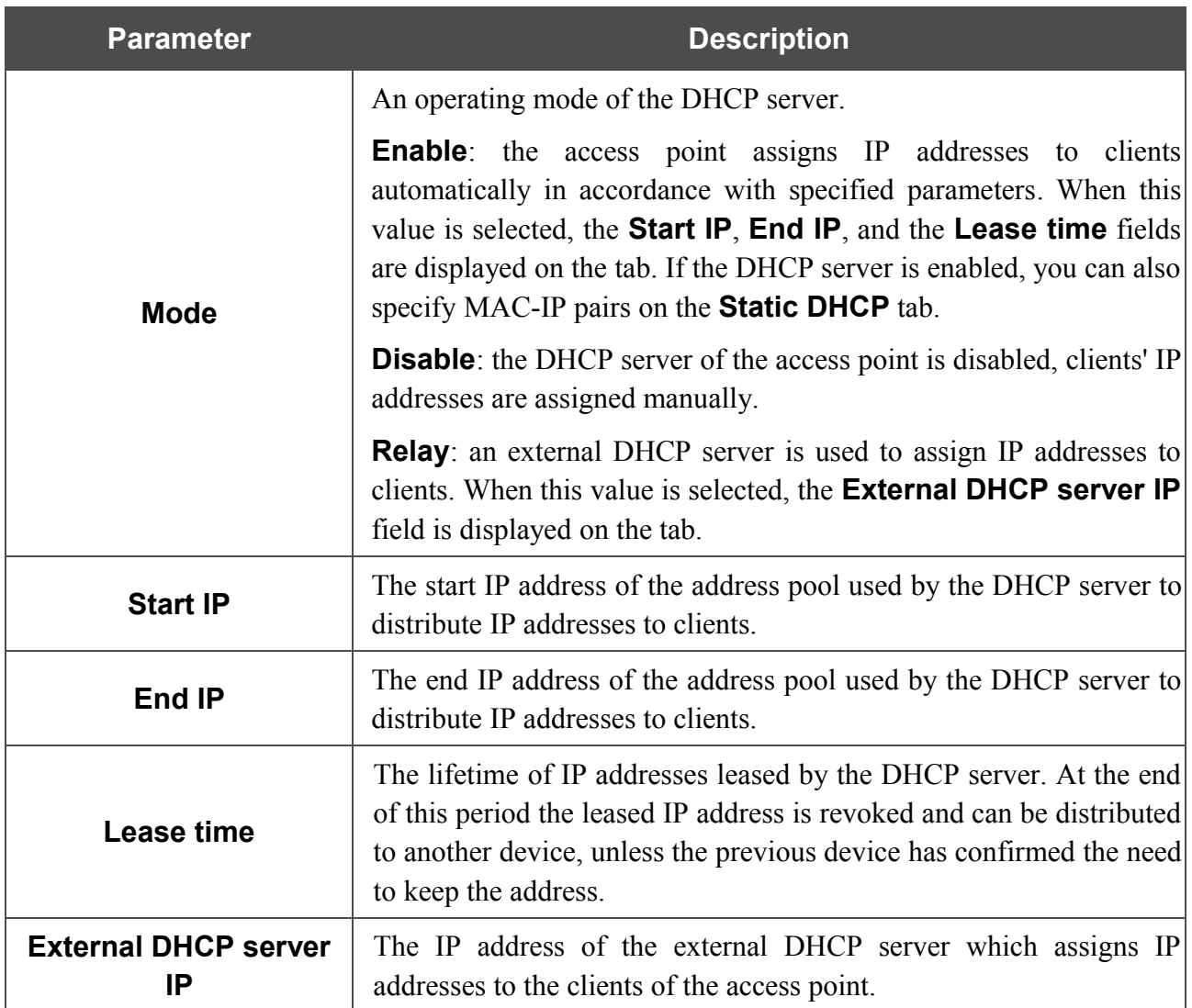

When all needed settings are configured, click the **Save** button.

On the **Static DHCP** tab, you can specify MAC address and IP address pairs. The tab is active when the device's DHCP server is enabled.

## Net / Connections

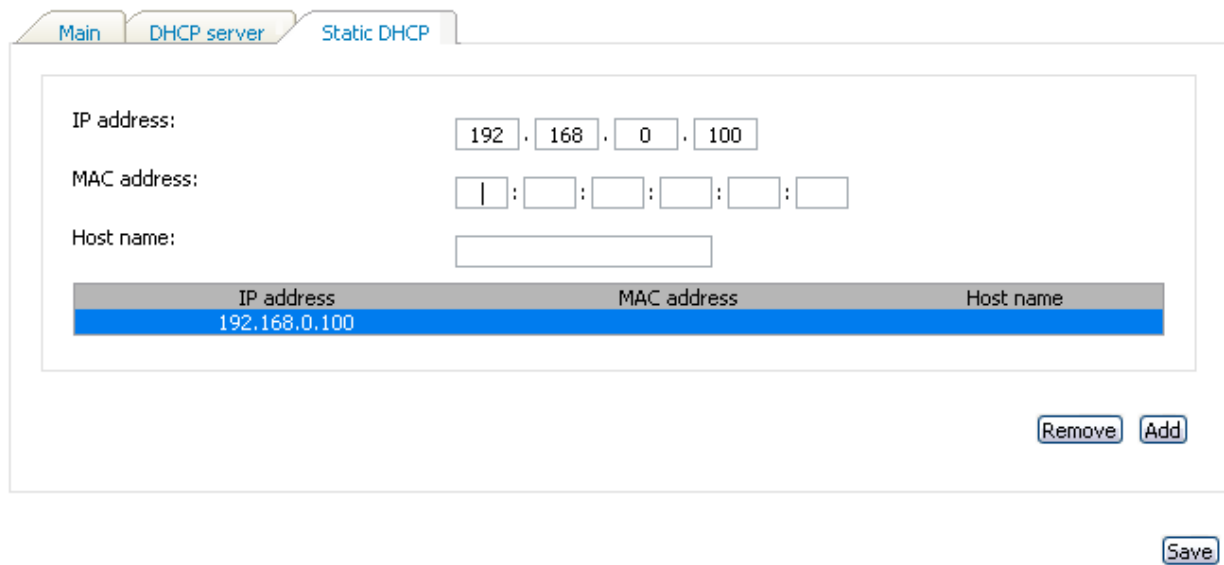

### *Figure 50. The tab for configuring MAC-IP pairs.*

To create a MAC-IP pair (set a fixed IP address in the local area network for a device with a certain MAC address), click the **Add** button.

You can specify the following parameters:

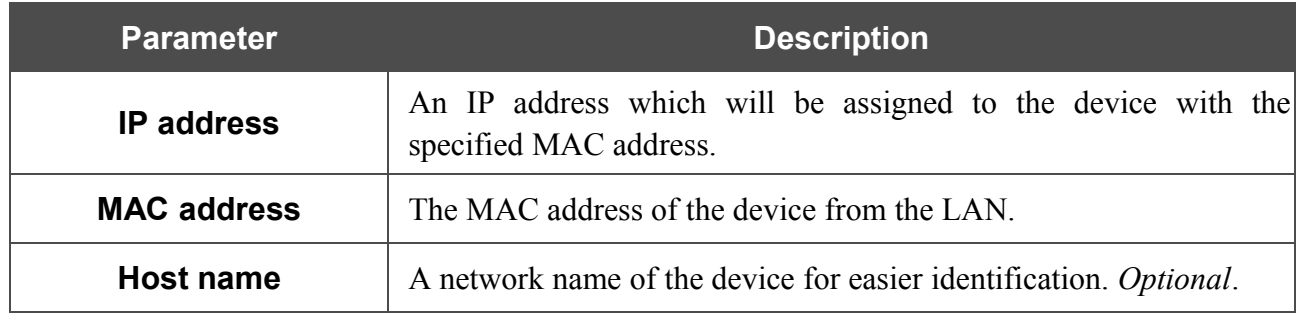

Click the **Save** button.

Existing MAC-IP pairs are displayed on the **Static DHCP** tab. To remove a pair, select the relevant line in the table and click the **Remove** button. Then click the **Save** button.

### *Creating PPPoE WAN Connection*

To create a connection of this type, click the **Add** button on the **Net / Connections** page. On the opened page, select the **PPPoE** value from the **Connection type** drop-down list and specify the needed values.

# Net / Connections

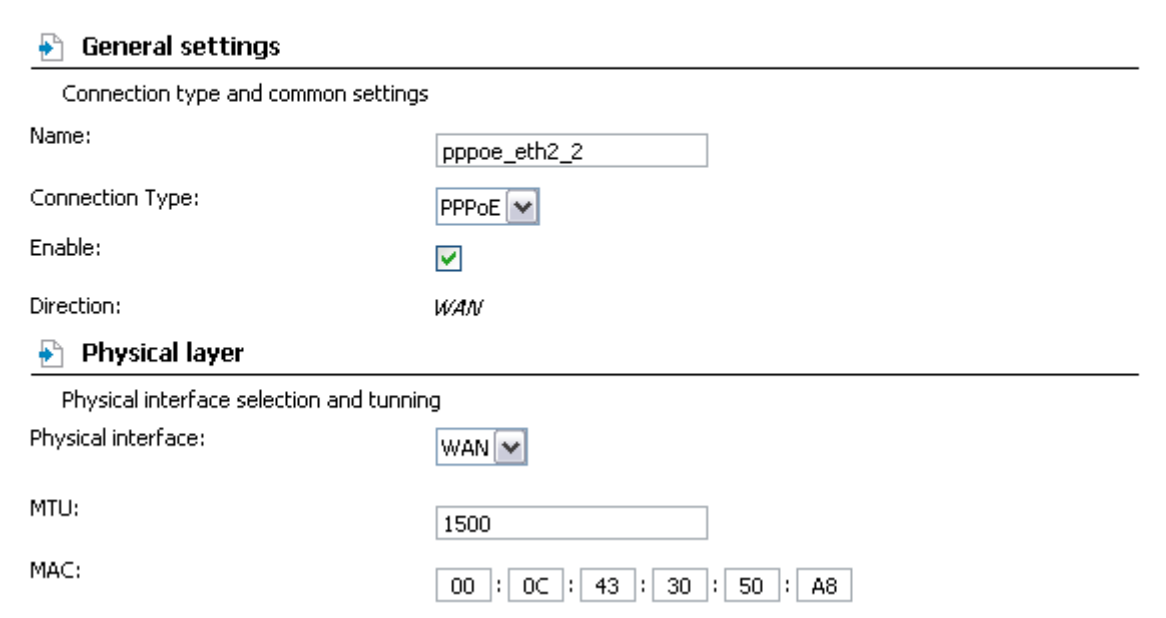

*Figure 51. The page for creating a new connection. The General settings and Physical layer sections.*

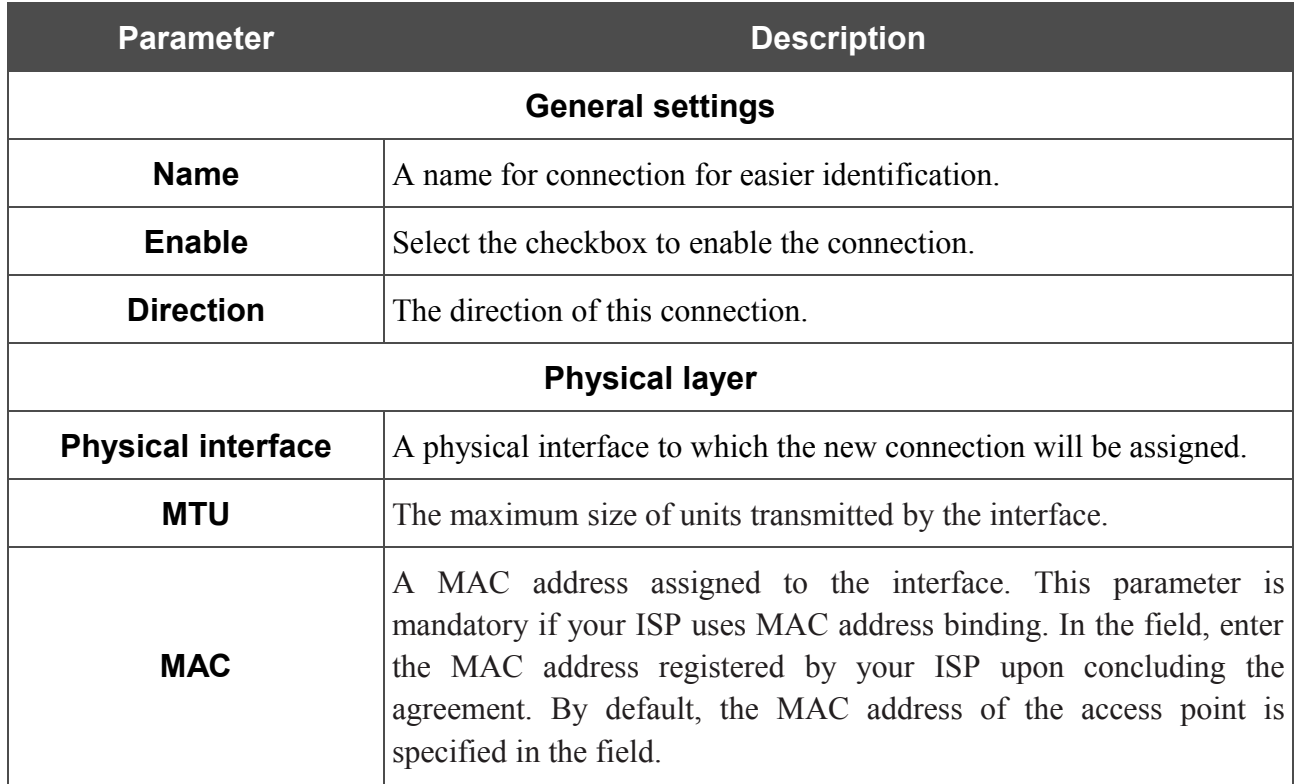

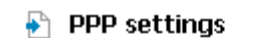

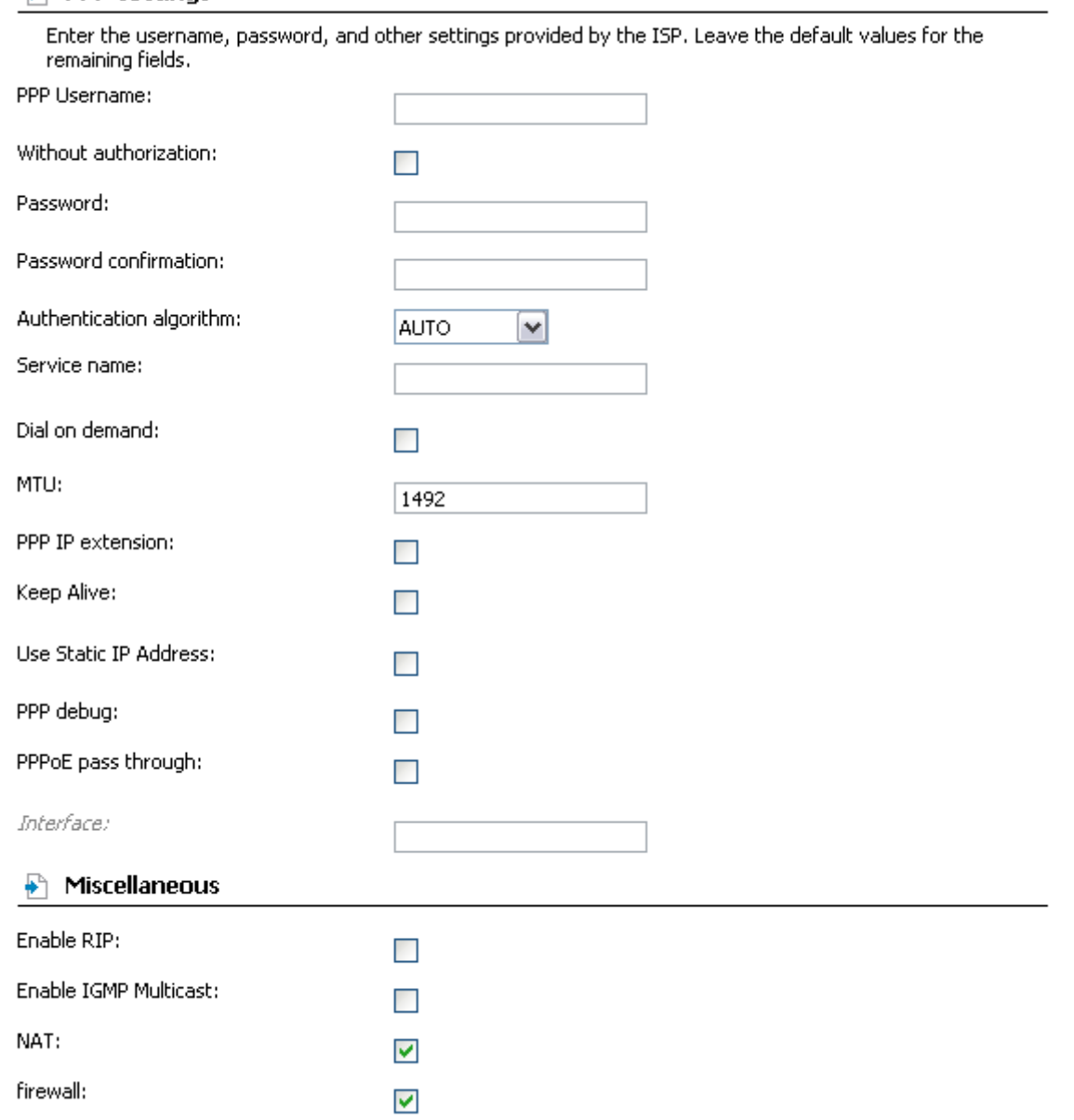

*Figure 52. The page for creating a new connection. The PPP settings and Miscellaneous sections.*

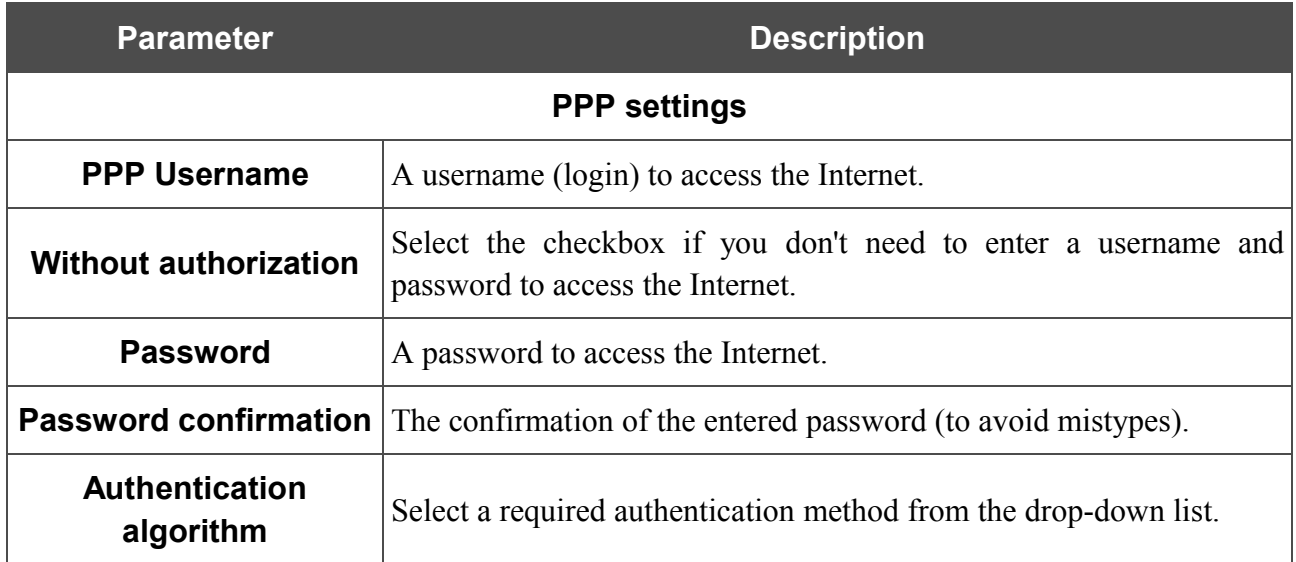

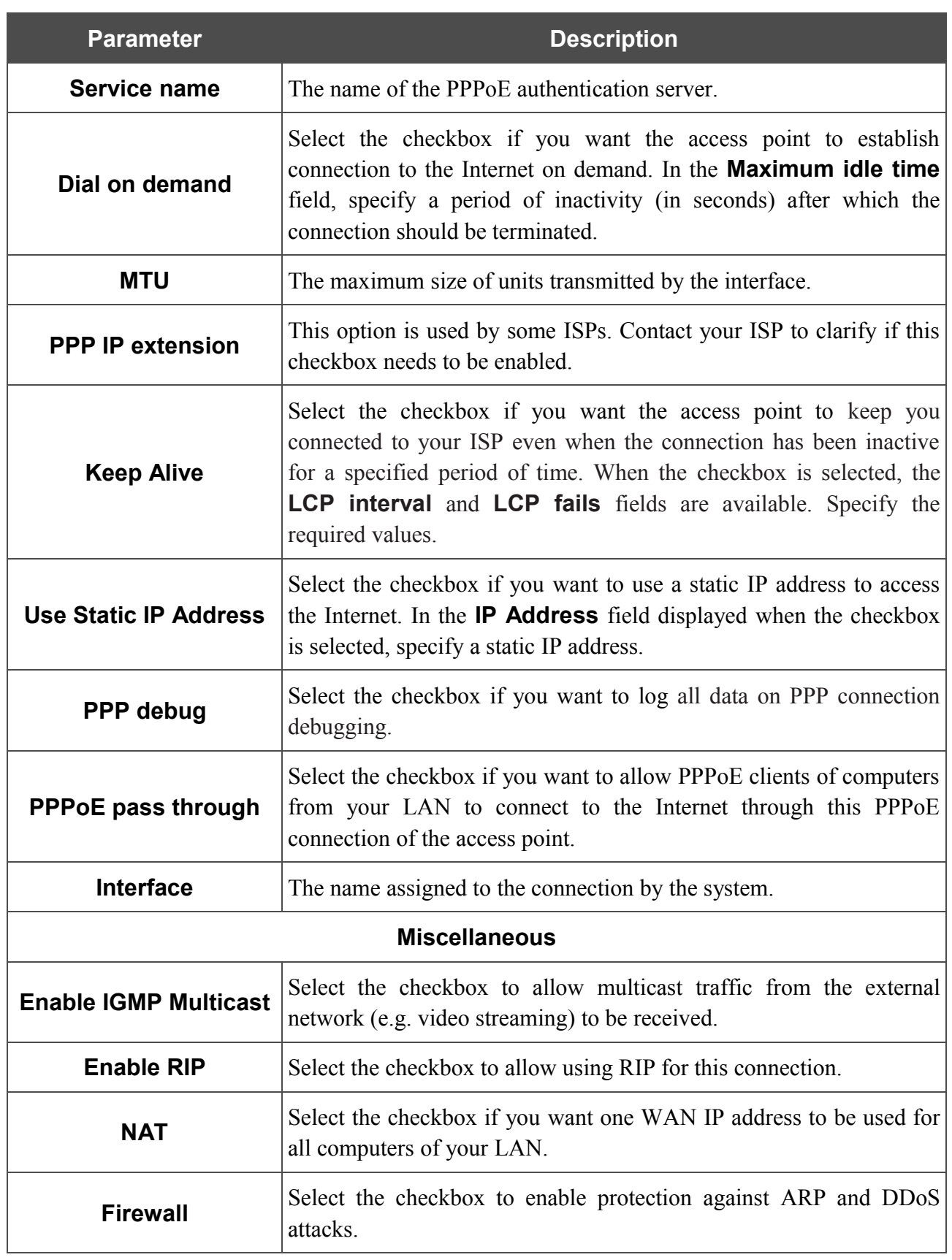

When all needed settings are configured, click the **Save** button.

## *Creating IPoE WAN Connection*

To create a connection of this type, click the **Add** button on the **Net / Connections** page. On the opened page, select the **IPoE** value from the **Connection type** drop-down list and specify the needed values.

# Net / Connections

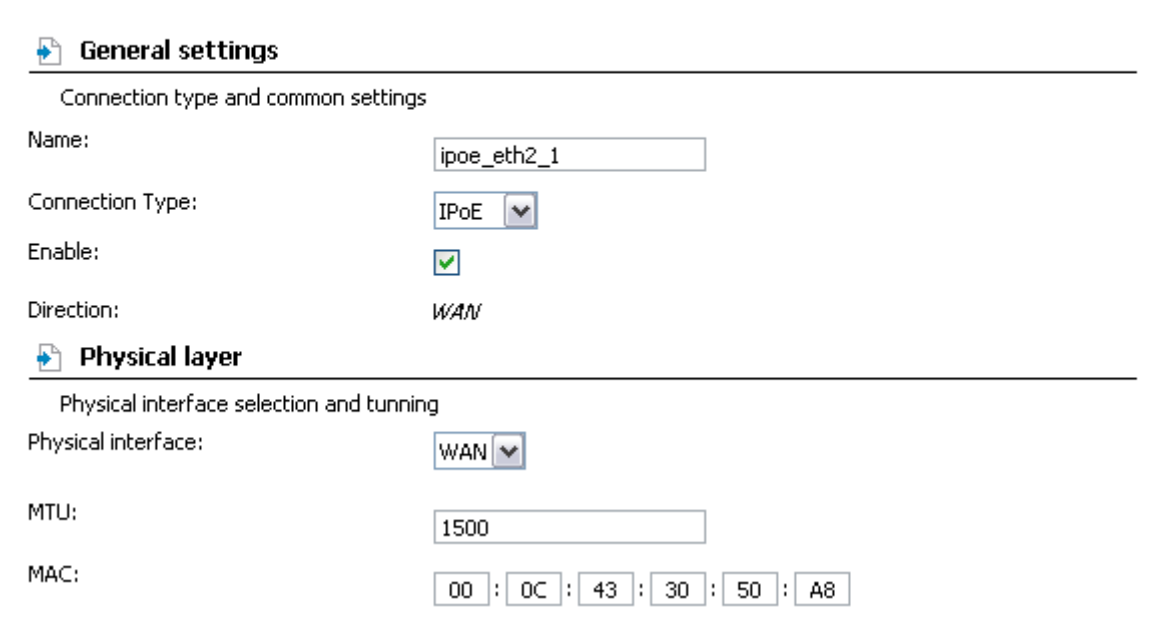

*Figure 53. The page for creating a new connection. The General settings and Physical layer sections.*

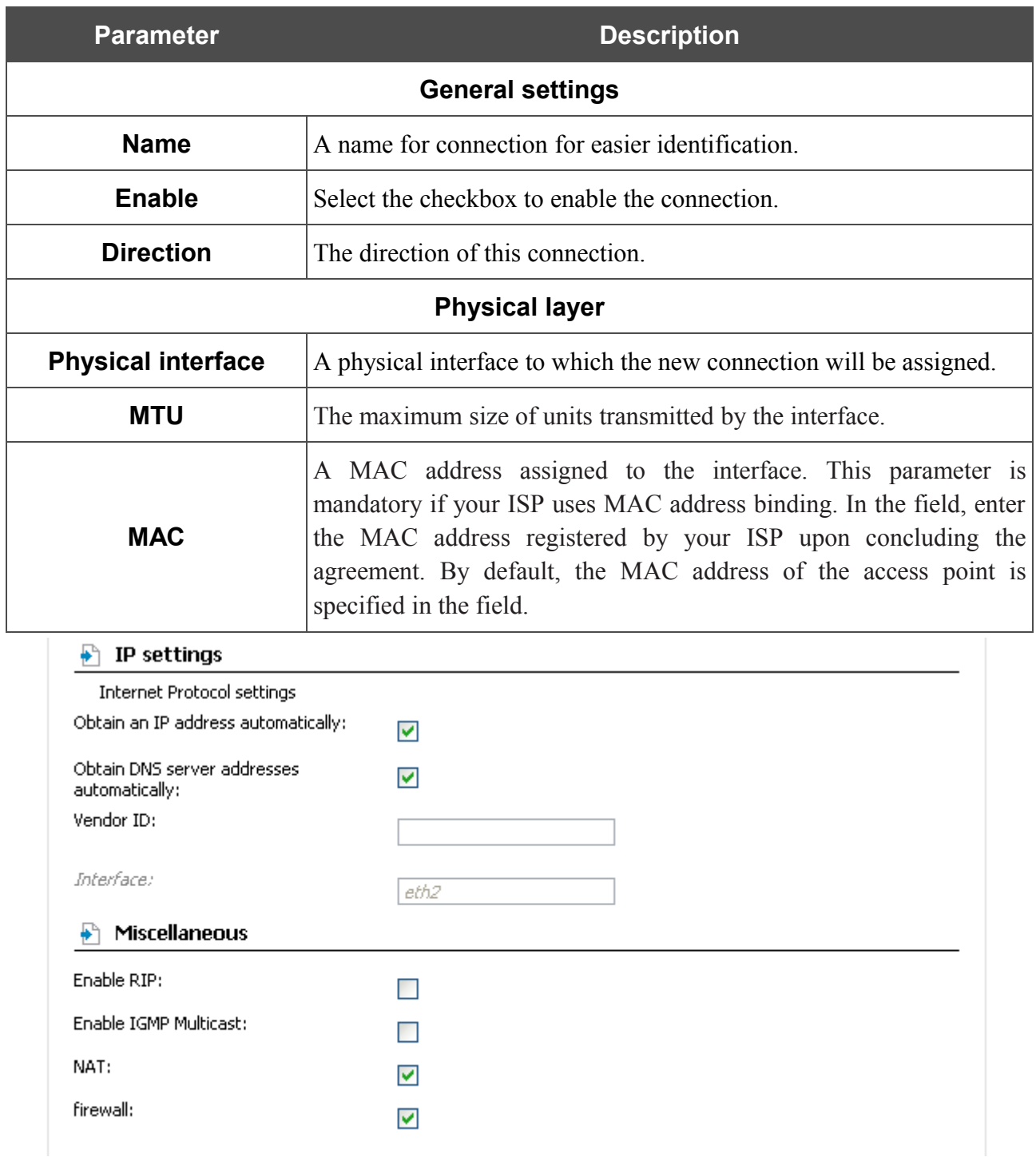

*Figure 54. The page for creating a new connection. The IP settings and Miscellaneous sections.*

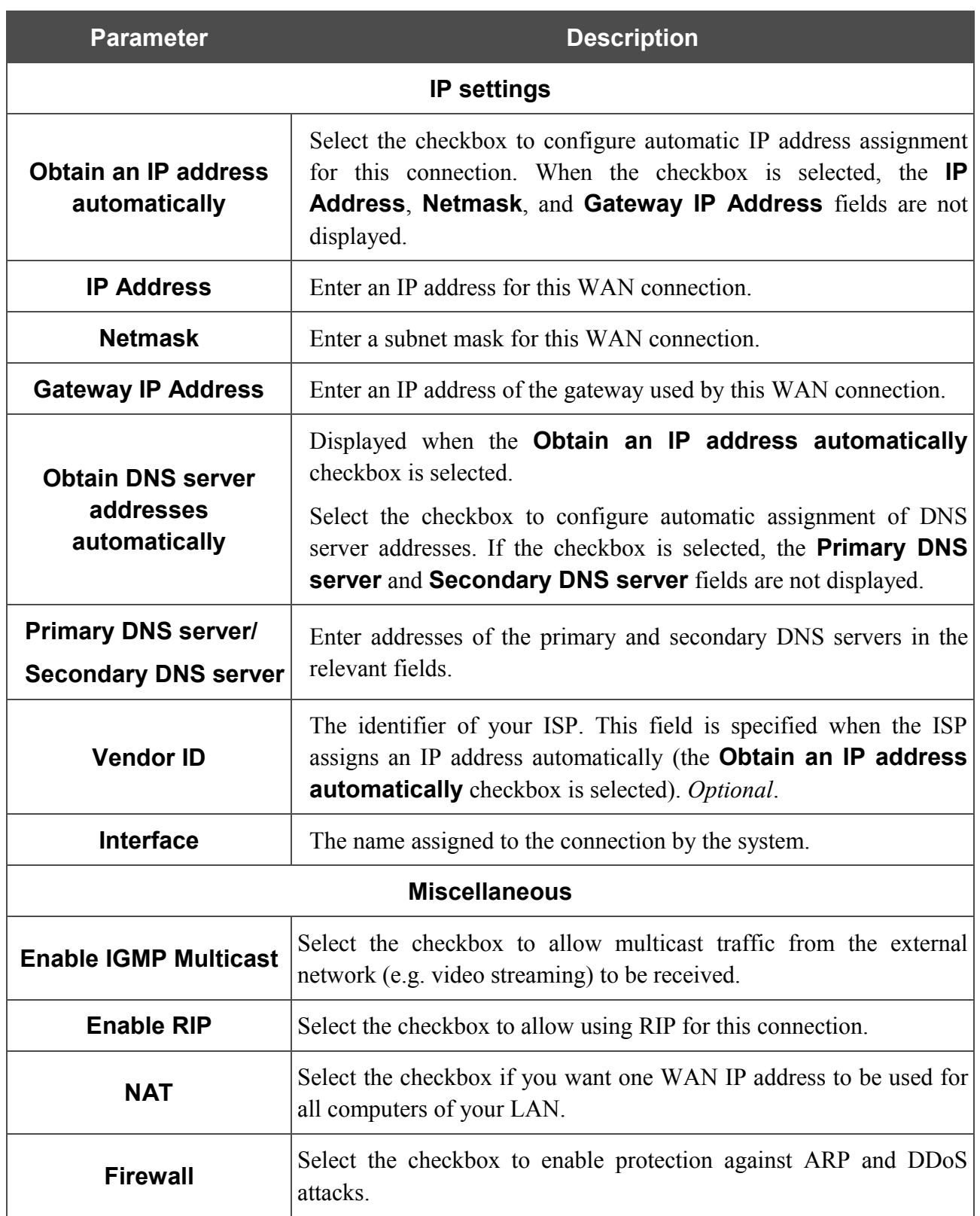

When all needed settings are configured, click the **Save** button.
## *Creating PPTP or L2TP WAN Connection*

To create a connection of the PPTP or L2TP type, click the **Add** button on the **Net / Connections** page. On the opened page, select the **PPTP** or **L2TP** value from the **Connection type** drop-down list and specify the needed values.

## Net / Connections

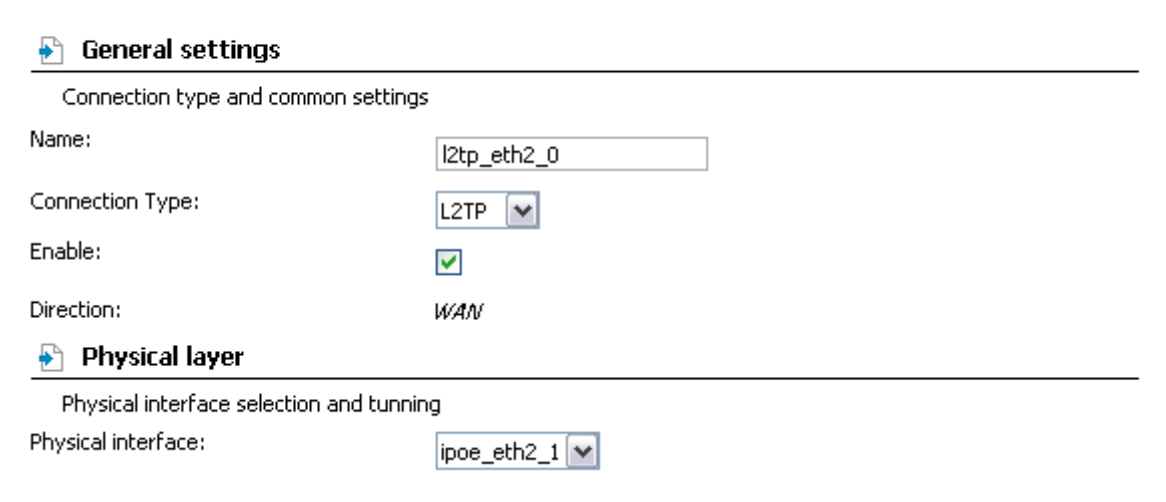

*Figure 55. The page for creating a new connection. The General settings and Physical layer sections.*

| <b>Parameter</b>          | <b>Description</b>                                                                                |  |  |  |  |  |  |  |  |
|---------------------------|---------------------------------------------------------------------------------------------------|--|--|--|--|--|--|--|--|
| <b>General settings</b>   |                                                                                                   |  |  |  |  |  |  |  |  |
| <b>Name</b>               | A name for connection for easier identification.                                                  |  |  |  |  |  |  |  |  |
| <b>Enable</b>             | Select the checkbox to enable the connection.                                                     |  |  |  |  |  |  |  |  |
| <b>Direction</b>          | The direction of this connection.                                                                 |  |  |  |  |  |  |  |  |
|                           | <b>Physical layer</b>                                                                             |  |  |  |  |  |  |  |  |
| <b>Physical interface</b> | An existing PPPoE or IPoE interface (connection) to which the new<br>connection will be assigned. |  |  |  |  |  |  |  |  |

#### $\blacksquare$  PPTP/L2TP settings

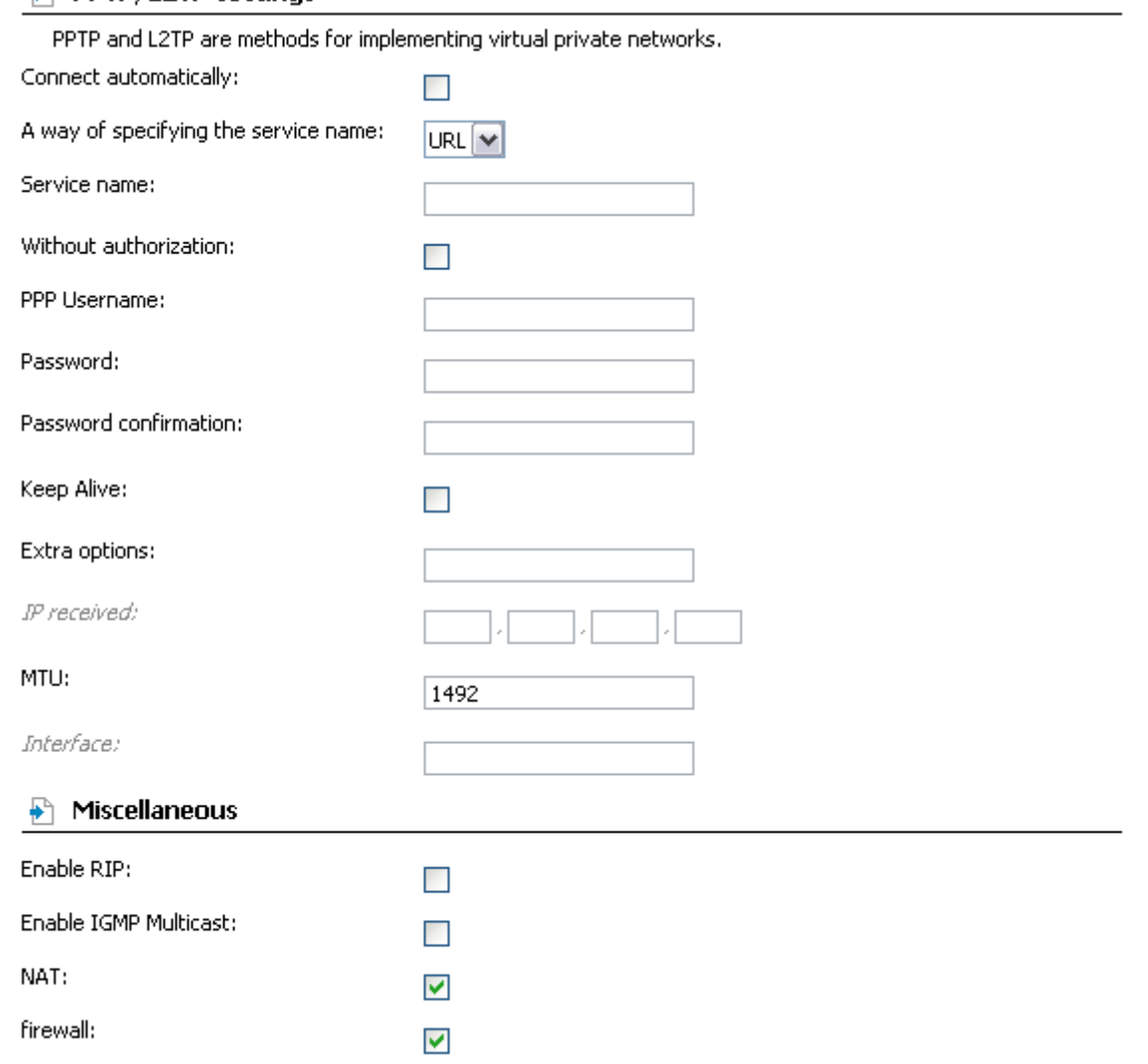

*Figure 56. The page for creating a new connection. The PPTP/L2TP settings and Miscellaneous sections.*

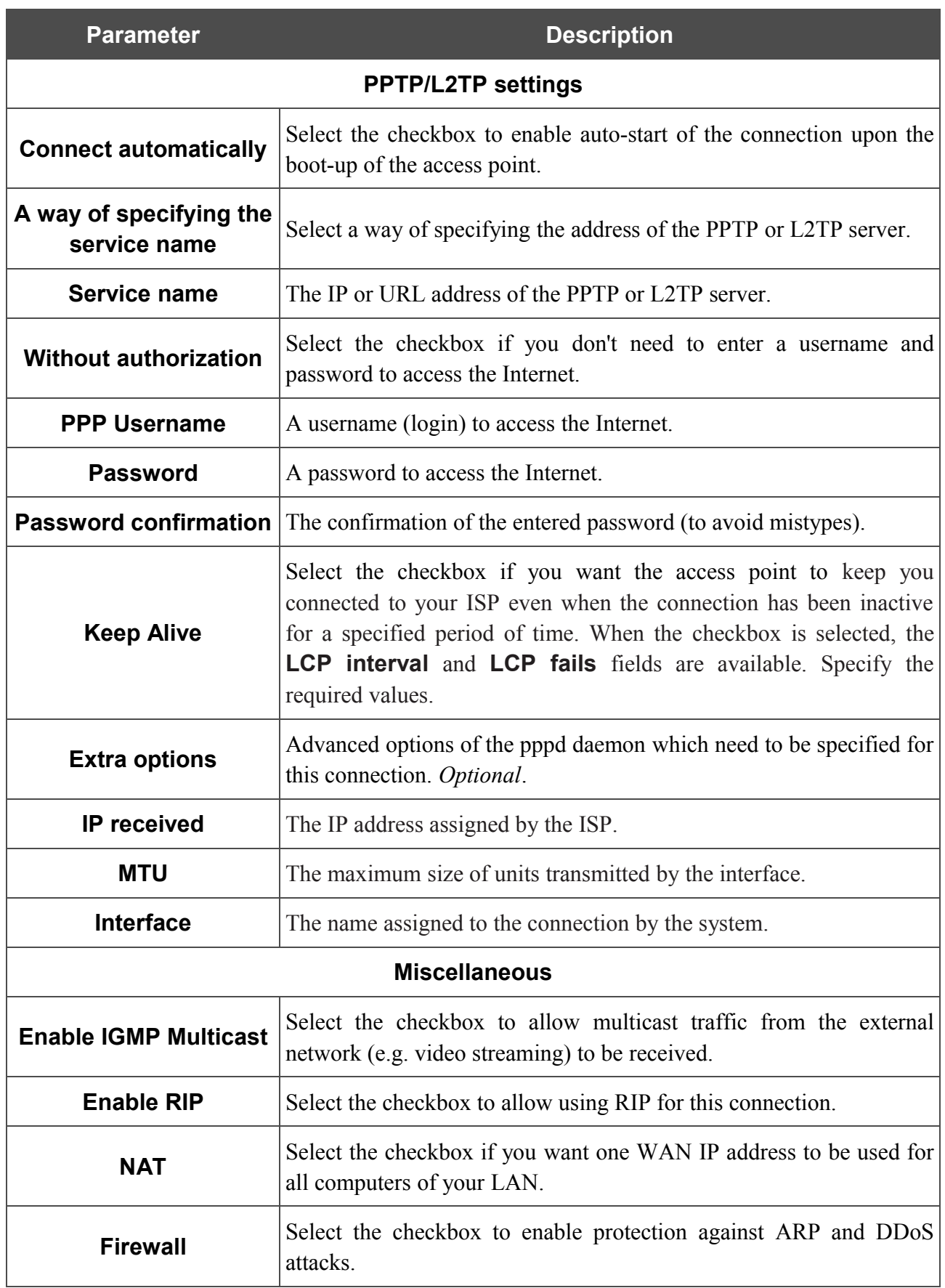

When all needed settings are configured, click the **Save** button.

# *Wi-Fi*

In this menu you can specify all needed settings for your wireless network.

## **Common settings**

On the **Wi-Fi / Common settings** page, you can enable your wireless local area network (WLAN) and split it into parts.

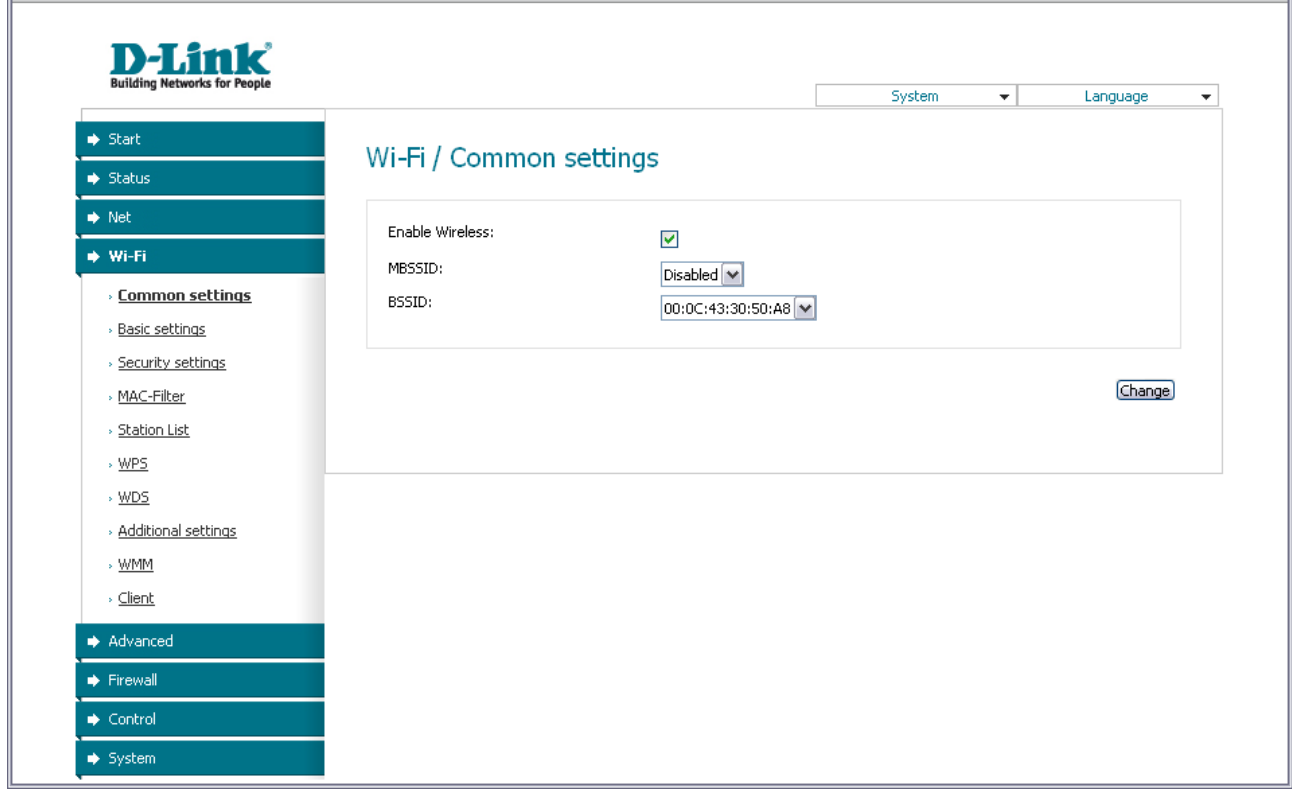

*Figure 57. Common settings of the wireless LAN.*

The **Enable Wireless** checkbox enables Wi-Fi connections. By default, the checkbox is selected. If you want to disable your WLAN, deselect the **Enable Wireless** checkbox.

The access point allows splitting your WLAN into several parts (up to four) with their own names (SSIDs) and unique identifiers (BSSIDs). To split the network into several parts, select a relevant value (**2**, **3**, or **4**) from the **MBSSID** drop-down list. By default, the wireless network is not spitted (the **Disabled** value is selected from the list).

The value from the **BSSID** drop-down list is the unique identifier for your Wi-Fi network. You cannot change the value of this parameter, it is determined in the device's internal settings.

If you have spitted your WLAN into parts, the **BSSID** drop-down list contains several values. Each identifier corresponds to a single part of the WLAN.

For every part of the WLAN you can specify a name (SSID), security settings, rules for MAC filtering, and enable the WMM function (if needed). To specify these values, select the needed part from the **BSSID** drop-down list and click the **Change** button. Then proceed to the relevant page of the **Wi-Fi** menu section.

# **Basic Settings**

On the **Wi-Fi / Basic settings** page, you can configure basic parameters of the device's WLAN.

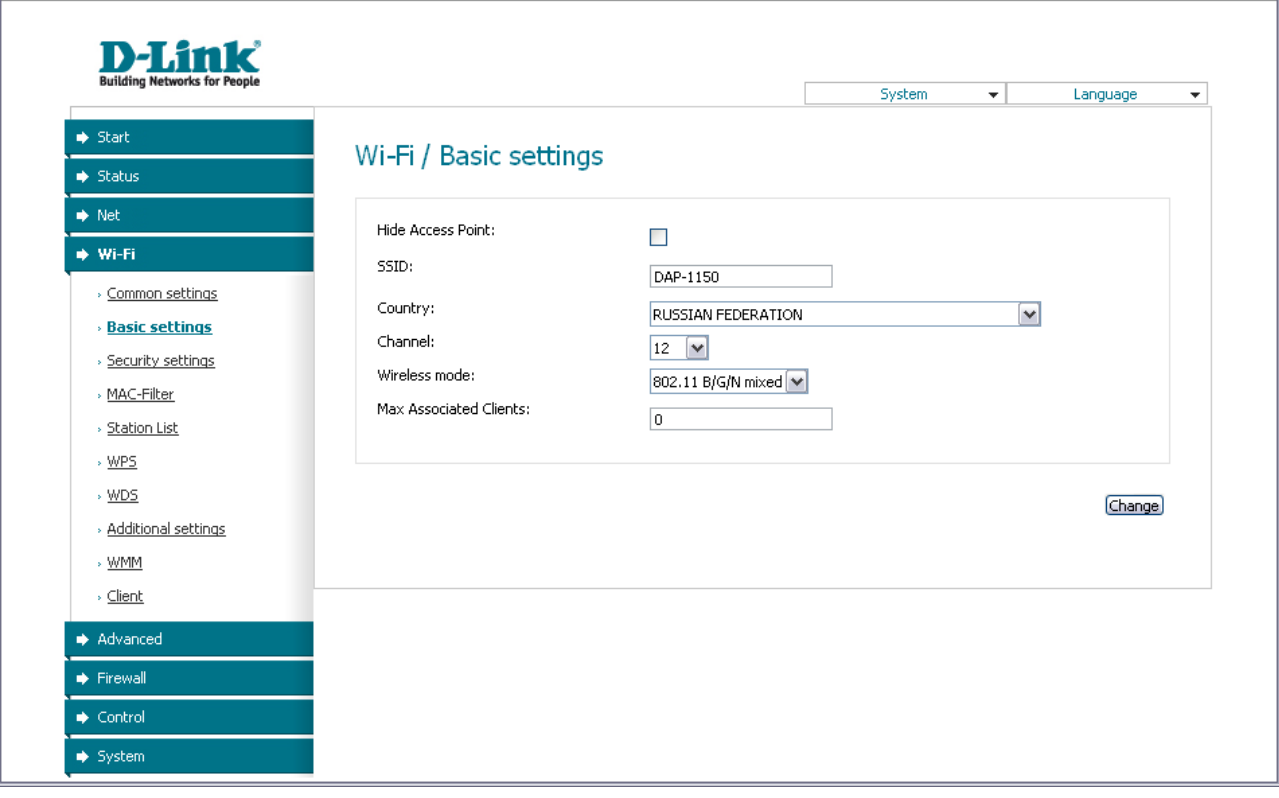

*Figure 58. Basic settings of the wireless LAN.*

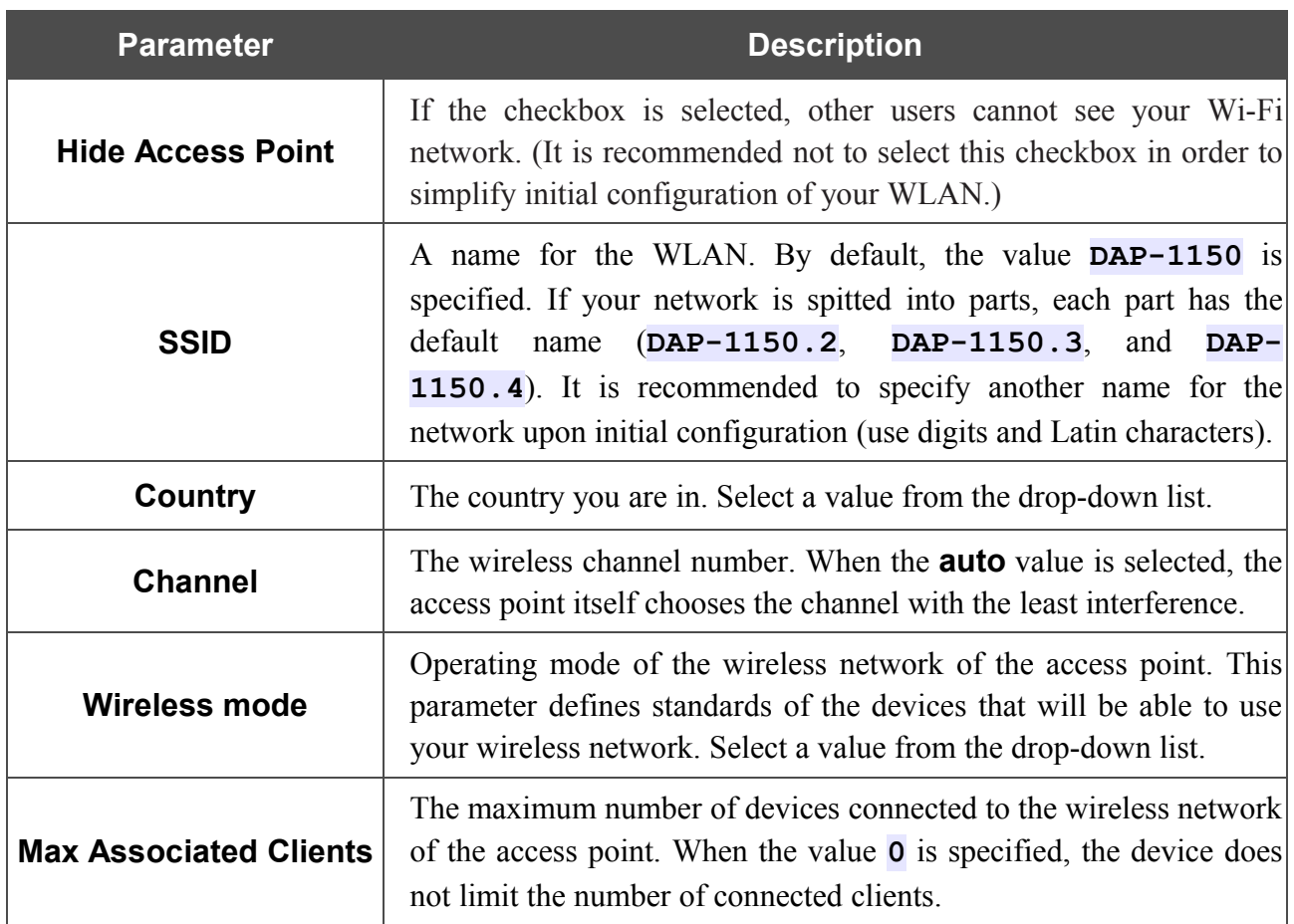

When you have configured the parameters, click the **Change** button.

## **Security Settings**

On the **Wi-Fi / Security settings** page, you can modify security settings of the WLAN.

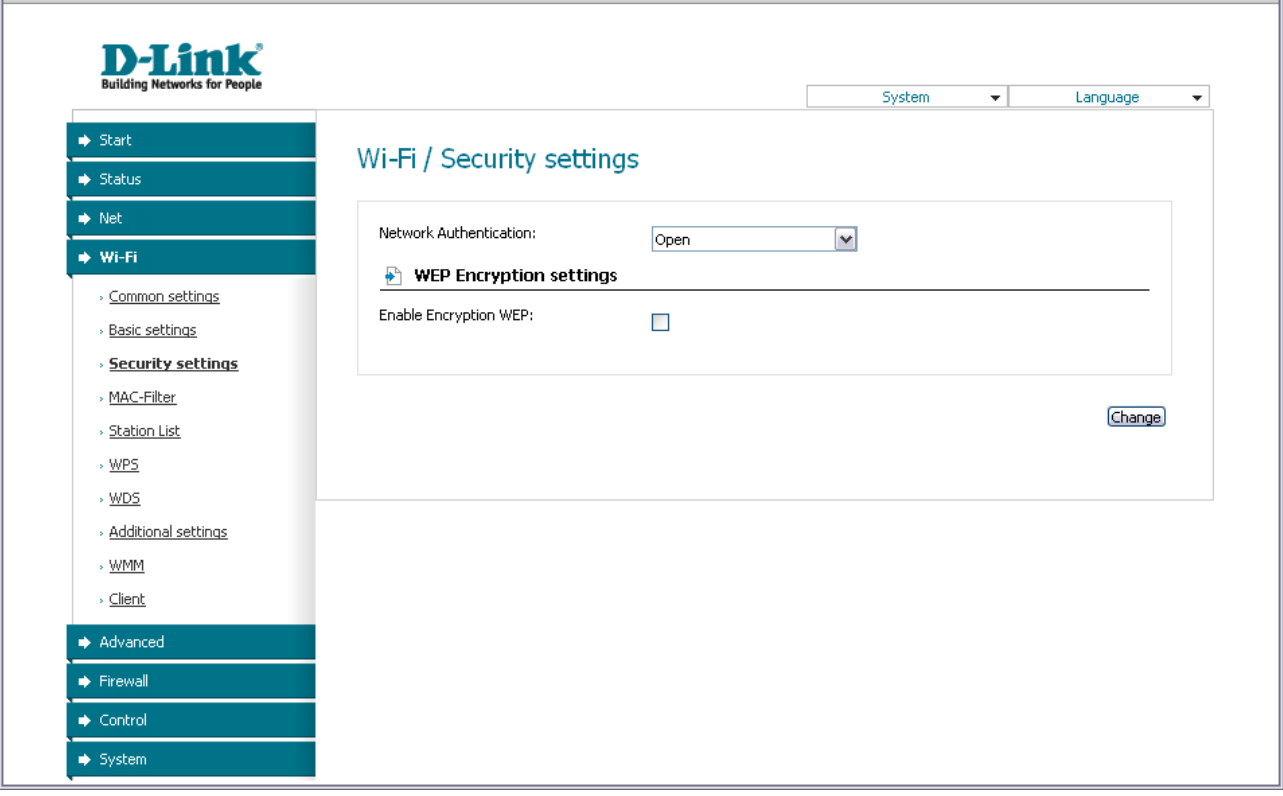

*Figure 59. The default security settings.*

By default, the **Open** network authentication type with no encryption is specified for the WLAN.

The default security settings do not provide sufficient protection for the WLAN. Please, specify your own security settings for the WLAN (or each part of the WLAN if the network was splitted into parts).

# Wi-Fi / Security settings

!

| Network Authentication:        | Юреп                                                           |  |
|--------------------------------|----------------------------------------------------------------|--|
| <b>WEP Encryption settings</b> | Open<br>Open-IEEE8021X                                         |  |
| Enable Encryption WEP:         | lShared<br>IWEPAUTO<br>lwpa<br>IWPA-PSK                        |  |
|                                | lwpa2<br>lwpa2-psk<br>WPA/WPA2 mixed<br>WPA-PSK/WPA2-PSK mixed |  |

*Figure 60. Network authentication types supported by the access point.*

<u>!</u>

The access point supports the following authentication types:

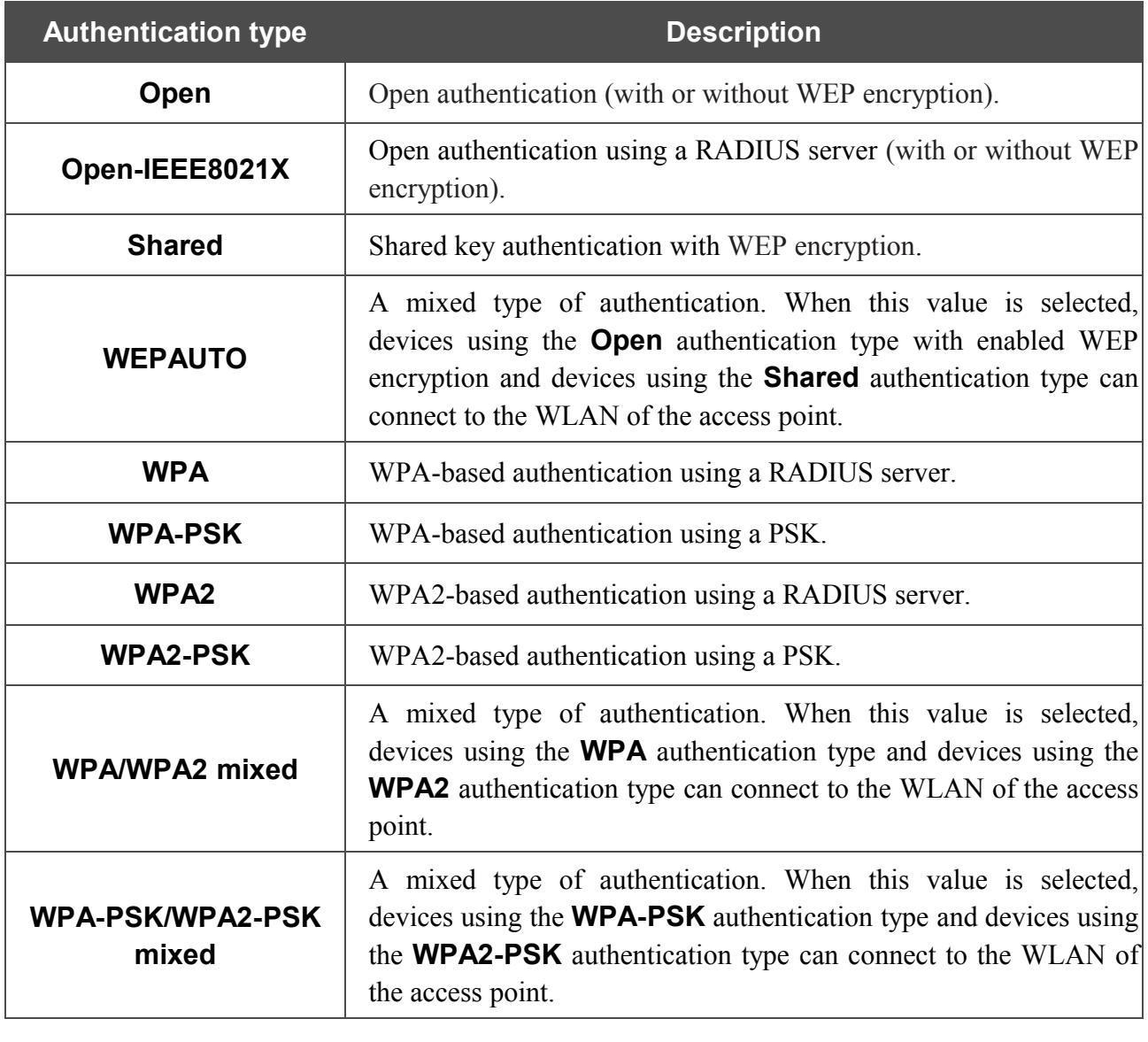

The **Open-IEEE8021X** , **WPA** , **WPA2** , and **WPA/WPA2 mixed** authentication types require a RADIUS server.

When the **Open**, **Shared**, or **WEPAUTO** values are selected, the **WEP Encryption settings** section is displayed:

# Wi-Fi / Security settings

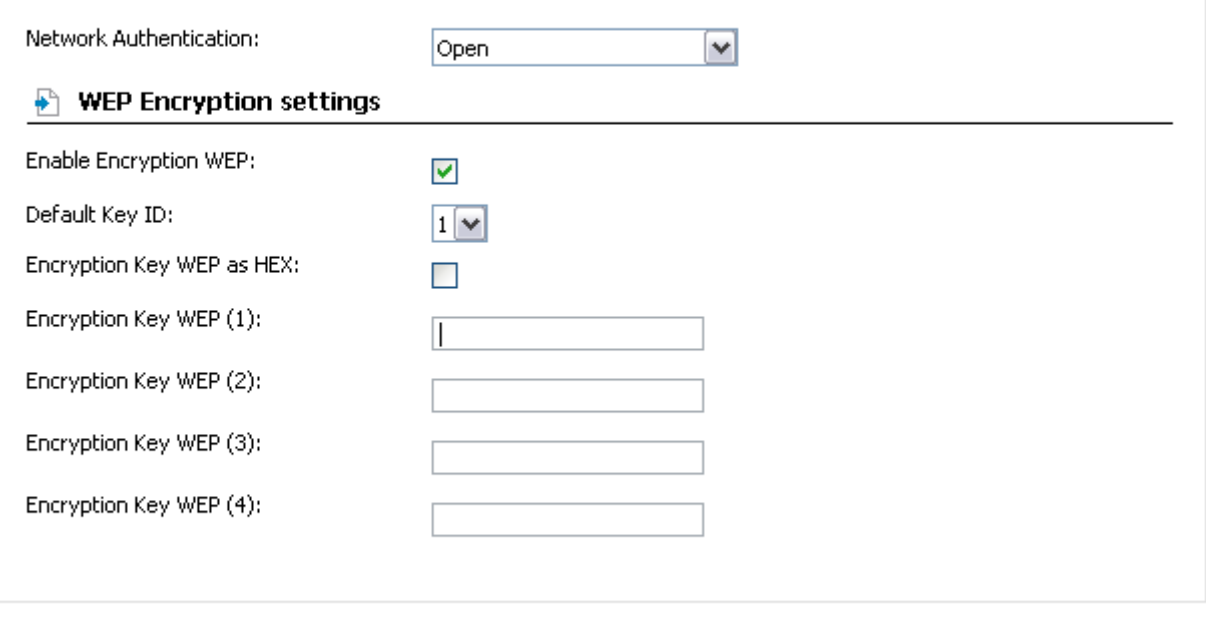

Change)

*Figure 61. The Open value is selected from the Network Authentication drop-down list.*

| <b>Parameter</b>                    | <b>Description</b>                                                                                                    |
|-------------------------------------|----------------------------------------------------------------------------------------------------|
| <b>Enable Encryption WEP</b>        | The checkbox activating WEP encryption. When the checkbox is<br>selected, the Default Key ID field, the Encryption Key WEP as<br><b>HEX</b> checkbox, and four <b>Encryption Key WEP</b> fields are<br>displayed on the page. For the Shared and WEPAUTO<br>authentication types the checkbox is always selected. |
| <b>Default Key ID</b>               | The number of the key (from first to fourth) which will be used for<br>WEP encryption.                                                                                                    |
| <b>Encryption Key WEP</b><br>as HEX | Select the checkbox to set a hexadecimal number as a key for<br>encryption.                                                                                                    |
| <b>Encryption Key WEP (1-</b><br>4) | Keys for WEP encryption. The access point uses the key selected<br>from the <b>Default Key ID</b> drop-down list. It is required to specify<br>all the fields.                                                                                                    |
|                                     | You can specify keys containing 5 or 13 symbols (use digits and/or<br>Latin characters). If the Encryption Key WEP as HEX checkbox<br>is selected, you can specify only keys containing 10 symbols (the<br>digits $0-9$ and the characters $A-F$ ).                                                               |

When the **Open-IEEE8021X** value is selected, the **WEP Encryption settings** and **RADIUS settings** sections are displayed:

# Wi-Fi / Security settings

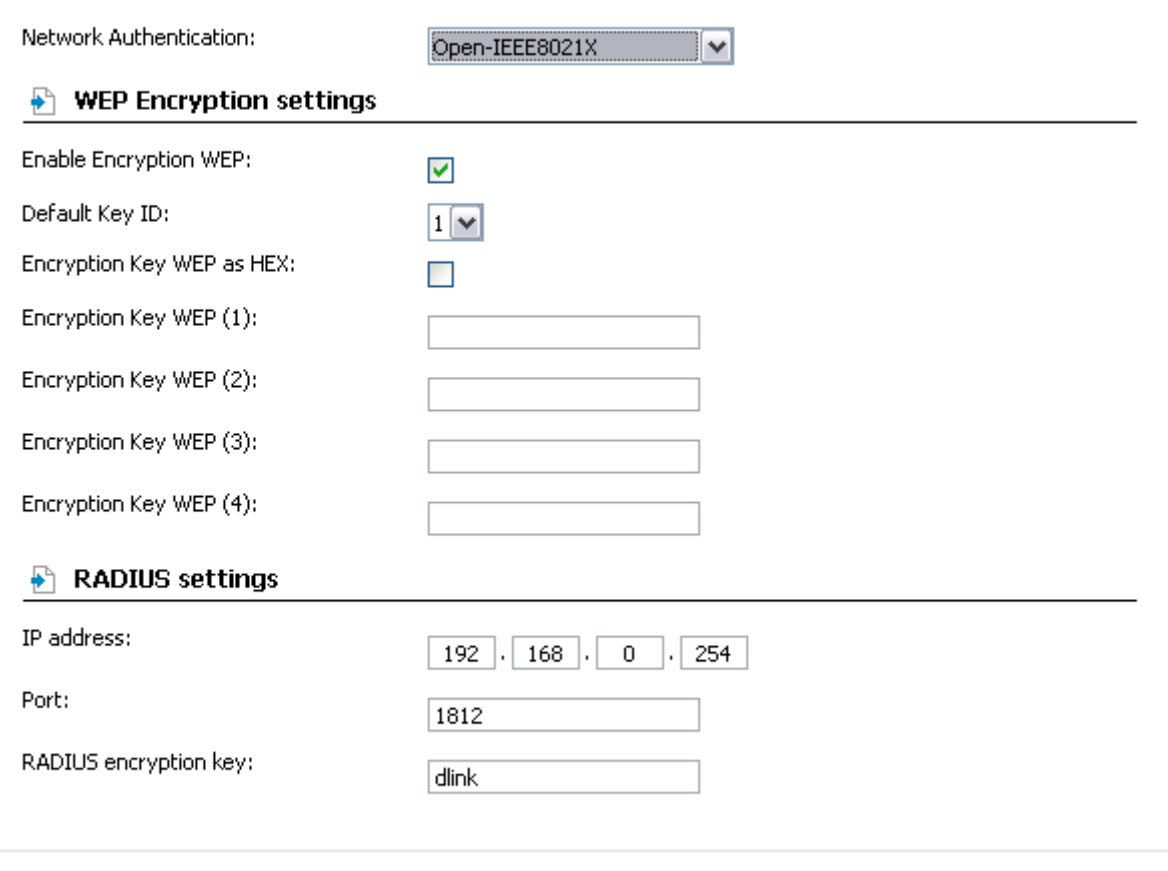

(Change)

*Figure 62. The Open-IEEE8021X value is selected from the Network Authentication drop-down list.*

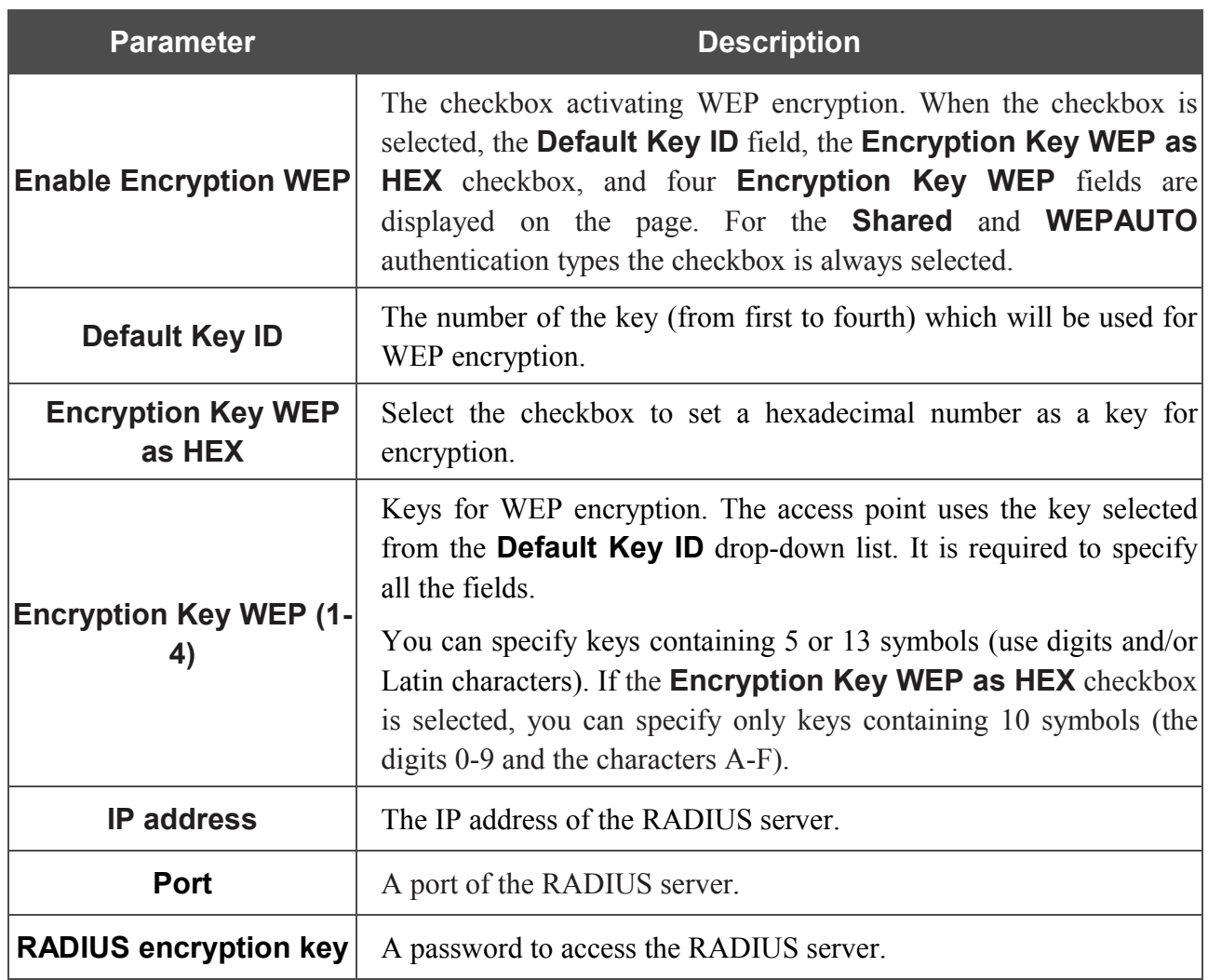

When the **WPA-PSK**, **WPA2-PSK**, or **WPA-PSK/WPA2-PSK mixed** values are selected, the **WPA Encryption settings** section is displayed:

# Wi-Fi / Security settings

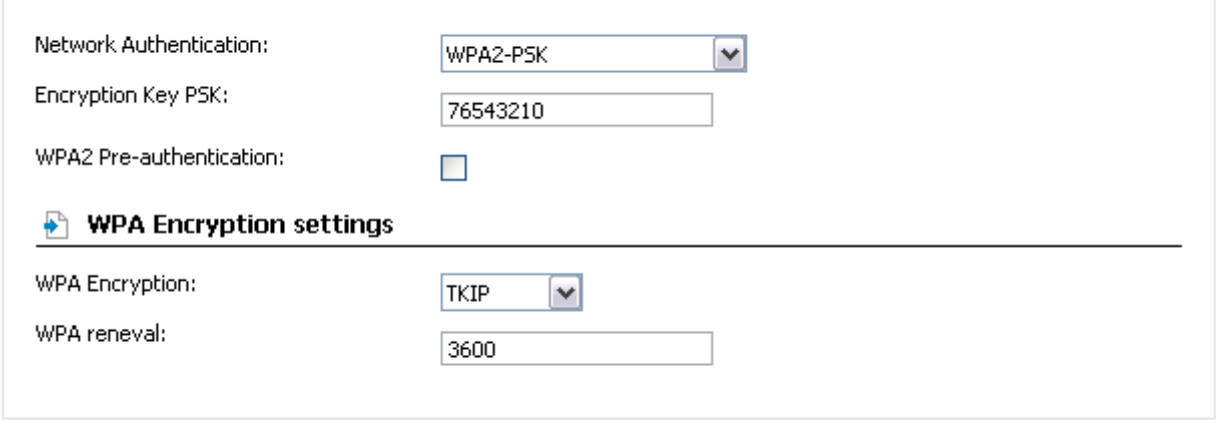

(Change)

*Figure 63. The WPA2-PSK value is selected from the Network Authentication drop-down list.*

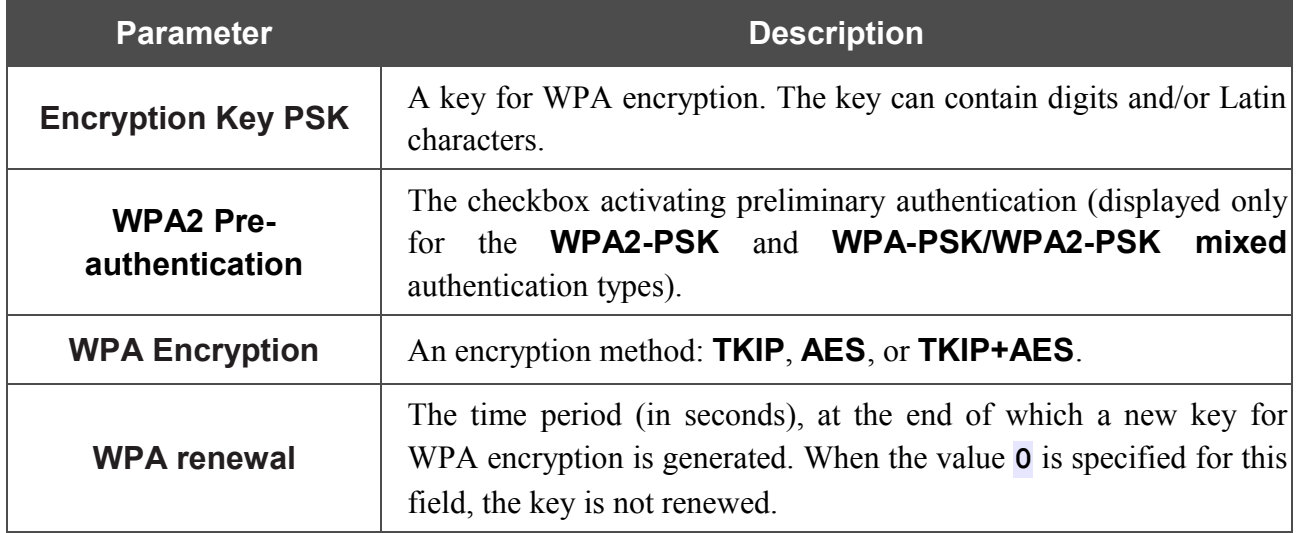

When the **WPA**, **WPA2**, or **WPA/WPA2 mixed** values are selected, the **RADIUS settings** and **WPA Encryption settings** sections are available:

# Wi-Fi / Security settings

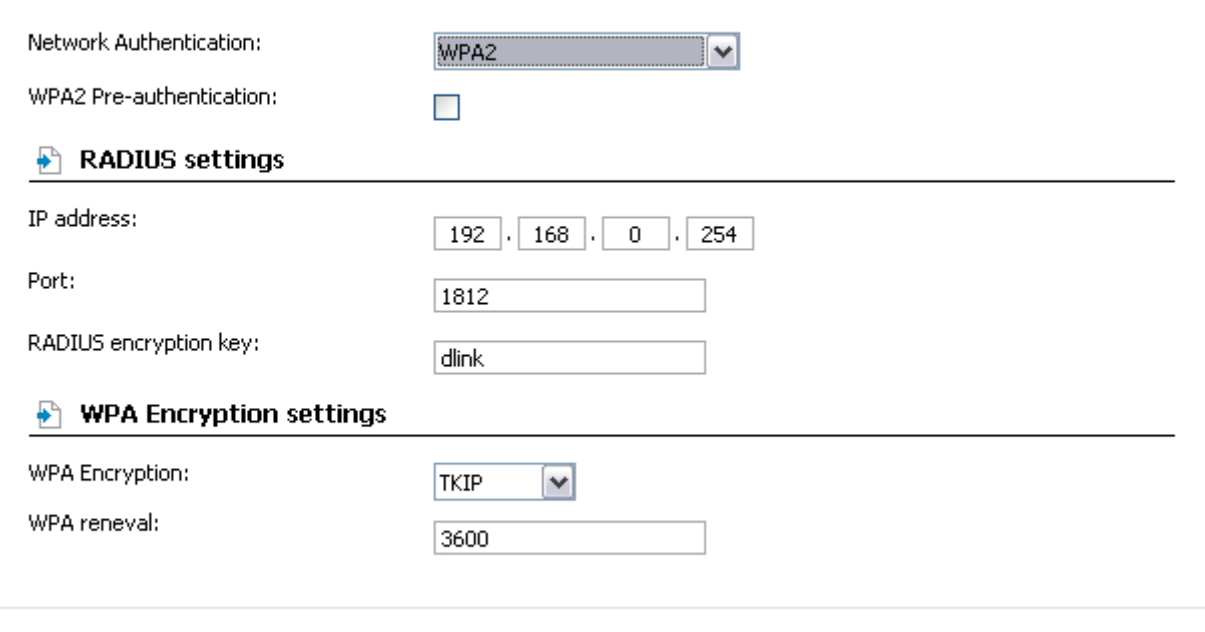

(Change)

*Figure 64. The WPA2 value is selected from the Network Authentication drop-down list.*

| <b>Parameter</b>                   | <b>Description</b>                                                                                                    |  |  |  |  |  |
|------------------------------------|----------------------------------------------------------------------------------------------------|--|--|--|--|--|
| <b>WPA2 Pre-</b><br>authentication | The checkbox activating preliminary authentication (displayed only<br>the WPA2-PSK and WPA-PSK/WPA2-PSK mixed<br>for.<br>authentication types.                           |  |  |  |  |  |
| <b>IP address</b>                  | The IP address of the RADIUS server.                                                                                                    |  |  |  |  |  |
| <b>Port</b>                        | A port of the RADIUS server.                                                                                                    |  |  |  |  |  |
| <b>RADIUS encryption key</b>       | A password to access the RADIUS server.                                                                                                    |  |  |  |  |  |
| <b>WPA Encryption</b>              | An encryption method: TKIP, AES, or TKIP+AES.                                                                                                    |  |  |  |  |  |
| <b>WPA renewal</b>                 | The time period (in seconds), at the end of which a new key for<br>WPA encryption is generated. When the value 0 is specified for this<br>field, the key is not renewed. |  |  |  |  |  |

When you have configured the parameters, click the **Change** button.

## **MAC Filter**

On the **Wi-Fi / MAC-Filter** page, you can define a set of MAC addresses of devices which will be allowed to access the WLAN, or define MAC addresses of devices which will not be allowed to access the WLAN.

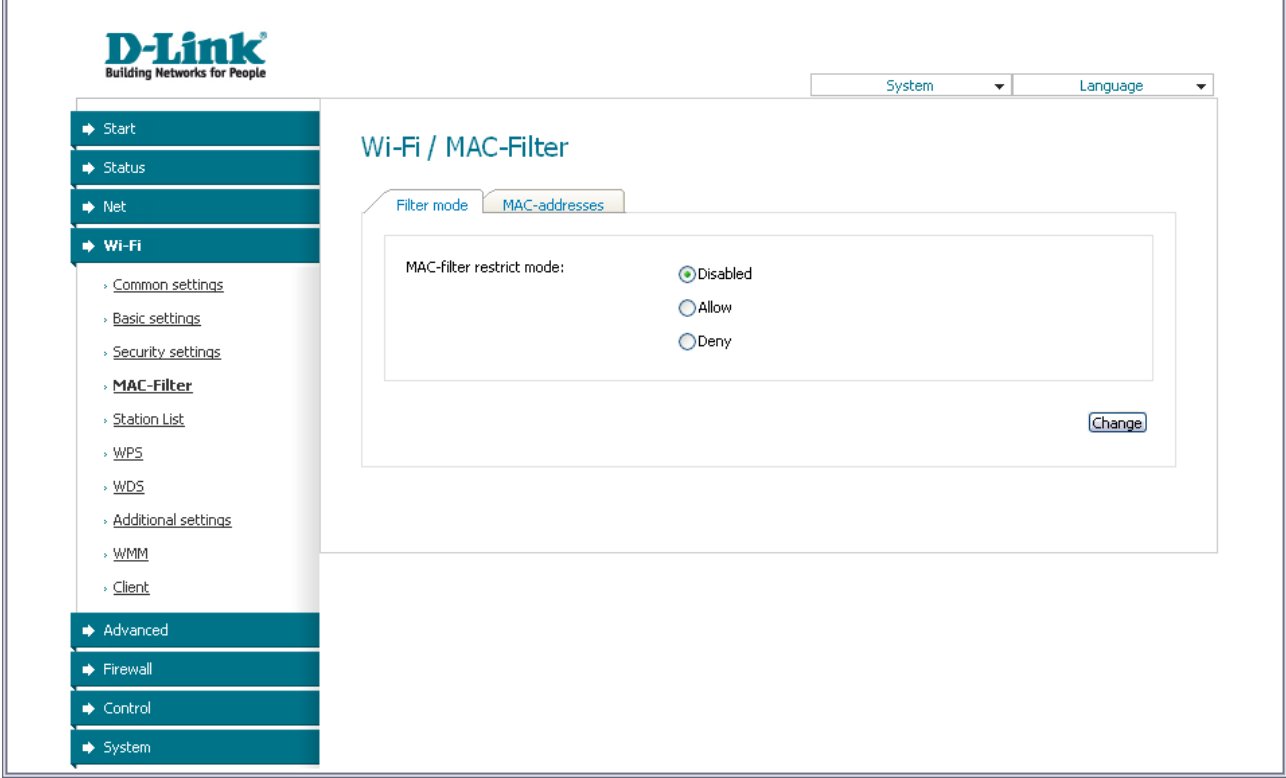

*Figure 65. MAC filters for the wireless network.*

By default, MAC filtering is not active (the **Disabled** choice of the **MAC-filter restrict mode** radio button is selected).

To open your wireless network for the devices which MAC addresses are specified on the **MACaddresses** tab and to close the wireless network for all other devices, select the **Allow** choice of the **MAC-filter restrict mode** radio button.

To close your wireless network for the devices which MAC addresses are displayed in the table, select the **Deny** choice of the **MAC-filter restrict mode** radio button.

To add a MAC address to which the selected filtering mode will be applied, proceed to the **MACaddresses** tab, enter this address in the **MAC-address** field of the **MAC-address adding** section, and click the **Change** button. After that, the entered address will be displayed in the **MACaddress list** section.

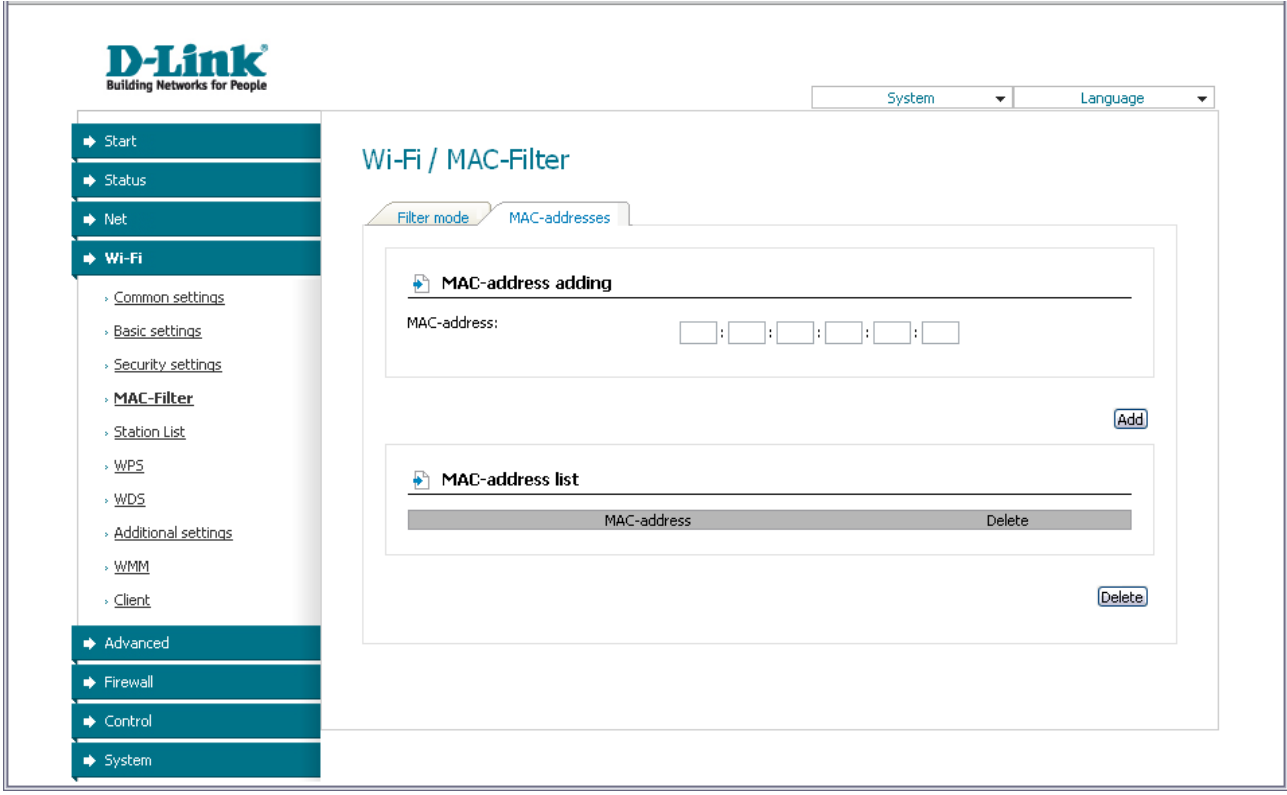

*Figure 66. The tab for adding a MAC address.*

To remove a MAC address from the list of MAC addresses, select the checkbox located to the right of the relevant MAC address in the **MAC-address list** section and click the **Delete** button.

# **Station List**

On the **Wi-Fi / Station List** page, you can view the list of wireless devices connected to the access point.

| <b>Building Networks for People</b> |                      |              |            |               |                | System |              | $\overline{\mathbf{v}}$ | Language<br>$\overline{\phantom{a}}$ |
|-------------------------------------|----------------------|--------------|------------|---------------|----------------|--------|--------------|-------------------------|--------------------------------------|
| $\Rightarrow$ Start                 |                      |              |            |               |                |        |              |                         |                                      |
| $\Rightarrow$ Status                | Wi-Fi / Station List |              |            |               |                |        |              |                         |                                      |
| $\Rightarrow$ Net                   | MAC                  | <b>AID</b>   | <b>PSM</b> | <b>MIMOPS</b> | MCS            | BW     | SGI          | STBC                    | Disconnect                           |
| $\rightarrow$ Wi-Fi                 | 00:24:01:EA:37:AE    | $\mathbf{1}$ |            | 3             | $\overline{7}$ | 40M    | $\mathbf{1}$ | 0                       | $\Box$                               |
| > Common settings                   |                      |              |            |               |                |        |              |                         |                                      |
| » Basic settings                    |                      |              |            |               |                |        |              |                         | Refresh Disconnect                   |
| > Security settings                 |                      |              |            |               |                |        |              |                         |                                      |
| » MAC-Filter                        |                      |              |            |               |                |        |              |                         |                                      |
| > Station List                      |                      |              |            |               |                |        |              |                         |                                      |
| $\rightarrow WPS$                   |                      |              |            |               |                |        |              |                         |                                      |
| $\rightarrow$ WDS                   |                      |              |            |               |                |        |              |                         |                                      |
| » Additional settings               |                      |              |            |               |                |        |              |                         |                                      |
| » WMM                               |                      |              |            |               |                |        |              |                         |                                      |
| > Client                            |                      |              |            |               |                |        |              |                         |                                      |
| Advanced                            |                      |              |            |               |                |        |              |                         |                                      |
| $\Rightarrow$ Firewall              |                      |              |            |               |                |        |              |                         |                                      |
| $\blacktriangleright$ Control       |                      |              |            |               |                |        |              |                         |                                      |

*Figure 67. The list of the wireless clients.*

If you want to disconnect a wireless device from your WLAN, select the checkbox in the line containing the relevant MAC address, and click the **Disconnect** button.

To view the latest data on the devices connected to the WLAN, click the **Refresh** button.

## **WPS**

On the **Wi-Fi / WPS** page, you can enable the function for secure configuration of the WLAN and select a method used to easily add wireless devices to the WLAN.

The WPS function helps to configure the protected wireless network automatically. Devices connecting to the wireless network via the WPS function must support the WPS function.

If the device's WLAN is splitted into parts (the value **2** , **3** , or **4** is selected from the

|<br>|- **MBSSID** drop-down list on the **Wi-Fi / Common settings** page), the WPS function can be used only for the first part of the WLAN (the first value from the **BSSID** drop-down list).

|<br>|-Before using the WPS function it is required to configure a type of WPA encryption.

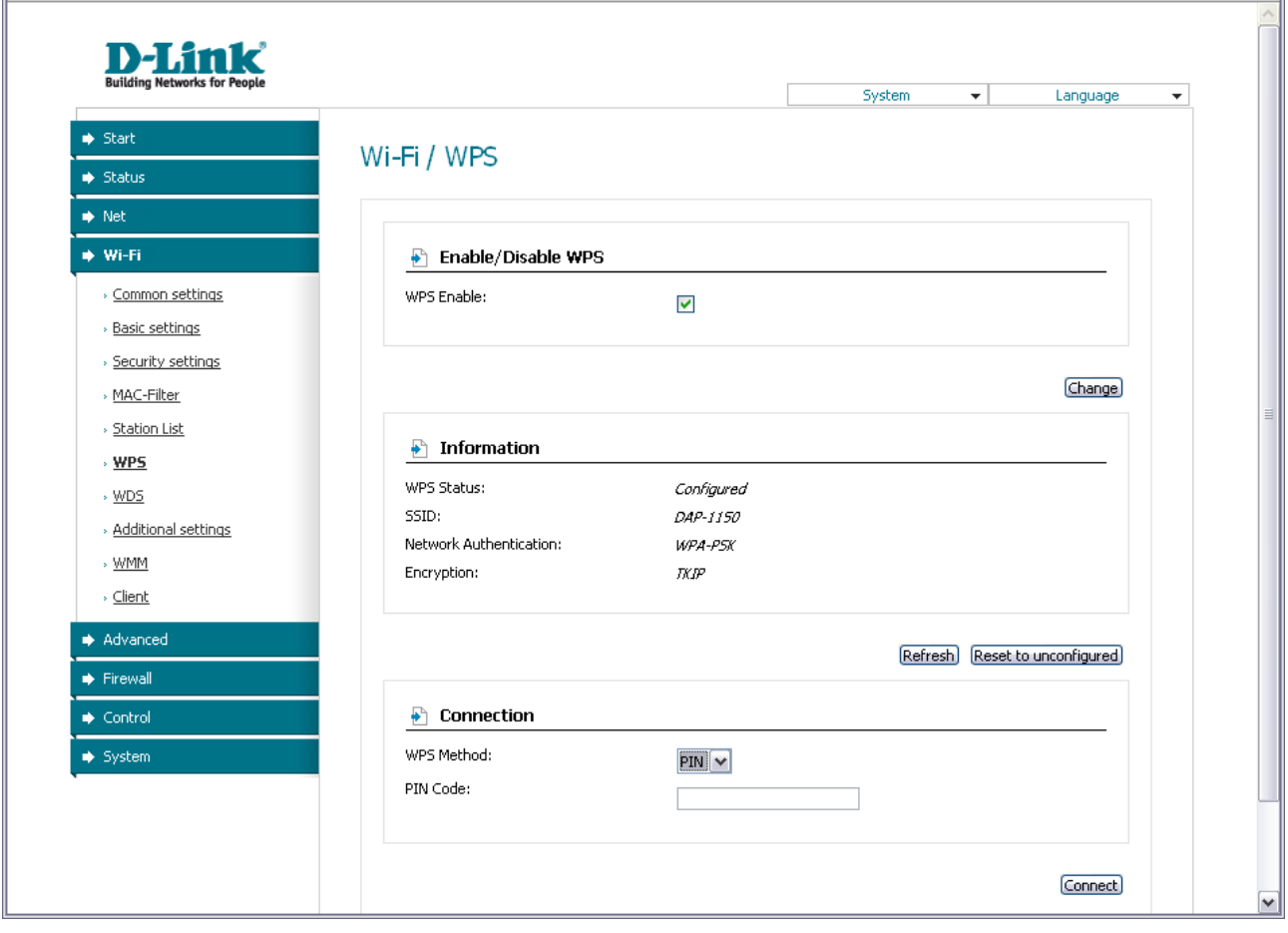

*Figure 68. The page for configuring the WPS function.*

To activate the WPS function, select the **WPS Enable** checkbox and click the **Change** button. When the checkbox is selected, the **Information** and **Connection** sections are available on the page.

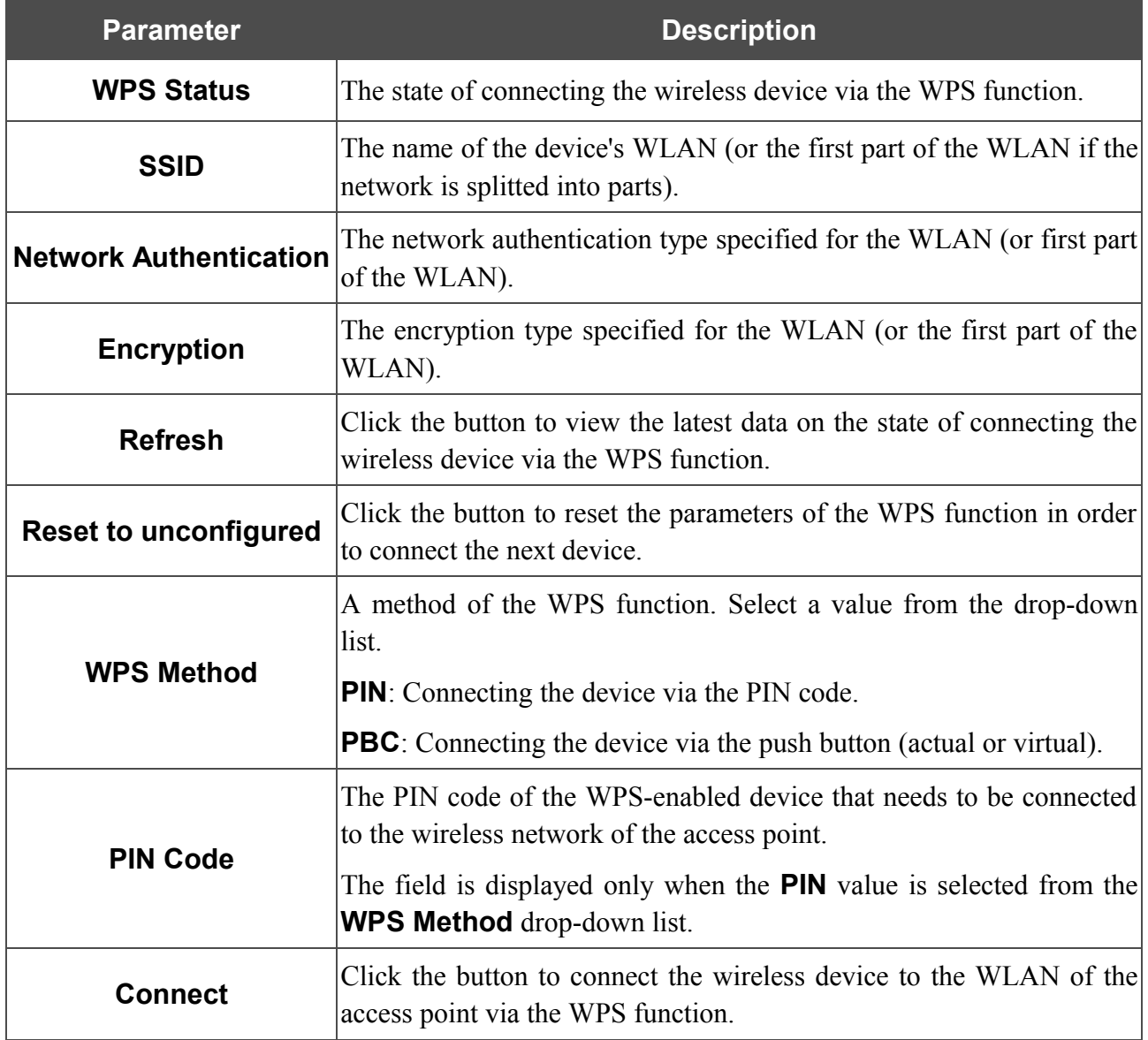

To add a wireless device via the PIN method of the WPS function, follow the next steps:

- 7. Select the **WPS Enable** checkbox.
- 8. Click the **Change** button.
- 9. Select the **PIN** value from the **WPS Method** drop-down list.
- 10. Select the PIN method in the software of the wireless device that you want to connect to the WLAN of the access point.
- 11. Click the relevant button in the software or on the cover of the wireless device that you want to connect to the WLAN.
- 12. Right after that, enter the PIN code specified on the cover of the wireless device or in its software in the **PIN Code** field.
- 13. Click the **Connect** button in the web-based interface of the access point.

To add a wireless device via the PBC method of the WPS function, follow the next steps:

- 1. Select the **WPS Enable** checkbox.
- 2. Click the **Change** button.
- 3. Select the **PBC** value from the **WPS Method** drop-down list.
- 4. Select the PBC method in the software of the wireless device that you want to connect to the WLAN of the access point.
- 5. Click the relevant button in the software or on the cover of the wireless device that you want to connect to the WLAN.
- 6. Click the **Connect** button in the web-based interface of the access point.

#### **WDS**

On the **Wi-Fi / WDS** page, you can enable the WDS function and select a mode of this function.

The WDS function allows joining local area networks together via a wireless connection of access points.

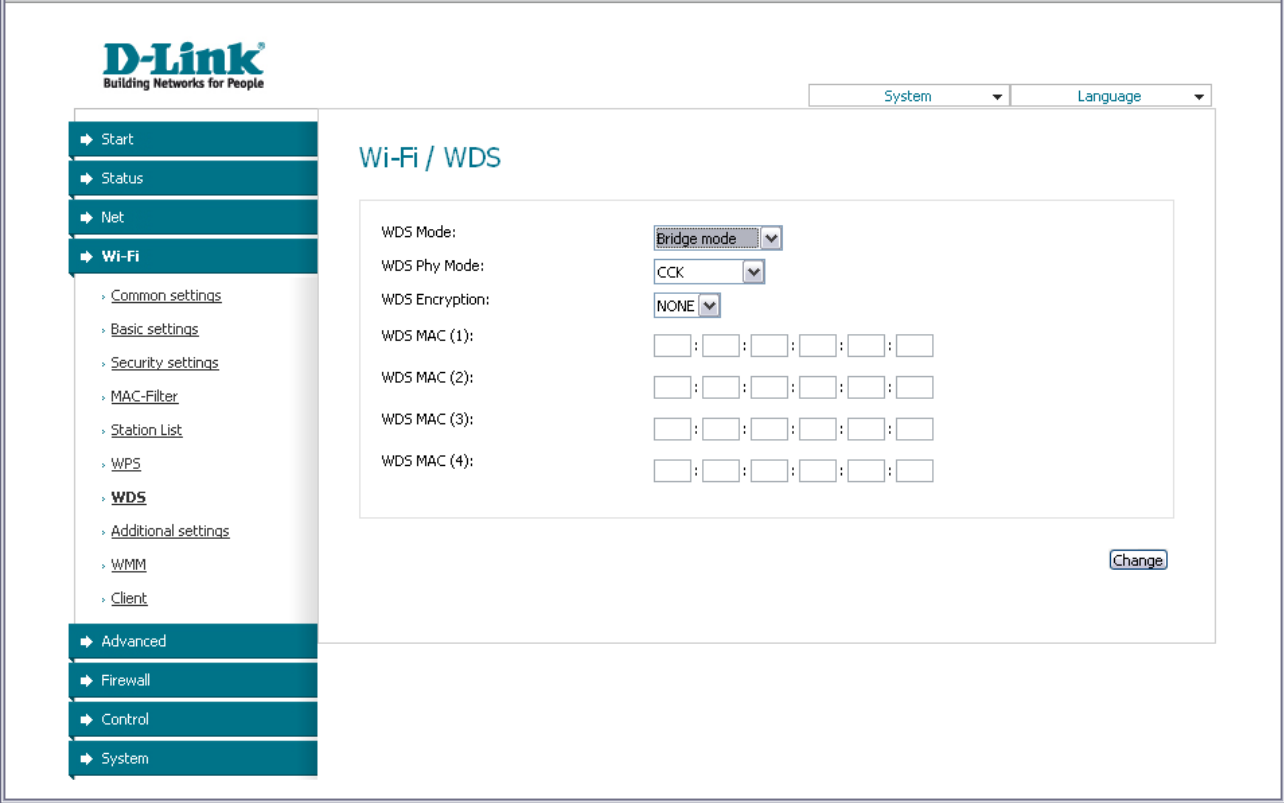

*Figure 69. The page for configuring the WDS function.*

#### The following fields are available on the page:

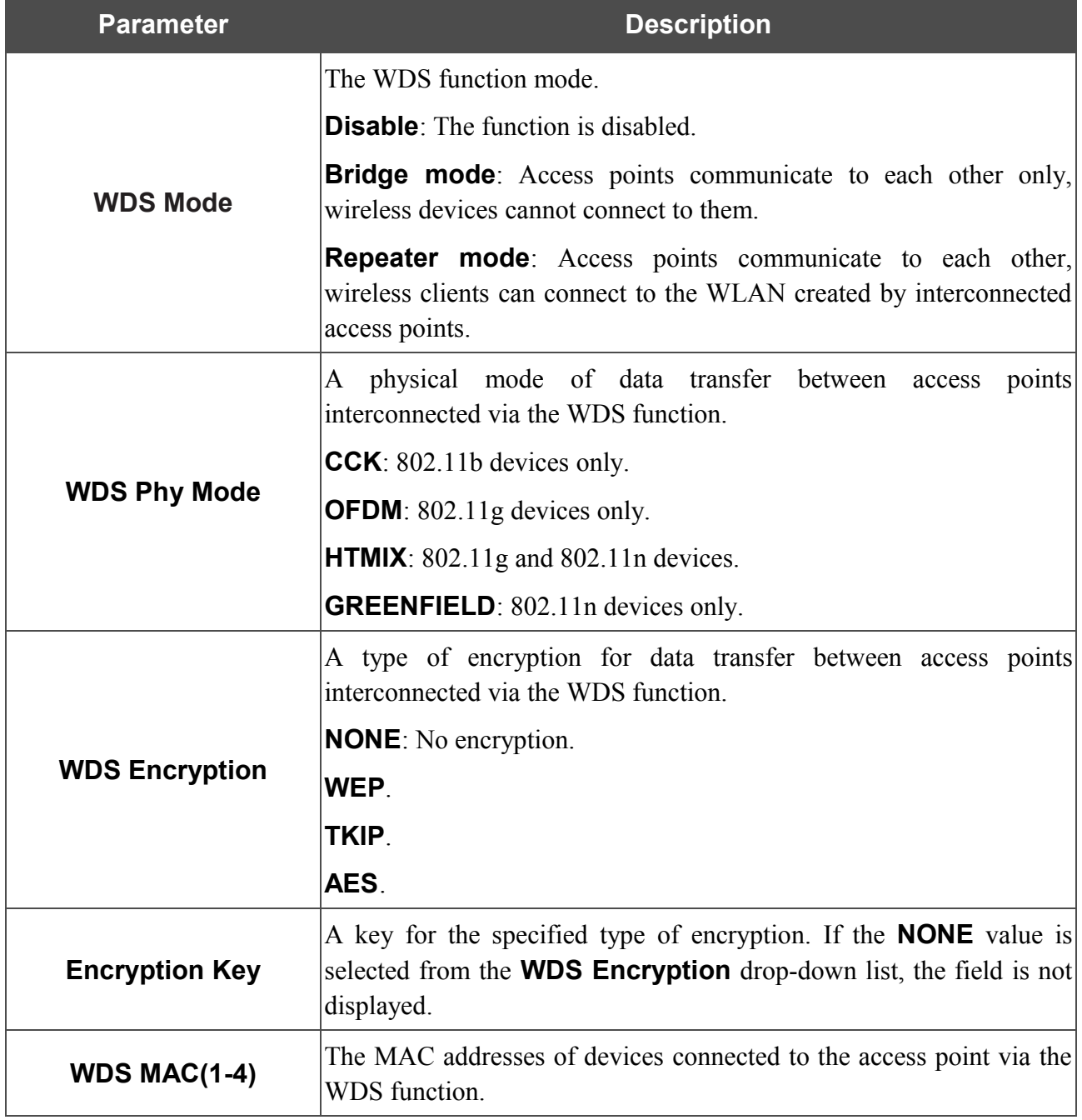

The WDS function parameters specified on the page must be the same for all interconnected devices. In addition, it is required to set the same channel (on the **Wi-Fi / Basic settings** page).

When you have configured the parameters, click the **Change** button.

|<br>|-

# **Advanced Settings**

!

On the **Wi-Fi / Advanced settings** page, you can define additional parameters for the WLAN of the access point.

Changing parameters presented on this page may negatively affect your WLAN!

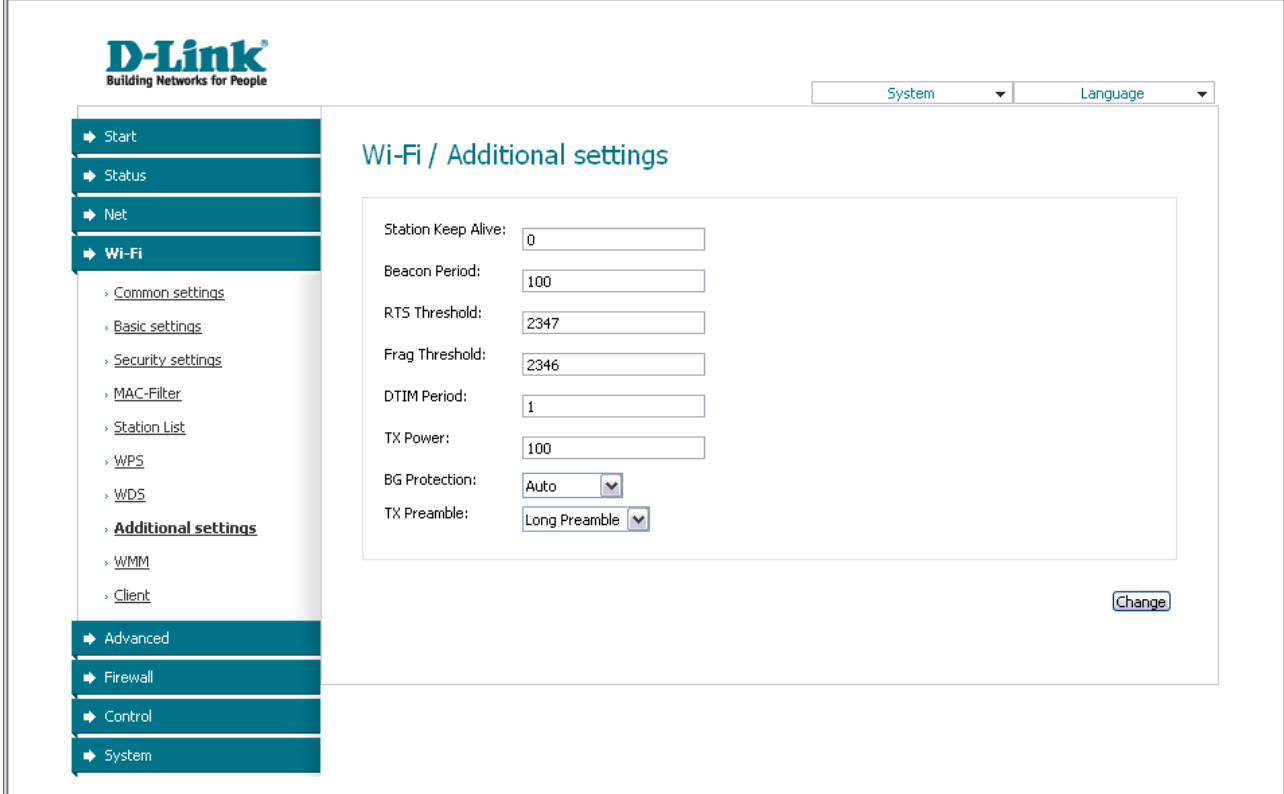

*Figure 70. Advanced settings of the WLAN.*

#### The following fields are available on the page:

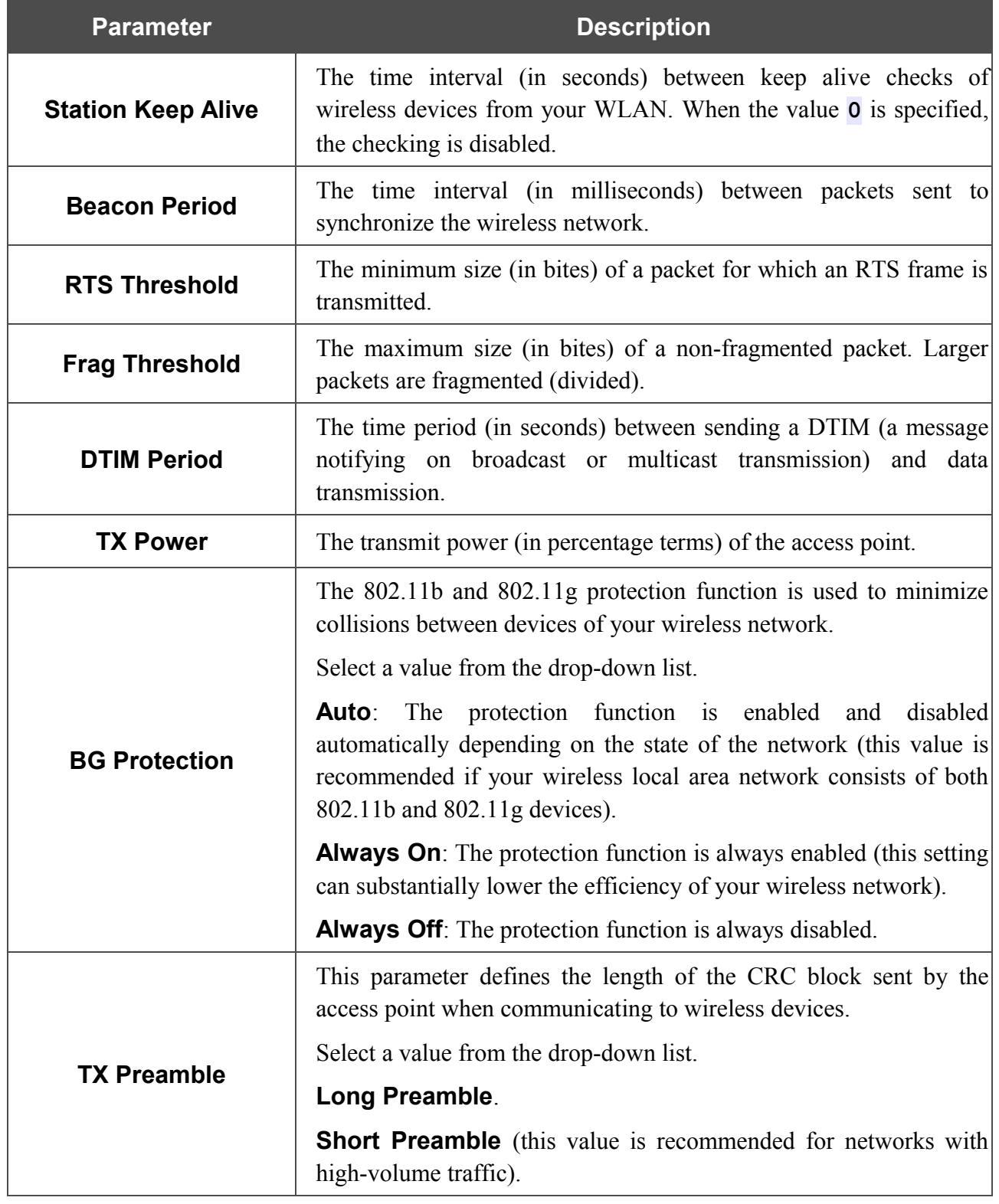

When you have configured the parameters, click the **Change** button.

## **WMM**

On the **Wi-Fi / WMM** page, you can enable the Wi-Fi Multimedia function.

The WMM function implements the QoS features for Wi-Fi networks. It helps to improve the quality of data transfer over Wi-Fi networks by prioritizing different types of traffic.

To enable the function, select the **WMM** checkbox and click the **Change** button.

| <b>Building Networks for People</b> |             |                                   |                          | System                 | $\blacktriangledown$ |                 | Language   | $\overline{\mathbf{v}}$ |
|-------------------------------------|-------------|-----------------------------------|--------------------------|------------------------|----------------------|-----------------|------------|-------------------------|
| Start                               | Wi-Fi / WMM |                                   |                          |                        |                      |                 |            |                         |
| $\Rightarrow$ Status                |             |                                   |                          |                        |                      |                 |            |                         |
| $\Rightarrow$ Net                   | WMM:        |                                   | $\overline{\mathsf{v}}$  |                        |                      |                 |            |                         |
| → Wi-Fi                             | ₽           | <b>Parameters of Access Point</b> |                          |                        |                      |                 |            |                         |
| > Common settings                   |             |                                   |                          |                        |                      |                 |            |                         |
| » Basic settings                    | AC<br>AC_BK | Aifsn<br>17.                      | CWMin<br>$1 \vee$        | CWMax<br>$1023$ $\vee$ | Txop<br>0            | <b>ACM</b><br>П | Ack<br>□   |                         |
| > Security settings                 | AC_BE       | lз.                               | $15\sqrt{ }$             | $63 \vee$              | 0                    | П               | □          |                         |
| » MAC-Filter                        |             |                                   |                          |                        |                      |                 |            |                         |
| > Station List                      | AC_VI       | $ 1\rangle$                       | $7$ $\triangledown$      | $15\sqrt{ }$           | 94                   | п               | □          |                         |
| » WPS                               | AC_VO       | $\vert$ 1                         | $3\triangledown$         | $7\overline{v}$        | 47                   | $\Box$          | $\Box$     |                         |
| $\rightarrow$ WDS                   |             | <b>Parameters of Station</b>      |                          |                        |                      |                 |            |                         |
| » Additional settings               | AC.         | Aifsn                             | CWMin                    | CWMax                  | Txop                 |                 | <b>ACM</b> |                         |
| » WMM                               | AC_BK       | 7                                 | $15\sqrt{ }$             | $1023$ $\vee$          | $\circ$              |                 | $\Box$     |                         |
| > Client                            | AC_BE       | 3.                                | $15\vert\mathbf{v}\vert$ | $1023$ $\vee$          | $\circ$              |                 | □          |                         |
| Advanced                            | AC_VI       | 2                                 | $7 -$                    | $15\vee$               | 94                   |                 | П          |                         |
| Firewall                            | AC_VO       | $\vert$ <sub>2</sub>              | $3\triangleright$        | $7 -$                  | 47                   |                 | □          |                         |
| $\blacktriangleright$ Control       |             |                                   |                          |                        |                      |                 |            |                         |

*Figure 71. The page for configuring the WMM function.*

|<br>|-All needed settings for the WMM function are specified in the device's system. It is recommended not to change the default values.

The WMM function allows assigning priorities for four Access Categories (AC):

- **AC\_BK** (*Background*), low priority traffic (print jobs, file downloads, etc.).
- **AC\_BE** (*Best Effort*), traffic from legacy devices or devices/applications that do not support QoS.
- **AC\_VI** (*Video*).
- **AC\_VO** (*Voice*).

Parameters of the Access Categories are defined for both the access point itself (in the **WMM Parameters of Access Point** section) and wireless devices connected to it (in the **WMM Parameters of Station** section).

For every Access Category the following fields are available:

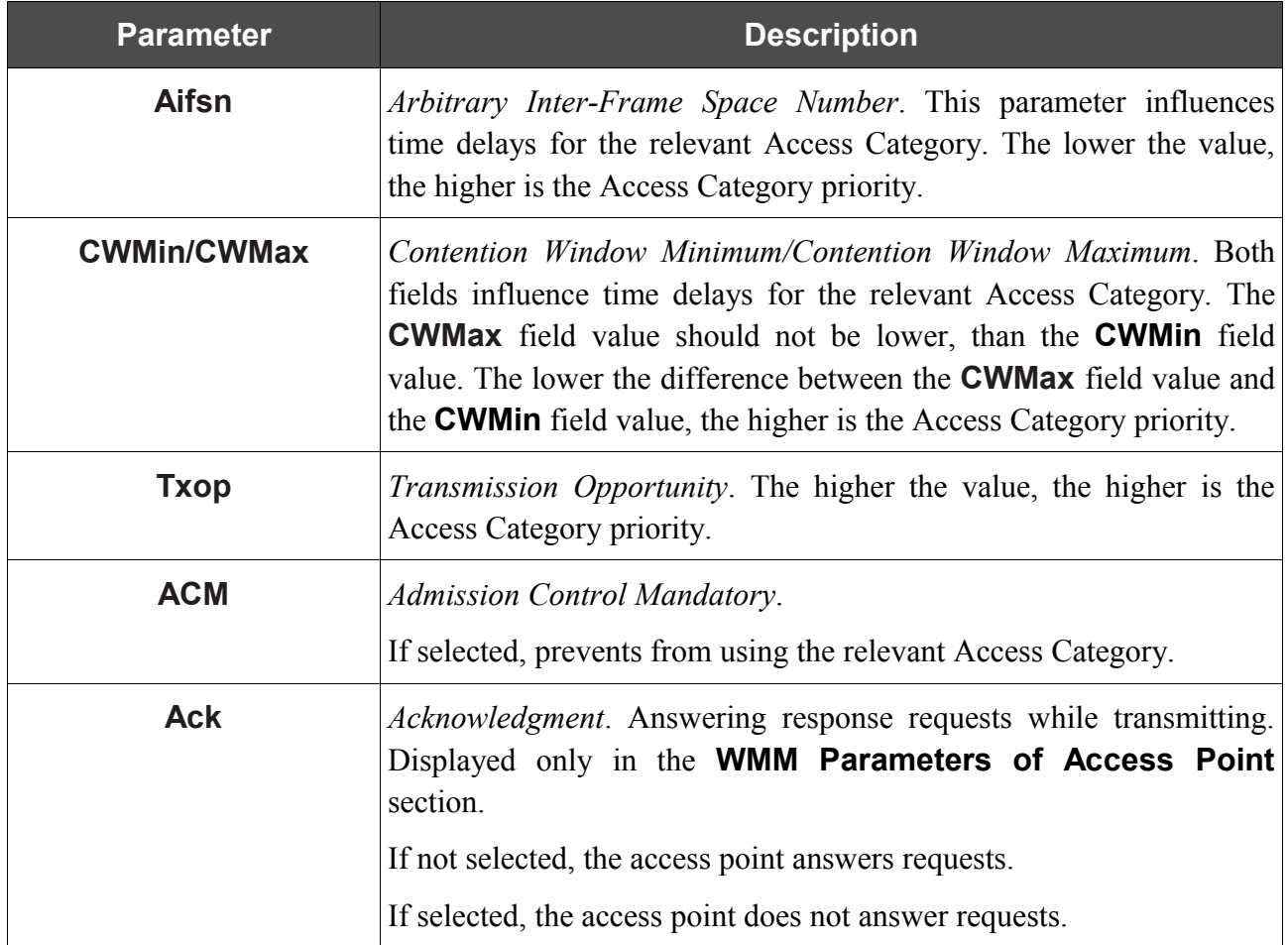

When you have configured the parameters, click the **Change** button.

## **Client**

On the **Wi-Fi / Client** page, you can configure the access point as a client to connect to a wireless access point.

|<br>|-

When the device is configured as a client, the wireless interface is used as the WAN port, and the LAN port is used to connect a wired device.

As a rule, the client mode is used to connect to a WISP network. All parameters specified on this page should be provided by your WISP.

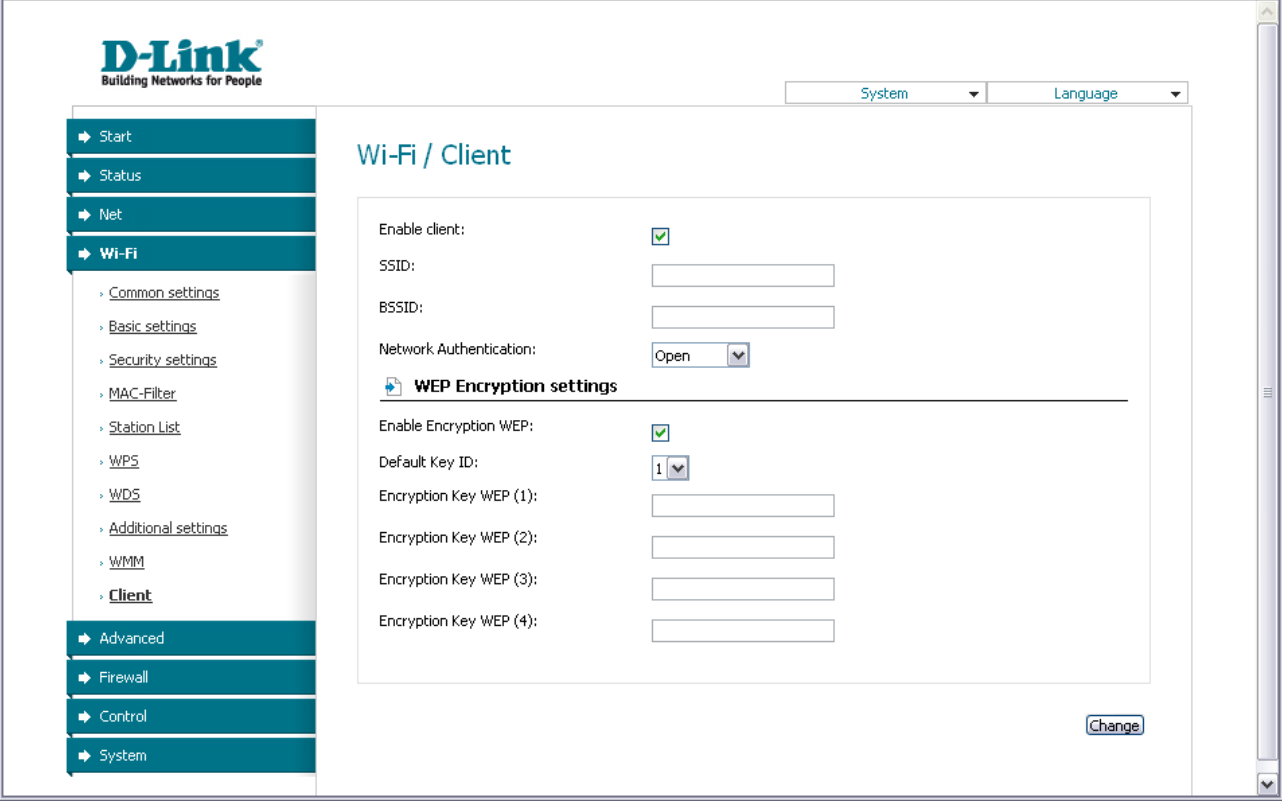

*Figure 72. The page for configuring the client mode.*

The following fields are available on the page:

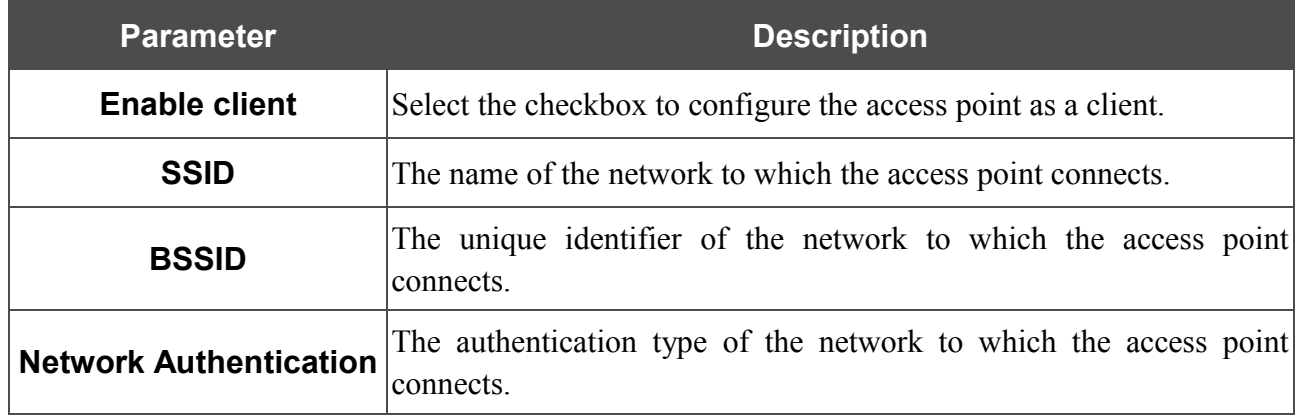

When the **Open** or **Shared** authentication type is selected, the following fields are available:

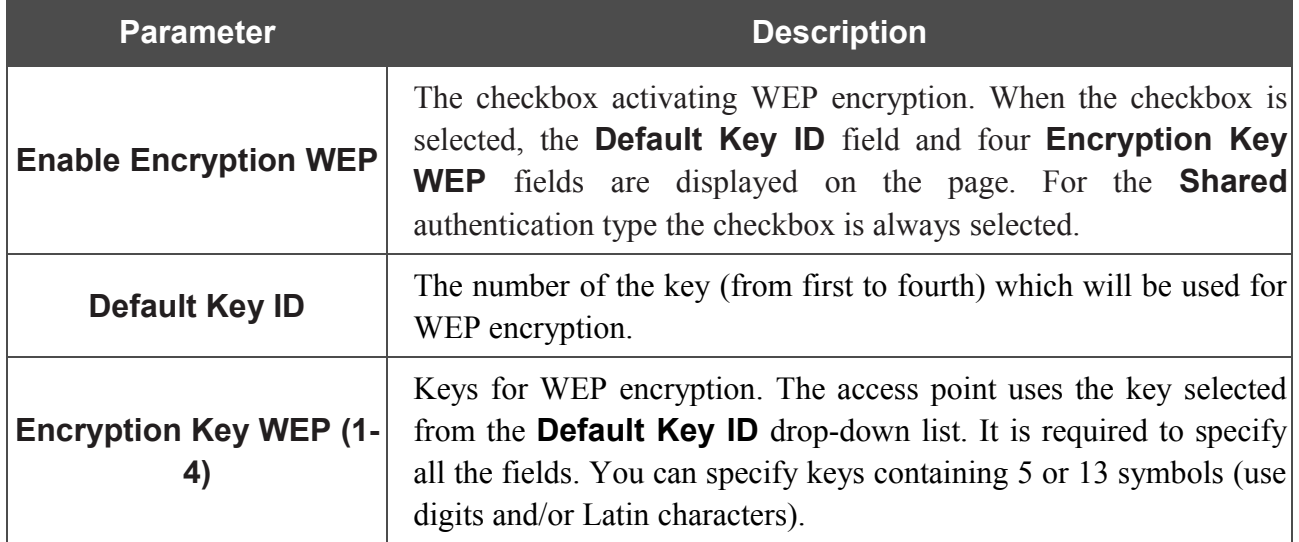

When the **WPA-PSK** or **WPA2-PSK** authentication type is selected, the following fields are available:

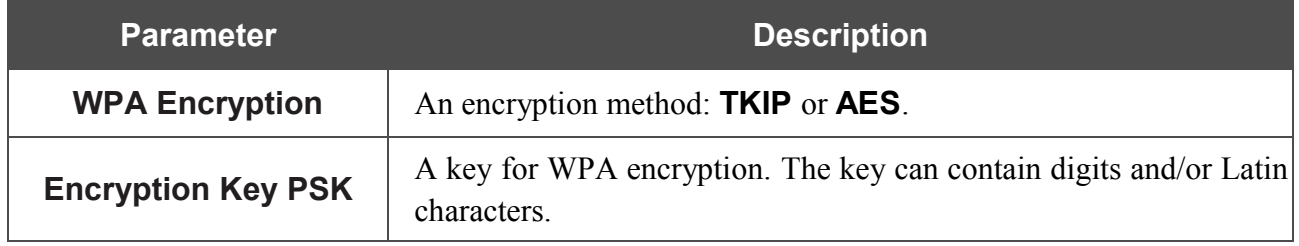

Click the **Change** button.

After configuring the device as a client, you need to create a WAN connection with relevant parameters for the **WiFiClient** physical interface.

# *Advanced*

In this menu you can configure advanced settings of the access point switched to the router mode: define static routes and rules for remote access to the web-based interface, add name servers, enable the UPnP function, configure a DDNS service, allow the access point to use IGMP, and switch the device to the other mode.

## **UPnP**

On the **Advanced / UPnP** page, you can enable the UPnP function.

UPnP is a set of networking protocols designed for automatic configuration of network devices. The UPnP function performs automatic configuration of the device's parameters for network applications requiring an incoming connection to the access point.

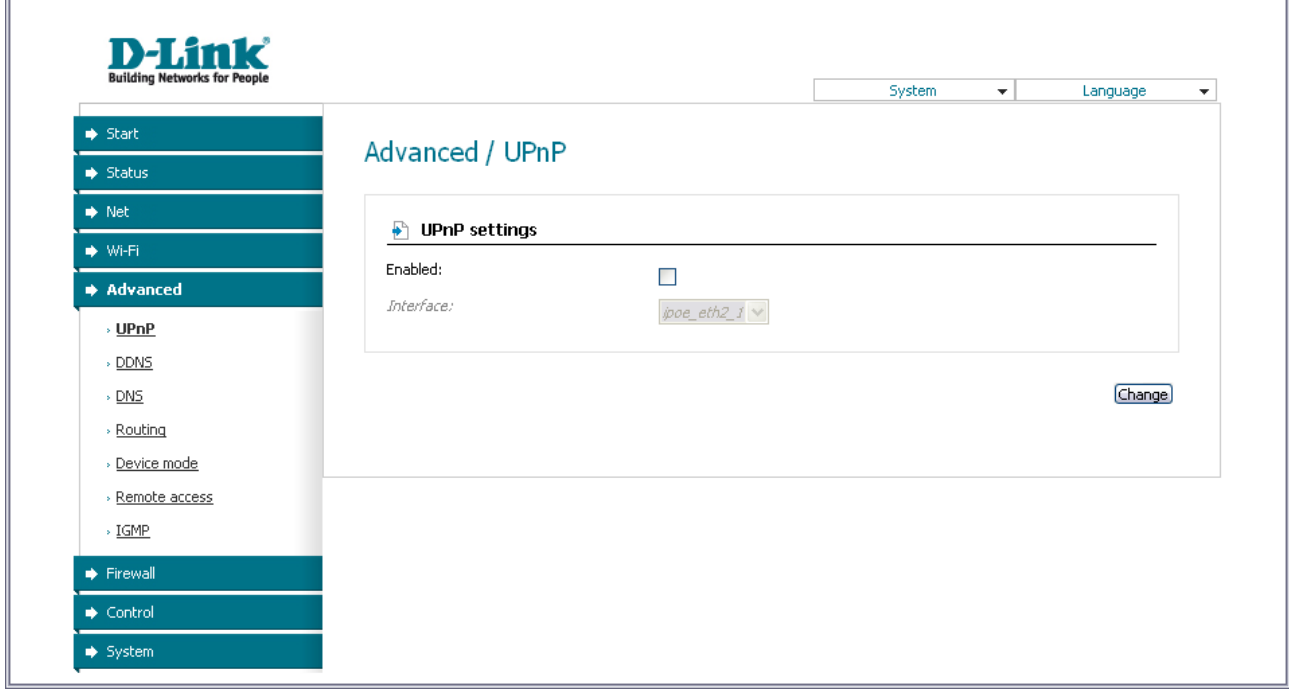

*Figure 73. The Advanced / UPnP page.*

If you want to manually specify all parameters needed for network applications, deselect the **Enabled** checkbox and click the **Change** button.

If you want to enable the UPnP function in the access point, select the **Enabled** checkbox, select an interface for which the device's parameters will be automatically configured from the **Interface** drop-down list, and click the **Change** button.

 $\overline{\mathbf{r}}$ 

## **DDNS**

On the **Advanced / DDNS** page, you can define parameters of the DDNS service, which allows associating a domain name with dynamic IP addresses.

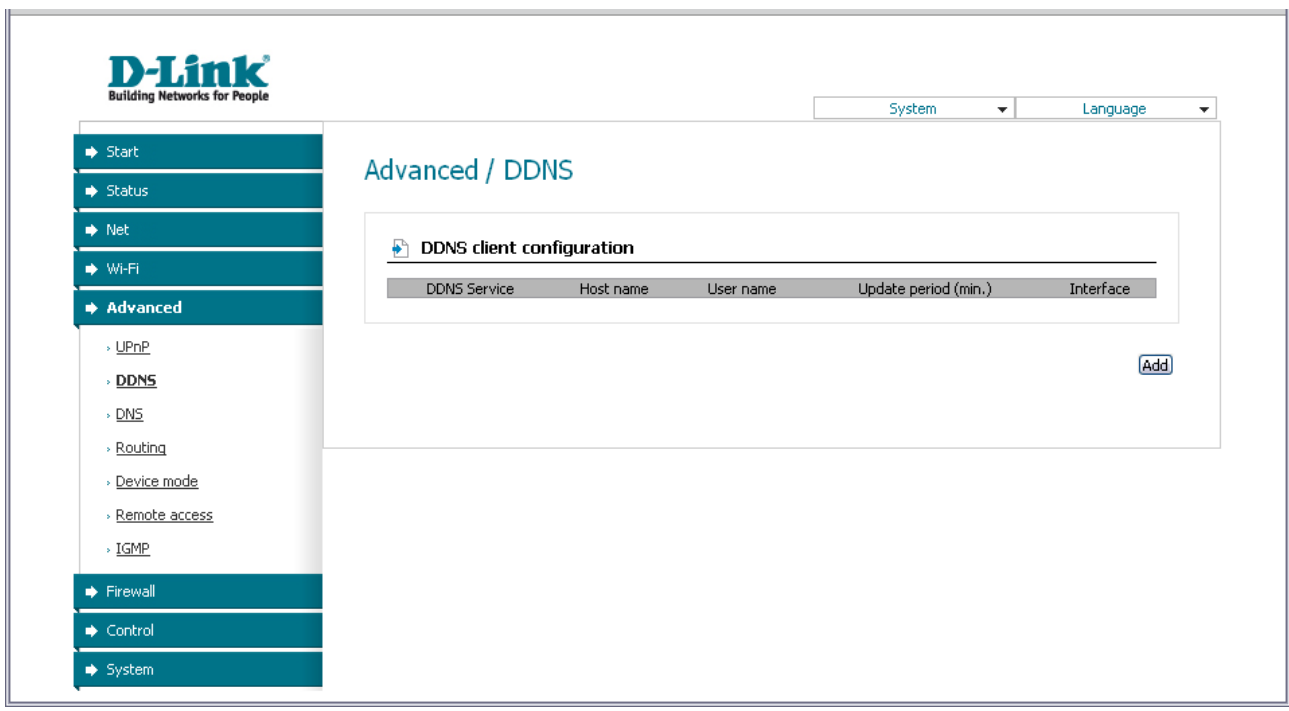

*Figure 74. The Advanced / DDNS page.*

To add a new DDNS service, click the **Add** button.

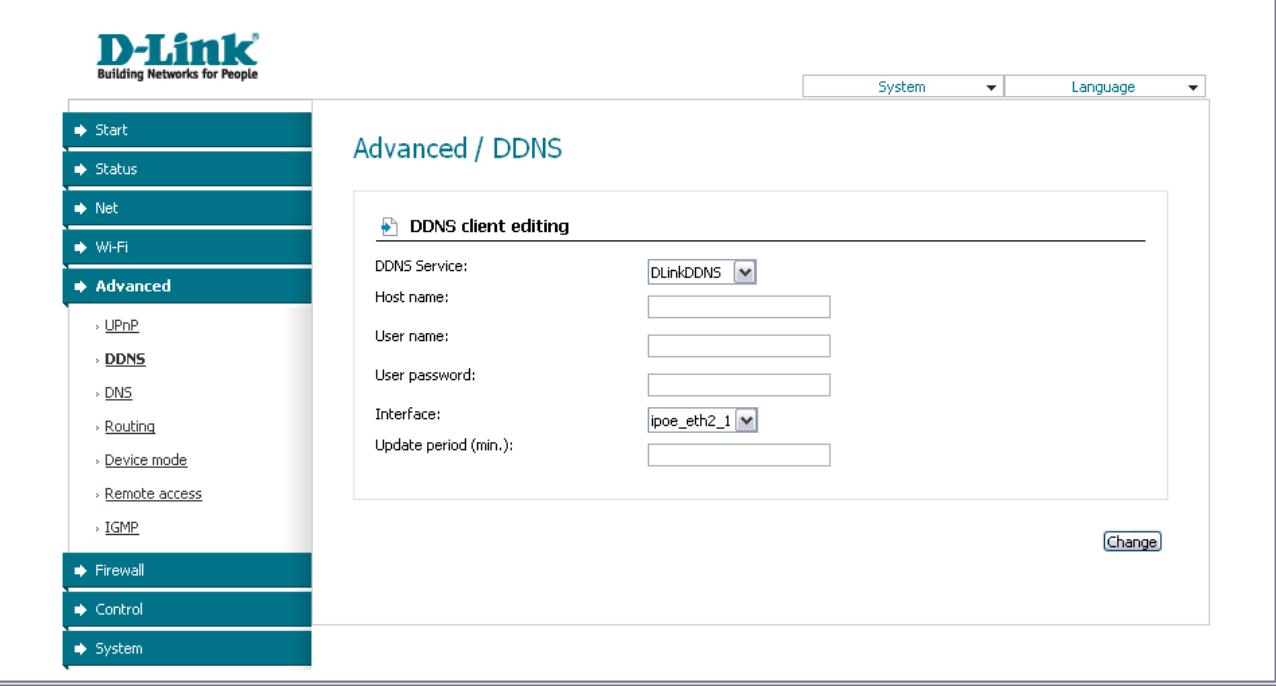

*Figure 75. The page for adding a DDNS service.*

You can specify the following parameters:

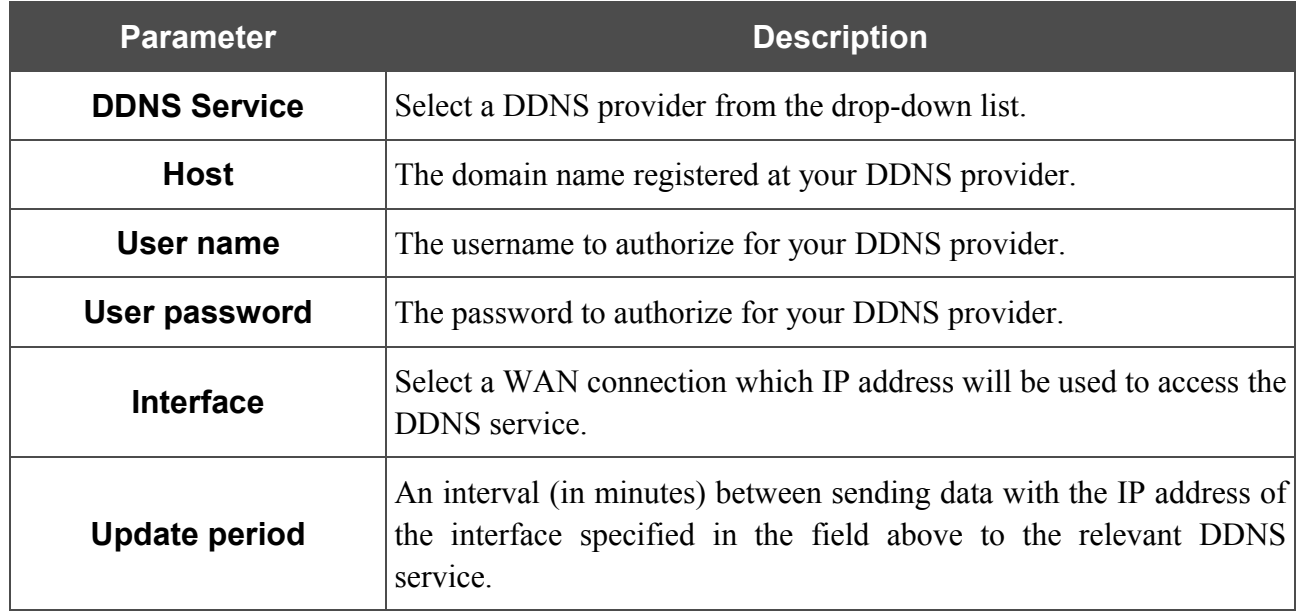

#### Click the **Change** button.

To edit parameters of the existing DDNS service, click the relevant service link. On the opened page, change the needed parameters and click the **Change** button.

To remove an existing DDNS service, click the relevant service link. On the opened page, click the **Delete** button.

## **DNS**

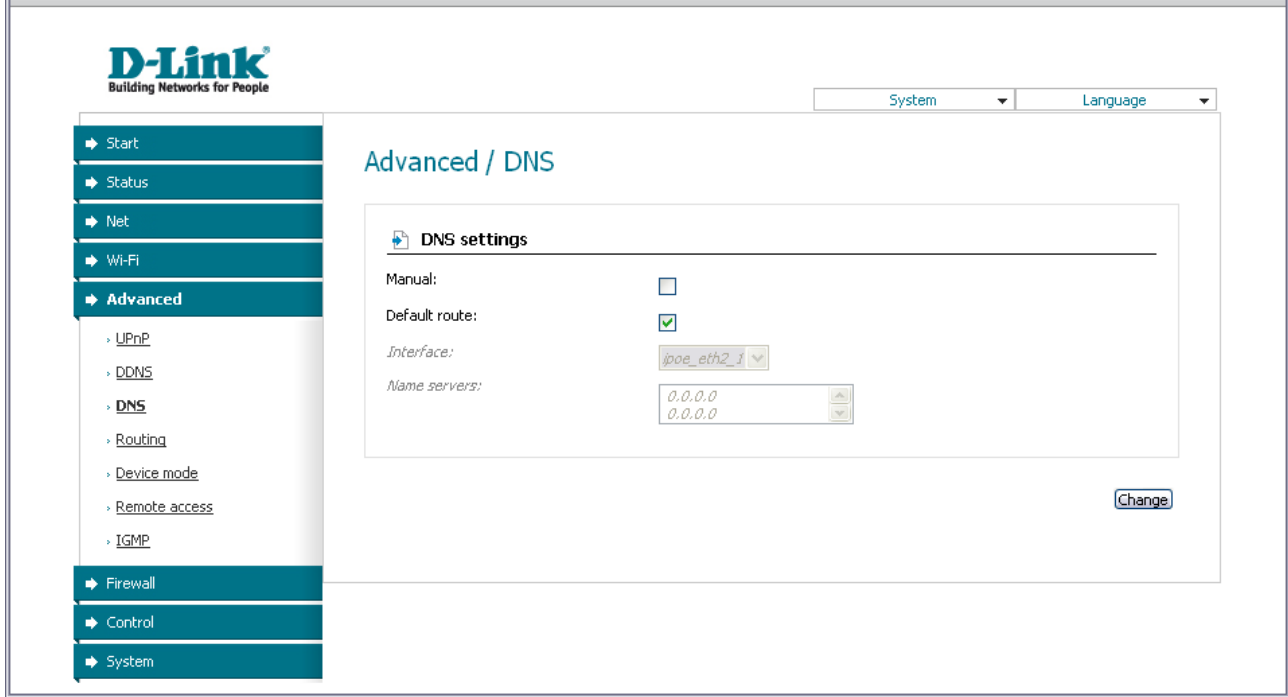

On the **Advanced / DNS** page, you can add DNS servers to the system.

#### *Figure 76. The Advanced / DNS page.*

DNS servers are used to determine the IP address from the name of a server in Intranets or the Internet (as a rule, they are specified by an ISP or assigned by a network administrator).

The device performs the DNS relay function, i.e., it redirects the DNS requests of users to external DNS servers. You can specify the addresses of DNS servers manually on this page, or configure the access point to obtain DNS servers addresses automatically from your ISP upon installing a connection.

# |<br>|-

#### When you use the built-in DHCP server, the network parameters (including DNS servers) are distributed to clients automatically.

If you want to configure automatic obtainment of DNS servers addresses, deselect the **Manual** checkbox, select a WAN connection which will be used to obtain addresses of DNS servers automatically from the **Interface** drop-down list or select the **Default route** checkbox, so that the access point could use the connection set as the default gateway (on the **Net / Connections** page) to obtain DNS server addresses, and click the **Change** button.

If you want to specify the DNS server manually, select the **Manual** checkbox and enter a DNS server address in the **Name servers** list. To specify several addresses, press the Enter key and enter a needed address in the next line. Then click the **Change** button.

To remove a DNS server from the system, remove the relevant line from the **Name servers** field and click the **Change** button.

# **Routing**

On the **Advanced / Routing** page, you can add static routes (routes for networks that are not connected directly to the device but are available through the interfaces of the device) into the system.

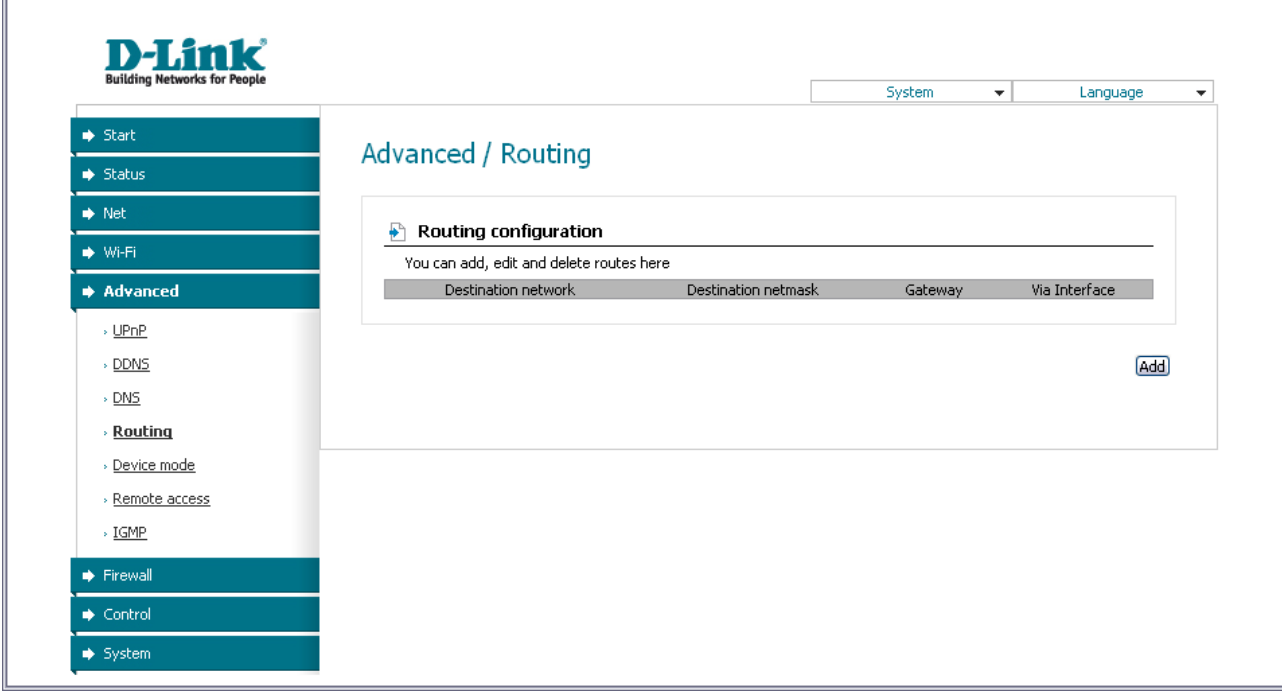

*Figure 77. The Advanced / Routing page.*

To create a new route, click the **Add** button.

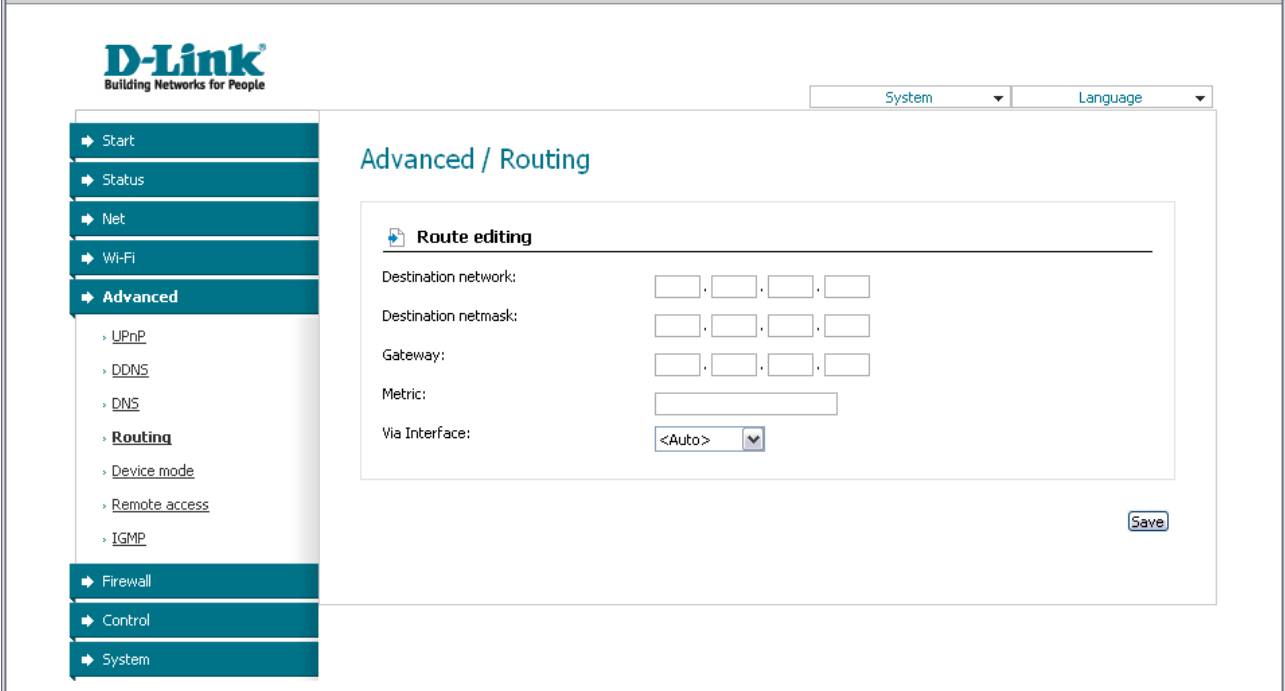

*Figure 78. The page for adding a static route.*

You can specify the following parameters:

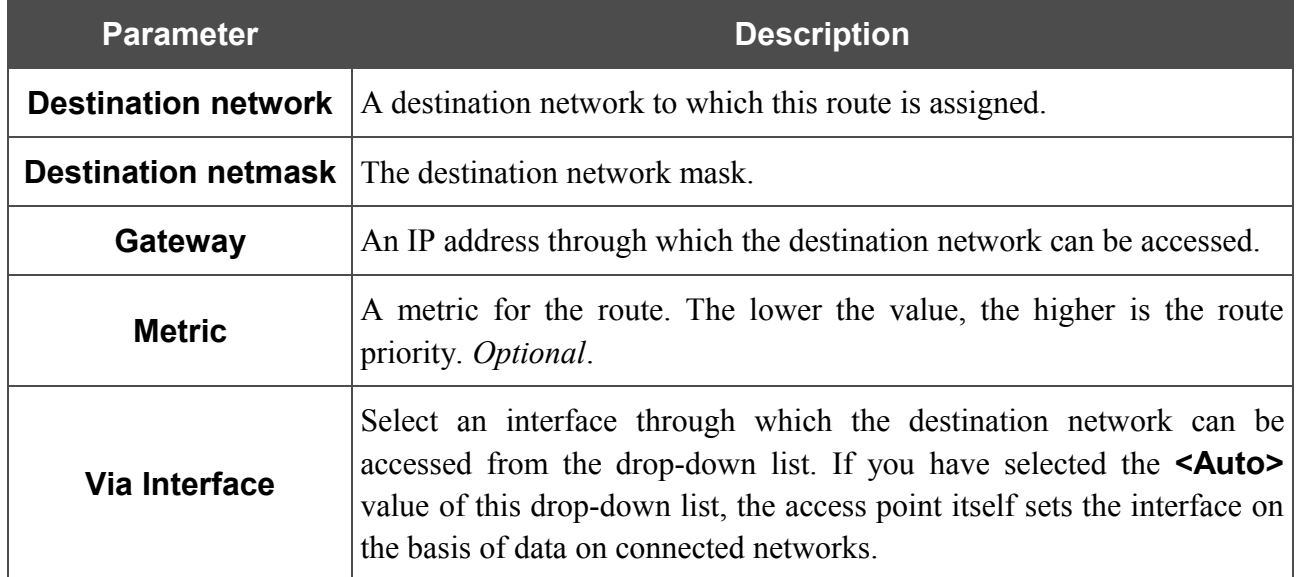

Click the **Change** button.

To edit an existing route, click the relevant route link. On the opened page, change the needed parameters and click the **Change** button.

To remove an existing route, click the relevant route link. On the opened page, click the **Delete** button.

## **Device mode**

On the **Advanced / Device mode** page, you can change the operating mode of the device.

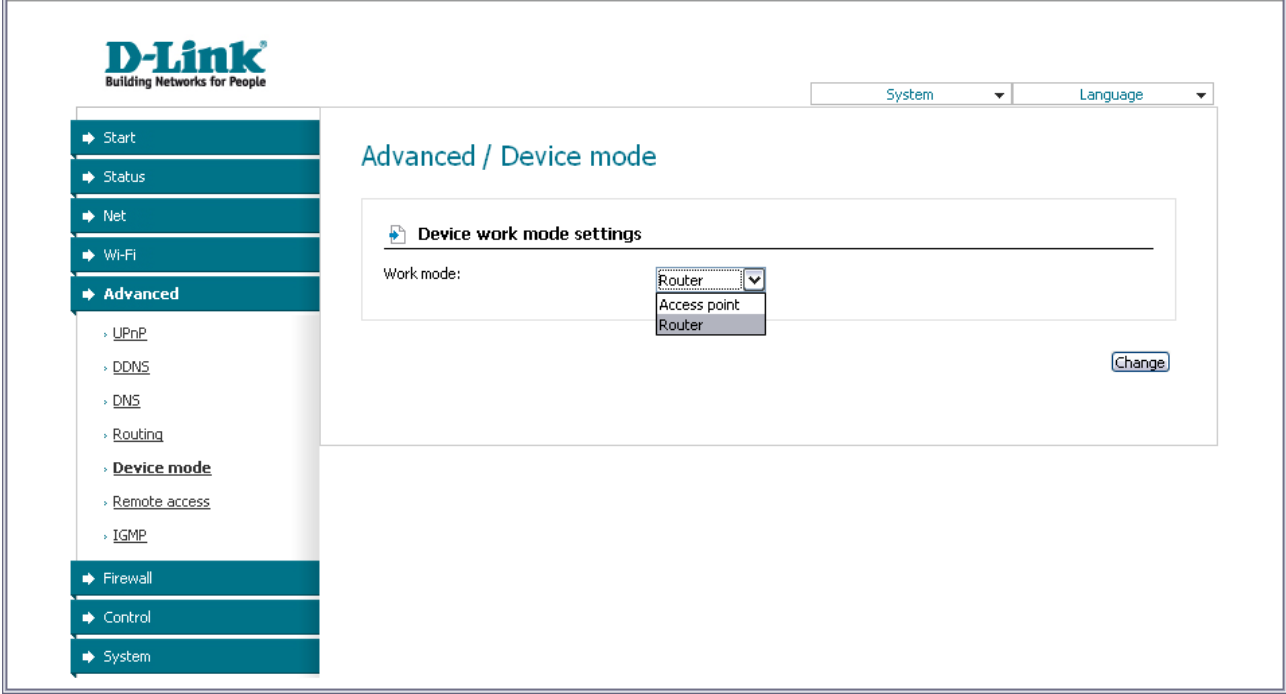

*Figure 79. The page for changing the operating mode of the device.*

To switch the device to the other mode, select the **Access point** value from the **Work mode** drop-down list and click the **Change** button. Then select the **Save&Reboot** value from the toppage menu displayed when the mouse pointer is over the **System** caption and wait until the device is rebooted.

## **Remote Access**

On the **Advanced / Remote access** page, you can configure access to the web-based interface of the access point. By default, the access from external networks to the access point is closed. If you need to allow access to the access point from the external network, create relevant rules.

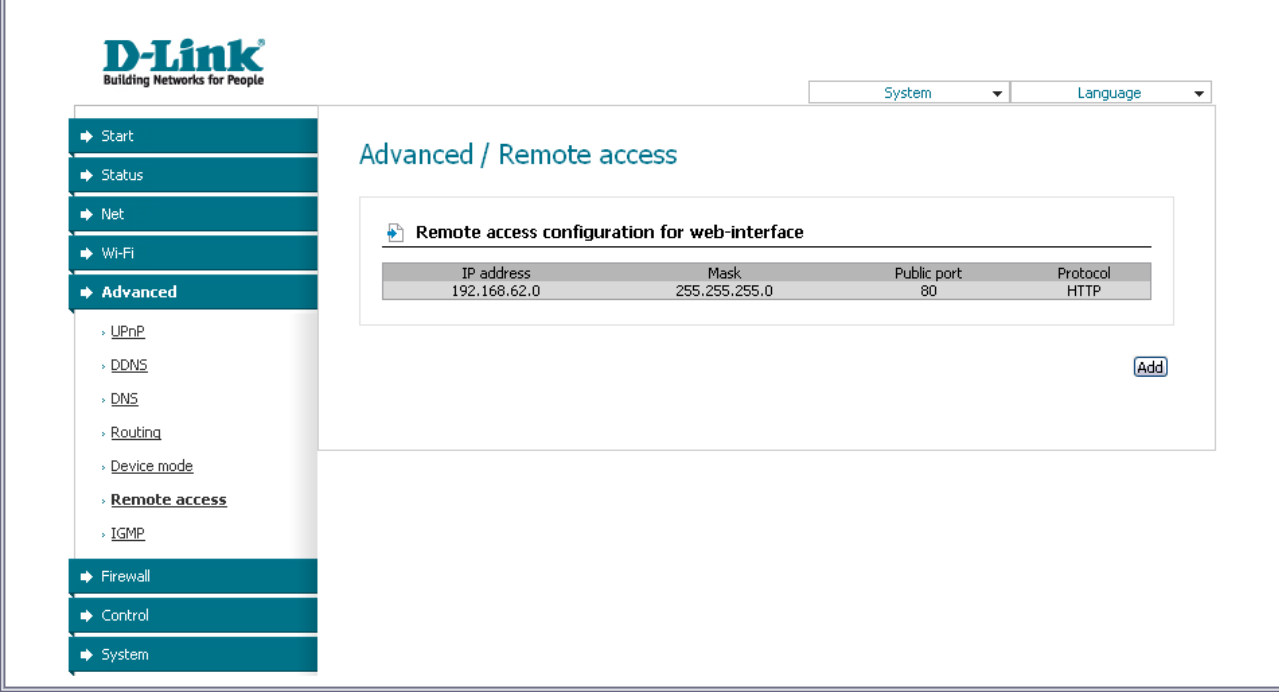

*Figure 80. The Advanced / Remote access page.*

To create a new rule, click the **Add** button.

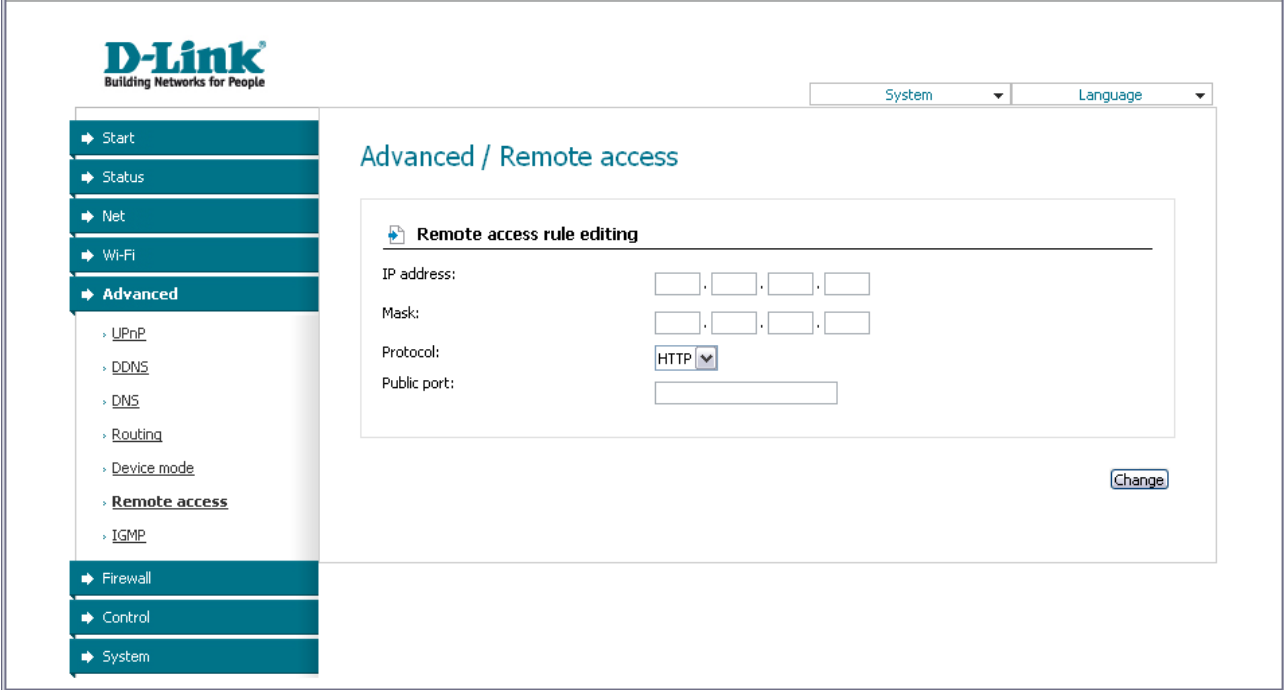

*Figure 81. The page for adding a rule for remote management.*

You can specify the following parameters:

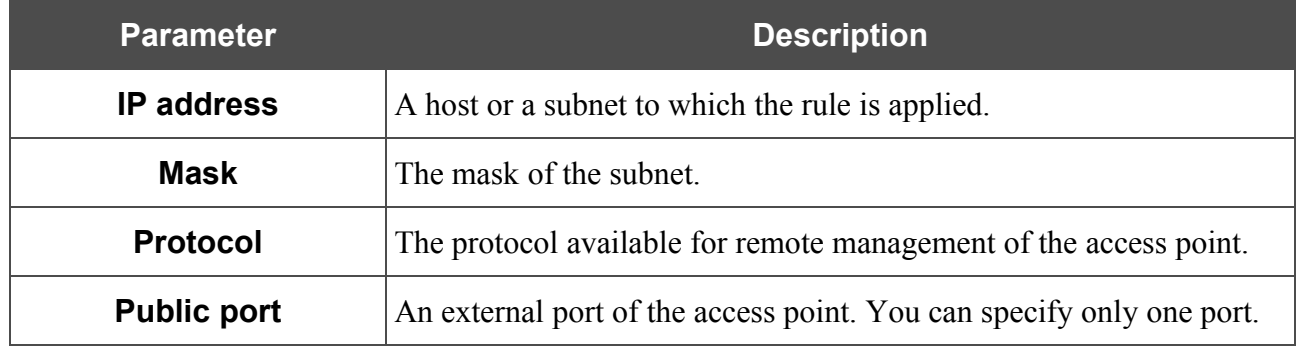

Click the **Change** button.

To edit a rule for remote access, click the relevant link. On the opened page, change the needed parameters and click the **Change** button.

To remove a rule for remote access, click the relevant link. On the opened page, click the **Delete** button.

## **IGMP**

On the **Advanced / IGMP** page, you can enable IGMP for the access point.

IGMP is used for managing multicast traffic (transferring data to a group of destinations). This protocol allows using network resources for some applications, e.g., for streaming video, more efficiently.

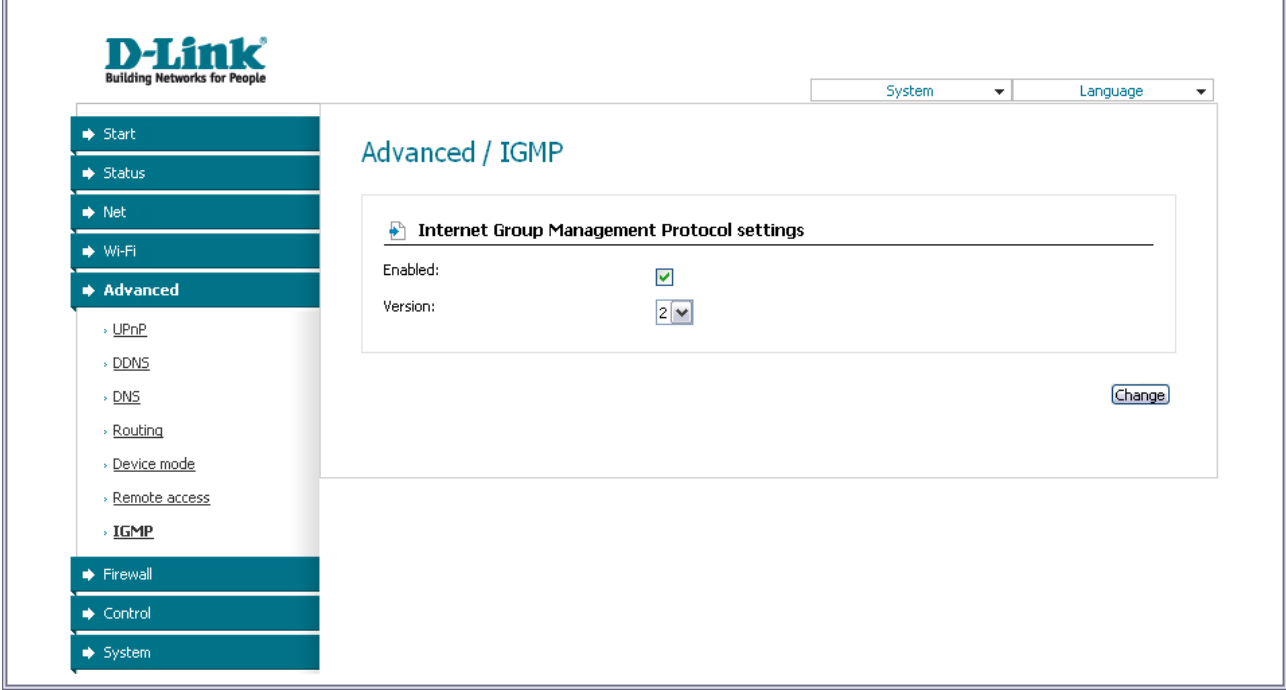

*Figure 82. The Advanced / IGMP page.*

To enable IGMP, select the **Enabled** checkbox. From the **Version** drop-down list, select a version of IGMP. Then click the **Change** button. Such a setting allows using the IGMP Proxy function for all WAN connections for which the **Enable IGMP Multicast** checkbox is selected.

To disable IGMP, deselect the **Enabled** checkbox and click the **Change** button.
### *Firewall*

In this menu you can configure the firewall of the access point switched to the router mode: add rules for IP filtering, define a DMZ-zone, create virtual servers, and configure MAC filters.

#### **IP Filters**

On the **Firewall / IP-filters** page, you can create new rules for filtering IP packets and edit or remove existing rules.

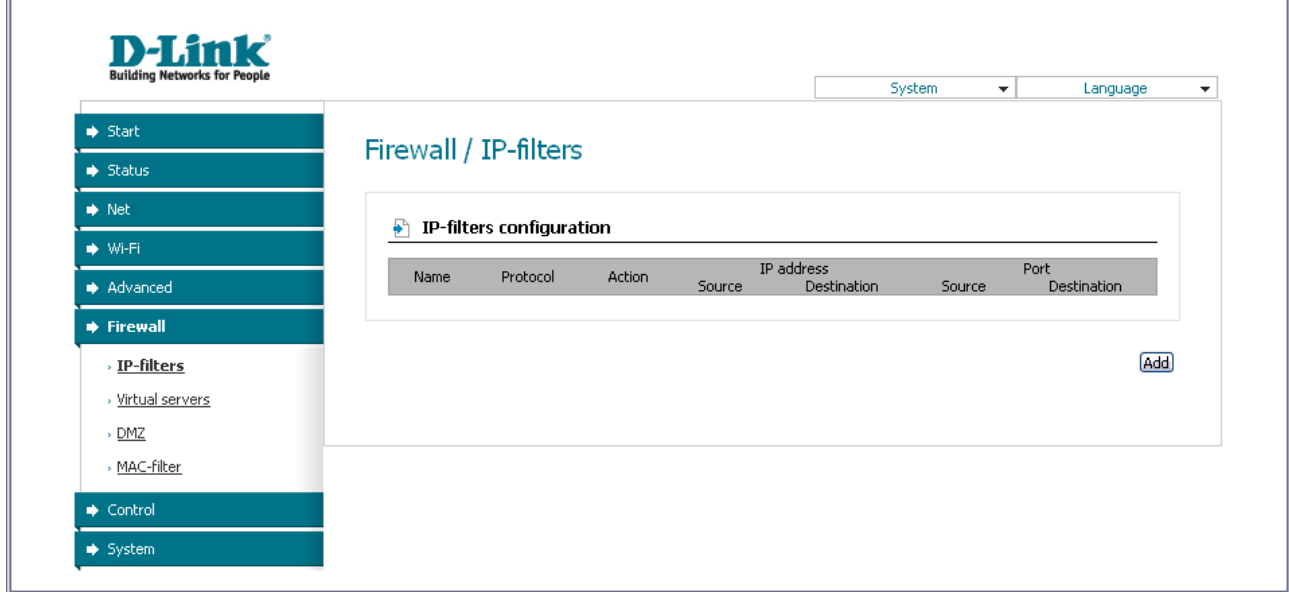

*Figure 83. The Firewall / IP-filters page.*

To create a new rule, click the **Add** button.

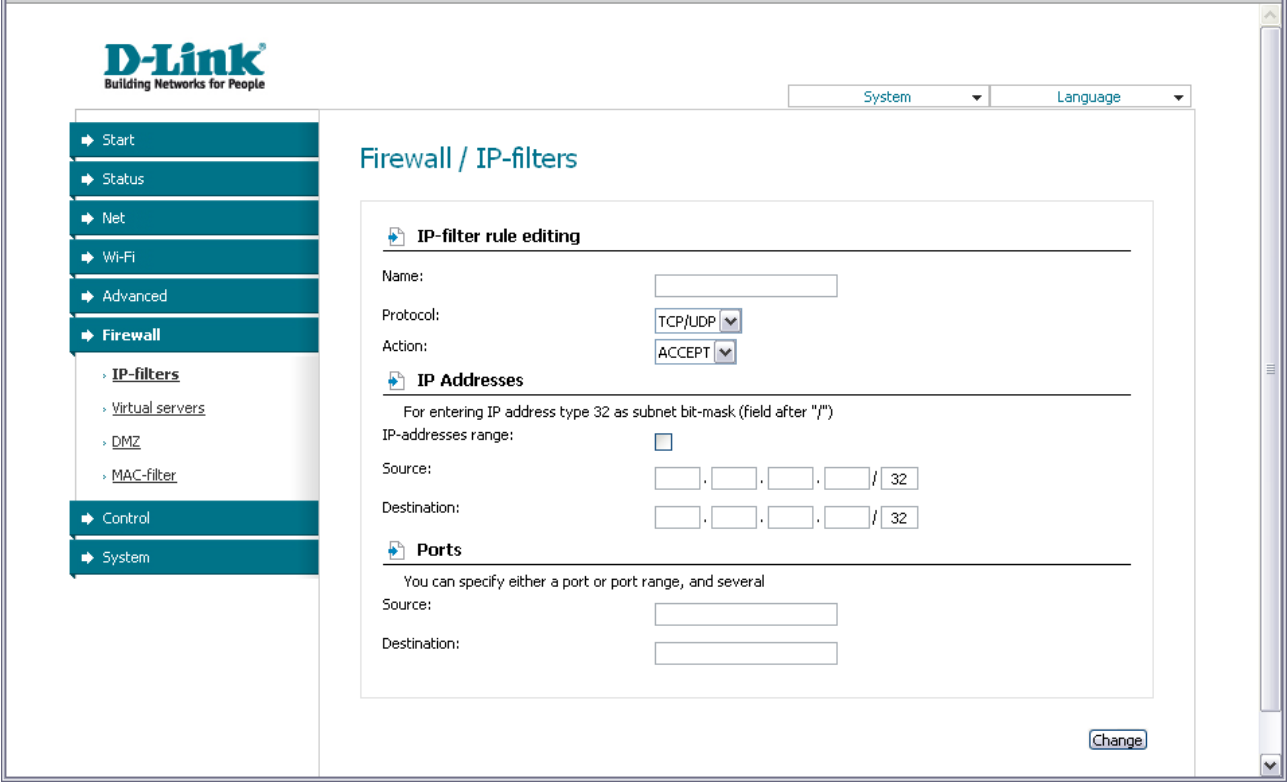

*Figure 84. The page for adding a rule for IP filtering.*

You can specify the following parameters:

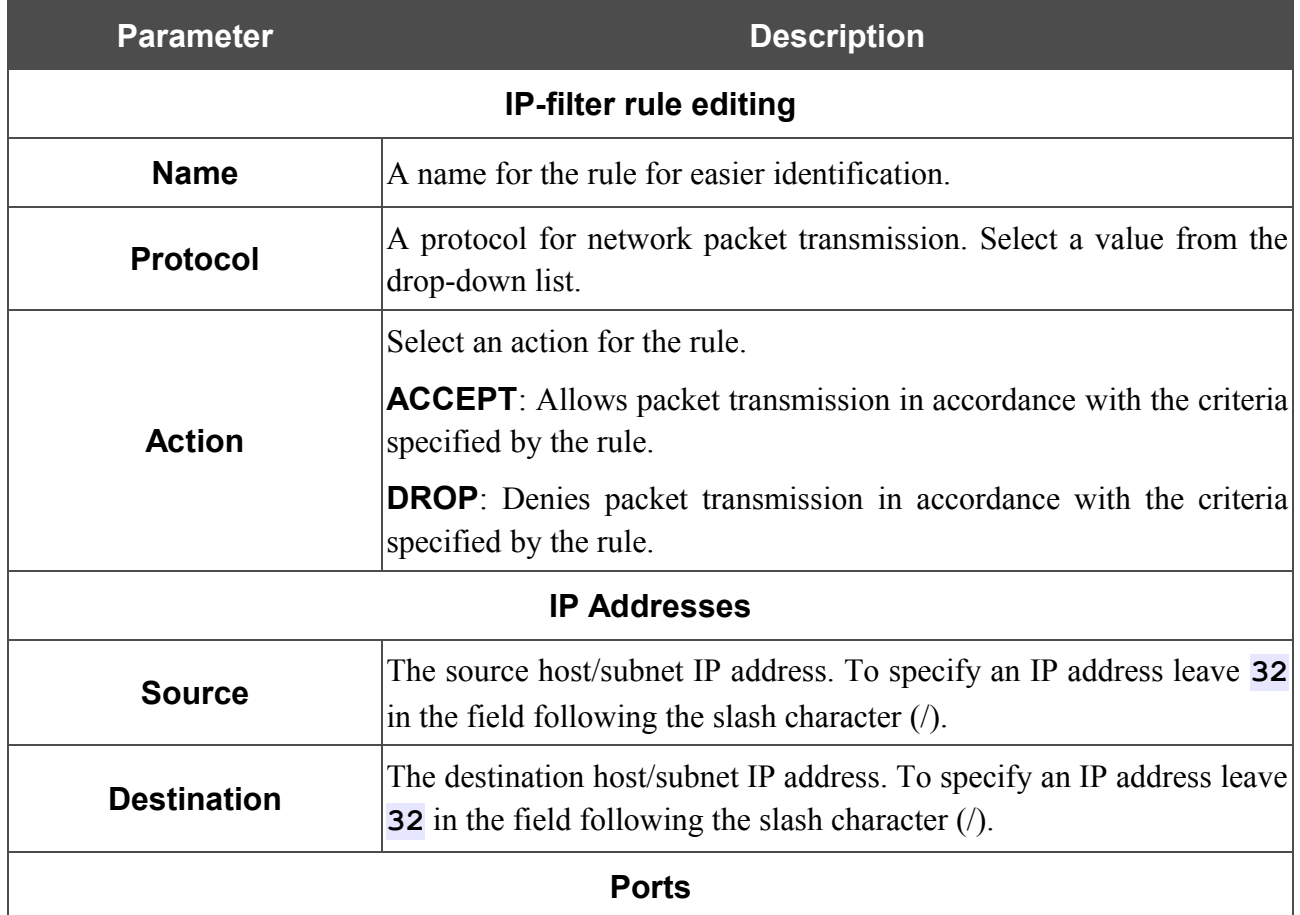

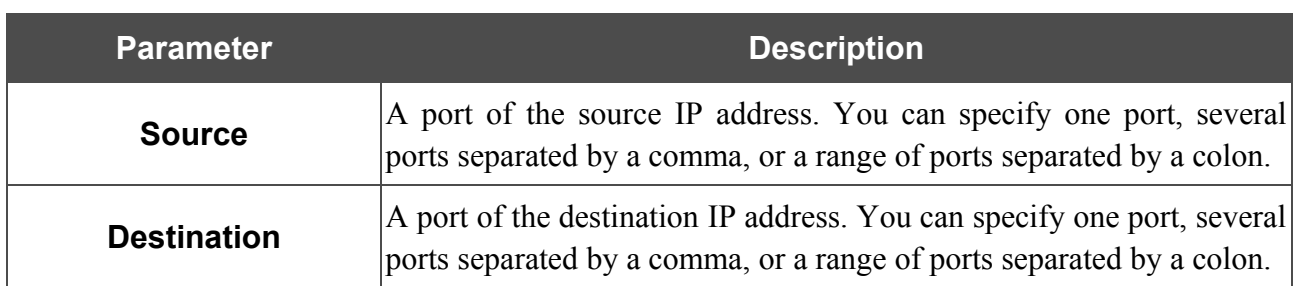

Click the **Change** button.

To edit a rule for IP filtering, click the link to the relevant rule. On the opened page, change the needed parameters and click the **Change** button.

To remove a rule for IP filtering, click the link to the relevant rule. On the opened page, click the **Delete** button.

 $\overline{\mathbb{I}}$ 

### **Virtual Servers**

 $\blacksquare$ 

On the **Firewall / Virtual servers** page, you can create virtual servers for redirecting incoming Internet traffic to a specified IP address in the local area network.

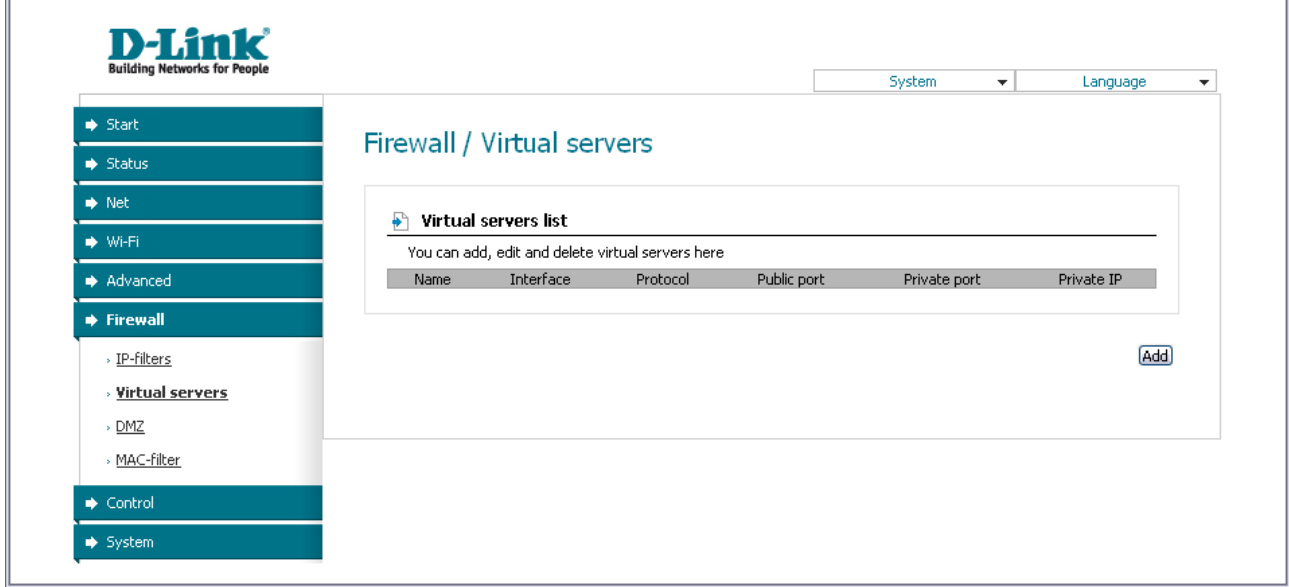

*Figure 85. The Firewall / Virtual servers page.*

To create a new virtual server, click the **Add** button.

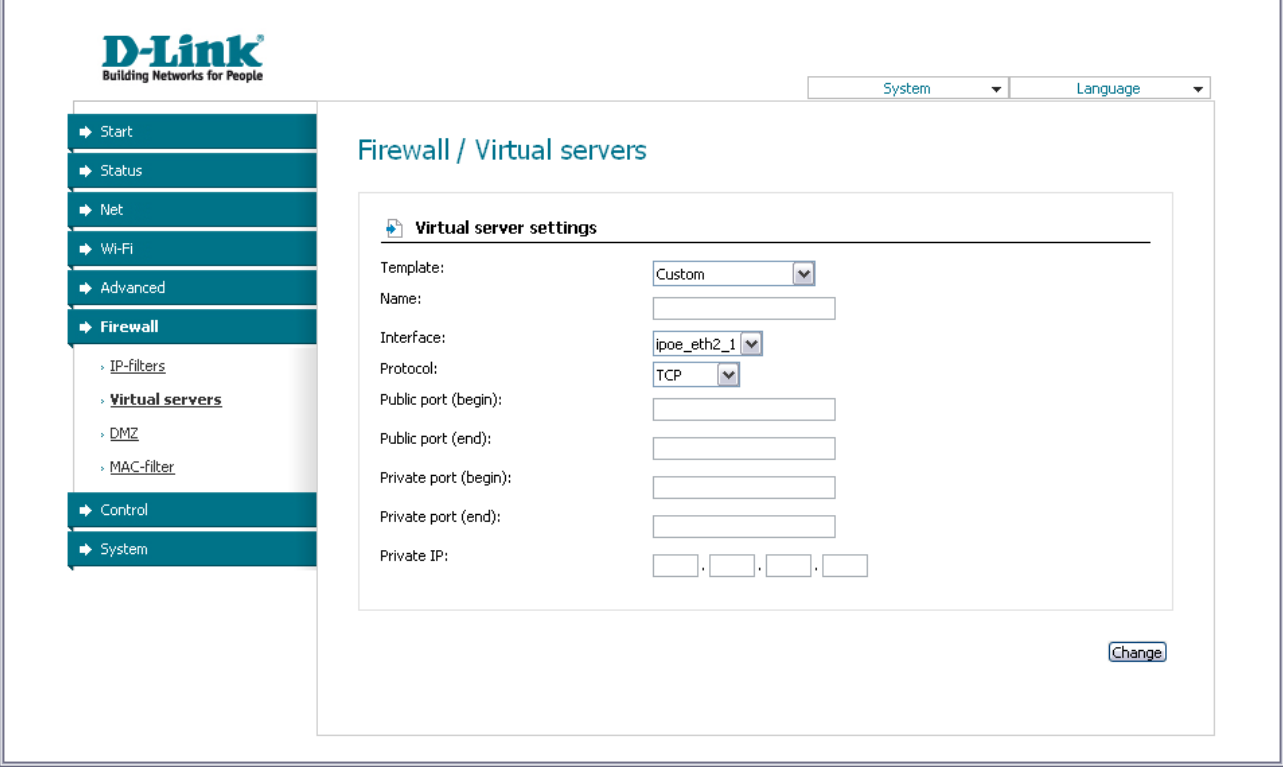

*Figure 86. The page for adding a virtual server.*

#### You can specify the following parameters:

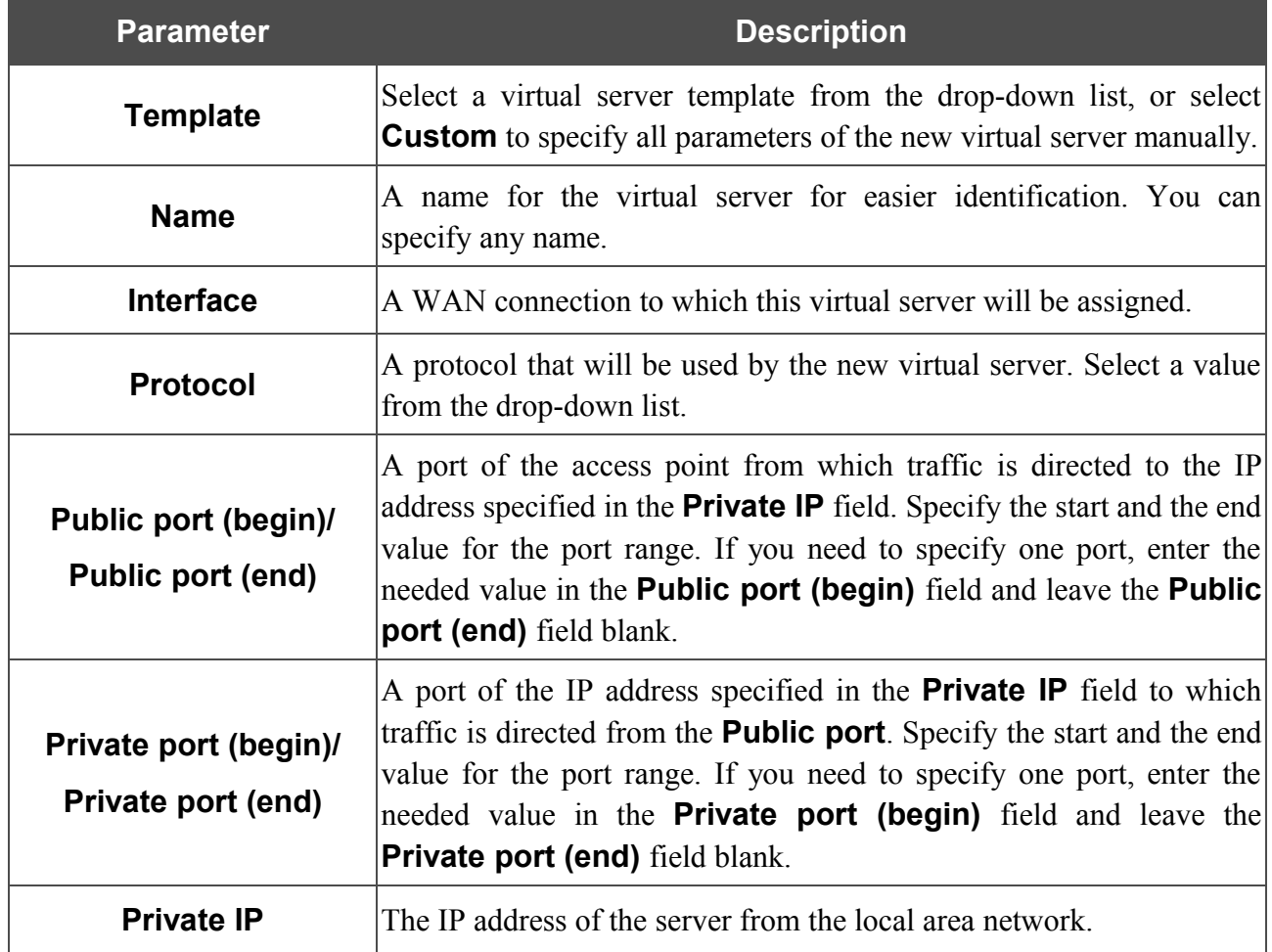

Click the **Change** button.

To edit the parameters of an existing server, follow the link with the name of the server. On the opened page, change the needed parameters and click the **Change** button.

To remove an existing server, follow the link with the name of the server. On the opened page, click the **Delete** button.

#### **DMZ**

A DMZ is a host or network segment located "between" internal (local) and external (global) networks. In the access point, the DMZ implements the capability to transfer a request coming to a port of the access point from the external network to a specified host of the internal network.

On the **Firewall / DMZ** page you can specify the IP address of the DMZ host.

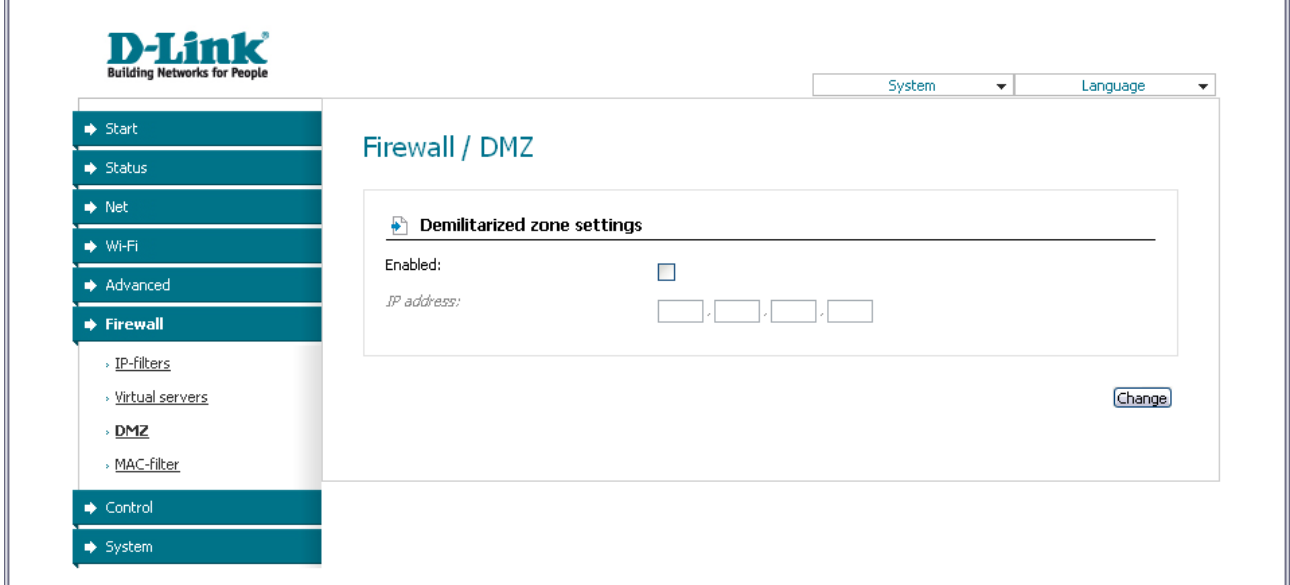

*Figure 87. The Firewall / DMZ page.*

To enable the DMZ, select the **Enabled** checkbox, enter the IP address of a host from your network in the **IP address** field, and click the **Change** button.

Note that when the DMZ is enabled, all traffic coming to a port of the WAN interface of the access point is directed to the same port of the specified IP address. Also note that virtual servers have higher priority than the DMZ host. In other words, if there has been created a virtual server that directs traffic from external port 80 to a port of the device from the local network of the access point, then entering **http://access point WAN IP** in the address bar, users of the external network are directed to the specified port and IP address configured for the virtual server, but not to port 80 of the device with the IP address specified on the **Firewall / DMZ** page.

To disable the DMZ, deselect the **Enabled** checkbox and click the **Change** button.

 $\overline{a}$ 

#### **MAC Filter**

 $\blacksquare$ 

 $\mathbf{u}$ 

On the **Firewall / MAC-filter** page, you can configure MAC-address-based filtering for computers of the device's LAN.

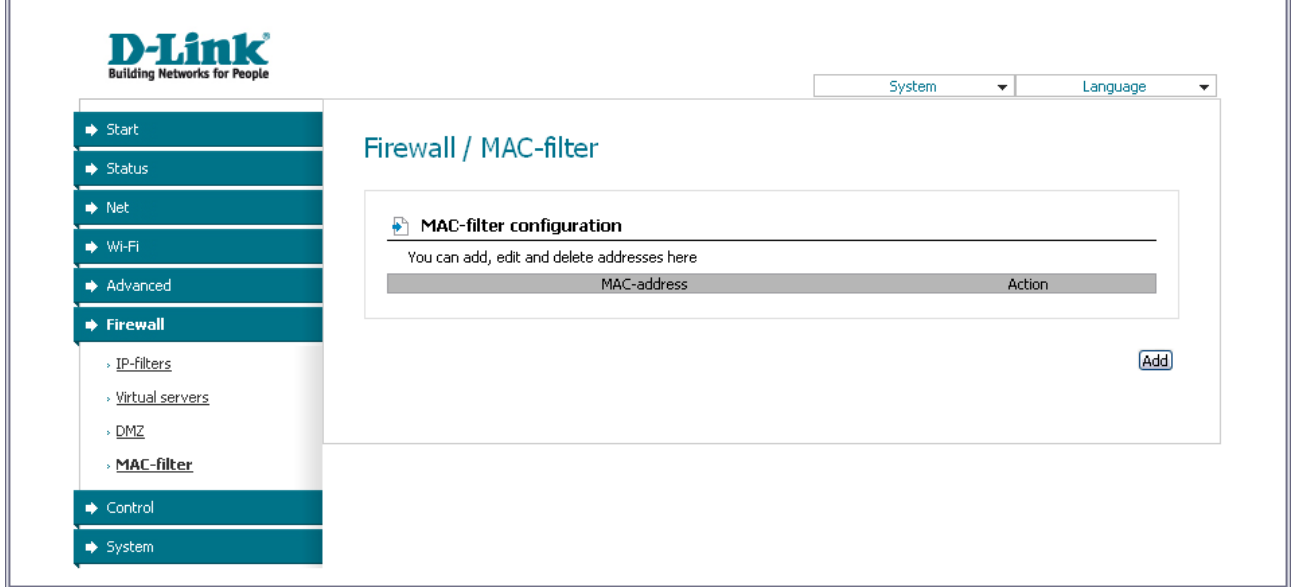

*Figure 88. The Firewall / MAC-filter page.*

To specify a new address for the MAC filter, click the **Add** button.

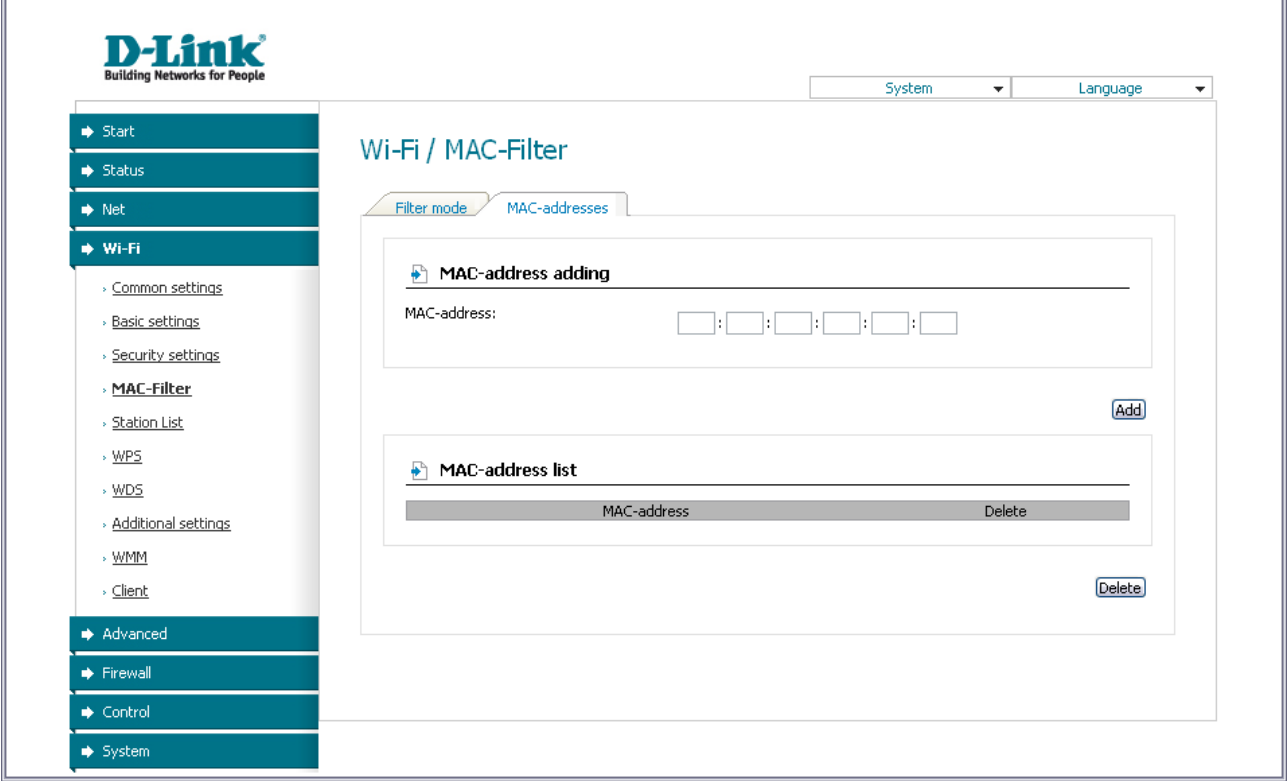

*Figure 89. The page for adding an address for the MAC filter.*

On the opened page, enter the MAC address of the device from the LAN of the access point in the **MAC-address** field and select the **Deny** value from the **Action** drop-down list. Then click the **Change** button.

To remove an address from the list of MAC addresses for filtering, select the line with the relevant MAC address. On the opened page, click the **Delete** button.

### *Control*

This menu is designed to create restrictions on access to certain web sites.

#### **URL Filter**

On the **Control / URL-filter** page, you can specify URL addresses which will be unavailable for users of the LAN.

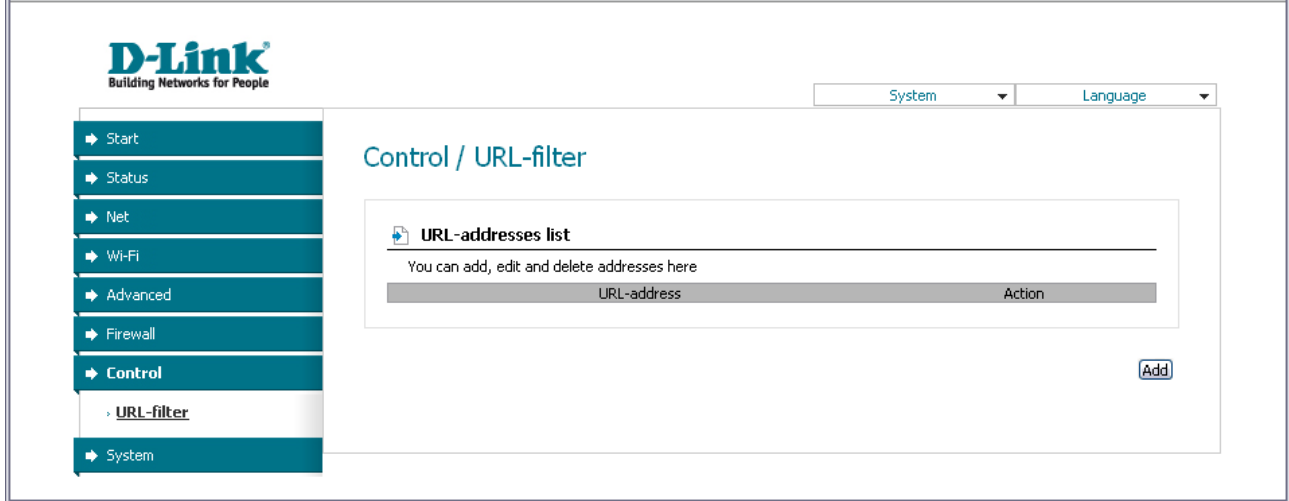

*Figure 90. The Control / URL-filter page.*

In order to forbid access to a URL address, click the **Add** button.

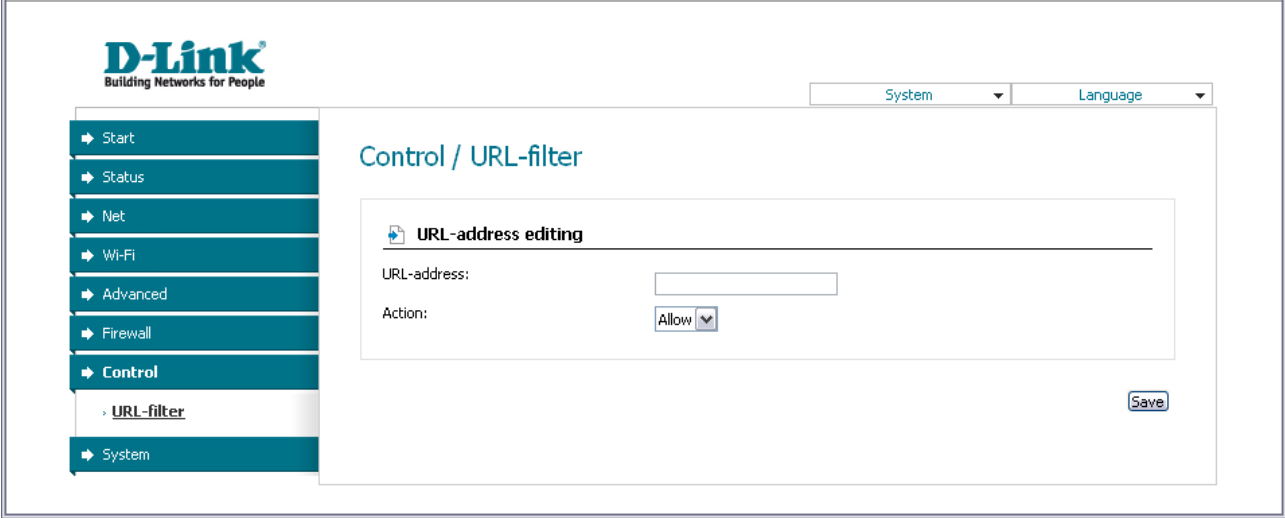

*Figure 91. A page for adding a forbidden URL.*

On the opened page, enter a URL address which should be forbidden for your LAN users in the **URL-address** field, select the **Deny** value from the **Action** drop-down list, then click the **Save** button.

To remove a URL address from the list of forbidden addresses, click the relevant link. On the opened page, click the **Delete** button.

### *System*

|<br>|-

In this menu you can save the current settings to the non-volatile memory, create a backup of the device's configuration, restore its configuration from a previously saved file, restore the factory default settings, view the system log, configure automatic synchronization of the system time, update the firmware of the device, and change the password used to access the web-based interface of the device.

#### **Administrator Password**

On the **System / Administrator password** page, you can change the password for the administrator account used to access the web-based interface of the access point.

For security reasons, it is strongly recommended to change the administrator password upon initial configuration of the access point.

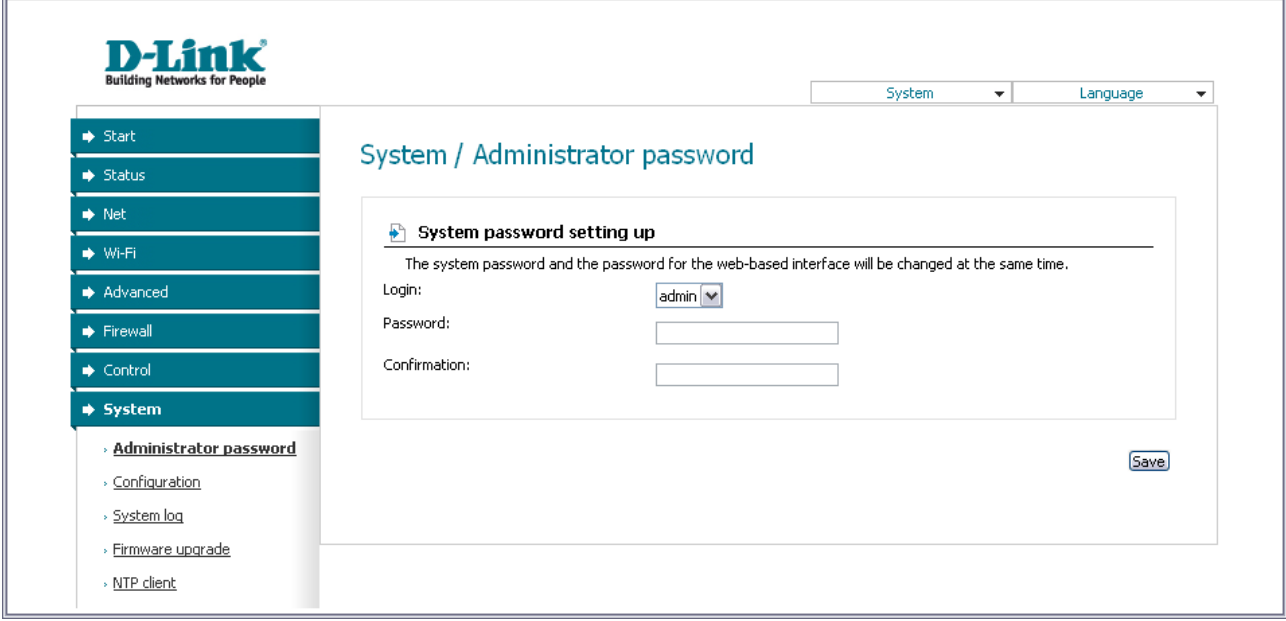

*Figure 92. The page for modifying the administrator password.*

Enter the new password for access to the web-based interface of the access point in the **Password** and **Confirmation** fields and click the **Save** button.

### **Configuration**

On the **System / Configuration** page, you can save the changed settings to the non-volatile memory, restore the factory defaults, backup the current configuration, or restore the device's configuration from a previously created file.

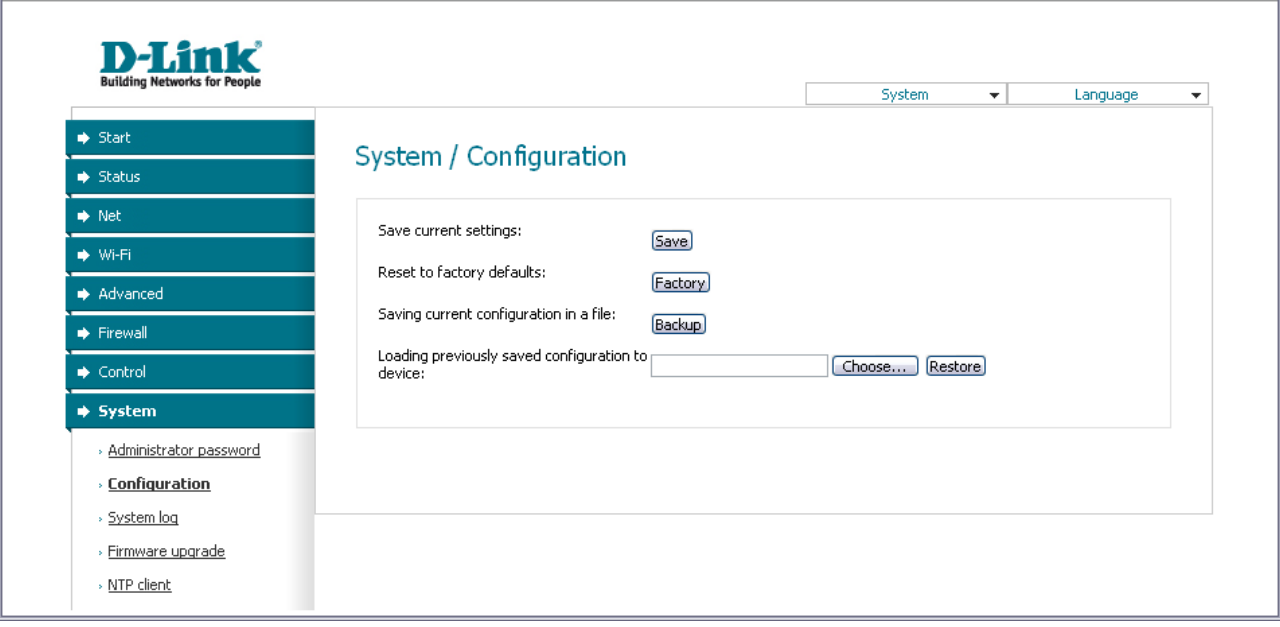

*Figure 93. The System / Configuration page.*

The following buttons are available on the page:

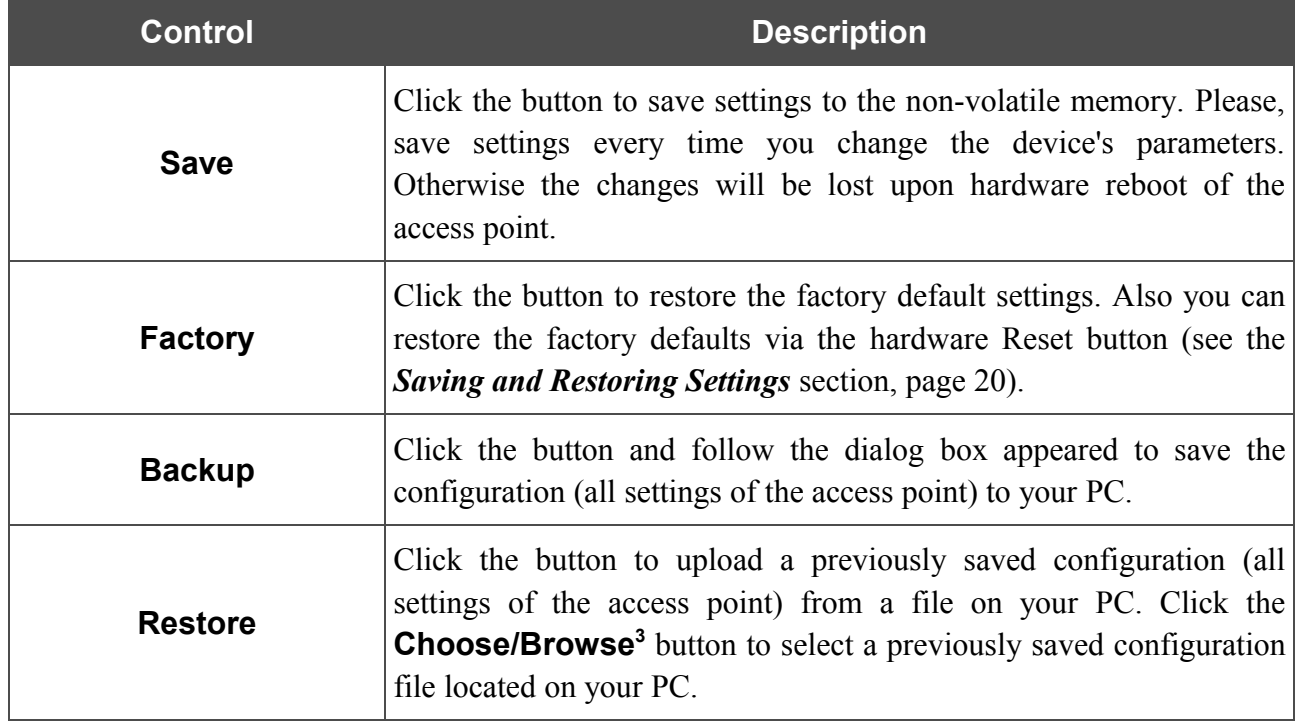

Actions of the **Save**, **Factory**, and **Backup** buttons also can be performed via the top-page menu displayed when the mouse pointer is over the **System** caption.

<span id="page-118-0"></span><sup>3</sup> The name of the button depends upon the web browser that you use.

### **System Log**

 $\mathbb{R}$ 

On the **System / System log** page, you can set the system log options and configure sending the system log to a remote host.

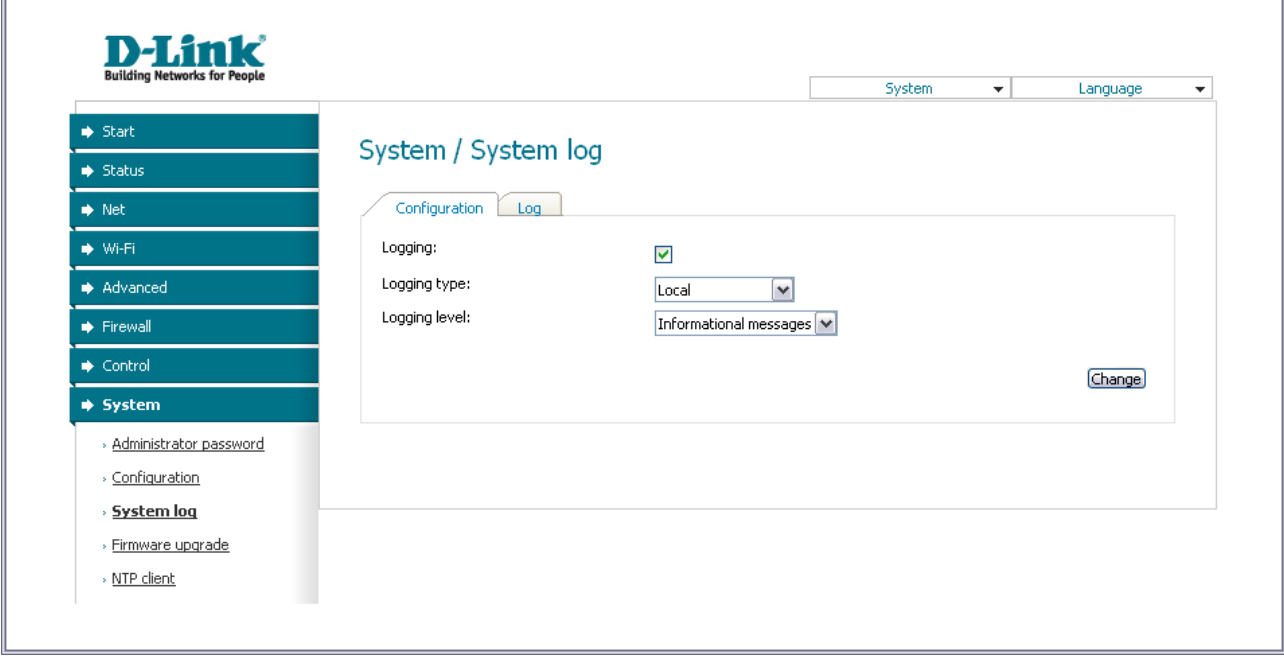

*Figure 94. The System / System log page. The Configuration tab.*

To enable logging of the system events, select the **Logging** checkbox on the **Configuration** tab. Then specify the needed parameters.

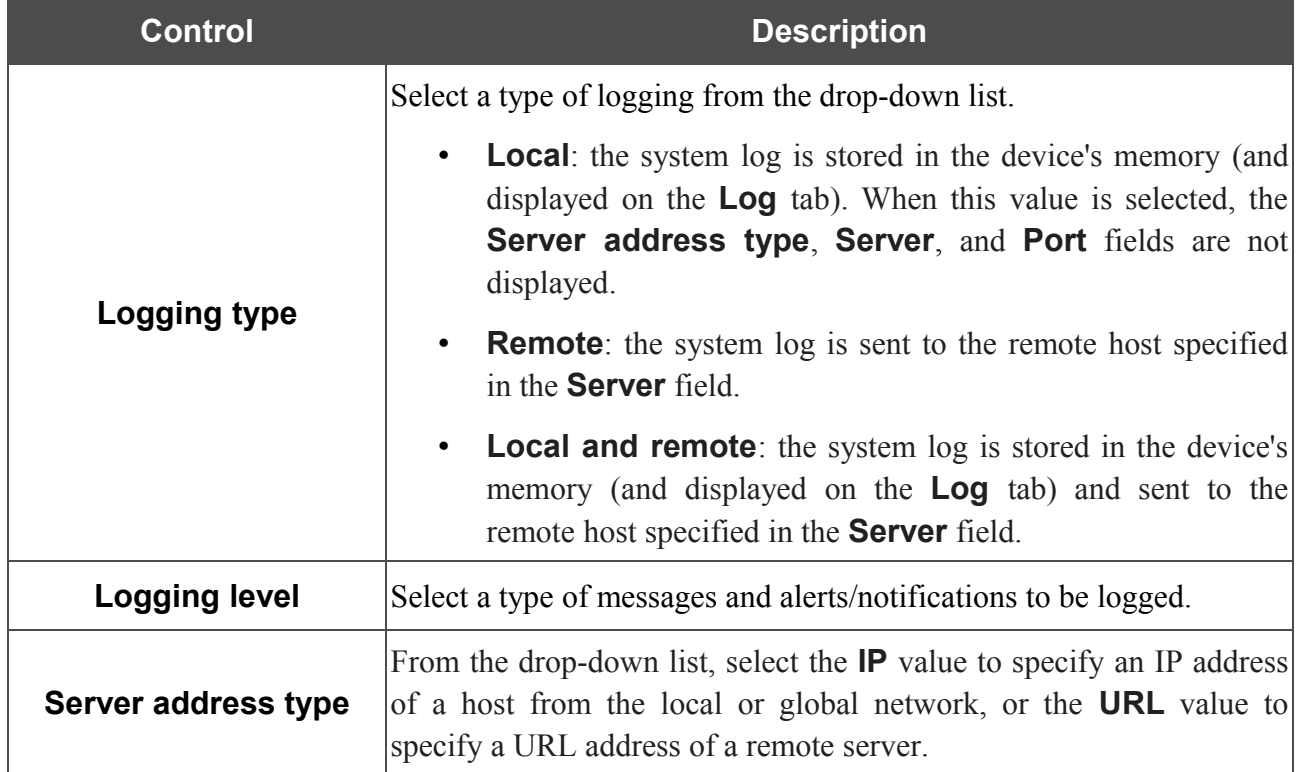

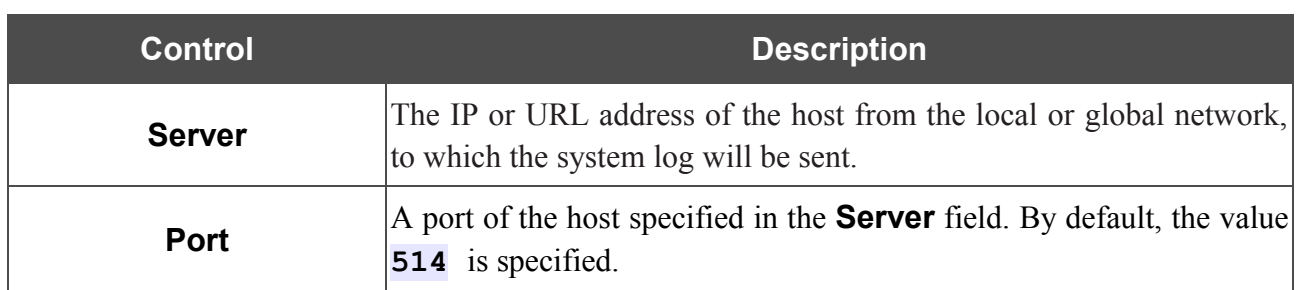

After specifying the needed parameters, click the **Change** button.

To disable logging of the system events, deselect the **Logging** checkbox and click the **Change** button.

On the **Log** tab, the events specified in the **Logging level** list are displayed.

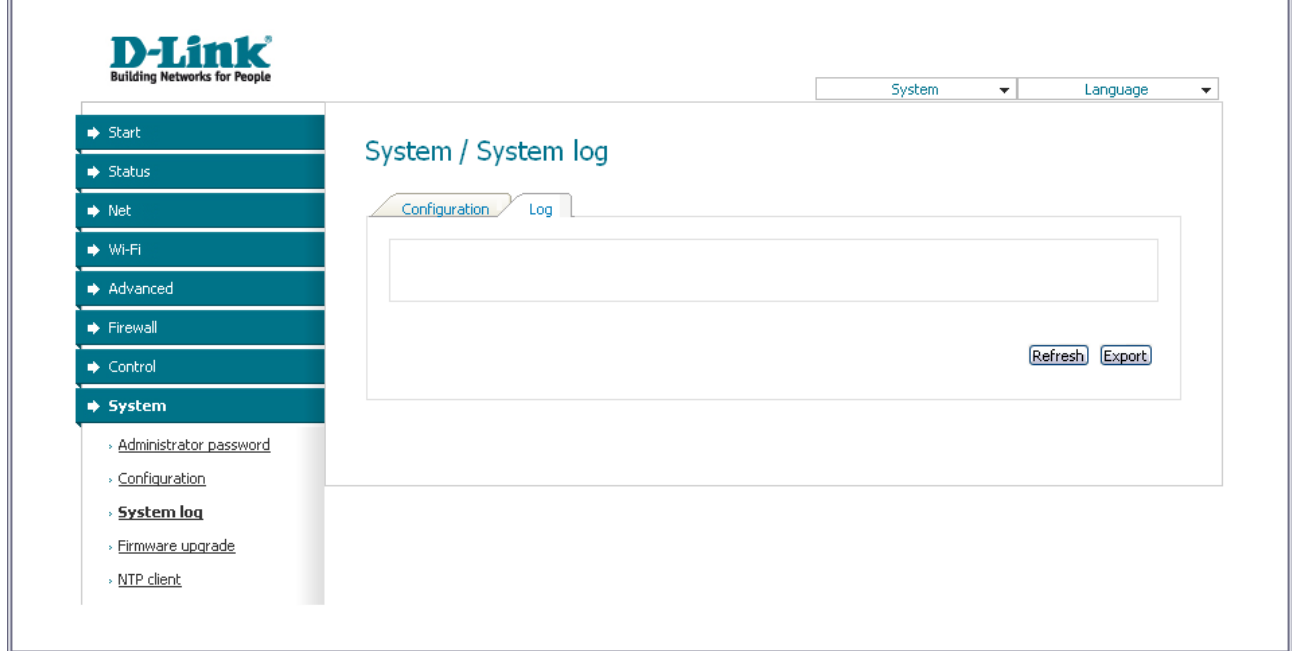

*Figure 95. The System / System log page. The Log tab.*

To view the latest system events, click the **Refresh** button.

To save the system log to your PC, click the **Export** button and follow the dialog box appeared.

### **Firmware Upgrade**

|<br>|-

On the **System / Firmware upgrade** page, you can upgrade the firmware of the access point.

Upgrade the firmware only when the access point is connected to your PC via a wired connection (available only in the access point mode).

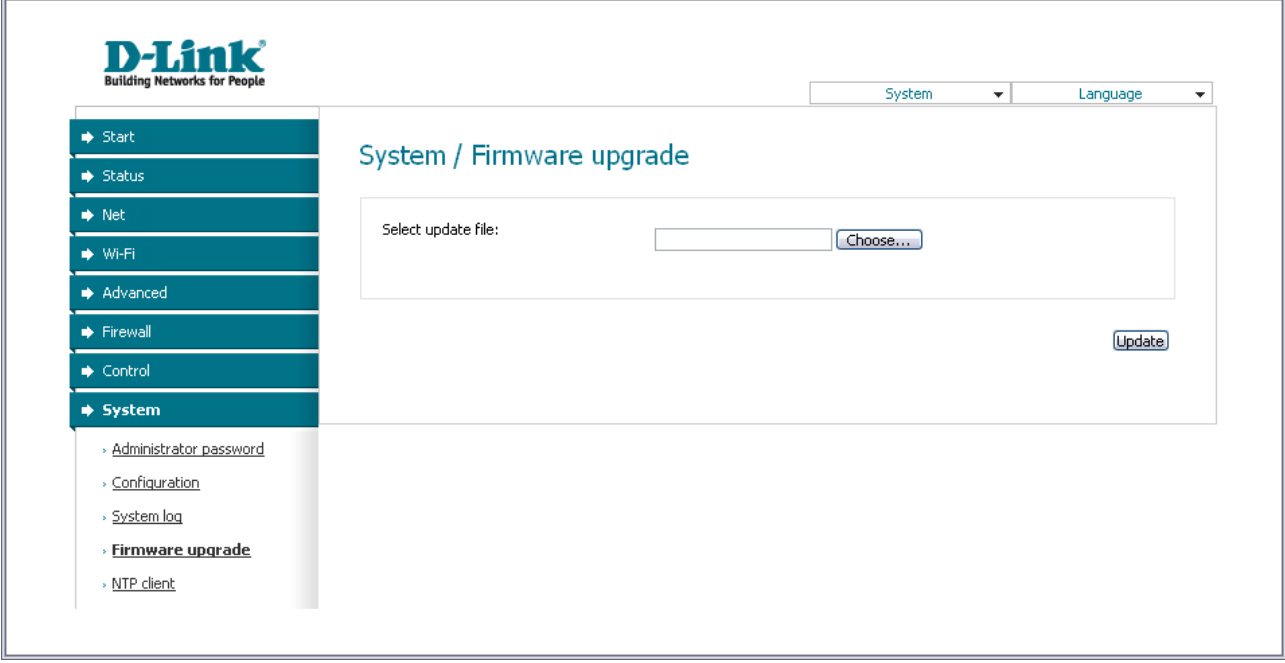

*Figure 96. The System / Firmware upgrade page.*

The current version of the device's firmware is displayed in the **Firmware version** field on the **Start** page. If you need to install a newer version of the firmware, follow the next steps:

- <u>| </u> Attention! Do not turn off the access point before the firmware upgrade is completed. This may cause the device breakdown.
- 1. Download a new version of the firmware from [www.dlink.ru.](http://www.dlink.ru/)
- 2. Click the **Choose/Browse<sup>[4](#page-121-0)</sup>** button on the **System / Firmware upgrade** page to locate the new firmware file.
- 3. Click the **Update** button to upgrade the firmware of the access point.
- 4. Wait until the access point is rebooted (about one and a half or two minutes).
- 5. Log into the web-based interface using the login (**admin**) and the current password.
- 6. Select the **Factory** line in the top-page menu displayed when the mouse pointer is over the **System** caption.
- 7. Wait until the access point is rebooted. Log into the web-based interface, using the default IP address, login and password (**192.168.0.50**, **admin**, **admin**).

<span id="page-121-0"></span><sup>4</sup> The name of the button depends upon the web browser that you use.

#### **NTP Client**

 $\mathbf{r}$ 

On the **System / NTP client** page, you can configure automatic synchronization of the system time with a time server on the Internet.

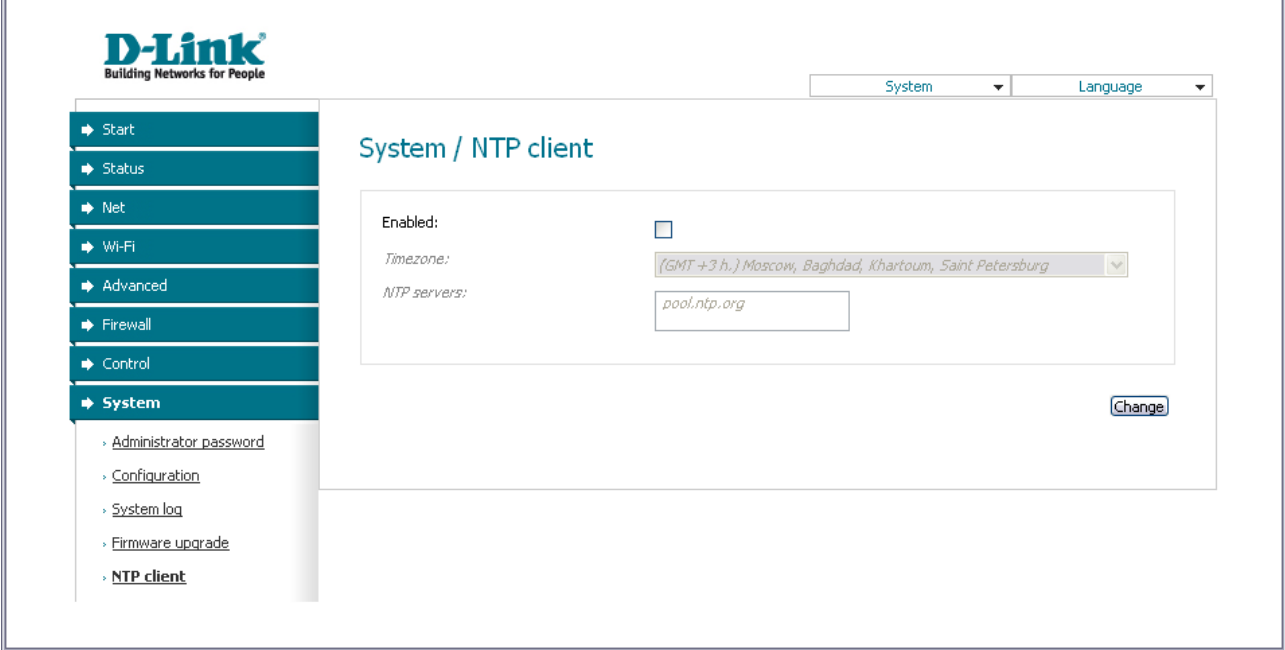

*Figure 97. The System / NTP client page.*

To enable automatic synchronization with a time server:

- 1. Select the **Enabled** checkbox
- 2. Select your time zone
- 3. Specify the needed NTP server in the **Ntp servers** field or leave the server specified by default
- 4. Click the **Change** button.

**.** 

When the access point is powered off or rebooted, the system time is reset to the default value. If you have set automatic synchronization for the system time, the internal clock of the device will be configured after connecting to the Internet.

# **CHAPTER 6. OPERATION GUIDELINES**

## *Safety Instructions*

Place your access point on a flat horizontal surface or mount the access point on the wall (the mounting holes are located on the bottom panel of the device). Make sure that the access point is provided with sufficient ventilation.

To prevent overheating, do not obstruct the ventilation openings of the access point.

Plug the access point into a surge protector to reduce the risk of damage from power surges and lightning strikes.

Operate the access point only from an electrical outlet with the correct power source as indicated on the adapter.

Do not open the cover of the access point. Otherwise any warranty will be invalidated.

Unplug the equipment before dusting and cleaning. Use a damp cloth to clean the equipment. Do not use liquid/aerosol cleaners or magnetic/static cleaning devices.

### *Wireless Installation Considerations*

The DAP-1150 device lets you access your network using a wireless connection from virtually anywhere within the operating range of your wireless network. Keep in mind, however, that the number, thickness and location of walls, ceilings, or other objects that the wireless signals must pass through, may limit the range. Typical ranges vary depending on the types of materials and background RF noise in your home or office. To maximize your wireless range, follow the guidelines below.

- 1. Keep the number of walls and ceilings between the DAP-1150 device and other network devices to a minimum – each wall or ceiling can reduce your wireless network range by 3- 90 feet (1-30 meters).
- 2. Be aware of the direct line between network devices. Place your devices so that the signal travels straight through a wall or ceiling (instead of at an angle) for better reception.
- 3. Building materials make a difference. A solid metal door or aluminum studs may have a negative effect on your wireless range. Try to position your access point and wireless network devices so that the signal passes through drywalls or open doorways. Materials and objects such as glass, steel, metal, walls with insulation, water (fish tanks), mirrors, file cabinets, brick, and concrete will degrade your wireless signal.
- 4. Keep your access point away (at least 3-6 feet or 1-2 meters) from electrical devices or appliances that generate RF noise.
- 5. If you are using 2.4 GHz cordless phones or X-10 equipment (wireless devices such as ceiling fans, lights, and home security systems), your wireless connection may degrade dramatically or drop completely. Make sure your 2.4 GHz phone base is as far away from your wireless devices as possible. Note, that the base transmits a signal even if the phone in not in use.

# **CHAPTER 7. ABBREVIATIONS AND ACRONYMS**

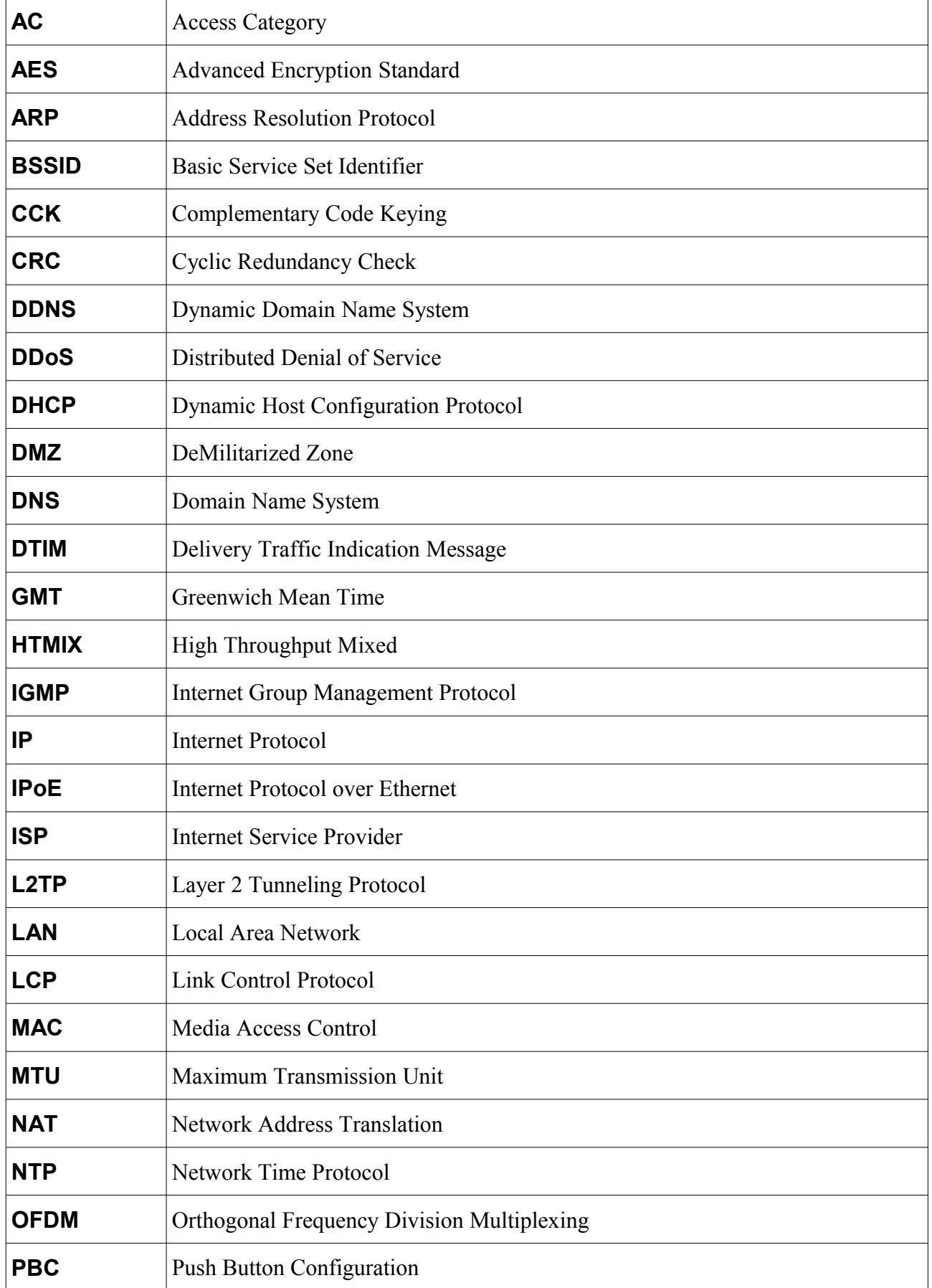

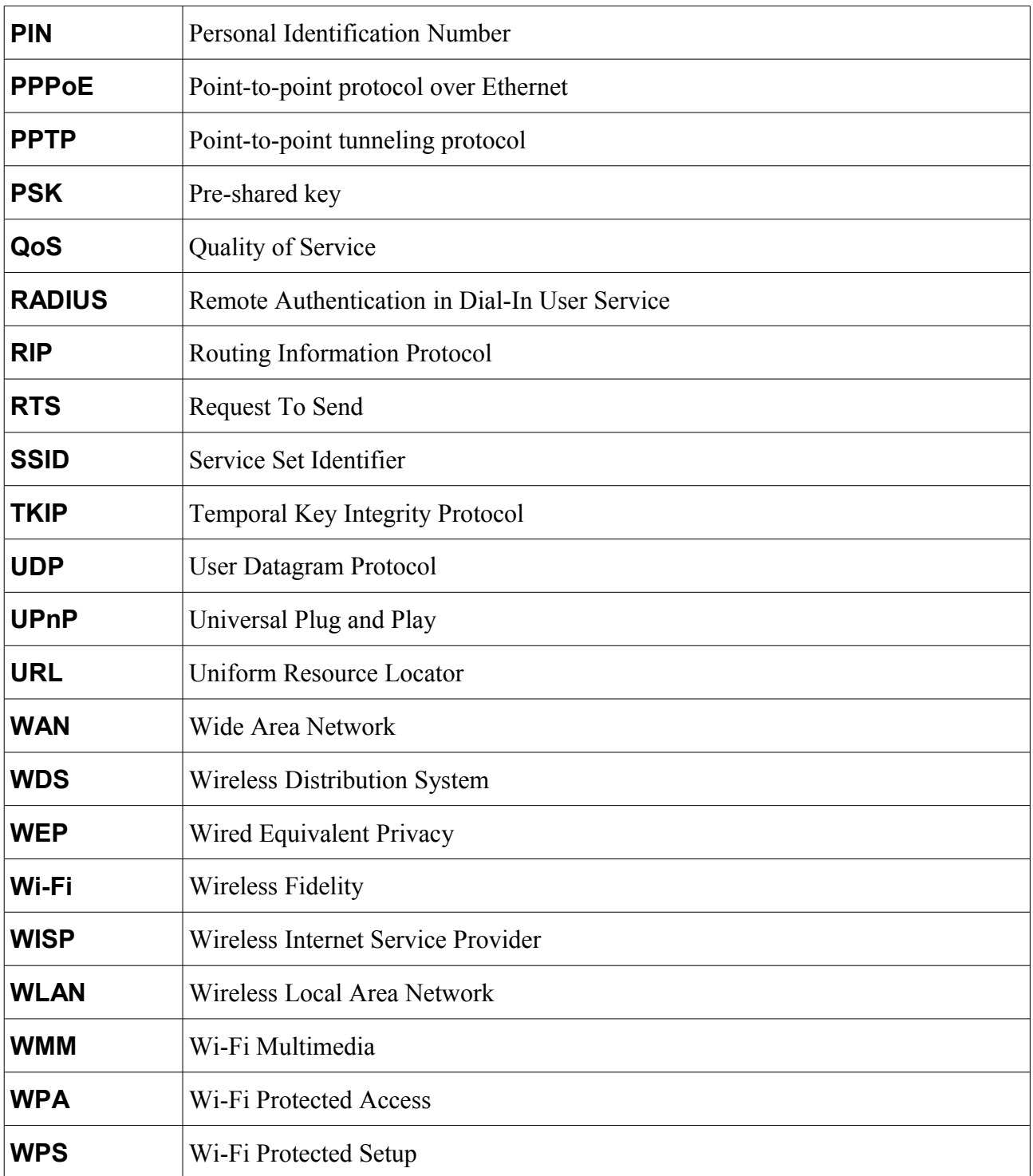